## **MANUAL DO USUÁRIO**

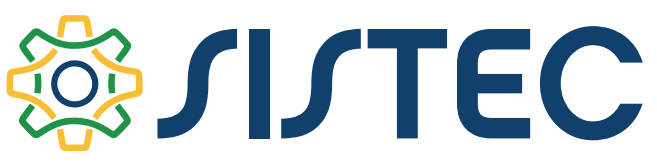

Sistema Nacional de Informações da Educação Profissional e Tecnológica

## **EXPEDIENTE**

**MINISTRO DE ESTADO DA EDUCAÇÃO** Rossieli Soares da Silva

**SECRETÁRIO DE EDUCAÇÃO PROFISSIONAL E TECNOLÓGICA** Romero Portella Raposo Filho

**DIRETOR DE ARTICULAÇÃO E EXPANSÃO DE EDUCAÇÃO PROFISSIONAL E TECNOLÓGICA – DAE** Heder Silva e Noronha

**DIRETOR DE DESENVOLVIMENTO DA REDE FEDERAL DE EDUCAÇÃO PROFISSIONAL, CIENTÍFICA E TECNOLÓGICA – DDR** Paulo Henrique Azevedo Leão

**DIRETORA DE POLÍTICAS E REGULAÇÃO DE EDUCAÇÃO PROFISSIONAL E TECNOLÓGICA – DPR** Fernanda Marsaro dos Santos

**ELABORAÇÃO E DIAGRAMAÇÃO**

Equipe Técnica da Secretaria de Educação Profissional e Tecnológica - SETEC/MEC

# **MANUAL DO USUÁRIO**

# **SSILTEC**

Sistema Nacional de Informações da Educação Profissional e Tecnológica

## **SUMÁRIO**

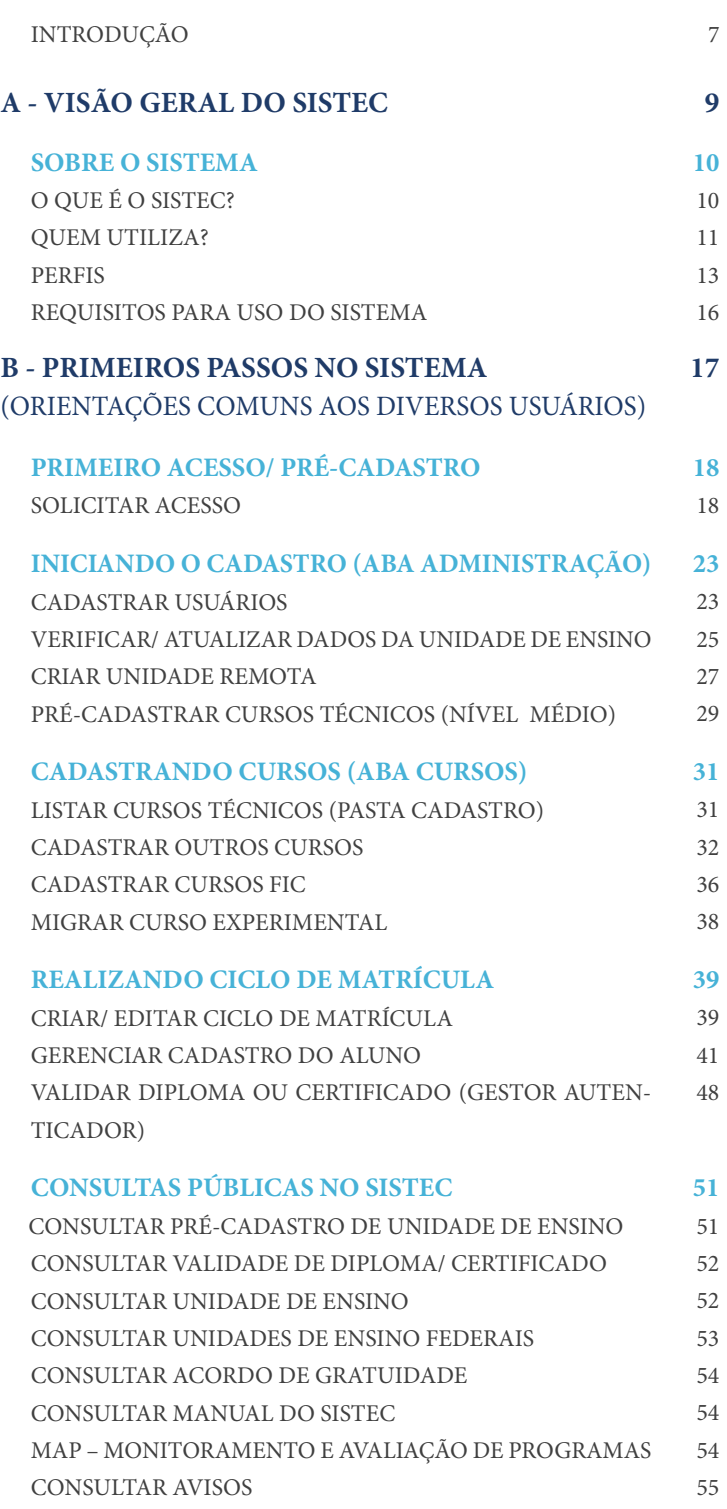

#### **[C – OPERACIONALIZAÇÃO DO PRONATEC](#page-56-0)  NO SITEMA** (ORIENTAÇÕES ESPECÍFICAS) **57**

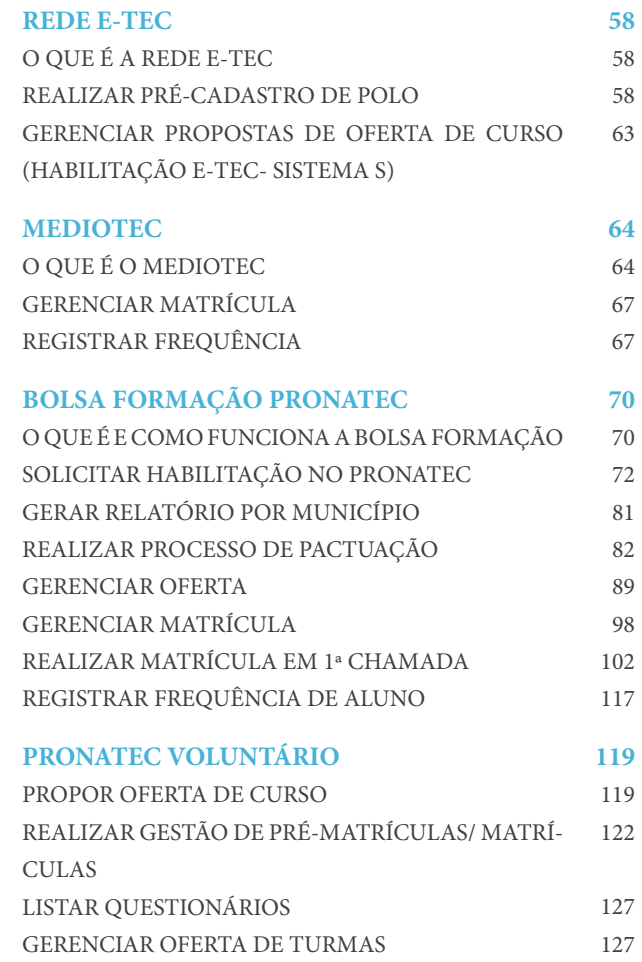

## <span id="page-6-0"></span>**INTRODUÇÃO**

Instituído pela Resolução CNE/CEB nº 3, de 30 de setembro de 2009 e implantado pelo MEC, por intermédio da Secretaria de Educação Profissional e Tecnológica (SETEC), o Sistema Nacional de Informações da Educação Profissional e Tecnológica (SISTEC) contempla os dados de matrículas de cursos de educação profissional e tecnológica (EPT) e seus itinerários formativos, das instituições e unidades de ensino credenciadas pelos órgãos próprios do seu sistema e permite, dentre outras finalidades, conferir validade nacional aos certificados e diplomas de cursos de EPT de nível médio, para fins de exercício profissional.

A SETEC, na condição de órgão gestor do SISTEC, tem trabalhado no estabelecimento de requisitos funcionais para o constante aprimoramento e atualização do sistema. Nesse sentido, com o apoio técnico da Diretoria de Tecnologia da Informação (DTI/MEC) e em regime de colaboração entre a União, os estados, o Distrito Federal e os municípios, a SETEC orienta e coordena um processo descentralizado de coleta de dados individualizados dos ciclos de matrículas ou cadastro de turmas dos cursos, sempre levando em consideração as suas finalidades, a legislação em vigor e as necessidades dos diferentes perfis de acesso ao sistema.

Desse modo, de acordo com o propósito da SETEC de contínuo aprimoramento do sistema e de seus instrumentos de diálogo com os usuários, este manual tem por objetivo reunir, reorganizar, aperfeiçoar e divulgar as orientações sobre o uso do SISTEC, buscando uniformizar o entendimento dos conceitos mais relevantes no âmbito do sistema, bem como orientar os usuários para a sua operacionalização.

Vale esclarecer que esta versão revisa e sistematiza os conteúdos dos seguintes manuais:

- Manual Sistec para Rede Federal;
- Manual Sistec para Unidade de Ensino Vinculada ao Sistema de Ensino Municipal ou Estadual;
- Manual Sistec Órgão Validador;
- Manual de Operação do Sistec Bolsa-Formação Estudante e Bolsa-Formação Trabalhador, e
- Habilitação Pronatec Manual de Instruções.

Desse modo, a presente versão busca consolidar as informações dos manuais anteriores em um único documento, tendo como referência as ações e a descrição espelhada de todas as abas e funcionalidades disponíveis no sistema.

Para tanto, a estrutura deste manual está organizada a partir de três grandes blocos:

**A – Visão Geral do SISTEC:** o primeiro bloco apresenta informações gerais sobre o sistema, seus usuários, perfis e permissões, bem como sobre os requisitos técnicos para melhor desempenho do SISTEC;

**B – Primeiros Passos no Sistema:** o segundo bloco traz informações que, em geral, são comuns aos diversos usuários do sistema. Trata-se de orientações sobre como solicitar pré-cadastro de unidade e de usuário, como cadastrar demais usuários em uma unidade, como cadastrar unidades remotas, como criar cursos, como realizar as atividades de gestão do ciclo de matrícula e como realizar consultas no sistema, dentre outras funcionalidades; e

### **SISTEC** | MANUAL DO USUÁRIO

**7**

**C - Operacionalização do PRONATEC no Sistema:** o terceiro bloco orienta a operacionalização de ações específicas no âmbito do Programa Nacional de Acesso ao Ensino Técnico e Emprego (PRONATEC) , a saber: Rede E-Tec, MedioTec, Bolsa-Formação/ PRONATEC e PRONATEC Voluntário.

Destaca-se que, mediante eventuais mudanças na legislação e/ou caso a SETEC identique alguma necessidade de aprimoramento ou atualização dos requisitos funcionais para a operacionalização do SISTEC, este documento poderá ser alterado a qualquer tempo.

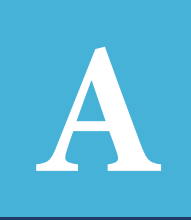

## <span id="page-8-0"></span>**A Visão Geral do SISTEC**

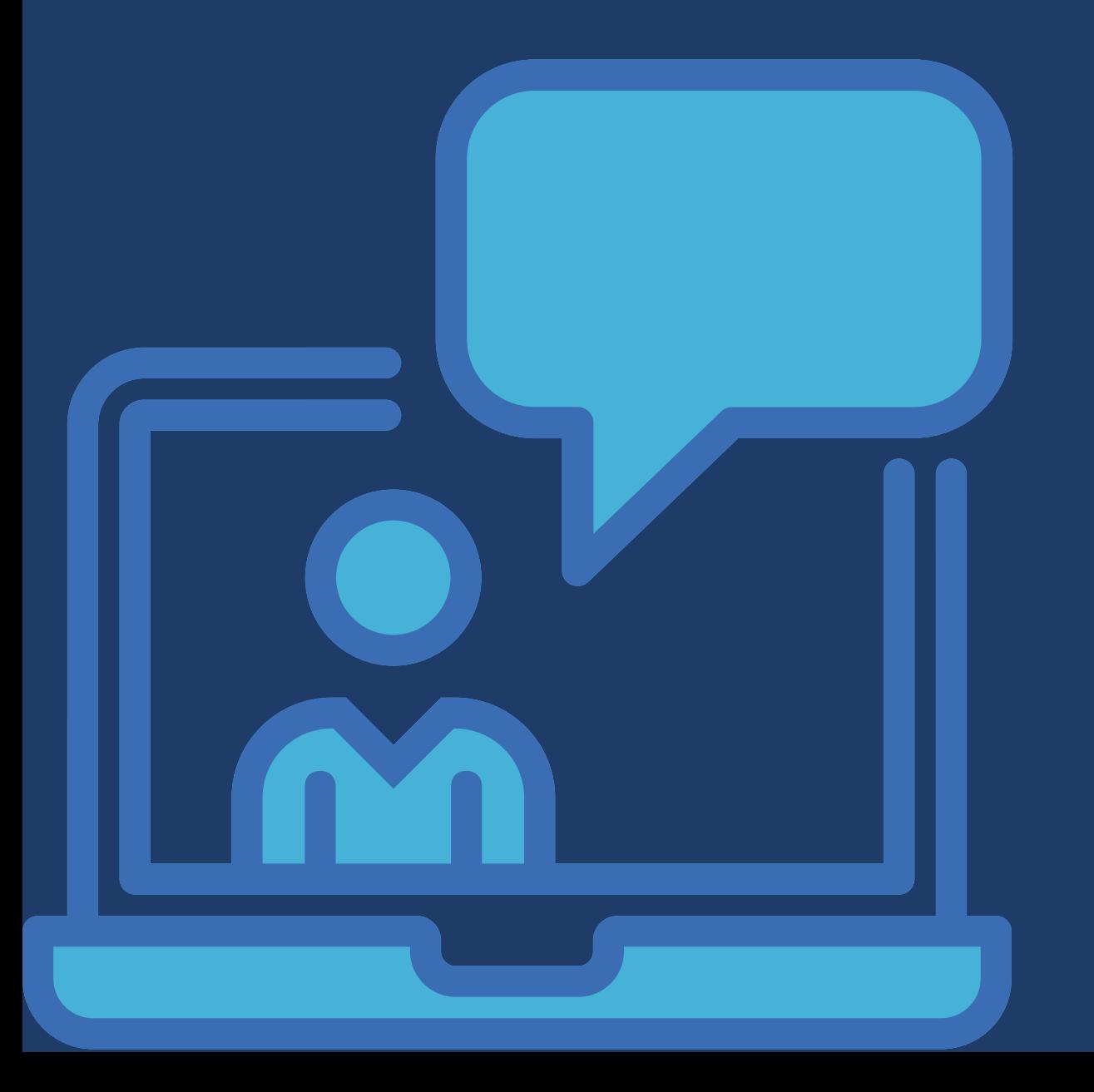

## <span id="page-9-0"></span>**O QUE É O SISTEC?**

SISTEC ou Sistema Nacional de Informações da Educação Profissional e Tecnológica é o sistema eletrônico do Governo Federal criado para registro e controle dos dados da EPT no país e seu funcionamento, de acordo com o artigo 1º da Portaria MEC nº 400, de 10 de maio de 2016, ocorre no âmbito da educação profissional técnica de nível médio e da formação inicial e continuada ou qualificação profissional, em todas as suas formas e modalidades de ensino, incluindo a certificação profissional decorrente de processos de reconhecimento formal de saberes, conhecimentos e competências profissionais.

O sistema é disponibilizado on-line e é nele que as unidades de ensino expedem e registram, sob sua responsabilidade e em conformidade com as normas do respectivo sistema de ensino, os certicados e os diplomas de educação profissional técnica de nível médio, para fins de validade nacional.

De acordo com o artigo 2º da Portaria MEC nº 400/2016, são finalidades expressas do SISTEC:

- "Organizar e divulgar informações sobre as instituições e/ou unidades escolares, as matrículas, os certificados e os diplomas dos cursos de educação profissional e tecnológica;
- Conferir validade nacional aos certificados e diplomas de cursos de educação profissional técnica de nível médio, para fins de exercício profissional;
- Gerar indicadores dos dados dos cursos de educação profissional e tecnológica;
- Servir de base para a regulação, a supervisão e a avaliação dos cursos de educação profissional e tecnológica, e das instituições e/ou unidades de ensino, no âmbito do Sistema Federal de Ensino e nos demais sistemas de ensino, em regime de colaboração;
- Possibilitar o acompanhamento de programas e de políticas públicas da educação profissional e tecnológica; e
- Disponibilizar para a sociedade informações das ofertas de cursos de educação profissional e tecnológica."

## <span id="page-10-0"></span>**QUEM UTILIZA?**

Os principais usuários do SISTEC são as **instituições e unidades de ensino** da rede pública e privada, os **órgãos validadores**, as **instituições demandantes** no âmbito do PRONATEC<sup>2</sup> , os estudantes matriculados nos cursos de educação profissional e tecnológica e a sociedade interessada - como agentes permanentes de consulta.

**Instituições/ Unidades de ensino:** são consideradas instituições/ unidades de Ensino, no âmbito do SISTEC, as instituições ofertantes de cursos de EPT.

Todas as unidades de ensino credenciadas pelos órgãos próprios do seu sistema, diretamente ou por delegação de competências, que ofertam cursos técnicos de nível médio, independentemente da sua categoria administrativa (pública ou privada, incluindo aquelas referidas no art. 240 da Constituição Federal, de 1988), sistema de ensino (federal, estadual e municipal) e nível de autonomia, devem se cadastrar no SISTEC.

Quanto às Instituições do Sistema Federal de Ensino<sup>3</sup>, destaca-se que embora possuam autonomia para a autorização de cursos, devem homologar o registro de seus cursos no SISTEC, por meio de seus órgãos colegiados superiores.

No caso das Entidades do Sistema Nacional de Aprendizagem e dos Serviços Sociais Autônomos, que também integram o Sistema Federal de Ensino, além de seus cursos regulares de EPT, é necessário que registrem as informações para acompanhamento de ações do acordo de gratuidade objeto dos Decretos n º 6.632, nº 6.633, n º 6.635, nº 6.637 de novembro de 2008, bem como os cursos e programas desenvolvidos no âmbito do PRONATEC.

**Órgãos validadores:** Órgãos colegiados, conselhos e secretarias responsáveis pela regulação, supervisão, avaliação e validação da EPT, conforme os atos autorizativos e regulatórios de cada sistema de ensino, são considerados órgãos validadores no SISTEC.

**Instituições demandantes:** no âmbito do PRONATEC, as instituições demandantes podem ser subdivididas em parceiros demandantes, órgãos supervisores de demanda e unidades demandantes.

- **Parceiro demandante:** é o agente de 1º nível, cadastrado exclusivamente pela SETEC. Podem ser parceiros demandantes as secretarias estaduais de educação, os órgãos do Poder Executivo Federal (Ministérios e Secretarias Nacionais) e as Forças Armadas.
- **Órgão supervisor de demanda:** é o agente de 2º nível, cadastrado pelos parceiros demandantes. Podem ser unidades descentralizadas da estrutura organizacional do parceiro demandante ou Unidades da Federação a eles conveniadas.
- **Unidade demandante:** é o agente de 3º nível, cadastrado pelos supervisores de demanda.

Alunos: os estudantes matriculados nos cursos de educação profissional e tecnológica são considerados usuários no SISTEC. A terminologia "aluno" é utilizada no âmbito do sistema. Por isso, também será adotada neste manual.

<sup>&</sup>lt;sup>2</sup>Criado em 2011, o PRONATEC tem como finalidade ampliar a oferta de cursos de EPT, por meio de programas, projetos e ações de assistência técnica e financeira. Para mais informações, veja o link: [Lei 12.513/2011](http://www.planalto.gov.br/ccivil_03/_ato2011-2014/2011/lei/l12513.htm).

<sup>3</sup>De acordo com a Lei nº 9.394/1996, o Sistema Federal de Ensino é composto pelas instituições de ensino mantidas pela União; as instituições de educação superior criadas e mantidas pela iniciativa privada e os órgãos federais de educação.

Vale destacar que no caso específico dos alunos da Bolsa-Formação, de acordo com o artigo 71, da Portaria MEC nº 817, de 13 de agosto de 2015<sup>4</sup> existe a exigência de confirmação, no sistema, de sua frequência nas aulas, nos cursos em que estão matriculados.

<sup>4</sup>[LINK Portaria MEC nº 817/2015.](http://portal.mec.gov.br/index.php?option=com_docman&view=download&alias=18043-14-8-15port-817&category_slug=agosto-2015-pdf&Itemid=30192)

## <span id="page-12-0"></span>**PERFIS**

Cada usuário do SISTEC possui ao menos um perfil de acesso. O perfil define quais permissões e responsabilidades o usuário terá no sistema.

A definição do perfil de acesso será determinada pela unidade da qual o usuário faz parte, por sua função original na instituição (a exemplo do Dirigente ou Representante máximo da instituição) e pelas atividades que se deseja atribuir ao colaborador, conforme distribuição a seguir.

## **PERFIS DA UNIDADE DE ENSINO**

### **Gestor Responsável pela Unidade de Ensino**

Este perfil responde formalmente pela unidade perante os órgãos competentes. Possui privilégios em todas as funcionalidades do SISTEC em sua Unidade de Ensino, inclusive pode ser o único responsável pela validação de diplomas. Pode realizar lançamento de frequência da Bolsa-Formação.\*

## **Gestor da Unidade de Ensino**

Perfil com a prerrogativa de criar usuários para o perfil de Assessor da Unidade de Ensino. Não possui a funcionalidade de validar diplomas, mas pode lançar frequência de alunos da Bolsa– Formação.\*

### **Assessor da Unidade de Ensino**

Perfil responsável pela execução direta das tarefas de atualização de turmas e matrículas no SISTEC. Não possui a funcionalidade de validar diplomas, mas pode lançar frequência de alunos da Bolsa– Formação.\*

**!**

**\*ATENÇÃO:** em maio de 2018, foi criada uma nova funcionalidade no SISTEC. Trata-se do "Registro de Frequência/ Participação em Atraso", funcionalidade que se refere à frequência dos estudantes da Bolsa-Formação e está acessível apenas para os seguintes perfis: Gestor Responsável pela Unidade de Ensino, Gestor da Unidade de Ensino e Assessor da Unidade de Ensino.

#### **Assessor - Matrícula**

Perfil responsável pelo gerenciamento de matrículas exclusivamente da Bolsa-Formação (Ofertante).

## **Gestor Acadêmico**

Perfil responsável somente pelo registro de frequência das ofertas de turma na Unidade de Ensino onde está cadastrado e por atualizar a situação das matrículas exclusivamente da Bolsa-Formação.

## **Gestor Autenticador**

Perfil com a prerrogativa de validar os Diplomas dos cursos Técnicos na Unidade de Ensino. Não valida diplomas dos alunos da Bolsa-Formação.

### **Aluno da Bolsa-Formação**

Este perl é exclusivo para os alunos da Bolsa-Formação, no âmbito do PRONATEC. De acordo com o artigo 71 da Portaria MEC nº 817 de 13 de agosto de 2015, cabe à instituição ofertante registrar a frequência do aluno e cabe ao estudante da Bolsa-Formação confirmar sua própria frequência, diretamente no SISTEC, por meio de senha pessoal, confidencial e intransferível.<sup>5</sup>

## **PERFIS DO ÓRGÃO VALIDADOR**

### **Gestor responsável pelo Órgão Validador**

Este perfil responde formalmente pelo Órgão Validador perante os órgãos competentes e é responsável por validar e/ ou inativar o registro das unidades de ensino e de cursos do seu sistema de ensino, de acordo com os atos autorizativos e regulatórios. Pode criar demais perfis do órgão validador.

## **Gestor responsável pelo Órgão Validador**

Perfil responsável pela atualização de informações no SISTEC e é responsável por validar e/ou inativar o registro das unidades de ensino e de cursos do seu sistema de ensino, de acordo com os atos autorizativos e regulatórios. Pode criar perfil de Assessor do órgão validador.

#### **Assessor do Órgão Validador**

Perfil responsável pela atualização de informações no SISTEC e por validar o registro das unidades de ensino e de cursos do seu sistema de ensino, em conformidade com os atos autorizativos e regulatórios. Não possui a atribuição de criar perfis em seu órgão.

## **PERFIS DAS INSTITUIÇÕES DEMANDANTES (PRONATEC)**

#### **Gestor de Parceiro Demandante**

Este perfil responde formalmente pelo Parceiro Demandante perante os órgãos competentes e é responsável pela homologação da demanda proposta no processo de pactuação de vagas, no âmbito do PRONATEC. Possui acesso à aba "Administração" (atribui e lista o perfil de Assessor de Parceiro Demandante). De escopo NACIONAL, este perfil pode cadastrar as Unidades Demandantes no âmbito ESTADUAL e MUNICIPAL.

<sup>&</sup>lt;sup>5</sup>Para saber a periodicidade da confirmação de frequência, ver artigo 71, da Portaria MEC nº 817, de 13 de agosto de 2015: [Portaria MEC nº 817/2015](http://portal.mec.gov.br/index.php?option=com_docman&view=download&alias=18043-14-8-15port-817&category_slug=agosto-2015-pdf&Itemid=30192)

### **Assessor de Parceiro Demandante**

Perfil responsável pela atualização de informações no SISTEC e por cadastrar as Unidades Demandantes de escopo estadual e municipal. Não possui acesso à aba "Administração". De escopo NACIONAL, este perfil tem as mesmas atribuições de Gestor de Parceiro Demandante, exceto as funcionalidades de atribuir e listar perfis. Pode também cadastrar pré-matrícula, embora seja responsabilidade das Unidades Demandantes.

## **Gestor de Órgão Supervisor de Demanda**

Este perfil responde formalmente pelo Órgão Supervisor de Demanda perante os órgãos competentes, é responsável pela mobilização e registro da pré-matrícula no âmbito da Bolsa-Formação/ PRONATEC e pelo cadastro de Unidades Demandantes de escopo MUNICIPAL. Possui acesso à aba "Administração", atribui e lista o perfil de Assessor do órgão supervisor de demanda, no escopo: ESTADUAL.

### **Assessor de Órgão Supervisor de Demanda**

Perfil responsável pela atualização de informações do Órgão Supervisor de Demanda no SISTEC, pela mobilização e registro da pré-matrícula no âmbito da Bolsa-Formação/ PRONATEC e pelo cadastro de Unidades Demandantes de escopo MUNICIPAL. De escopo ESTADUAL, este perl não possui acesso à aba "Administração", não atribui e nem lista outros perfis no órgão Supervisor de Demanda.

### **Gestor de Unidade Demandante**

Este perfil responde formalmente pela Unidade Demandante perante os órgãos competentes, é responsável pelo cadastro de pré-matrícula de beneficiários da Bolsa-Formação. De escopo MUNICIPAL, pode cadastrar e listar assessores na Unidade Demandante.

#### **Assessor de Unidade Demandante**

Perfil responsável por atualizar as informações da Unidade Demandante, no cadastro de prématrícula de beneficiários da Bolsa-Formação. Não possui acesso à aba "Administração". De escopo MUNICIPAL, possui as mesmas atribuições de Gestor da Unidade Demandante (exceto atribuição e listagem de outros perfis na Unidade Demandante).

## <span id="page-15-0"></span>**REQUISITOS PARA USO DO SISTEMA**

Para o melhor desempenho do sistema, no que diz respeito aos requisitos mínimos de sotware e de hardware, seguem algumas orientações básicas.

## **Requisitos de Sotware**

O SISTEC é executado em navegadores (browsers) web. Em sua versão atual (2018), para evitar erros de execução nas funcionalidades do sistema, sugere-se o uso do navegador Mozilla Firefox, na versão 51 (ou anterior), ou Internet Explorer, na versão 11.

Para a execução de suas funcionalidades, o SISTEC não dependente de sistema operacional específico e não requer a instalação de qualquer software na estação cliente (applets, controles, DLLs, etc.).

## **Requisitos de Hardware**

A operacionalização do SISTEC requer apenas acesso à Internet. Recomenda-se que a estação cliente tenha banda de acesso dedicado de, no mínimo, 512 kbps.

## <span id="page-16-0"></span>B – PRIMEIROS PASSOS NO SISTEMA (ORIENTAÇÕES COMUNS AOS DI-Este Manual é um documento redigido voltado para o público, instituições de ensino, órgãos reguladores, cadastrados no SISTEC - Sistema Nacional de Informações da Educação Profissional e Tecnológica", e sua publicação se dá com intuito de promover a **B**

## $\overline{p}$  of  $\overline{p}$  and  $\overline{p}$  and  $\overline{p}$  and  $\overline{p}$  and  $\overline{p}$ **PRIMEIROS PASSOS NO SISTEMA** información as funcionalidades do sintema, é também construído para orientar do sintema, é também construído p comuntações comuns aos Por fim, cabe ressaltar de todas por encontro de todas as informações e funcionais e funcionais e funcionais e funcionais e funcionais e funcionais e funcionais e funcionais e funcionais e funcionais e funcionais e funcion

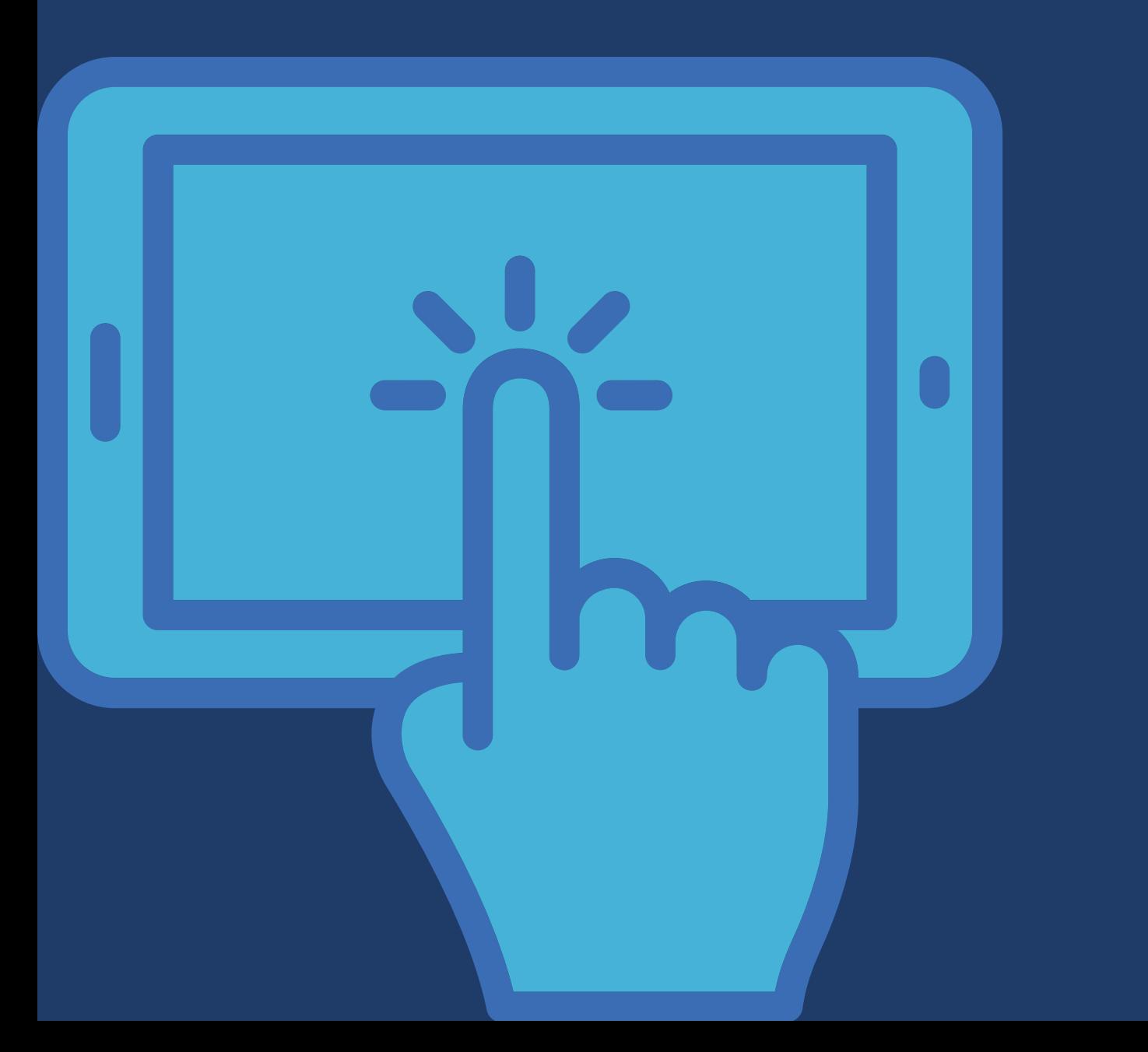

## <span id="page-17-0"></span>**SOLICITAR ACESSO**

Para utilizar o SISTEC, inicialmente, é necessário possuir um cadastro no sistema. O cadastro se aplica tanto às instituições participantes quanto aos usuários e é feito de formas distintas para os alunos, órgãos validadores, unidades de ensino e seus representantes.

Nesse sentido, seguem algumas orientações com objetivo de esclarecer e orientar o processo de cadastramento.

- **a) Aluno:** Se você é aluno, deve aguardar que a sua Unidade de Ensino efetue o seu cadastro no SISTEC.
- **b) Órgão Validador:** Se você é representante de órgão competente para, no âmbito do SISTEC, validar escolas e cursos (Secretaria de Estado, Conselho Estadual de Educação, Conselho Municipal de Educação, entre outros), o seu cadastro no sistema será efetuado pelo MEC. Aguarde a visita da comissão técnica de acompanhamento deste Ministério, conforme agendas previamente definidas, para o acompanhamento da implantação do SISTEC nas suas unidades.
- **c) Unidade de Ensino**: Todas as unidades de ensino credenciadas, que ofertam cursos técnicos de nível médio, devem se cadastrar no SISTEC. A exigência desse cadastro se estende às Unidades de qualquer dependência administrativa (pública ou privada), sistema de ensino (federal, estadual ou municipal) e nível de autonomia.

Portanto, se você é representante de Unidade de Ensino ofertante de cursos técnicos de nível médio, os passos para o pré-cadastramento de sua unidade são:

Inicialmente, entre em contato com o Fala Brasil, do Ministério da Educação, pelo telefone 0800- 616161, e solicite o seu **código de acesso** ao sistema.

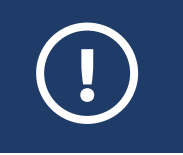

.

ATENÇÃO: O código gerado tem validade de 30 dias. Após essa data, caso a Unidade não siga o próximo passo de cadastro, será necessário solicitar um novo código de acesso.

Após o recebimento do código de acesso, faça o pré-cadastro da Unidade de Ensino. No SISTEC, conforme orientado a seguir.

## **PRÉ-CADASTRO DA UNIDADE DE ENSINO**

Para cadastrar a Unidade de Ensino, acesse o site ([sistec.mec.gov.br](http://sistec.mec.gov.br/login/login)) e, no menu no canto inferior esquerdo da página, clique na opção "Pré-Cadastro da Unidade de Ensino", conforme imagem a seguir:

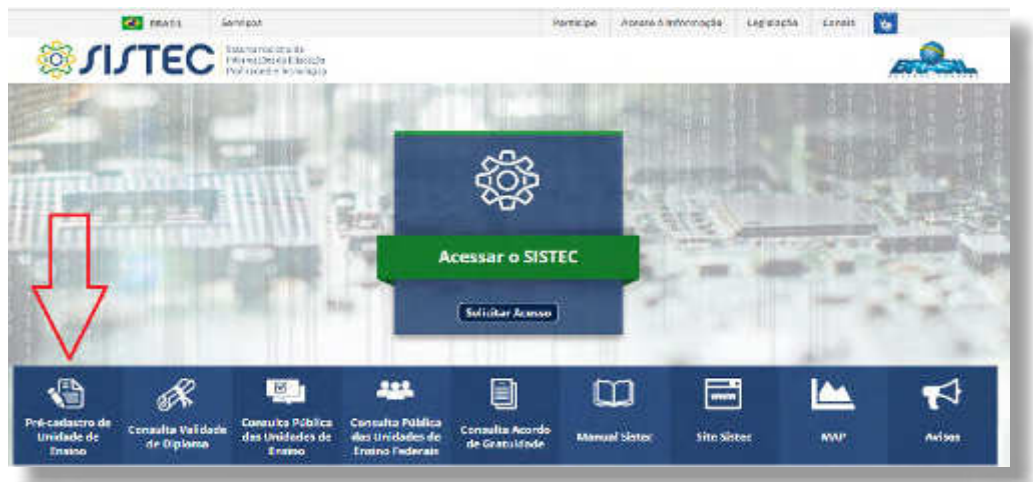

Em seguida, preencha os dados do **"Acesso ao Pré-Cadastro"** com o CPF do Gestor Responsável da Unidade de Ensino e com o código de acesso recebido.

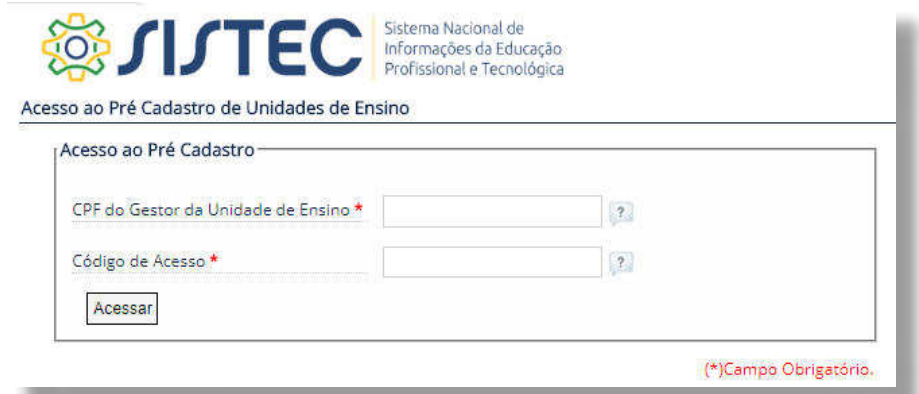

Na sequência, preencha dos dados do formulário com as informações de sua Unidade de Ensino, conforme imagem a seguir.

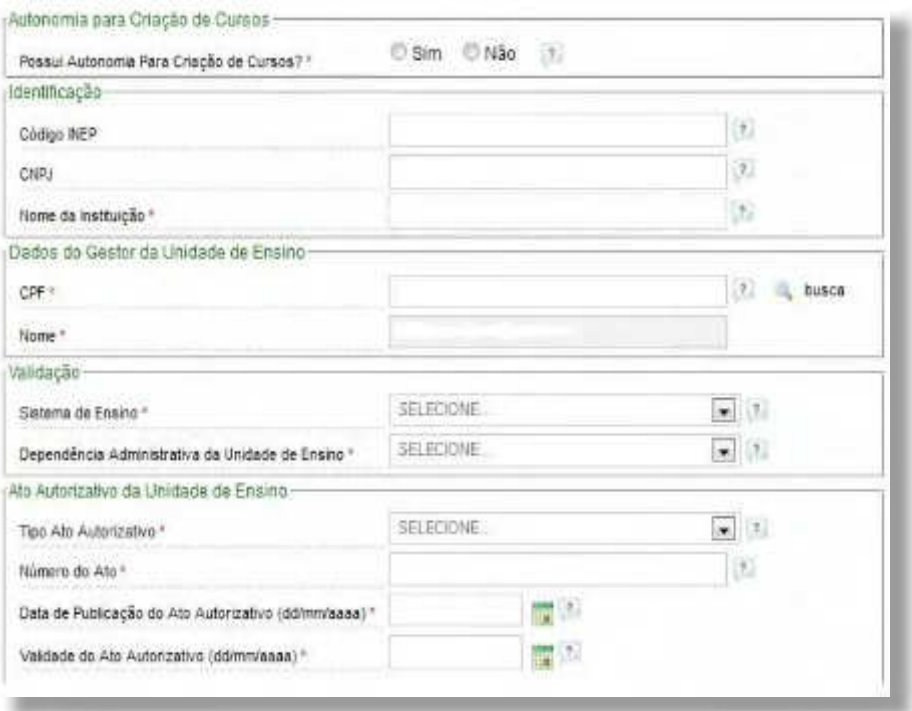

## CRIAÇÃO DE SENHA SSD DO USUÁRIO:

O Sistema de Segurança Digital – SSD do MEC é um cadastro único de usuários para a utilização de seus sistemas. O SISTEC utiliza o SSD para autenticação de seus usuários. Portanto, para se ter acesso ao SISTEC é necessário ser cadastrado no SSD.

Para efetuar o cadastro e criar a senha do usuário no SSD:

**1º passo:** Acesse o endereço <http://sistec.mec.gov.br/login/cadastrar>e escolha a opção **"Solicitar Acesso",** conforme imagem a seguir:

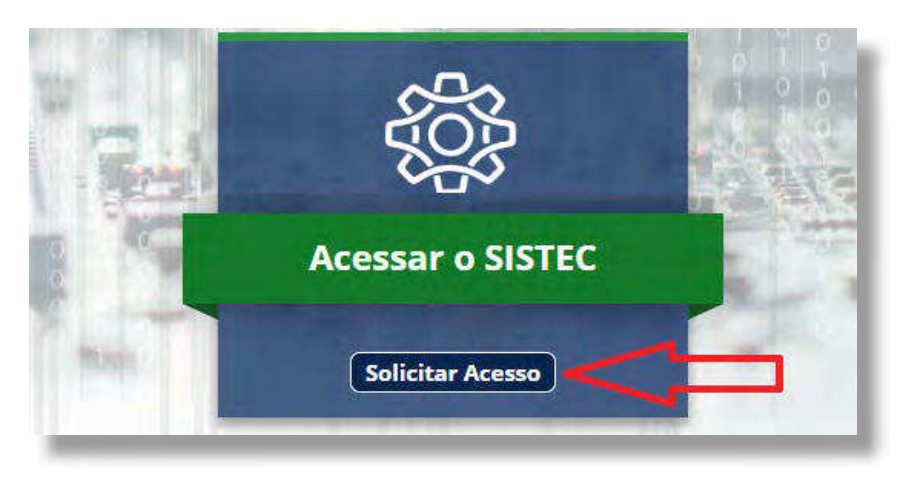

**2º passo:** No menu **"Gerenciar Usuário",** clique novamente em **"Solicitar Acesso",** conforme próxima imagem.

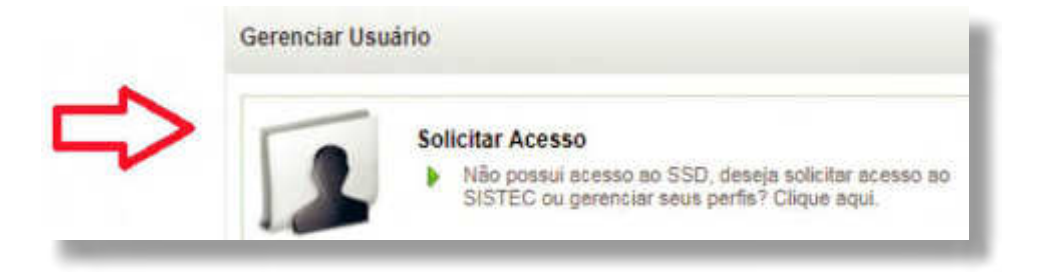

**3º passo:** Preencha o CPF do gestor responsável (o mesmo CPF informado no Pré-cadastro) e clique em **"Próxima"**.

**4º passo:** Preencha o formulário com os dados pessoais do usuário.

**5º passo:** Crie uma senha alfanumérica, com quatro letras e dois números, no mínimo. Por exemplo: joao05, luiz15, maria300 e etc.

**6º passo:** Se você for Aluno, marque a opção **"Usuário"**, no campo **"Peris do Sistema"**, e para os demais perfis de acesso, marque a opção "Default".

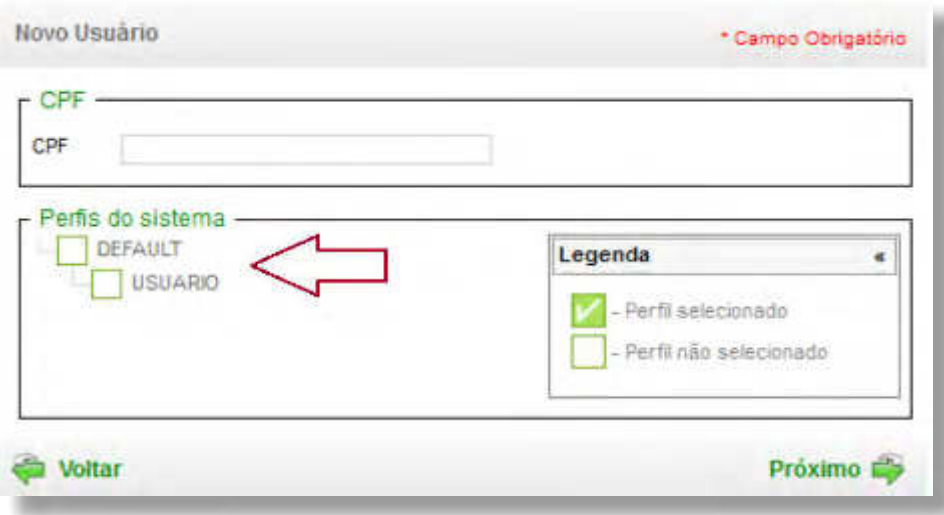

**7º passo:** Após o cadastro das informações e senha SSD, basta entrar no site do SISTEC e acessar o campo, conforme imagem a seguir:

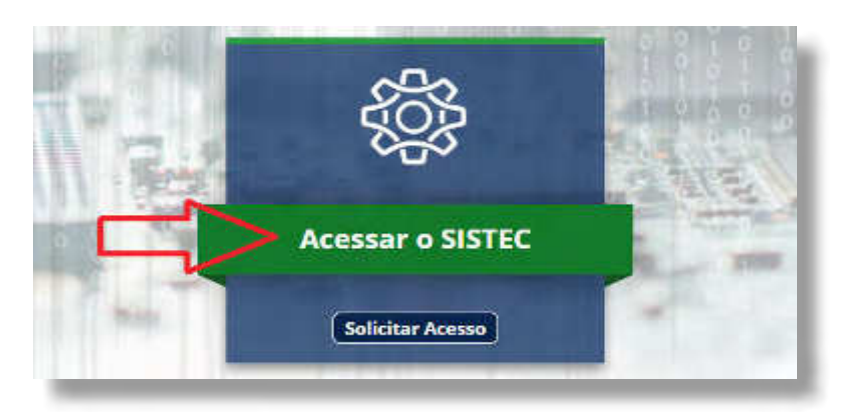

## **RECUPERAÇÃO DA SENHA SSD**

Para recuperar a senha SSD, clique em "Recuperação e Desbloqueio de Senha"no menu SSD e informe o CPF, conforme imagem a seguir:

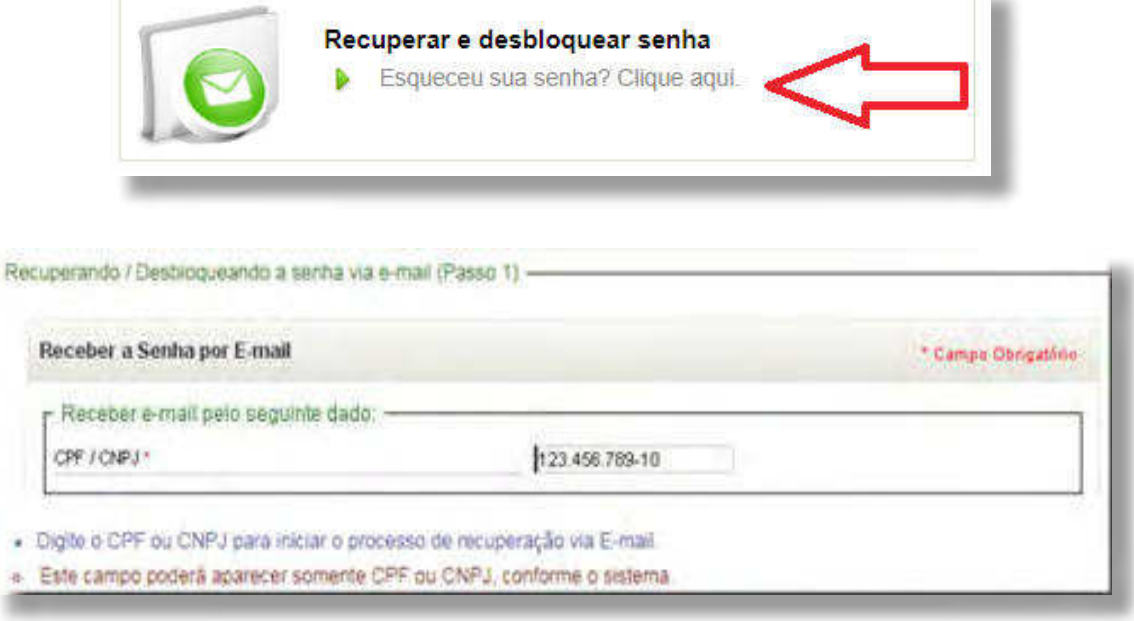

Após o preenchimento do CPF, será enviado um código de recuperação para o e-mail cadastrado, conforme exemplo na imagem a seguir. Com esse código, será possível cadastrar uma nova senha.

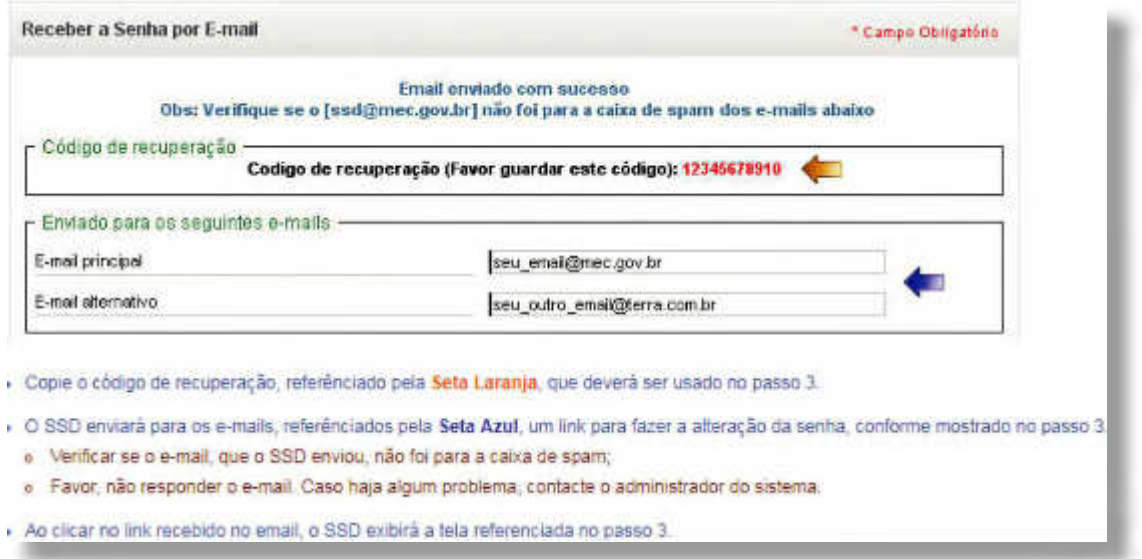

## **CADASTRANDO NOVA SENHA**

Para o cadastro da nova senha, acesse a imagem de cadastro e recuperação de senha, conforme imagem a seguir e selecione **"Alterar Senha"**:

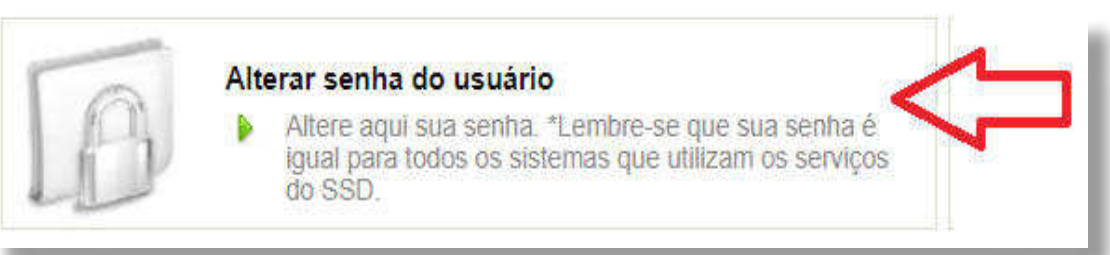

Em seguida, informe o código de recuperação recebido e cadastre uma nova senha, conforme imagem a seguir:

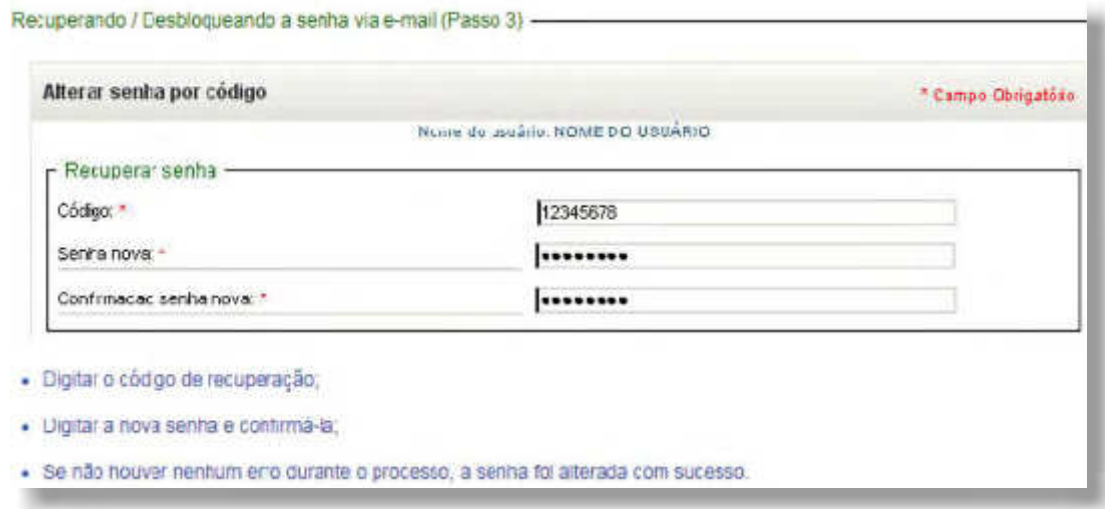

**SISTEC** | MANUAL DO USUÁRIO

**22**

## <span id="page-22-0"></span>**CADASTRAR USUÁRIOS**

A criação de usuários indica o perfil que cada pessoa terá no acesso ao sistema. Geralmente quem ativa, cadastra e cria os perfis dentro do sistema é Gestor Responsável pela Unidade de Ensino.

Também nesse cadastro, um novo perfil pode ser atribuído a um perfil já existente. No entanto, em cada Unidade só pode haver um CPF cadastrado com o perl de Gestor Responsável pela Unidade de Ensino.

## **CRIAR PERFIL**

Para a criação de um perfil (para um novo usuário do sistema), acesse a aba "Administração", subpasta **"Usuários"** e clique em **"Criar"**, conforme imagem a seguir:

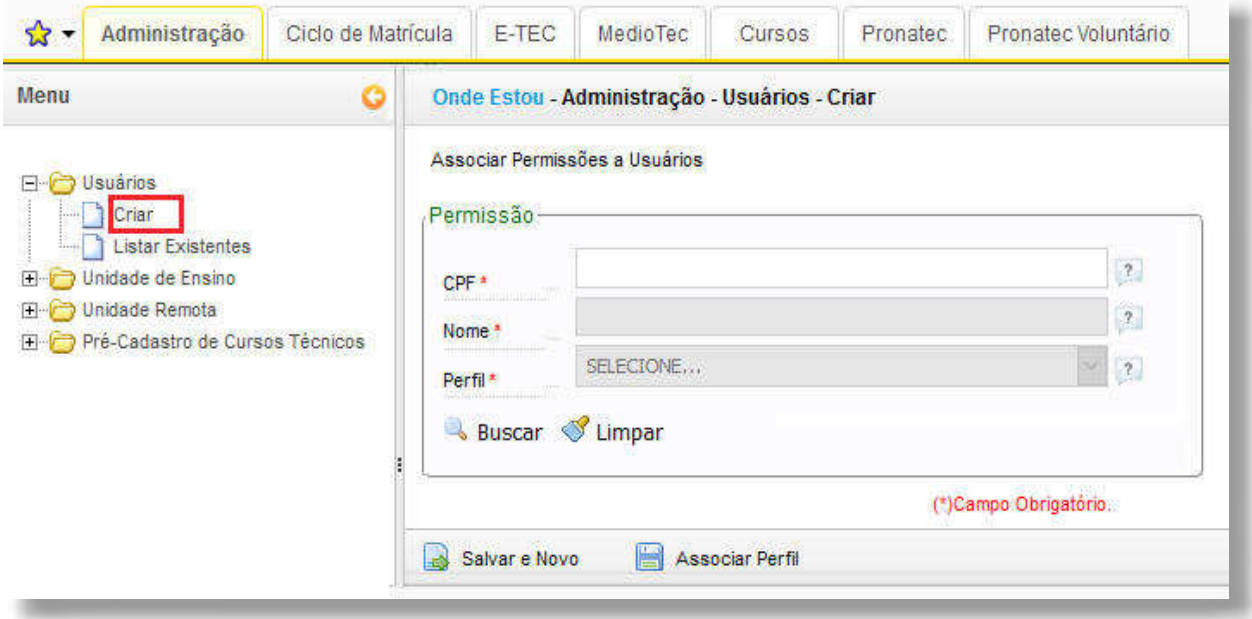

Em seguida, preencha os dados (CPF e Nome) e, no campo **"Peril"**,selecione o perl desejado para o usuário, dentre os perfis de acesso disponíveis no SISTEC.

Caso deseje atribuir mais de um perfil para o mesmo usuário, clique em "Salvar e Novo", informe o CPF e selecione o novo perl. Caso deseje apenas encerrar a operação, clique direto em **"Associar**  Perfil".

Em seguida, solicite ao novo usuário que efetue o cadastro no SSD e crie uma senha, seguindo as mesmas orientações constantes na seção Cadastro no Sistema de Segurança Digital (SSD) e Criação da Senha SSD do Usuário.

## **LISTAR EXISTENTES**

Para visualizar os usuários cadastrados no sistema e os perfis atribuídos a eles, na aba "Administra**ção"**, pasta **"Usuários"**, clique em **"Listar Existentes"** e a imagem seguinte irá mostrar os nomes e perfis associados em sua Unidade.

Na mesma imagem de acesso, o usuário poderá excluir ou associar nova permissão a um perfil existente.

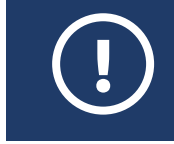

Atenção: Vale lembrar que somente alguns perfis possuem o privilégio de excluir e associar nova permissão.

Para excluir algum usuário, basta clicar no botão esquerdo da imagem, conforme seta ilustrativa a seguir:

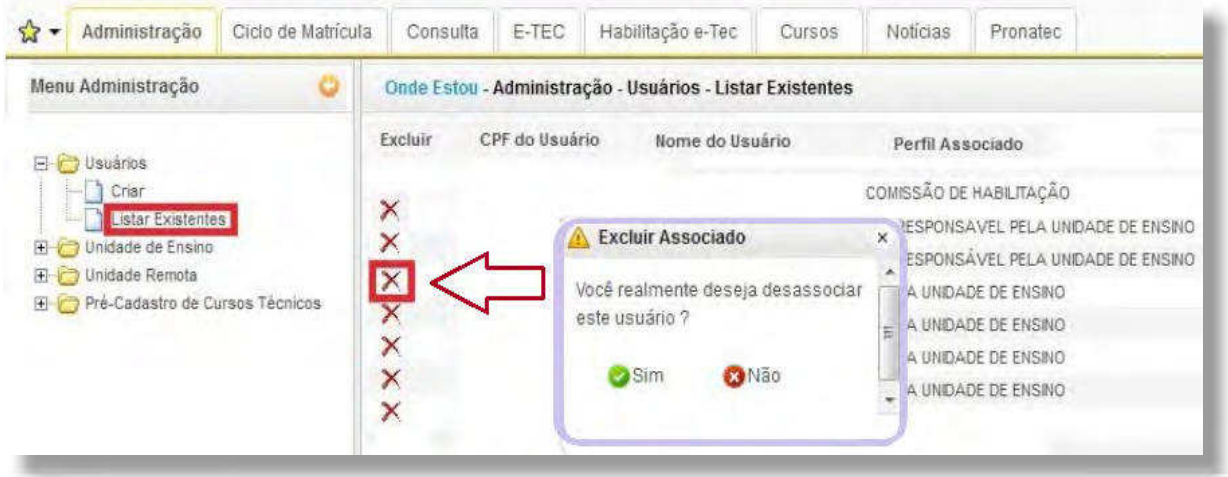

Para associar nova permissão, na parte inferior da imagem ao lado esquerdo, clique em **"Associar Nova Permissão"**.

Em seguida, preencha os dados e selecione o novo perfil a associar.

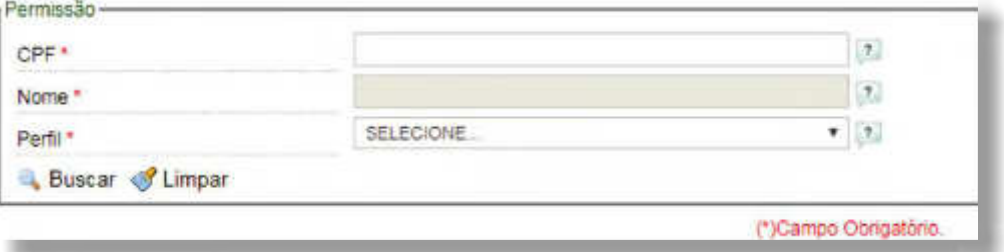

## <span id="page-24-0"></span>**VERIFICAR/ ATUALIZAR DADOS DA UNIDADE DE ENSINO**

A pasta **"Unidade de Ensino"** permite a visualização do cadastro com os dados de sua Unidade de Ensino. A partir dela, também é possível realizar a atualização de alguns dados institucionais, desde que sejam apresentadas as devidas justificativas para as alterações.

## **VISUALIZAR INFORMAÇÕES:**

Para acessar os dados institucionais de uma Unidade de Ensino, na aba **"Administração",** pasta **"Unidade de Ensino"**, clique em **"Visualizar Informações".** As informações serão listadas, conforme imagem a seguir:

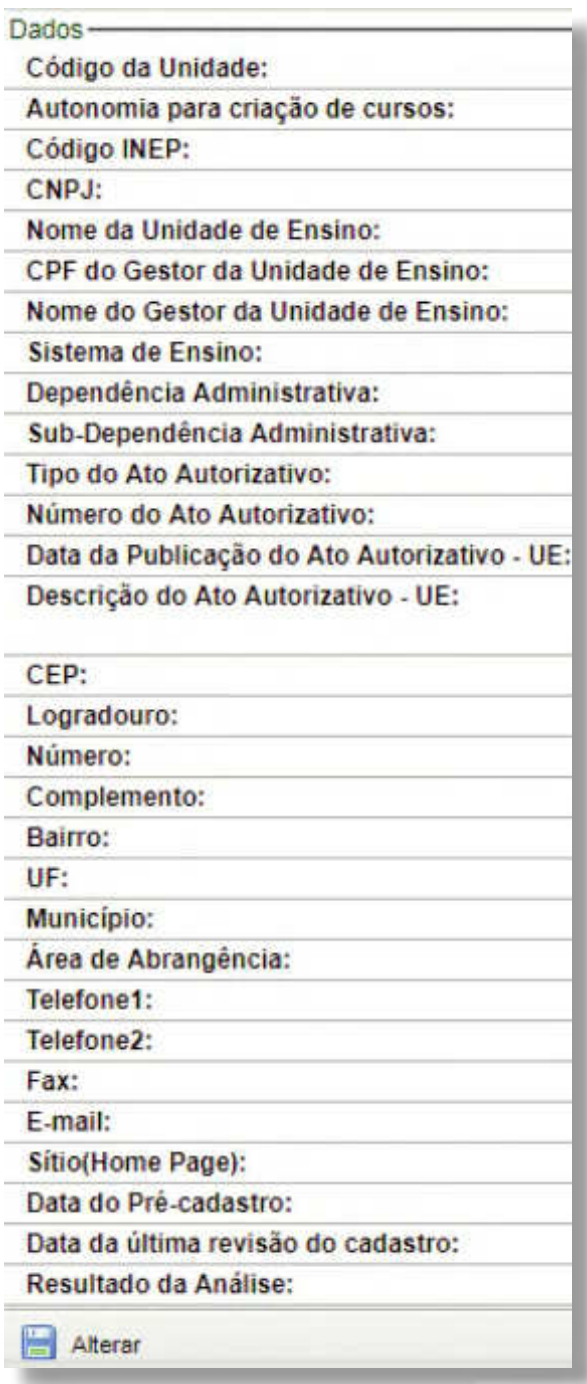

Caso deseje editar alguma informação referente à Unidade de Ensino, clique em "Alterar", ao final da tela, conforme destaque imagem a seguir:

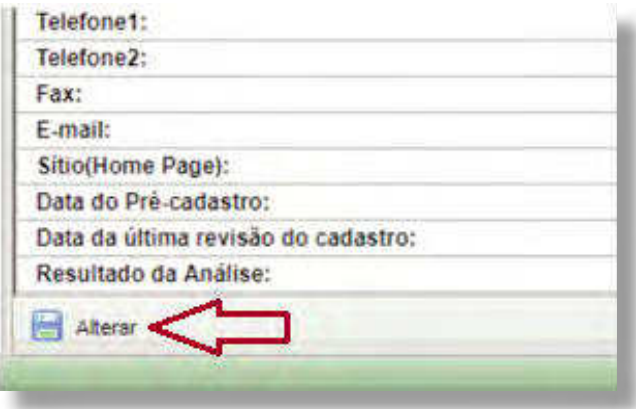

Para que as alterações sejam concluídas, elas devem ser justificadas.

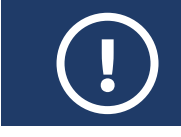

**ATENÇÃO:** A unidade só tem autonomia para editar endereço, horário de **!** funcionamento e contato.

## <span id="page-26-0"></span>**CRIAR UNIDADE REMOTA**

Quando uma Unidade de Ensino atua em locais fora do espaço físico da sua sede, os locais descentralizados (fora da sede) constituem as chamadas Unidades Remotas. Uma Unidade de Ensino pode ter mais de uma Unidade Remota.

As turmas que têm aula fora da sede devem ser cadastradas nas suas respectivas Unidades Remotas no SISTEC (não na Unidade de Ensino).

### **CRIAR:**

Para criar uma Unidade Remota no SISTEC,acesse a aba **"Administração"**, pasta **"Unidade Remo**ta", e clique na opção "Criar". Na sequência, preencha o formulário, conforme figura a seguir:

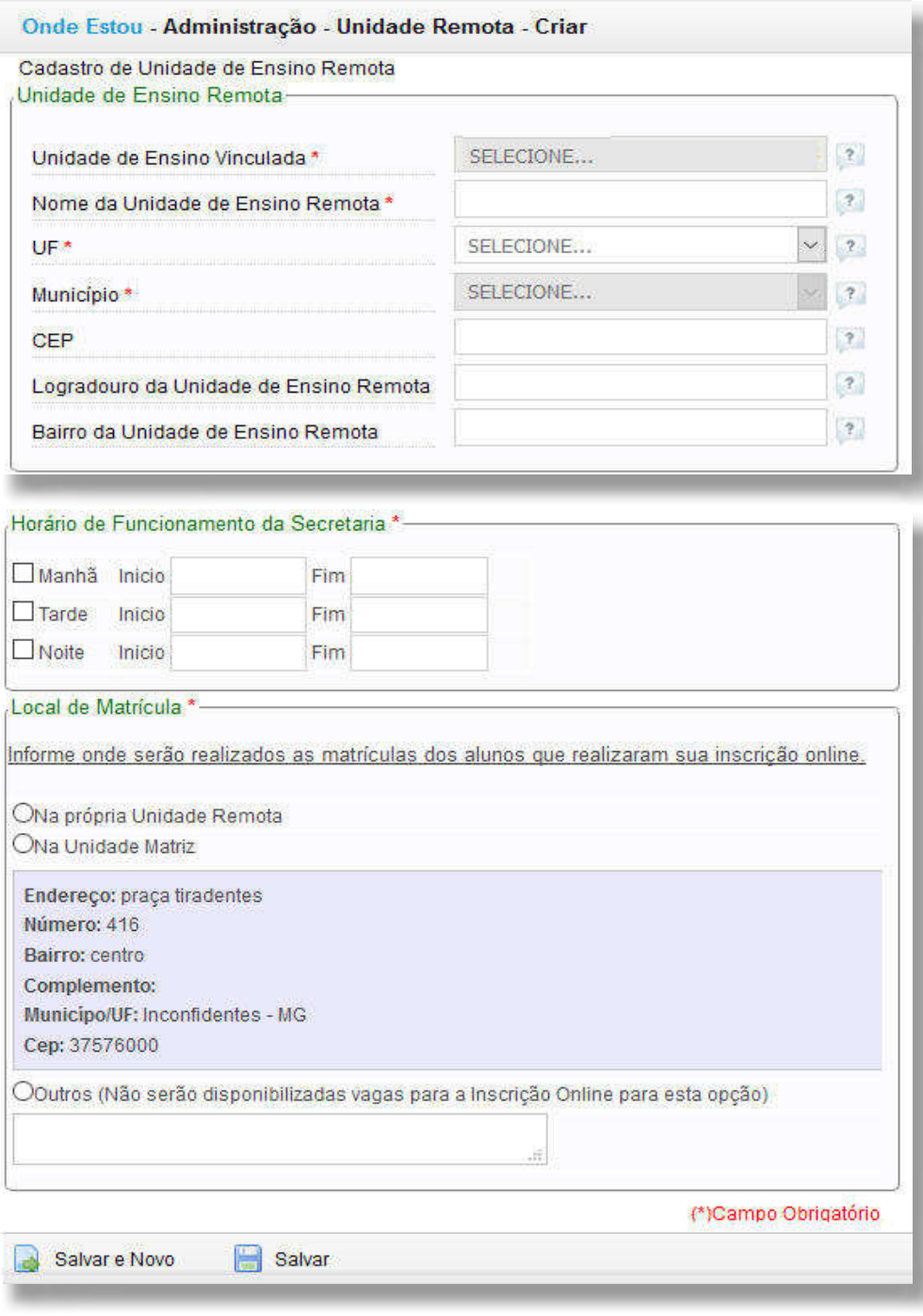

**SISTEC** | MANUAL DO USUÁRIO

**27**

Se houver mais de uma Unidade Remota a ser criada, clique em **"Salvar e Novo"** e preencha o próximo formulário. Se deseja cadastrar apenas uma Unidade Remota, clique em **"Salvar"**.

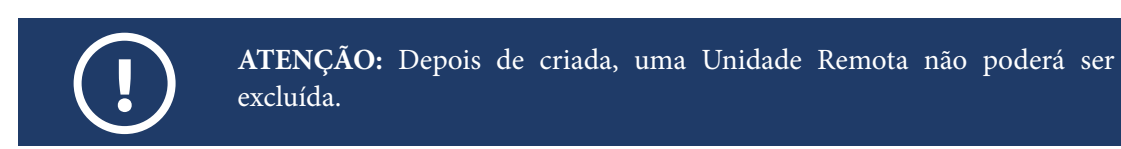

## **LISTAR EXISTENTES:**

Para consultar ou editar as Unidades Remotas já inseridas no sistema, na pasta **"Unidade Remota",**  clique na subpasta **"Listar Existentes"**.

Para alterar os dados de uma unidade, basta clicar no ícone **"Editar"**, conforme exemplo a seguir:

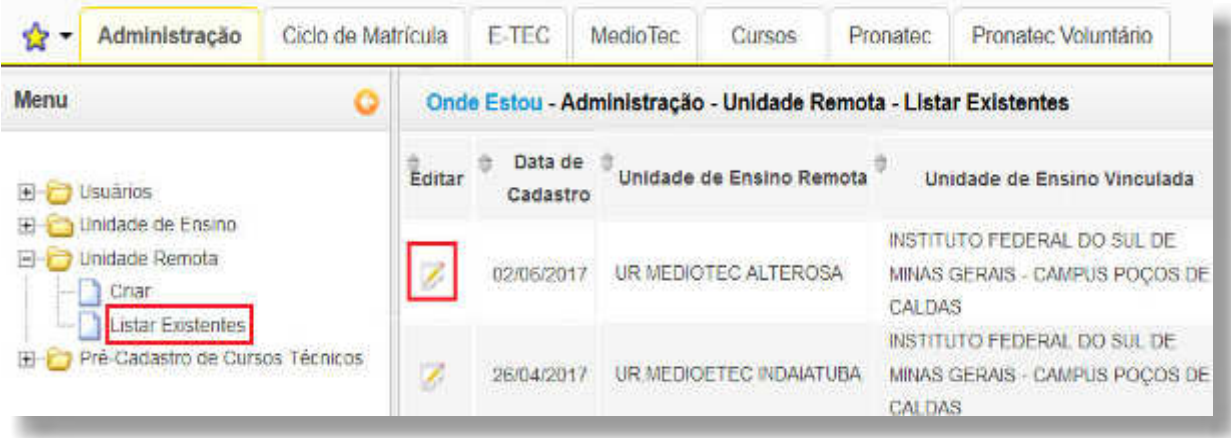

Depois de alterar os dados, não se esqueça de salvar.

## <span id="page-28-0"></span>**PRÉ-CADASTRAR CURSOS TÉCNICOS (NÍVEL MÉDIO)**

Todos os cursos técnicos de nível médio precisam ser cadastrados no SISTEC. Mas, ao contrário dos demais tipos de curso, os cursos técnicos de nível médio não são cadastrados na aba **"Cursos"**, mas na aba **"Administração"**.

Assim, a partir da pasta **"Pré-cadastro de Cursos Técnicos"**, é possível criar, listar cursos técnicos de nível médio existentes e editar suas informações, conforme orientações a seguir.

## **CRIAR**

Para cadastrar um curso técnico de nível médio, acesse a aba **"Administração"**, clique na pasta **"Pré-Cadastro de Cursos Técnicos"**, selecione a opção **"Criar"** e preencha o formulário, conforme ilustrado a seguir:

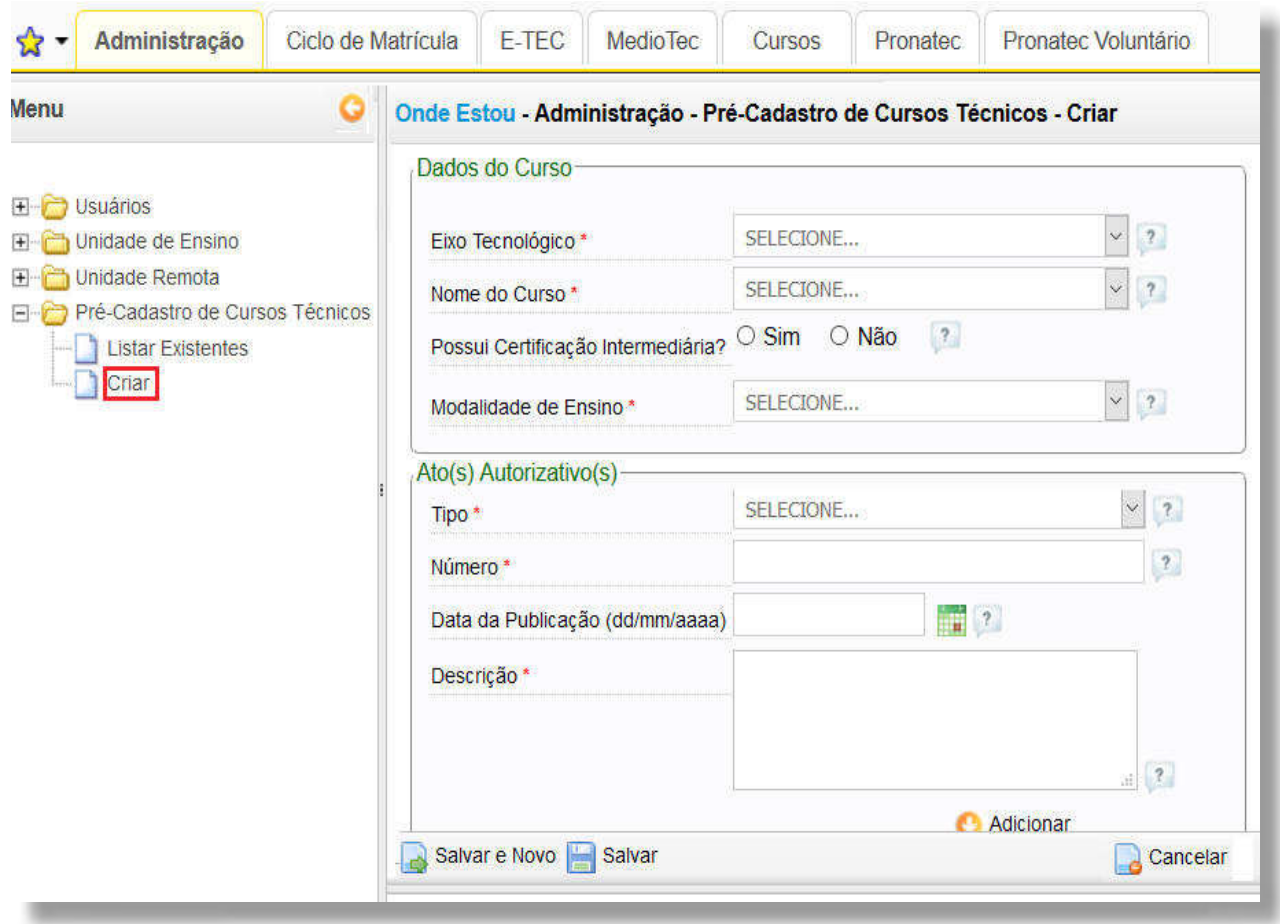

Todo cadastro de curso técnico de nível médio no SISTEC precisa ser aprovado pelo órgão validador. Para isso, ao cadastrar um curso, é necessário preencher o campo **"Ato Autorizativo"** do formulário, indicando o(s) documento(s) que autoriza(m) o seu funcionamento. É possível cadastrar mais de um a ato autorizativo para o mesmo curso, se for o caso.

Vale esclarecer que, os Institutos Federais (IFs) têm autonomia para criar e validar seus próprios cursos, conforme prevê a Lei nº 11.892/2008. Por isso, todos os pré-cadastros de cursos técnicos efetuados pelos IFs já têm aprovação automática.

Para cadastrar um novo curso clique em **"Salvar e Novo"**. Caso deseje cadastrar apenas um curso, clique em "Salvar", para finalizar a operação.

## **LISTAR EXISTENTES:**

Para visualizar as informações de cursos cadastrados e seus status, na aba **"Administração"**, pasta **"Pré-Cadastro de Cursos Técnicos"**, clique na opção **"Listar Existentes"**.

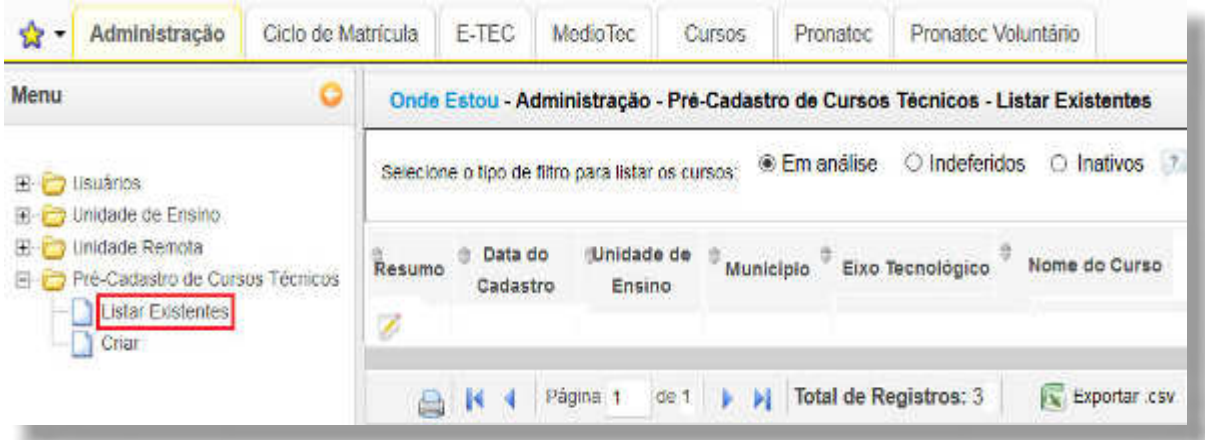

<span id="page-30-0"></span>O SISTEC cadastra dados de cursos e de alunos de Formação Inicial e Continuada (FIC), Técnicos de Nível Médio, Graduações e Pós-Graduações, em todas as suas modalidades de ensino e tipos de oferta.

Os cursos FIC são aqueles de curta duração que visam qualificar profissionalmente o trabalhador. No SISTEC, tais cursos são divididos em duas categorias: Formação Inicial e Formação Continuada.

Para ser considerado de Formação Inicial no sistema, a carga horária mínima do curso deve ser de 160 horas/aula. Quanto aos cursos de Formação Continuada, não há exigência de carga horária mínima.

## **LISTAR CURSOS TÉCNICOS (PASTA CADASTRO)**

A pasta **"Cadastro"** contém subpastas que permitem o acesso às informações dos cursos técnicos ativos, aos cursos FIC e a outros cursos tais como: ensino médio, bacharelados, licenciaturas, pósgraduações lato e stricto sensu, conforme orientações a seguir.

## **CURSOS TÉCNICOS ATIVOS**

A partir da pasta **"Cursos Técnicos Ativos"**, é possível verificar e editar informações dos cursos técnicos validados e ativos por sistema de ensino, dependência administrativa, data de deferimento e por instituição.

## **LISTAR EXISTENTES**

Para ter acesso às informações dos cursos técnicos ATIVOS, na aba **"Cursos"**, pasta **"Cadastro"** e subpasta **"Cursos Técnicos Ativos"**, clique em **"Listar Existentes"**. Preencha os dados da imagem e clique em **"Buscar"**, conforme imagem a seguir:

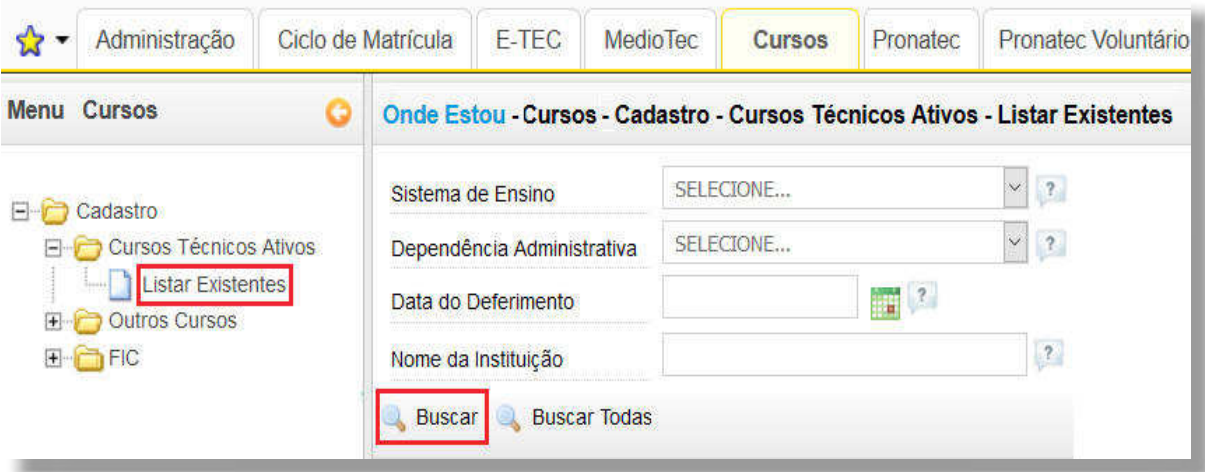

## <span id="page-31-0"></span>**CURSOS TÉCNICOS INATIVOS**

A verificação dos cursos técnicos com situação "inativa" não ocorre na aba "Cursos", mas na aba **"Administração"**. Nela, é possível ter acesso a um portfólio do curso, com um resumo das informações e do indeferimento do curso, conforme orientações a seguir.

## **LISTAR EXISTENTES**

Para ter acesso às informações dos cursos técnicos INATIVOS, clique na aba **"Administração"**, na pasta "Pré-Cadastro de Cursos Técnicos" e subpasta "Listar Existentes". Selecione o filtro **"Inativos"**, conforme imagem a seguir.

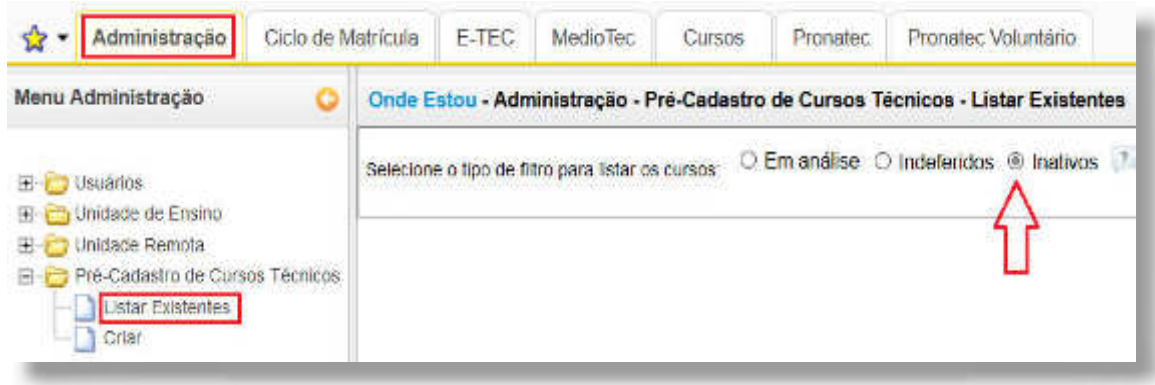

## **CADASTRAR OUTROS CURSOS**

Na aba **"Cursos"**, pasta **"Cadastro"**, a subpasta **"Outros Cursos"** destina-se ao registro e controle dos dados de cursos de Ensino Médio, Tecnologia, Nível Superior (Bacharelado e Licenciatura), bem como de Pós-graduação (Especialização Lato sensu, Mestrado, Mestrado Profissional e Doutorado). A partir desta pasta é possível criar cursos, bem como listar/ editar ou inativar cursos existentes. Também é possível listar cursos inativos para editá-los ou reativá-los, conforme orientações a seguir.

## **LISTAR EXISTENTES**

Para visualizar as informações dos cursos de Ensino Médio, Tecnologia, Nível Superior ou Pósgraduação existentes, acesse a aba **"Cursos"**, pasta **"Cadastro"**, subpasta **"Outros Cursos"**, opção **"Listar Existentes"**, conforme exemplo a seguir:

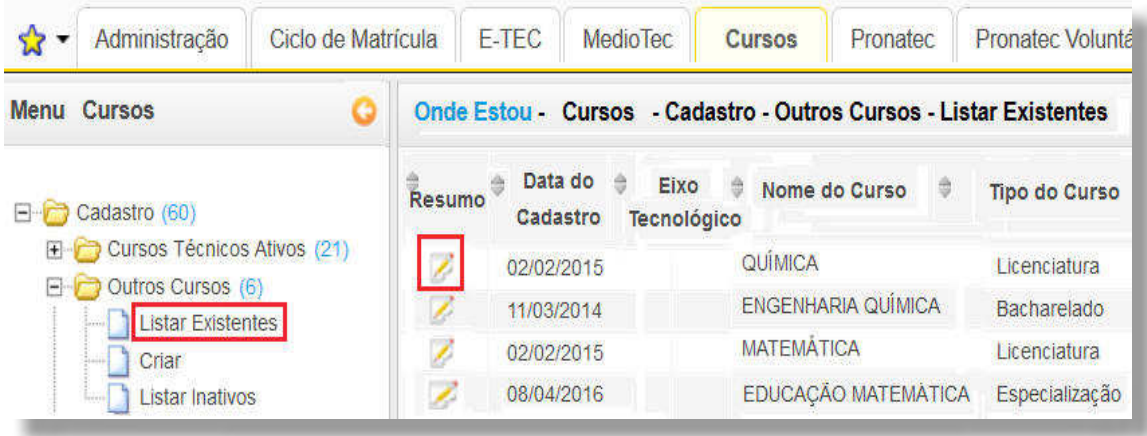

**SISTEC** | MANUAL DO USUÁRIO

**32**

### **CRIAR**

Para cadastrar um curso de Ensino Médio, Graduação ou Pós-Graduação, basta acessar a aba **"Cursos"**, ir à pasta **"Cadastro"** e, na subpasta **"Outros Cursos"**, clique na opção **"Criar"**. Em seguida, preencha o formulário, conforme exemplificado a seguir:

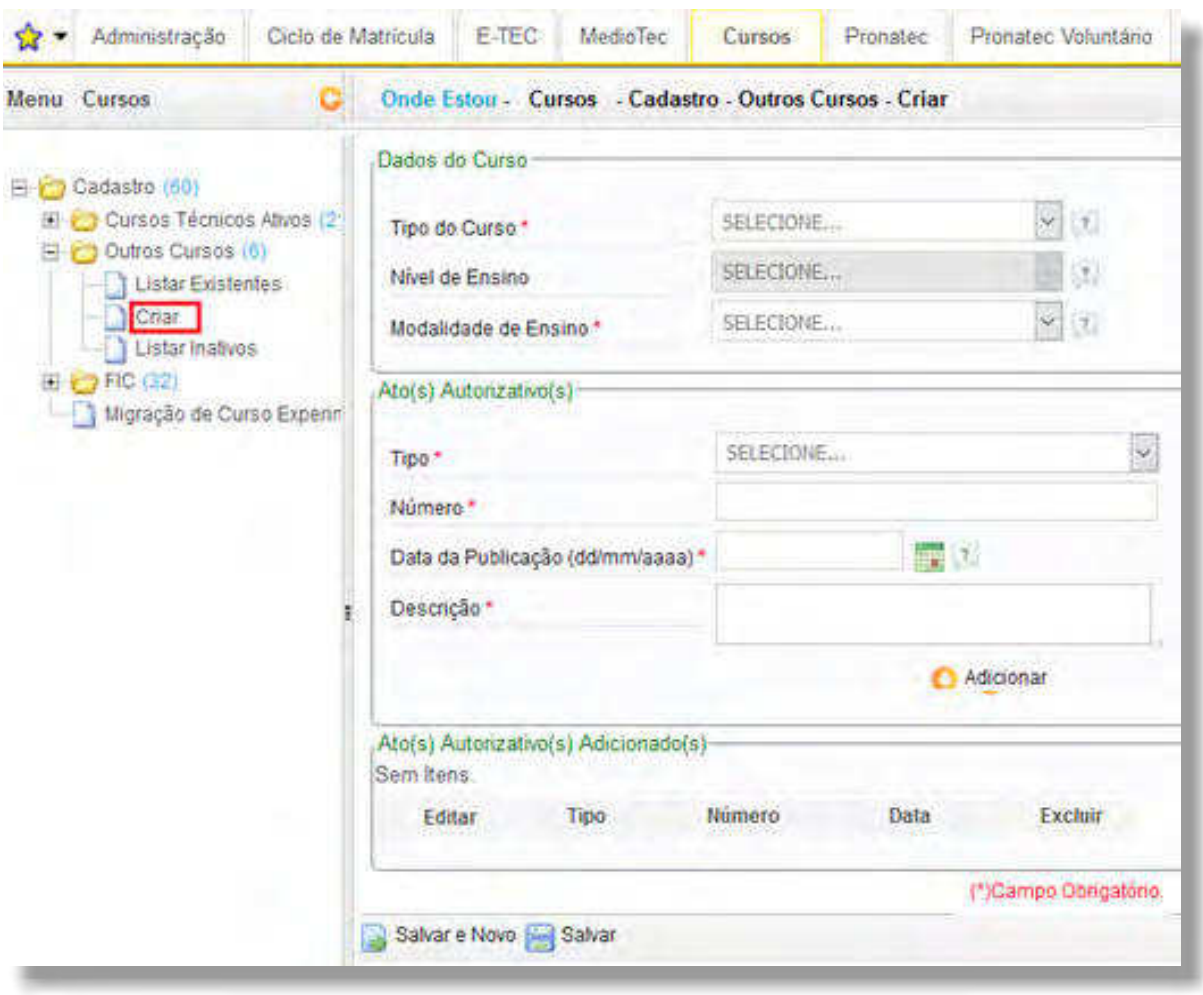

Convém ressaltar que, diferentemente dos demais tipos de curso cadastrados na subpasta **"Outros Cursos"**, o sistema pedirá para selecionar o **eixo tecnológico** quando o que estiver sendo inserido for um **Curso Superior de Tecnologia**.

Nesse caso, se o curso não constar entre as opções disponíveis na caixa **"Nome do Curso"** após escolhido o eixo tecnológico, verifique se o eixo selecionado condiz com o Curso Superior de Tecnologia que estiver sendo cadastrado. Caso contrário, selecione o eixo correto. Qualquer dúvida, consulte o Catálogo Nacional dos Cursos Superiores de Tecnologia, documento aprovado pelo MEC.

Se estiver tudo certo e mesmo, assim o curso não aparecer, escolha a opção **"Cadastrar Curso Experimental**", conforme figura a seguir.

**SISTEC** | MANUAL DO USUÁRIO

**33**

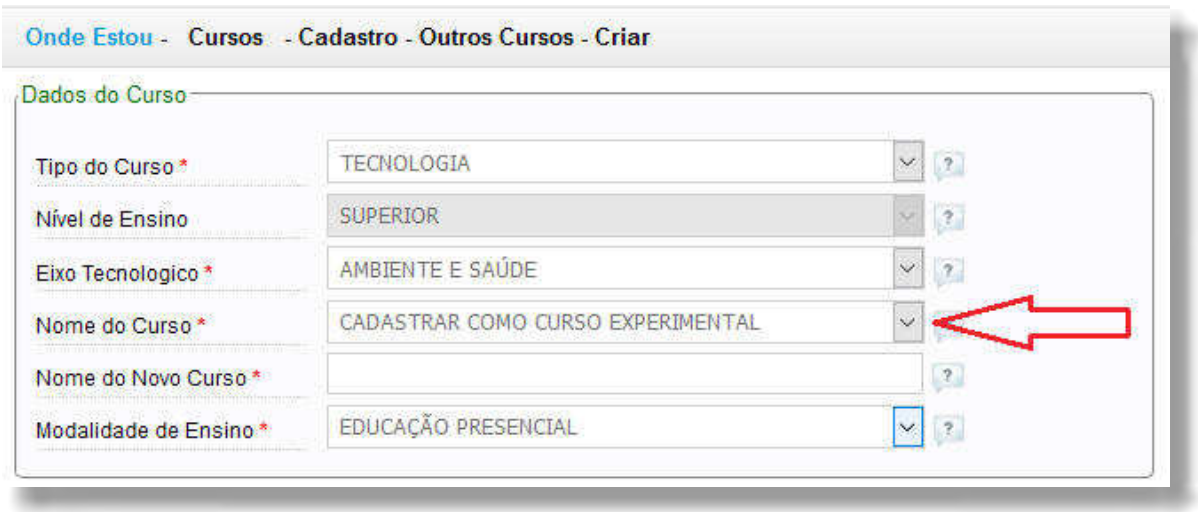

Em seguida, preencha os campos **"Nome do Curso"** e **"Modalidade de Ensino"** e adicione o(s) ato(s) autorizativo(s). Ao final, clique em "Salvar".

Para alterar, acesse a aba **"Cursos"**, pasta **"Cadastro"**, subpasta **"Outros Cursos"**, opção **"Listar Existentes"**, e clique em **"Editar"**. O sistema elencará todos os outros cursos já inseridos pela Unidade de Ensino, conforme ilustração a seguir:

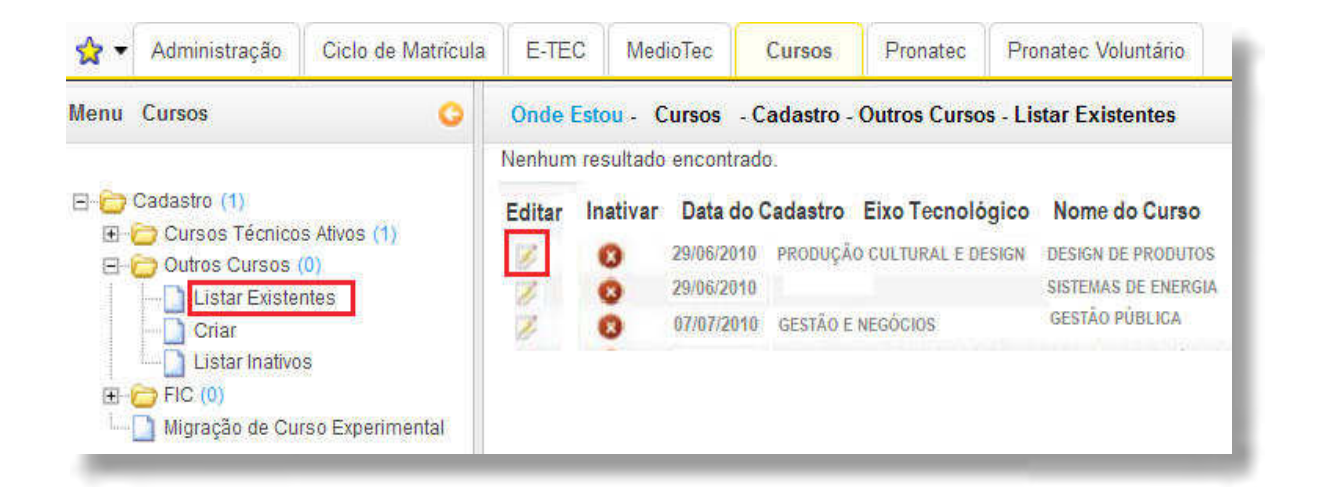

O sistema só permite alterar a modalidade de ensino e incluir ou excluir atos autorizativos. Depois de efetuar as modificações, não se esqueça de salvar.

Além da alteração de dados, também é possível excluir (inativar) um curso inserido na pasta **"Outros Cursos"**, impedindo que novos alunos e ciclos de matrícula sejam a ele vinculados.

Para inativar um curso, o caminho é o mesmo da alteração dos dados, a saber: aba **"Cursos"**, pasta **"Cadastro"**, subpasta **"Outros Cursos"**, opção **"Listar Existentes"**. Mas, em vez de clicar no ícone "Editar", o usuário deverá clicar em "Inativar", conforme destaca a figura a seguir:

O sistema solicitará confirmação dessa ação, como no exemplo a seguir.

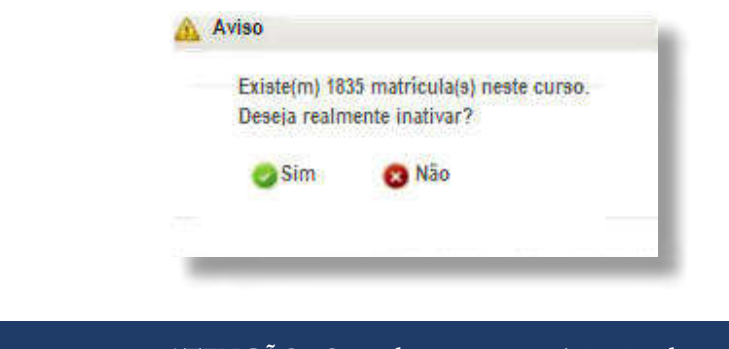

**ATENÇÃO:** Quando um curso é inativado, todos os alunos e ciclos de matrícula vinculados a ele são apagados do sistema. Deste modo, é preciso muita atenção na hora de cadastrar e de inativar um curso, a fim de evitar transtornos e retrabalho.

## **LISTAR INATIVOS**

**!**

Para listar os cursos de Ensino Médio, Graduação ou Pós-Graduação inativos, na aba **"Cursos"**, pasta **"Cadastro"**, subpasta **"Outros Cursos"**, clique na opção **"Listar Inativos"**.

Nessa mesma subpasta, o Gestor Responsável poderá ativar o curso novamente, caso seja de seu interesse, conforme destaques na imagem a seguir:

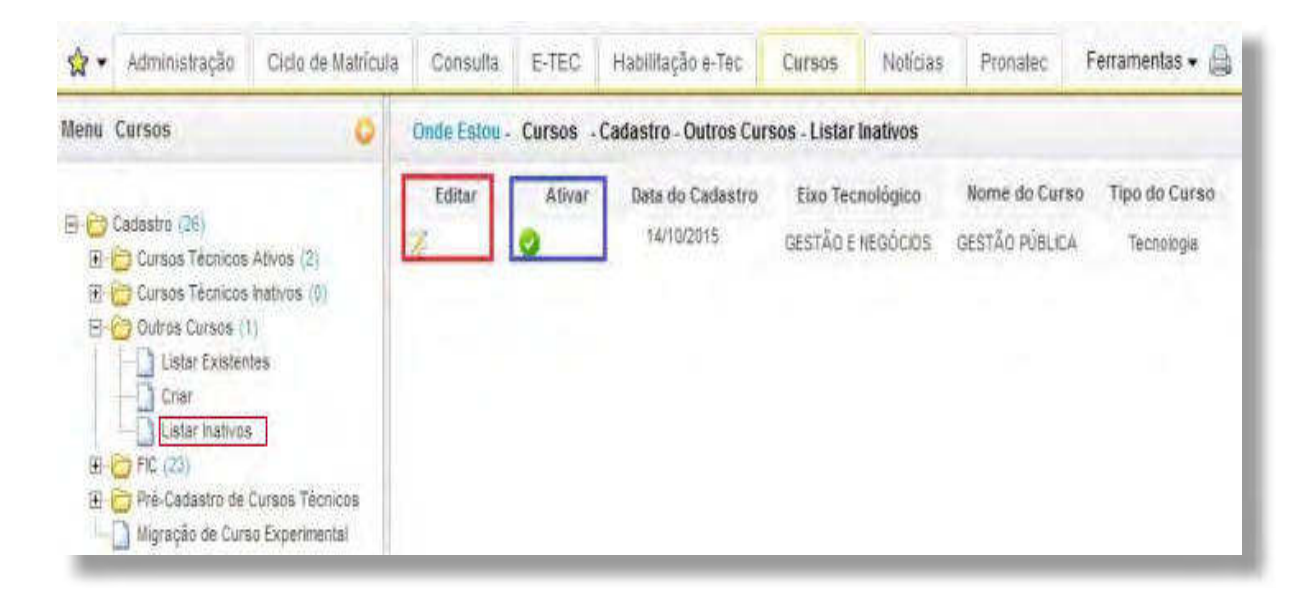

## <span id="page-35-0"></span>**CADASTRAR CURSOS FIC**

Os cursos FIC são modalidades de cursos profissionais que visam à qualificação do trabalhador. No SISTEC, os cursos FIC são divididos em duas categorias: Formação Inicial (com carga horária mínima de 160 horas/aula) e Formação Continuada (sem exigência de carga horária mínima).

## **CRIAR**

Para cadastrar um curso FIC no SISTEC, acesse a aba **"Cursos"**, pasta **"Cadastro"** e na subpasta **"FIC"**, selecione a opção **"Criar"**. Em seguida, complete com os dados do curso, conforme exemplo a seguir:

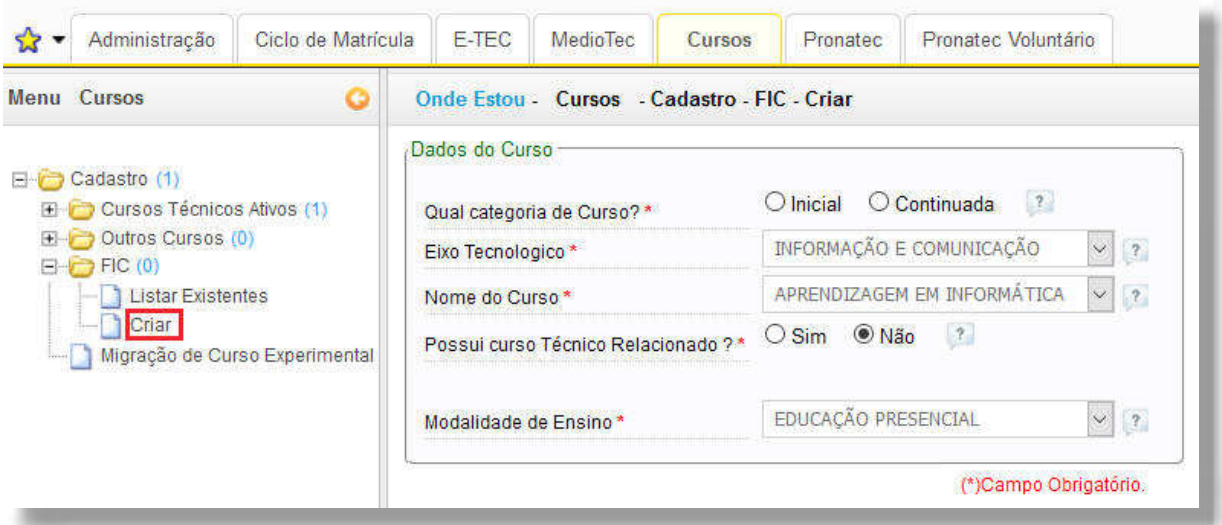

## **LISTAR EXISTENTES**

Para listar os cursos FIC existentes, acesse a aba **"Cursos"**, pasta **"Cadastro"** e na subpasta **"FIC"**, selecione a opção "Listar Existentes", escolha os filtros clique em "Buscar", conforme imagem a seguir:

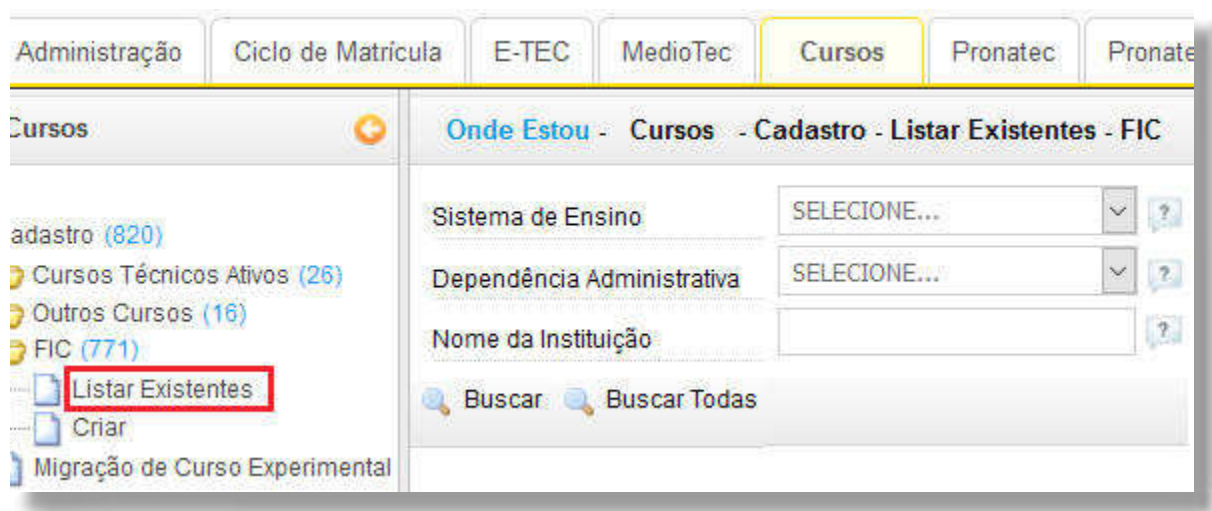
A partir da opção **"Listar Existentes"**, além de visualizar os dados dos cursos, é possível excluir o curso, na opção no canto direto da imagem, conforme exemplo a seguir:

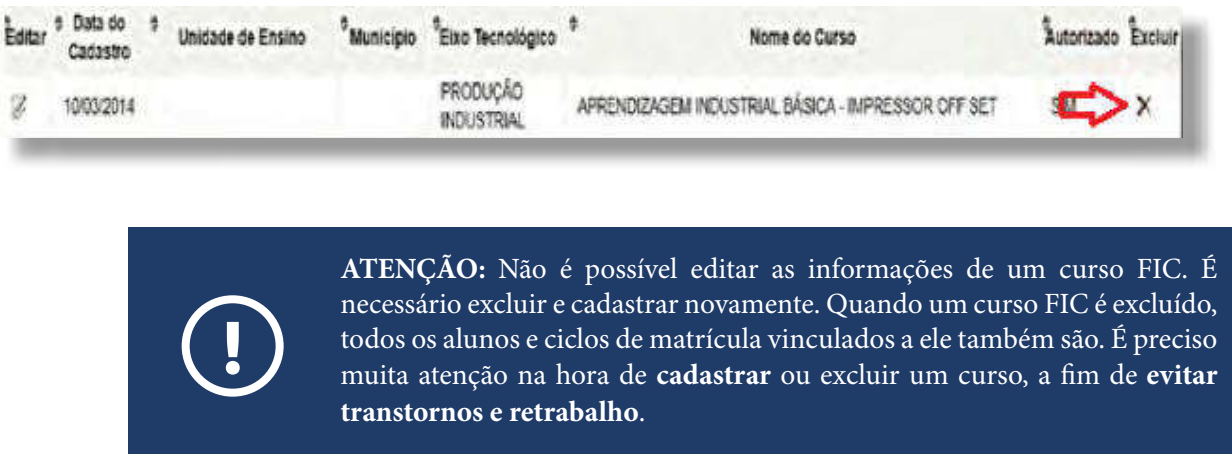

Para visualizar os cursos FIC que foram excluídos, acesse a aba **"Administração"**, pasta **"Pré-Cadastro de Cursos Técnicos"**, opção **"Listar Existentes"** e selecione o ltro **"Inativos"**, conforme mostra o exemplo a seguir:

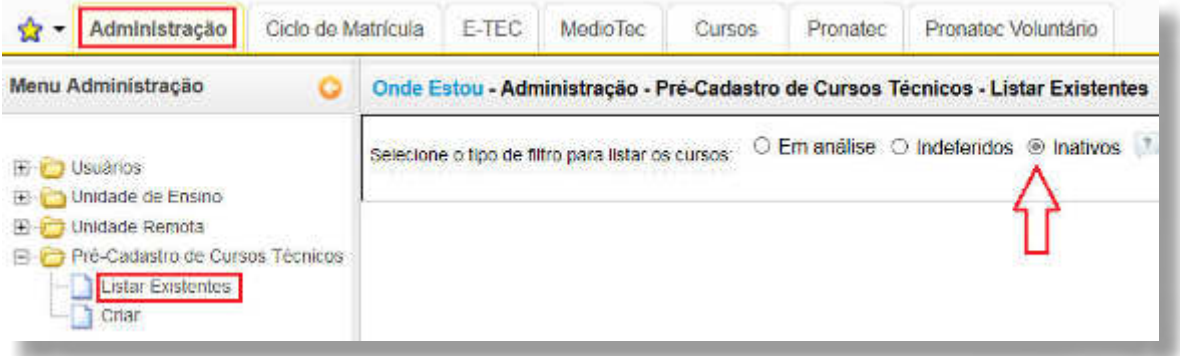

**SISTEC** | MANUAL DO USUÁRIO

# **MIGRAR CURSO EXPERIMENTAL**

Considera-se experimental o curso com denominação ou currículo inovador, não previsto no Catálogo Nacional de Cursos Técnicos (CNCT), organizado e desenvolvido com base no disposto no Art. 81 da Lei nº 9394/96 e na Resolução CNE/CEB nº 6, de 2012.

As denominações dos cursos técnicos devem seguir o que está previsto no CNCT. Entretanto, as instituições podem oferecer cursos experimentais, não constantes do Catálogo, devidamente aprovados pelo órgão próprio do seu sistema de ensino. Caso um curso esteja diferente do que está previsto no Catálogo, e não seja experimental, a instituição de ensino deve providenciar a adequação da nomenclatura.

#### **MIGRAÇÃO DE CURSO EXPERIMENTAL**

Para migração de curso experimental<sup>6</sup>, acesse a aba "Cursos", pasta "Cadastro", clique na subpasta **"Migração de Curso Experimental"** e preencha os campos do formulário.

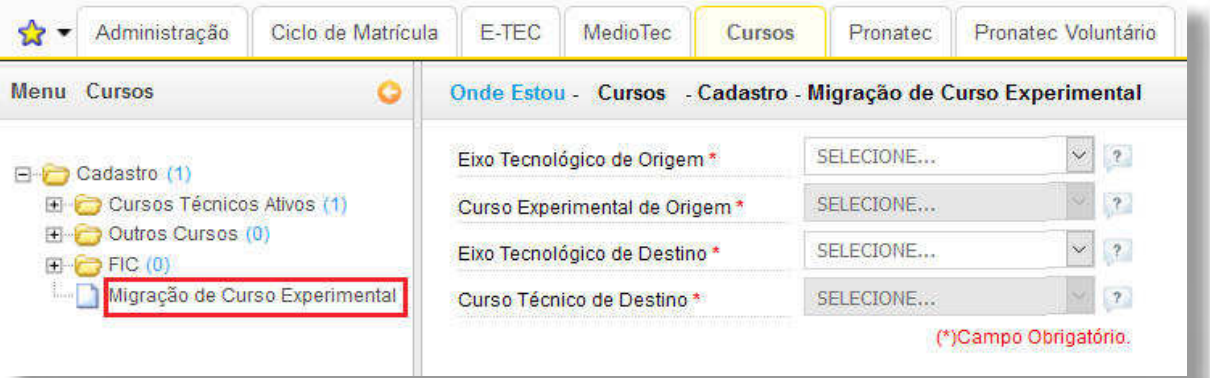

<sup>6</sup>Resumidamente, pode ser considerado Curso Técnico Experimental aquele cujo nome não está de acordo com o Catálogo Nacional de Cursos Técnicos.

# **O QUE É O CICLO DE MATRÍCULA**

O conceito de ciclo de matrícula está ligado à oferta de cursos e não de turmas. Os alunos de diferentes turmas que iniciam um curso de mesma certicação e mesma carga horária, numa mesma data, podem pertencer a um mesmo ciclo de matrícula.

O ciclo de matrícula representa uma visão relativa a dois momentos do aluno no curso: sua entrada (situação inicial) e a sua saída do curso (situação final). Esta última pode ser por conclusão, desligamento, evasão ou transferência.

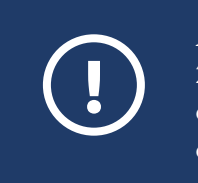

**ATENÇÃO:** o prazo para cadastrar um ciclo de matrícula vai até o **dia 25 do mês seguinte à data de início das aulas**. Por exemplo, se as aulas começaram em fevereiro de 2018, independentemente do dia desse mês, tal ciclo pode ser cadastrado até o dia 25 de março de 2018.

Se a Unidade de Ensino tentar cadastrar um ciclo fora do prazo, o sistema apresentará uma mensagem automática, informando que a ação não é possível.

# **CRIAR/ EDITAR CICLO DE MATRÍCULA**

# **CICLO DE MATRÍCULA**

A partir da subpasta **"Ciclo de Matrícula"**, é possível criar, listar e editar ciclos de matrícula, conforme orientações a seguir.

#### **CRIAR**

Para criar um ciclo de matrícula, acesse a aba **"Ciclo de Matrícula"**, pasta **"Ciclo de Matrícula"**, clique na opção **"Criar"** e preencha os dados do formulário. Selecione a Unidade de Ensino, o tipo de curso e o curso, dentre as opções elencadas no SISTEC.

Para a rede **municipal/estadual**, preencha os dados conforme imagem a seguir:

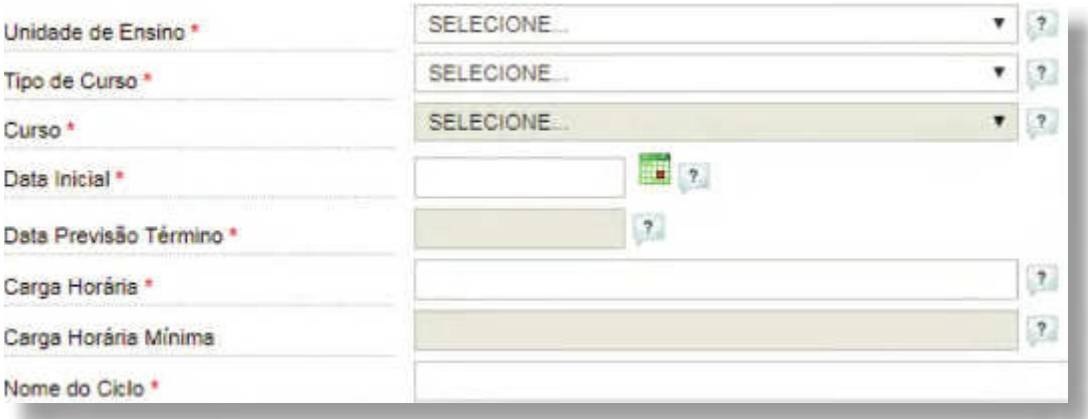

**SISTEC** | MANUAL DO USUÁRIO

Para a **Rede Federal**, preencha os dados, conforme imagem a seguir:

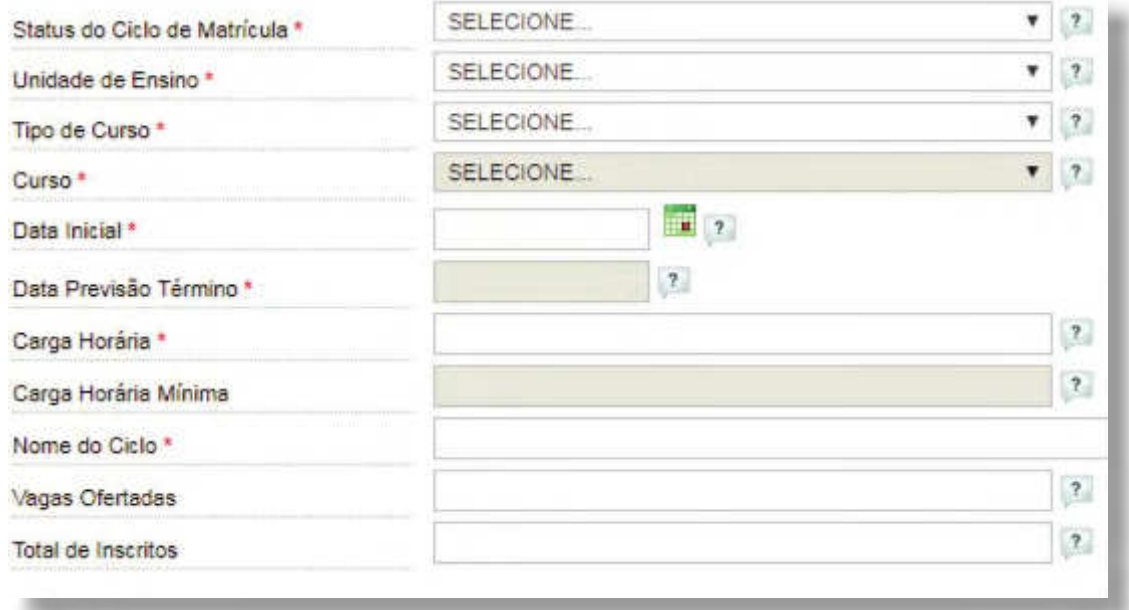

#### **LISTAR EXISTENTES**

Para listar os ciclos de matrícula cadastrados na Unidade de Ensino, acesse a aba **"Ciclo de Matrícula"**, pasta **"Ciclo de Matrícula"**, clique na opção **"Listar Existentes"** e preencha os dados do formulário, conforme imagem a seguir.

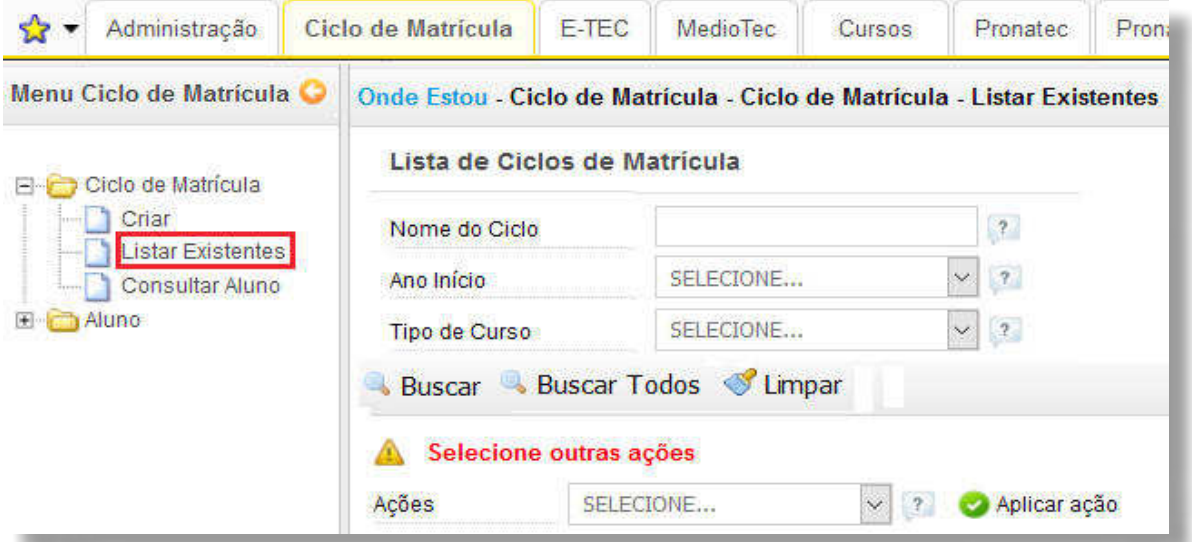

#### **CONSULTAR ALUNO**

A funcionalidade **"Consultar Aluno"**, a partir da pasta **"Ciclo de Matrícula"**, permite a extração do relatório com dados dos alunos que tiveram matrículas consideradas atendidas no ano selecionado. Essa funcionalidade está disponível apenas para o Gestor MEC e, na Rede Federal, para o Gestor Responsável da Unidade de Ensino e Gestor da Unidade de Ensino.

# **GERENCIAR CADASTRO DO ALUNO**

A partir da aba "Ciclo de Matrícula", pasta "Aluno", é possível realizar diversas ações referentes ao cadastro dos alunos (inclusive alunos em Regime de Internato Pleno e alunos Transferidos), seja em modo individual ou em grupo. É possível também consultar e atualizar a situação de matrícula dos alunos, conforme imagem e orientações a seguir.

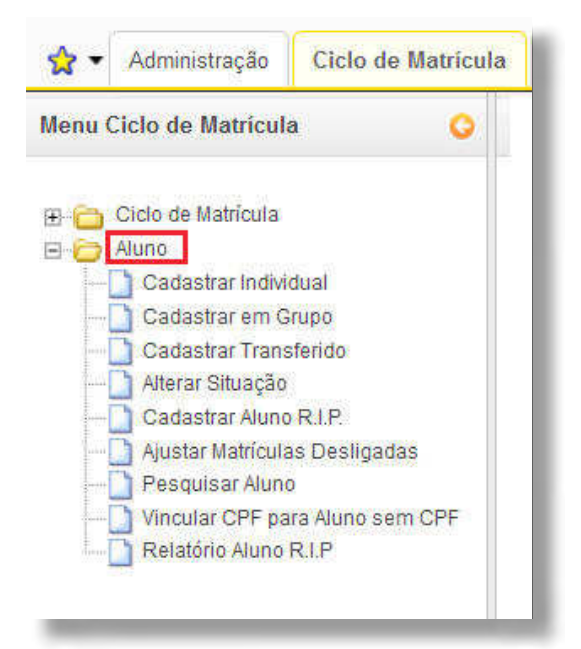

### **CADASTRAR INDIVIDUAL**

Para realizar o cadastro individual do aluno, acesse a pasta **"Aluno"**, opção **"Cadastrar Individual"**, insira o CPF do aluno a ser cadastrado e clique em **"Pesquisar"**.

O SISTEC apresentará os dados cadastrais do aluno automaticamente, conforme o cadastro na Receita Federal (nome, sexo, data de nascimento, nome da mãe e nacionalidade). Clique em "Avançar", no final da página, para continuar o cadastramento.

Caso o aluno não possua CPF, clique na opção "**Aluno Não Possui CPF"** e preencha os dados. No entanto, o aluno deverá providenciar a emissão do documento, para que a unidade escolar atualize esse dado posteriormente.

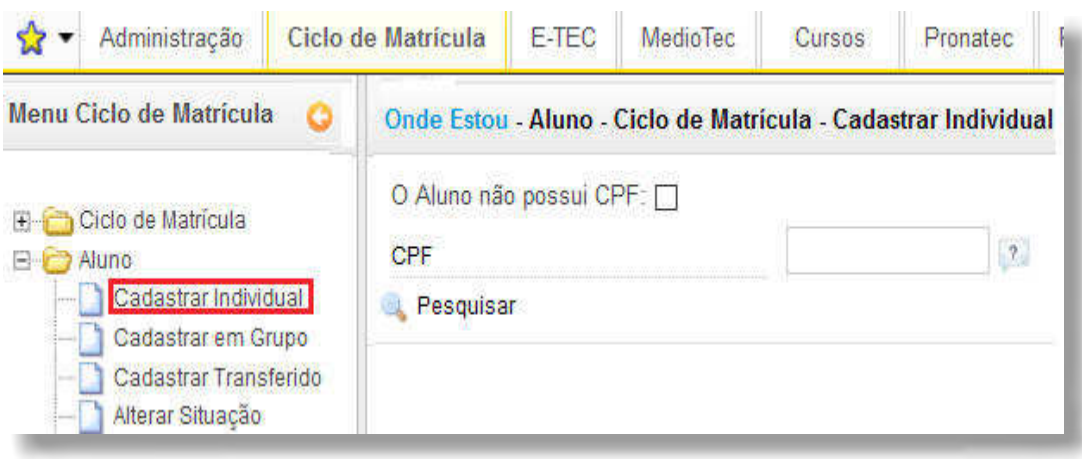

**SISTEC** | MANUAL DO USUÁRIO

Se o aluno já tiver sido cadastrado sem CPF, ele terá um código. Digite-o na aba **"Código do Aluno"**  e clique em **"Pesquisar"**.

Caso o aluno não tenha código<sup>7</sup>, clique em "Aluno não possui código". O sistema abrirá um novo formulário para preenchimento dos dados do estudante (nome, sexo, data de nascimento, nome da mãe e nacionalidade). Assim que os dados forem salvos, siga o cadastro normal.

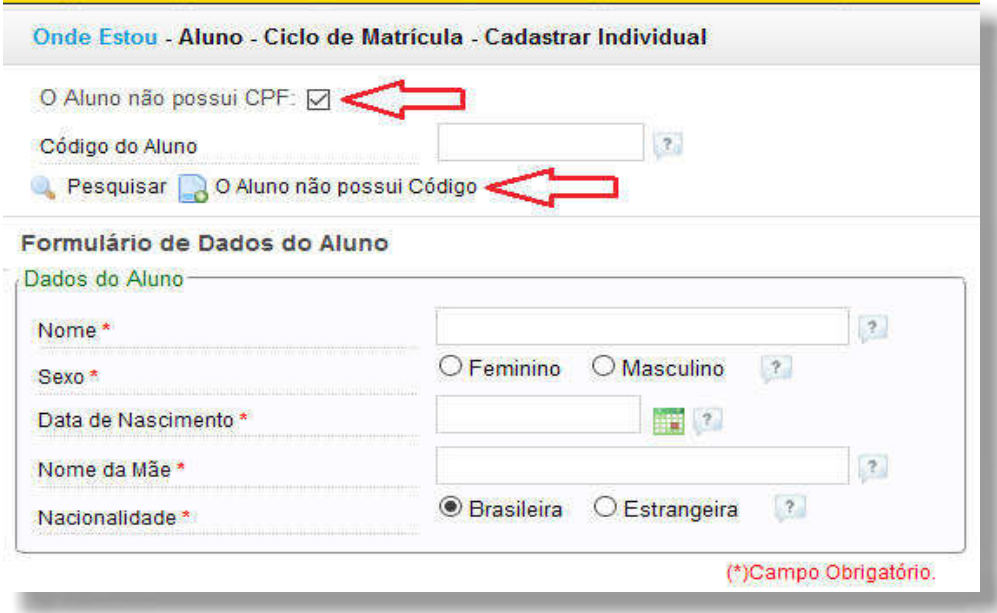

# **CADASTRAR EM GRUPO**

Para realizar o cadastro do aluno em grupo, acesse a pasta **"Aluno"**, opção **"Cadastrar em Grupo"**. Selecione a Unidade de Ensino, o tipo de curso, o curso, o ciclo de matrícula, o tipo de oferta e o mês de ocorrência, conforme imagem a seguir:

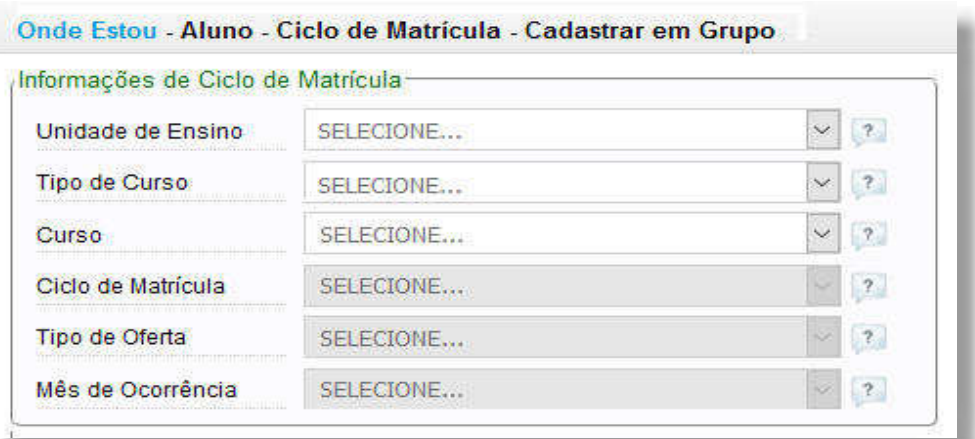

Na sequência, preencha o formulário de Dados de Matrícula, conforme o que é solicitado: modalidade de pagamento, contrato de aprendizagem e se possuem atribuição de cota. (As cotas seguem o que

<sup>7</sup>O código gerado pelo sistema para o aluno cadastrado sem o CPF deve ser anotado na pasta do aluno, para futuras consultas e vinculação do CPF.

está descrito no cadastramento individual de CPF). Insira os CPFs que deseja cadastrar, separados por ponto e vírgula (;) e clique em **"Enviar"**, conforme imagem a seguir:

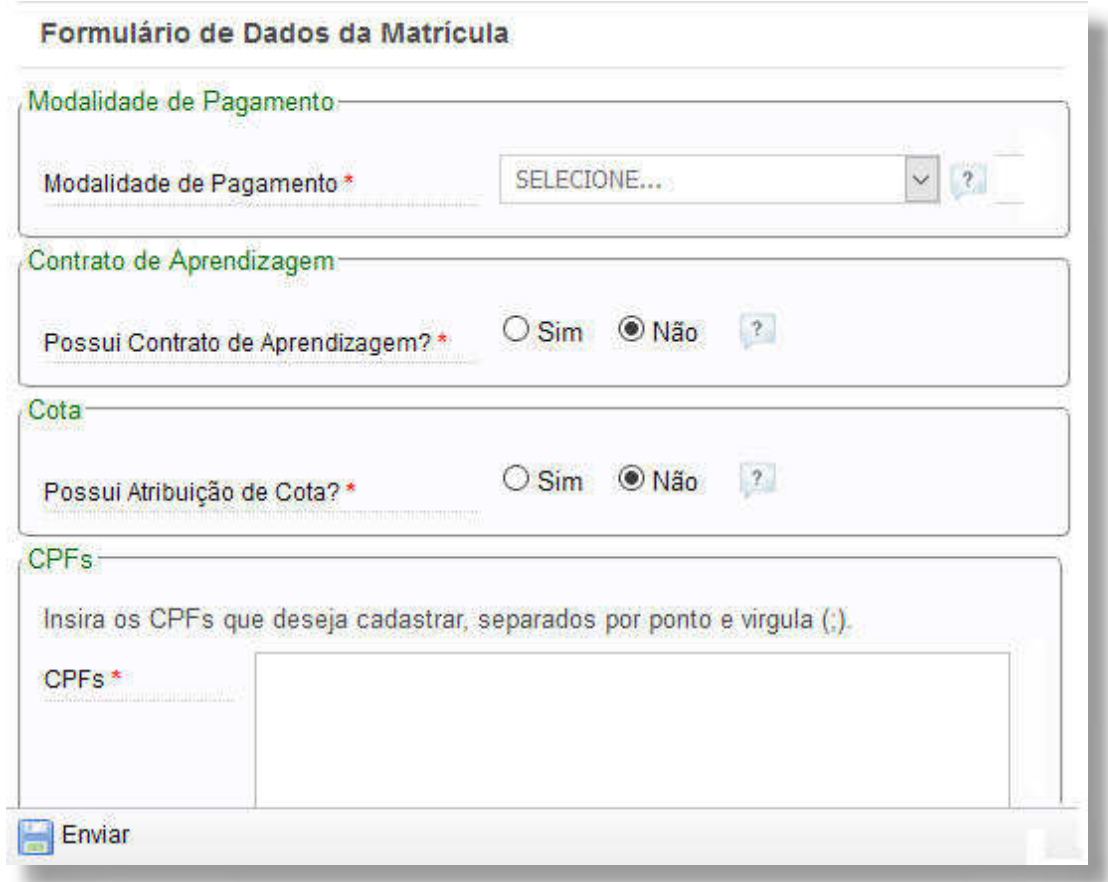

As abas **"Alunos Existentes"** e **"CPFs Inválidos"** serão visualizadas. A primeira aba corresponde a alunos já incluídos naquele ciclo de matrícula. Caso apareça essa mensagem de alunos existentes, basta desconsiderar, pois o SISTEC não cadastrará novamente um mesmo CPF no mesmo ciclo de matrícula.

Quanto à mensagem de CPFs inválidos, é necessário verificar se o número foi digitado corretamente. Verifique, na documentação do aluno, o número correto e digite-o novamente na aba "Cadastrar **em Grupo"**. Em seguida, clique em **"Salvar"** e em **"Enviar"**.

# **CADASTRAR TRANSFERIDO**

Esta funcionalidade é utilizada quando o estudante é transferido de uma Unidade de Ensino para outra. Ao lançarmos a situação de um aluno como "Transferido Externo", este fica disponível no SISTEC para outro campus.

Para cadastrar um aluno transferido, acesse a aba **"Ciclo de Matrícula"**, pasta **"Aluno"**, subpasta

**SISTEC** | MANUAL DO USUÁRIO

**"Cadastrar Transferido"**, digite o número do CPF (ou o código) do aluno transferido e vincule o aluno ao novo curso e novo ciclo de matrícula, conforme figura a seguir:

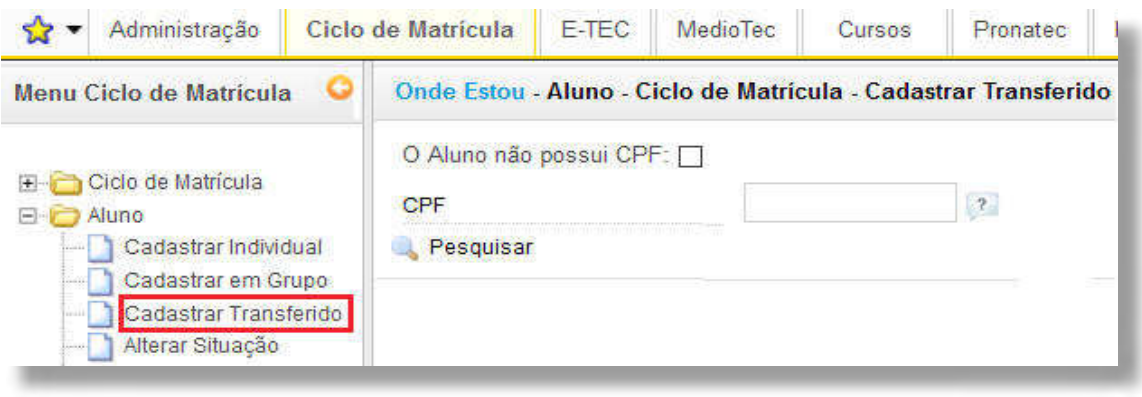

# **ALTERAR SITUAÇÃO**

O SISTEC atribui vários status para os alunos cadastrados. Quando se cadastra um aluno, ele aparece automaticamente com o status **"Em Curso"**. Mas, quando o aluno conclui o curso ou desiste, por exemplo, ele deve ter o seu status atualizado.

Para alterar o status do aluno no sistema, na aba **"Ciclo de Matrícula"**, pasta **"Aluno"**, selecione a Unidade de Ensino, o tipo de curso, o curso, o ciclo de matrícula, o tipo de oferta, o mês de ocorrência, quantos registros deseja visualizar por página, a nova situação do aluno e o mês da ocorrência.

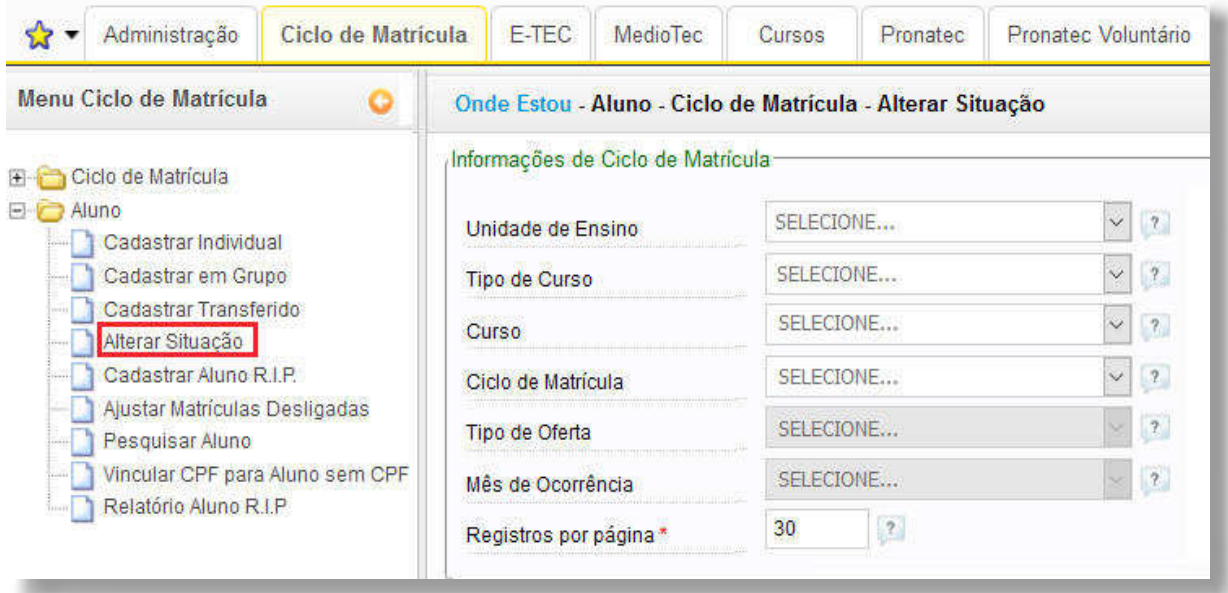

Na coluna **"Selecionar"**, clique na caixa correspondente ao nome do aluno (ou dos alunos) cuja situação será alterada. A lista de situações de matrícula depende do tipo e curso. Por exemplo: no curso técnico não tem reprovação, no curso FIC não tem integralização, etc.

Para salvar, clique em "Aplicar Ação", no final da página.

#### **CADASTRAR ALUNO R.I.P. (SOMENTE REDE FEDERAL)**

Os alunos que residem na instituição, geralmente os egressos de escolas agrotécnicas, são identificados no SISTEC como alunos R.I.P. (Regime de Internato Pleno). Eles devem ser identificados como tal, pois têm peso diferenciado na composição da Matriz Orçamentária da Unidade de Ensino. Para identificá-los, é necessário cadastrá-los previamente no ciclo de matrícula.

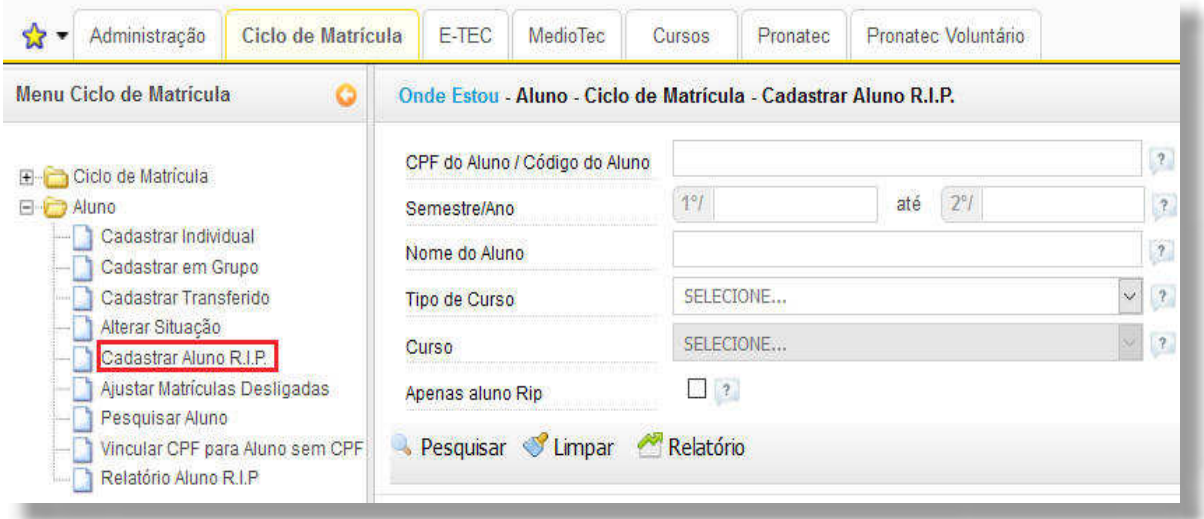

Para cadastrar os alunos RIP, acesse a aba **"Ciclo de Matrícula"**, pasta **"Aluno"**, subpasta **"Cadastrar Aluno RIP"**, digite o número do CPF ou o nome do aluno e clique em **"Pesquisar"**. Localizado o nome do estudante, o sistema disponibilizará as opções de marcar qual semestre o estudante estará no Regime de Internato Pleno.

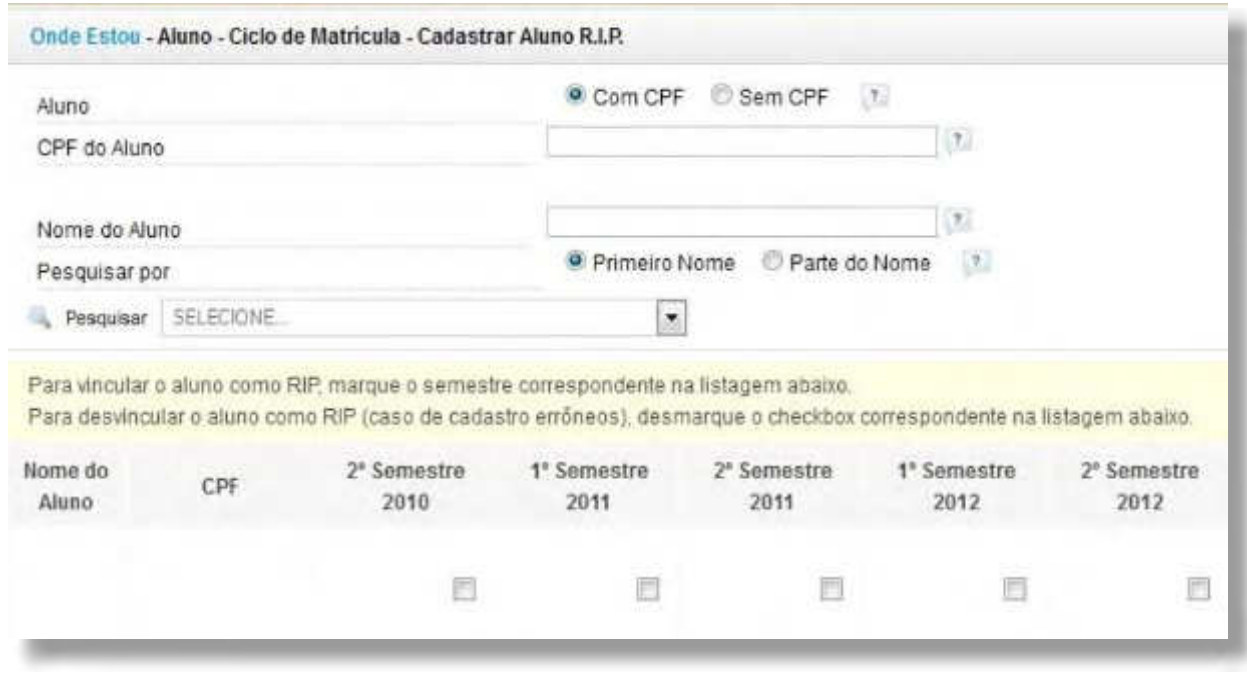

As informações devem ser lançadas/ atualizadas semestralmente ou assim que houver alguma ocorrência de saída ou entrada de estudantes R.I.P.

#### **AJUSTAR MATRÍCULAS DESLIGADAS**

Para associar novamente o status **"Em Curso"** a um aluno que se encontra com o status **"Desligado"**, utilize a funcionalidade **"Ajustar Matrículas Desligadas"**.

Acesse a aba **"Ciclo de Matrícula"**, pasta **"Aluno"**, subpasta **"Ajustar Matrículas Desligadas"**. Selecione o tipo e o nome do curso. O SISTEC disponibilizará uma imagem com os nomes dos alunos que estão com suas matrículas desligadas, assim como o número do CPF. Deixe marcados apenas os estudantes que terão a matrícula ajustada para **"Em Curso"**. Para salvar as alterações, clique em "Aplicar Ação", no final da página.

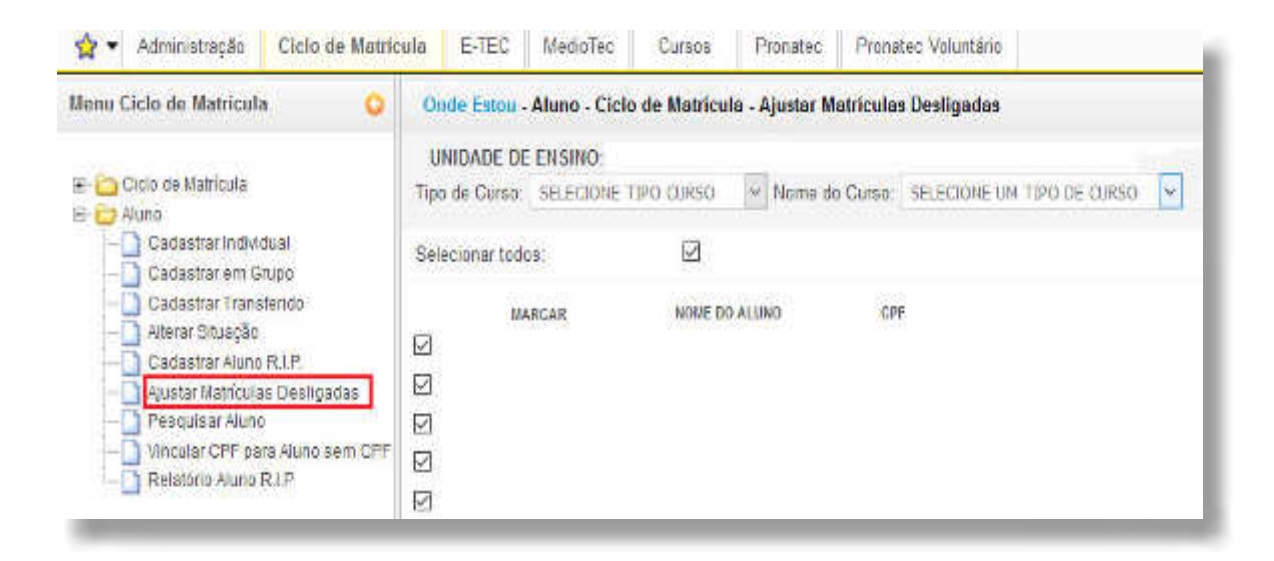

Conra, por meio da aba **"Ciclo de Matrícula"**, pasta **"Aluno"**, subpasta **"Pesquisar Aluno"**, se a matrícula ajustada voltou para o status **"Em Curso"**.

#### **PESQUISAR ALUNOS**

Para realizar a pesquisa individual de um aluno já cadastrado no SISTEC, acesse a aba **"Ciclo de Matrícula"**, pasta "**Aluno"**, opção **"Pesquisar Aluno"**. A pesquisa apresenta todos os ciclos de matrícula ao qual o aluno está ou já foi vinculado na Unidade de Ensino. A verificação pode ser realizada pelo CPF, código do aluno (situação em que o aluno não possui CPF) e pelo nome do aluno.

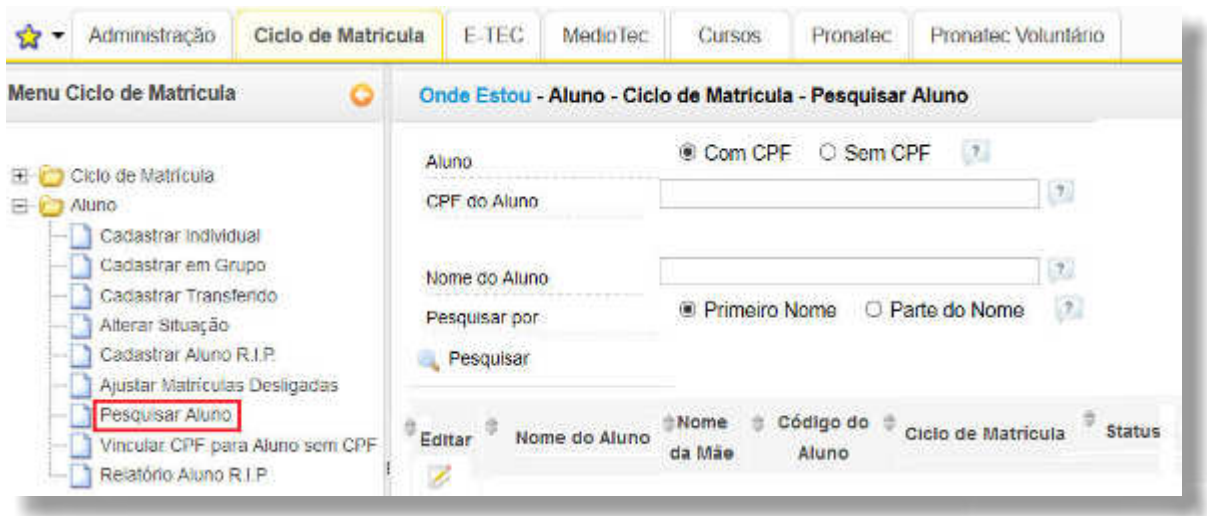

#### **VINCULAR CPF PARA ALUNO SEM CPF**

Para que os estudantes que ingressaram na instituição sem CPF possam ter esse dado inserido no sistema, acesse a aba **"Ciclo de Matrícula"**, pasta "Aluno", subpasta **"Vincular CPF para Aluno sem CPF"**. Digite o código do aluno gerado quando foi realizado o cadastro sem o CPF.

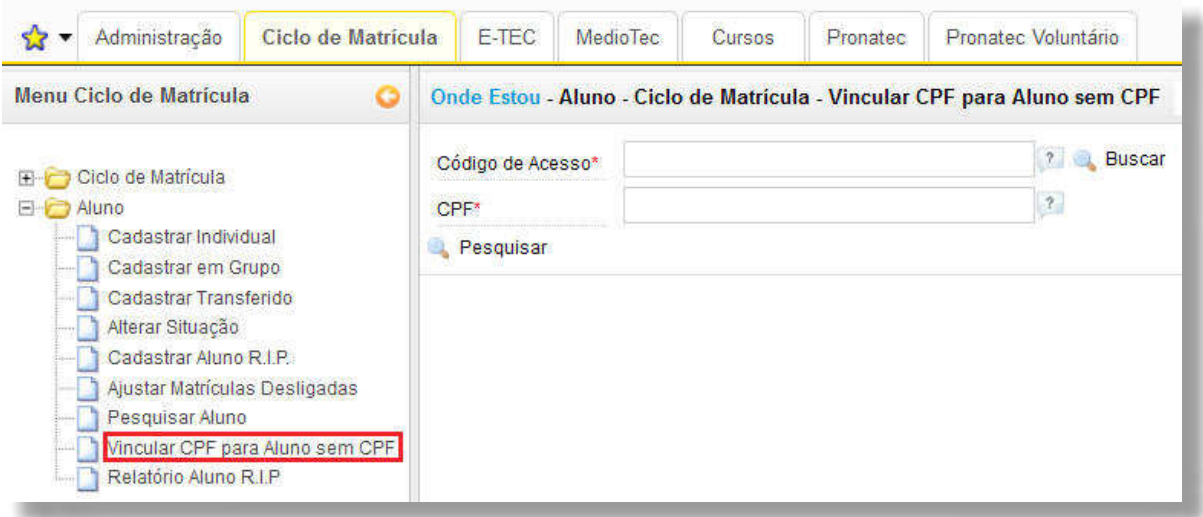

O sistema disponibiliza ainda uma imagem para confirmar se deseja realmente vincular CPF ao cadastro do aluno. Basta clicar na opção "Sim". Após confirmação, o CPF estará vinculado.

#### **RELATÓRIO ALUNO R. I. P.**

Para extrair um relatório de aluno R.I.P., acesse a aba **"Ciclo de Matrícula"**, pasta **"Aluno"**, subpasta **"Relatório Aluno R.I.P."**. Preencha os dados para consulta e clique em **"Pesquisar"**.

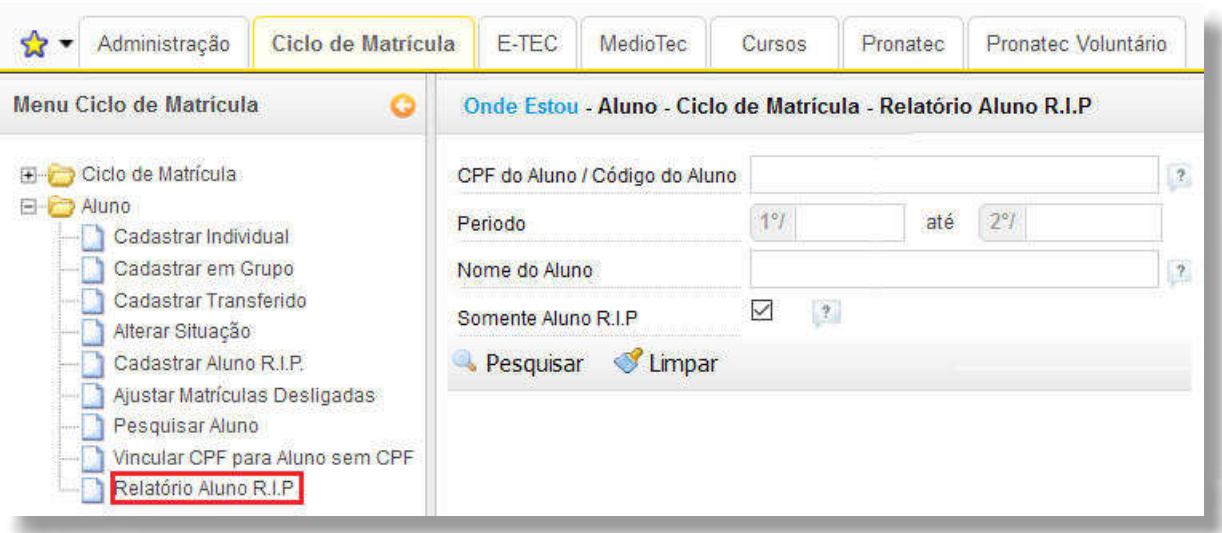

# **VALIDAR DIPLOMA OU CERTIFICADO** (GESTOR AUTENTICADOR)

A validade nacional dos diplomas de cursos técnicos de nível médio é atestada por meio de um código autenticador gerado no SISTEC. Para validar um diploma/ certificado ou verificar os códigos de autenticação, é necessário que o usuário faça login com perfil de Gestor Autenticador no sistema, conforme orientações a seguir.

# **VALIDAR DIPLOMA/ CERTIFICADO CICLO DE MATRÍCULA (CURSO TÉCNICO)**

Para gerar o código autenticador no sistema, utiliza-se o perfil de Gestor Autenticador. Na aba **"Ciclo de Matrícula"**, pasta **"Validar Diploma ou Certiicado"**, subpasta **"Validar Diploma/ Certiicado Ciclo de Matrícula"**, selecione o curso e o ciclo de matrícula e clique em **"Filtrar"**, conforme figura a seguir:

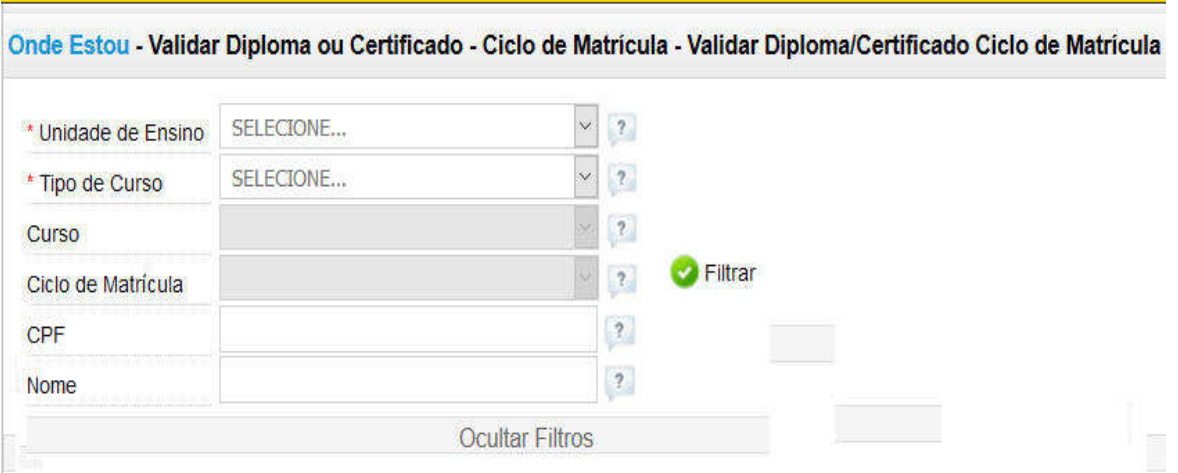

Em seguida, marque os alunos que terão seus diplomas expedidos (coluna **"Selecionar"**) e clique em "Validar", no fim da página. Na mensagem que irá aparecer, clique em "OK".

Os alunos que serão listados são aqueles que estão com o status **"Concluído"**. Ou seja, só aparecerá na imagem da autenticação quem estiver com esse status, o qual deverá ser atribuído pelo perfil de **"Assessor"** ou **"Gestor da Unidade de Ensino"**.

# **CONSULTAR DIPLOMA/ CERTIFICADO CICLO DE MATRÍCULA**

Para consultar o diploma e seu código, utiliza-se o perfil de Gestor Autenticador (o mesmo usado para gerar os códigos). Basta acessar a aba **"Ciclo de Matrícula"**, pasta **"Validar Diploma ou Certiicado"** e subpasta **"Consultar Diploma/Certiicado Ciclo de Matrícula"**, conforme exemplo a seguir:

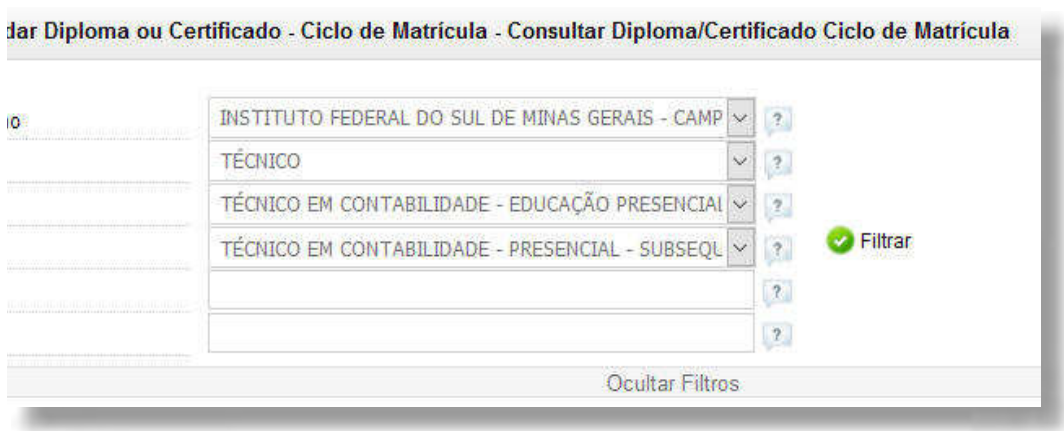

Em seguida, marque os alunos que terão seus diplomas expedidos (coluna **"Selecionar"**) e clique em "Validar", no fim da página. Na mensagem que irá aparecer, clique em "OK".

Os alunos que serão listados são aqueles que estão com o status **"Concluído"**. Ou seja, só aparecerá na imagem da autenticação quem estiver com esse status, o qual deverá ser atribuído pelo perfil de **"Assessor"** ou **"Gestor da Unidade de Ensino"**.

# **CONSULTAR DIPLOMA/ CERTIFICADO CICLO DE MATRÍCULA**

Para consultar o diploma e seu código, utiliza-se o perfil de Gestor Autenticador (o mesmo usado para gerar os códigos). Basta acessar a aba **"Ciclo de Matrícula"**, pasta **"Validar Diploma ou Certiicado"** e subpasta **"Consultar Diploma/Certiicado Ciclo de Matrícula"**, conforme exemplo a seguir:

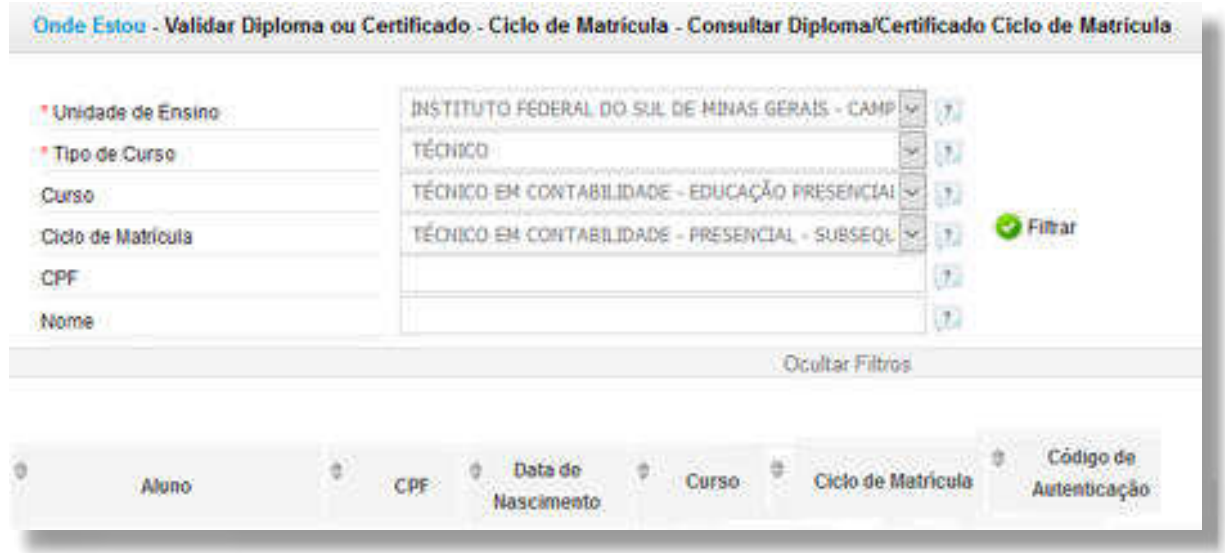

Tendo gerado os códigos autenticadores, o próximo passo é resgatá-los, a fim de incluí-los nos diplomas. No menu esquerdo, clique em **"Consultar Diploma/ Certiicado Ciclo de Matrícula"**, selecione o curso e o ciclo de matrícula e clique em **"Filtrar"**. Serão listados, em ordem alfabética, todos os alunos que já estão com o código de autenticação gerado. O código é o número que aparecerá na última coluna, à direita.

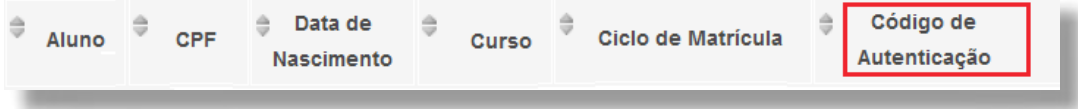

# **CONCEITO DOS STATUS DOS ALUNOS**

Para que o SISTEC tenha maior efetividade no controle de informações dos alunos, é possível registrar e verificar o status dos alunos.

Os tipos de status possíveis e as respectivas ações no sistema são:

Registrar Evasão: aplica-se ao aluno que possui mais de 25% de faltas não justificadas. Recomendase se modificar o status para "Evadido" somente quando não houver mais possibilidade de o aluno voltar a frequentar as aulas.

**Registrar Conclusão:** aplica-se ao aluno que concluiu todo o curso com êxito.

**Integralizar em fase escolar:** aplica-se ao aluno que concluiu a parte teórica do curso, mas está devendo o estágio obrigatório, TCC, monografia, dissertação ou tese.

**Registrar desligamento:** aplica-se ao aluno que solicita formalmente o cancelamento da sua matrícula.

**Excluir:** elimina o aluno do ciclo de matrícula. Somente utilizar esta opção se o aluno foi inserido no ciclo errado.

**Transferência interna:** aplica-se ao aluno que muda de curso, dentro da mesma Unidade de Ensino.

**Transferência externa:** aplica-se ao aluno que será transferido para outra Unidade de Ensino.

**Atribuir em curso:** aplica-se ao aluno que teve o status equivocadamente alterado. Através desta opção, é possível retorná-lo para o status "Em Curso".

É possível realizar uma série de consultas aos dados de EPT por meio do SISTEC. Dentre as consultas públicas no SISTEC, destacam-se: consulta de validade de Diploma ou Certificado; consulta de Unidade de Ensino; consulta de Unidades Federais e consulta aos dados de matrículas resultantes do Acordo de Gratuidade firmado entre o MEC e o Sistema S<sup>8</sup>. Além das consultas já mencionadas, é possível ainda ter acesso a este Manual online, aos dados do MAP - Monitoramento e Avaliação de Programas realizado pela SETEC/MEC e aos avisos e notícias referentes aos programas e ações operacionalizados no SISTEC.

Todas essas consultas podem ser acessadas a partir da nova tela inicial do SISTEC, no endereço eletrônico<http://sistec.mec.gov.br>, conforme imagem e orientações a seguir.

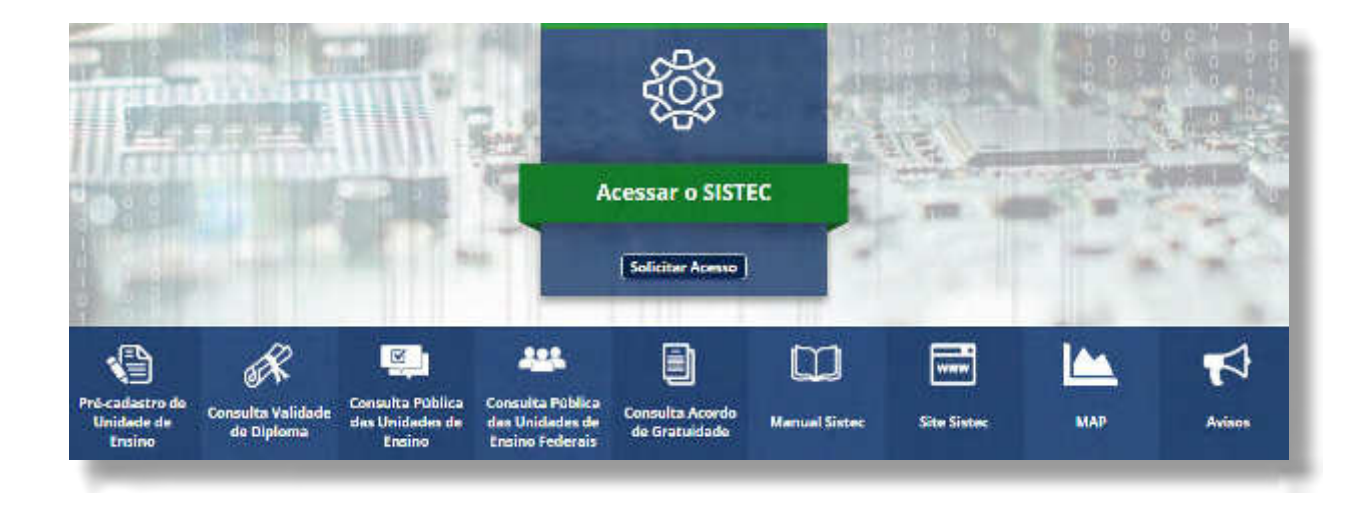

# **CONSULTAR PRÉ-CADASTRO DE UNIDADE DE ENSINO**

Para verificar o pré-cadastro de uma Unidade de Ensino, basta acessar o SISTEC, a partir do endereço eletrônico <http://sistec.mec.gov.br>, e clicar na opção **"Pré-Cadastro de Unidade de Ensino"**, conforme destacado na imagem a seguir.

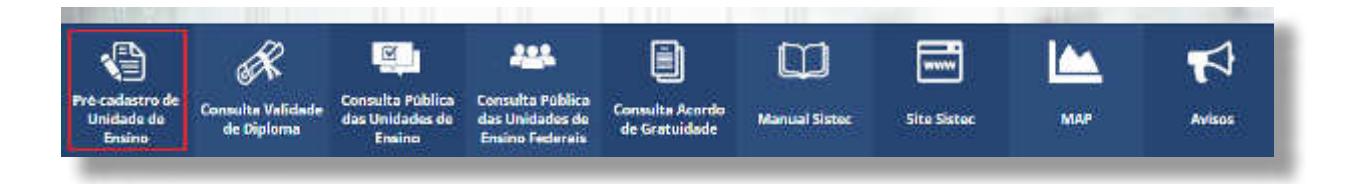

Para prosseguir com a consulta, o sistema solicitará o preenchimento do CPF do Gestor, bem como do código de acesso fornecido pelo MEC, conforme imagem a seguir.

<sup>8</sup> O Sistema S é composto pelo Serviço Nacional de Aprendizagem Comercial (SENAC), Serviço Nacional de Aprendizagem Industrial (SENAI), Serviço Social da Indústria (SESI) e Serviço Social do Comércio (SESC). Em 2008, MEC e instituições do Sistema S firmaram acordo de gratuidade para a oferta de vagas em cursos de formação inicial e continuada e em educação prossional técnica de nível médio para estudantes e trabalhadores.

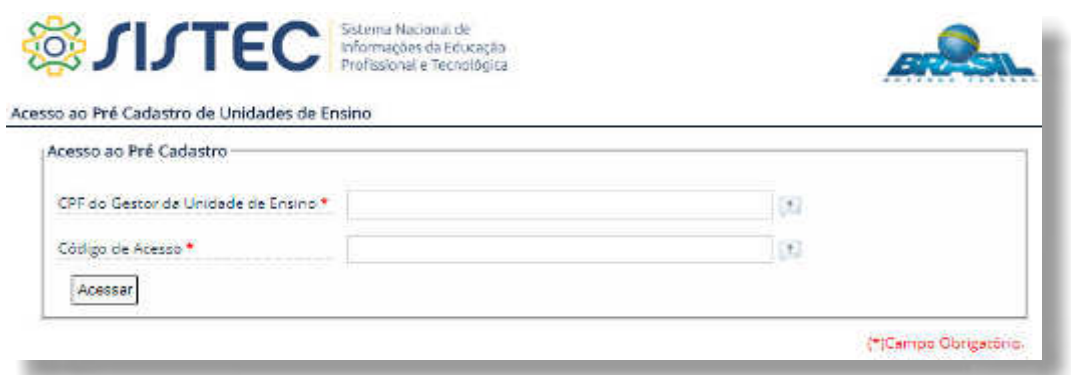

# **CONSULTAR VALIDADE DE DIPLOMA/ CERTIFICADO**

Para verificar a validade de um diploma ou certificado, basta acessar o SISTEC, a partir do endereço eletrônico<http://sistec.mec.gov.br>, e clicar na opção **"Consultar Validade de Diploma"**, conforme destacado na imagem a seguir.

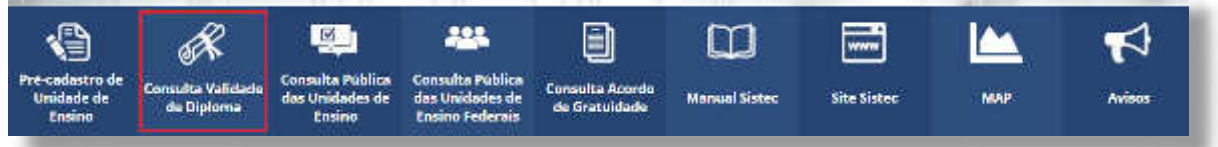

Para dar prosseguimento à consulta, informe o Código de Autenticação do diploma ou do certificado (ou o CPF do aluno), preencha o campo obrigatório com as letras e/ou números da imagem e cliqe em **"Buscar"**, conforme exemplo a seguir.

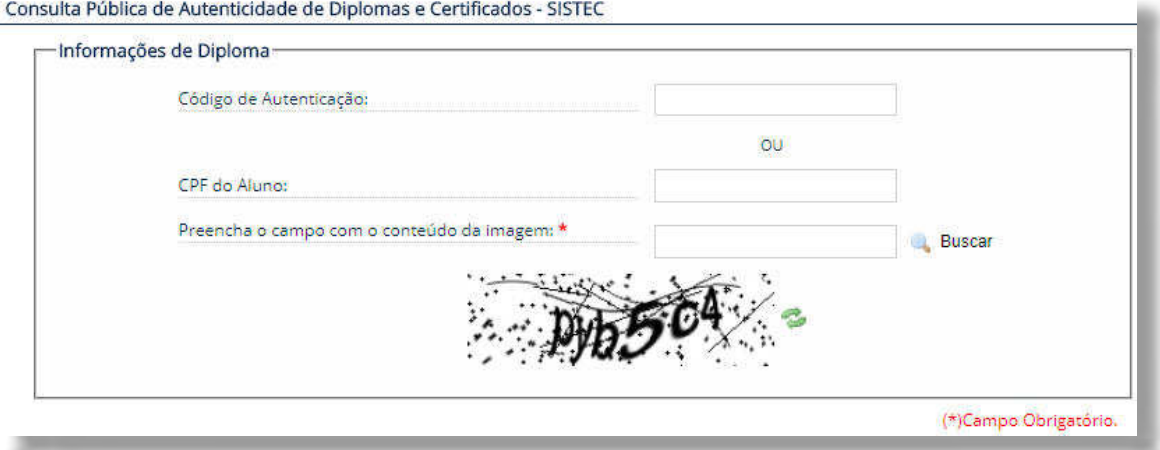

#### **CONSULTAR UNIDADE DE ENSINO**

Para consultar as Escolas e os cursos técnicos regulares em seus sistemas de ensino e cadastrados no SISTEC, basta acessar o SISTEC, a partir do endereço eletrônico<http://sistec.mec.gov.br>, e clicar na opção **"Consulta Pública de Unidade de Ensino"**, conforme destacado na imagem a seguir.

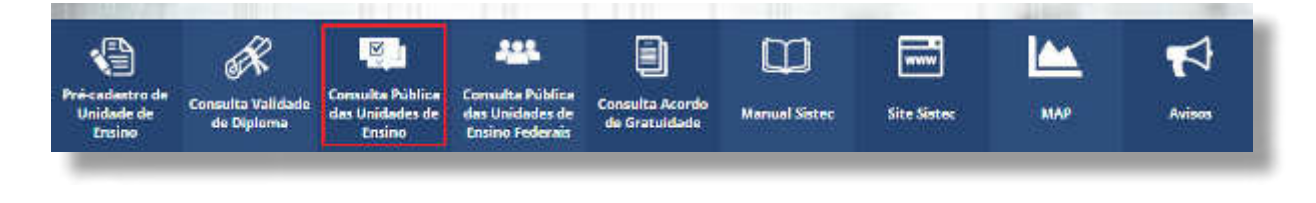

#### **SISTEC** | MANUAL DO USUÁRIO

O sistema abrirá uma tela onde o usuário poderá selecionar o Estado, município e Unidade para consulta, conforme exemplo a seguir.

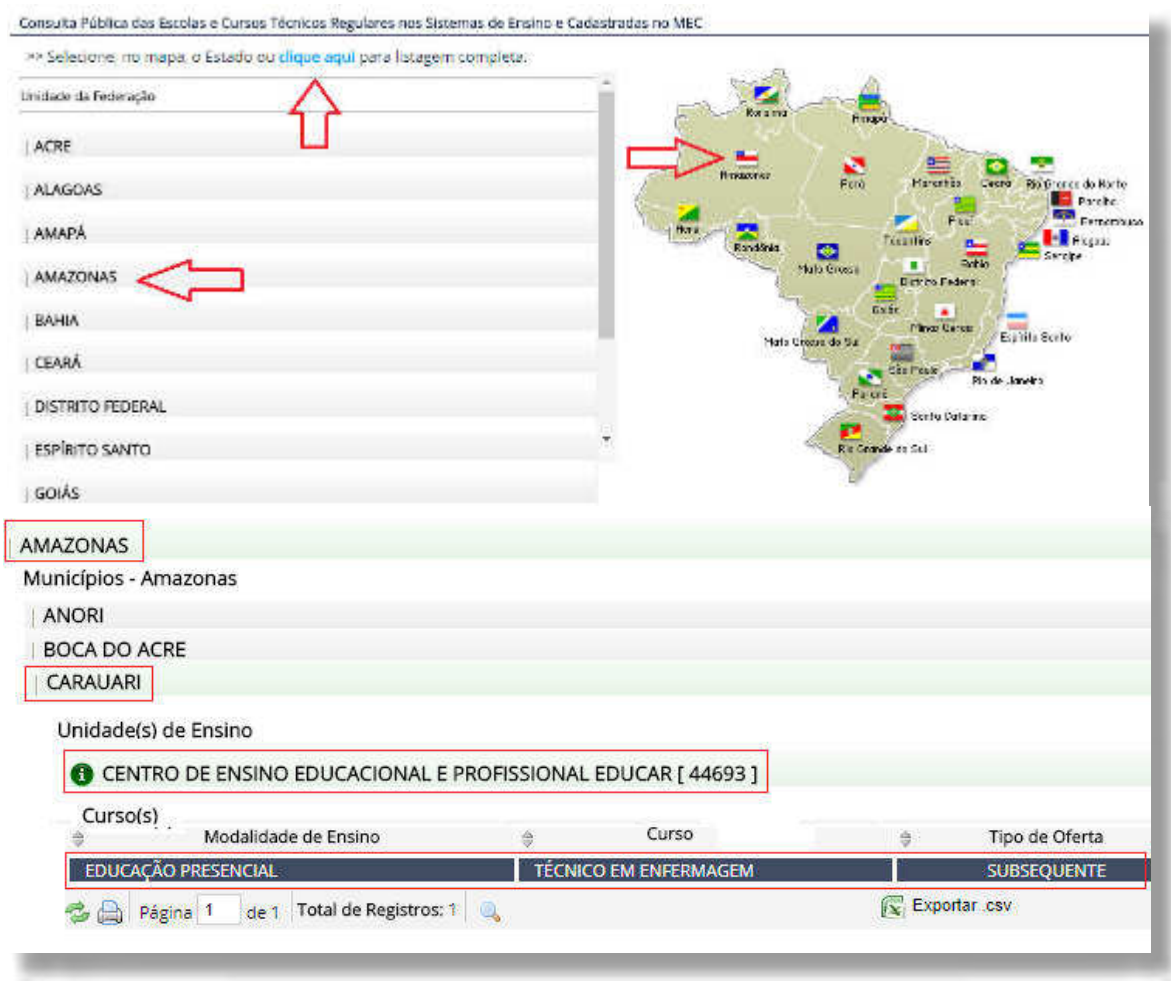

#### **CONSULTAR UNIDADES DE ENSINO FEDERAIS**

Para consultar uma Unidade de Ensino Federal, basta acessar o SISTEC, a partir do endereço eletrônico <http://sistec.mec.gov.br>, e clicar na opção **"Consulta Pública das Unidades de Ensino Federais"**, conforme destacado na imagem a seguir.

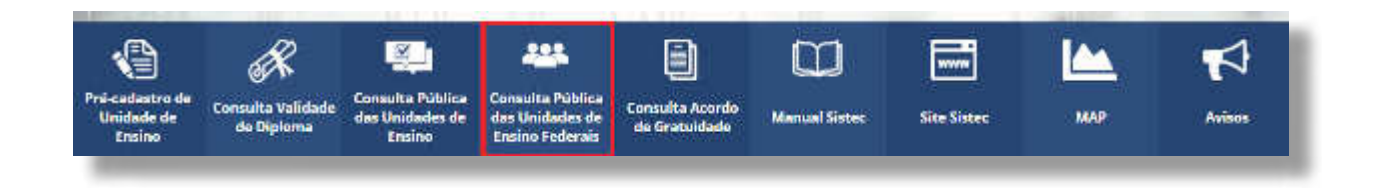

Para dar prosseguimento à consulta, selecione Estado e município para visualizar as Unidades Federais e seus cursos técnicos regulares cadastrados no SISTEC, conforme exemplo na imagem a seguir.

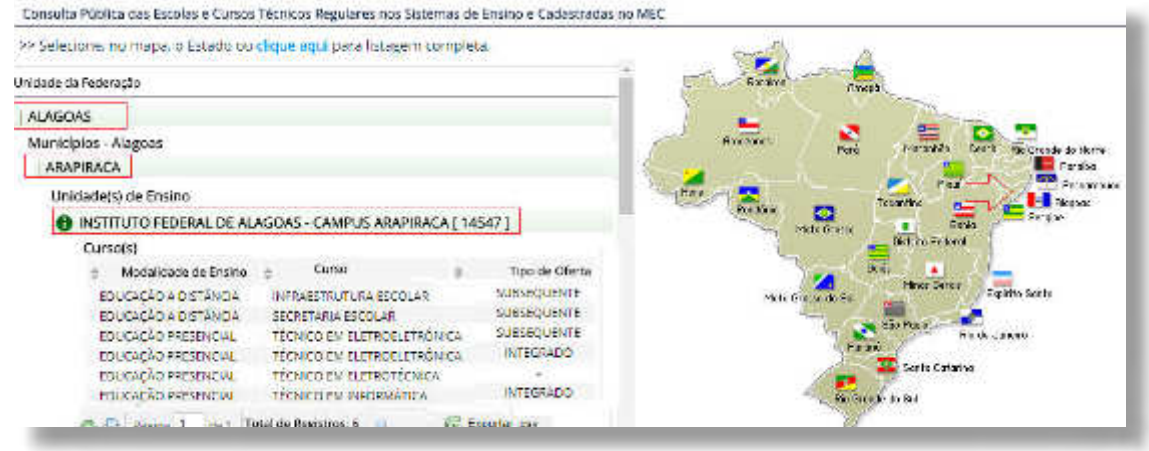

# **CONSULTAR ACORDO DE GRATUIDADE**

Para consultar a evolução dos dados no âmbito do acordo de gratuidade entre o MEC e as instituições do Sistema S, basta acessar o SISTEC, a partir do endereço eletrônico [http://sistec.mec.gov.](http://sistec.mec.gov.br) [br](http://sistec.mec.gov.br), e clicar na opção "Consulta Acordo de Gratuidade" e selecionar os filtros desejados, conforme destacado na imagem a seguir.

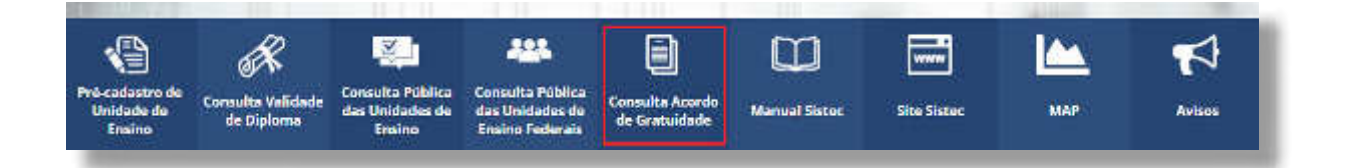

# **CONSULTAR MANUAL DO SISTEC**

Para consultar a vesão online deste Manual, basta acessar o SISTEC, a partir do endereço eletrônico <http://sistec.mec.gov.br>, e clicar na opção "Manual Sistec", conforme destacado na imagem a seguir.

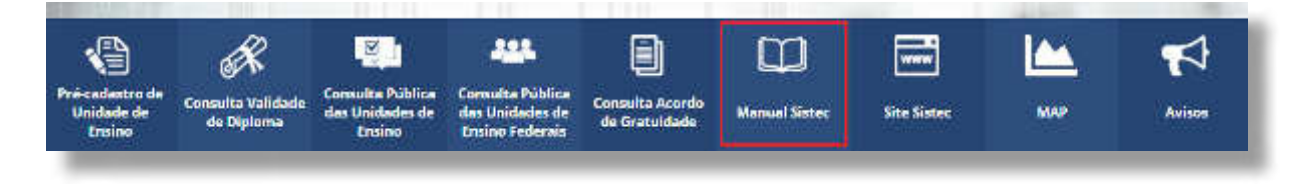

A partir dessa mesma funcionalidade, se desejar, o usuário poderá também fazer download deste documento em PDF.

#### **MAP – MONITORAMENTO E AVALIAÇÃO DE PROGRAMAS**

Para consultar os dados do Monitoramento e Avaliação de Programas realizado pela SETEC/MEC,

basta acessar o SISTEC, a partir do endereço eletrônico [http://sistec.mec.gov.br,](http://sistec.mec.gov.br) e clicar na opção "MAP", conforme destacado na imagem a seguir.

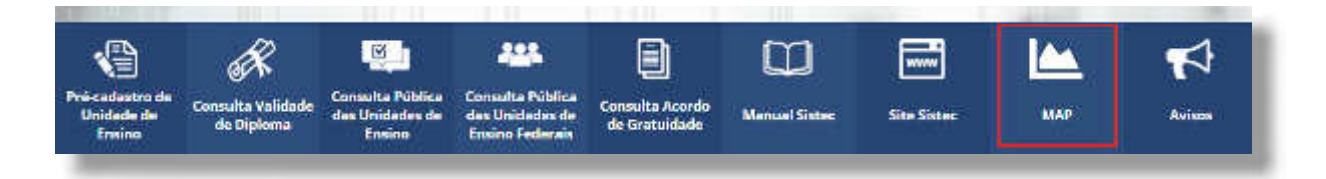

### **CONSULTAR AVISOS**

Para consultar as notícias e avisos divulgados no âmbito do SISTEC, basta acessar o SISTEC, a partir do endereço eletrônico [http://sistec.mec.gov.br,](http://sistec.mec.gov.br) e clicar na opção "Avisos", conforme destacado na imagem a seguir.

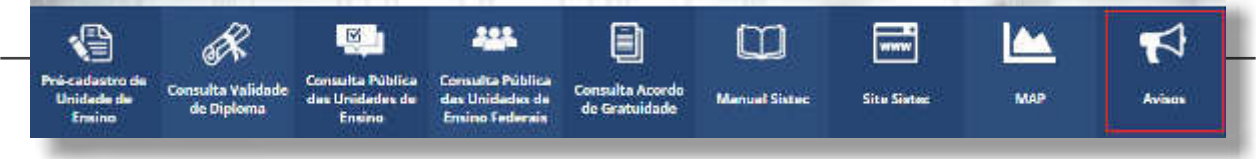

 $|C|$ Instituída pelo [Decreto nº 7.589, de 26 de outubro de 2011,](http://legislacao.planalto.gov.br/legisla/legislacao.nsf/Viw_Identificacao/DEC%207.589-2011?OpenDocument) a Rede e-Tec Brasil foi criada com a inalidade de desenvolver a inalidade de desenvolver a educação proissional e tecnológica na modalidade d<br>Estados proissional e tecnológica na modalidade de educação proissional e tecnológica na modalidade de educa-

### $\sim$ DENTRE OS OBJETIVOS DA REDE E-TEC BRASIL EXPRESSOS NO ARTE E-TEC BRASIL EXPRESSOS NO ARTE DE LA 1.399. **destaca destaca e a expansão da EPRONATEC NO SITEMA** rede nacional e o emperada em permitir a capacitação proissional inicial e continuada, que em permitir a conti preferencialmente para os estudios matematiculados matematiculados matematiculados e para os egressos do ensin dio, bem como para a educação de jovens e adultos. **OPERACIONALIZAÇÃO (ORIENTAÇÕES ESPECÍFICAS)**

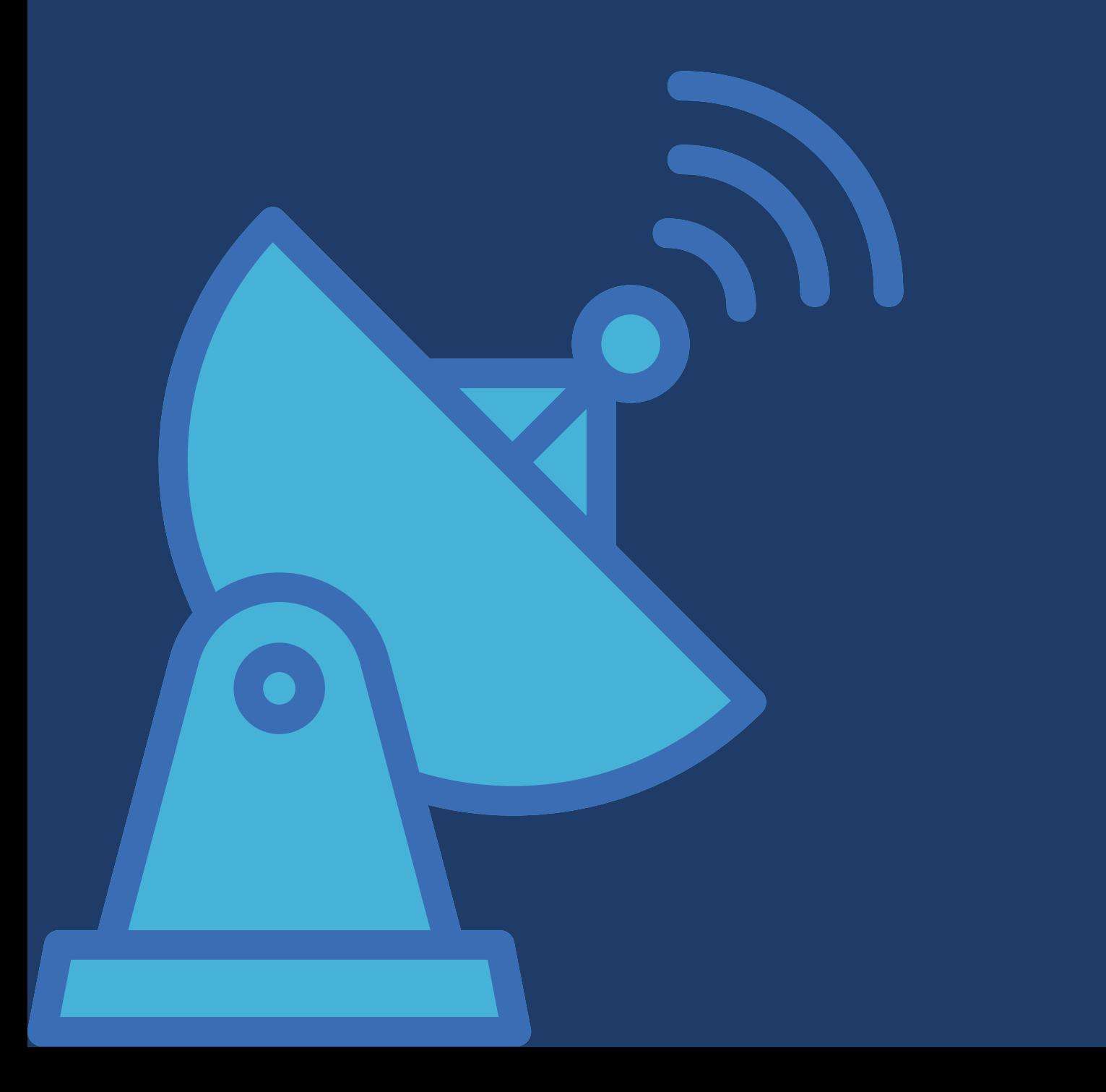

# **O QUE É A REDE E-TEC**

Instituída pelo Decreto nº 7.589, de 26 de outubro de 2011, a Rede e-Tec Brasil foi criada com a finalidade de desenvolver a educação profissional e tecnológica na modalidade de educação a distância, ampliando e democratizando a oferta e o acesso à educação profissional pública e gratuita no País.

Dentre os objetivos da Rede e-Tec Brasil expressos no Art.3º do Decreto nº 7.589/2011, destacam-se o estímulo à oferta e a expansão da EPT, na modalidade a distância, em rede nacional e o empenho em permitir a capacitação profissional inicial e continuada, preferencialmente para os estudantes matriculados e para os egressos do ensino médio, bem como para a educação de jovens e adultos.

Em cumprimento ao mesmo Decreto, o MEC disciplina os procedimentos para adesão, habilitação e participação das instituições que copõem a Rede E-Tec. Nesse sentido, no que diz respeito à operacionalização da Rede E-Tec no SISTEC, apenas três perfis estão autorizados a cadastrar polos dessa Rede no sistema: **Assessor da Unidade, Gestor da Unidade e Gestor Responsável**.

Para inserir um polo da Rede e-Tec no sistema, o primeiro passo é cadastrar um responsável que, geralmente, é o próprio coordenador do polo de apoio presencial.

# **REALIZAR PRÉ-CADASTRO DE POLO**

A partir da pasta **"Pré-Cadastro de Polo"**, é possível cadastrar ou alterar dados de contato do Responsável pelo Polo, cadastrar, editar ou excluir os Polos integrantes da Rede e-Tec, conforme orientações a seguir.

#### **LISTAR**

Para listar os polos cadastrados, acesse a aba **"E-TEC"**, pasta **"Pré-Cadastro de Polo"**, opção **"Listar"**, conforme exemplo a seguir.

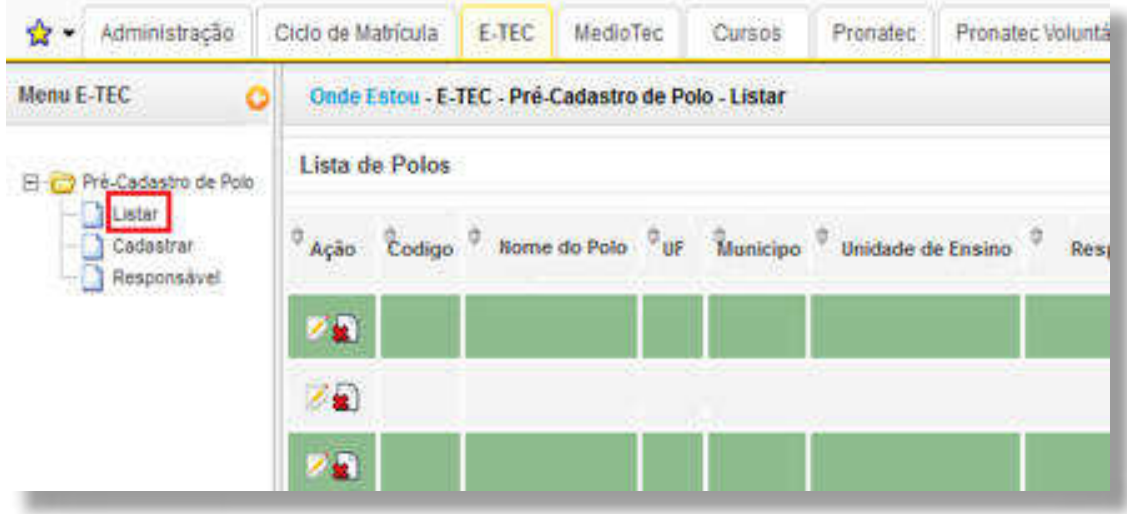

Após preencher os dados do responsável pelo polo, clique em **"Salvar"**. Se houver mais de um polo onde determinado curso da Rede E-Tec é ofertado, o procedimento deverá ser repetido para cada responsável.

Para editar um polo já cadastrado, basta clicar no lápis da coluna **"Ação"**, que aparece ao lado de cada polo. Após realizar a alteração, não se esqueça de clicar em **"Salvar"**!

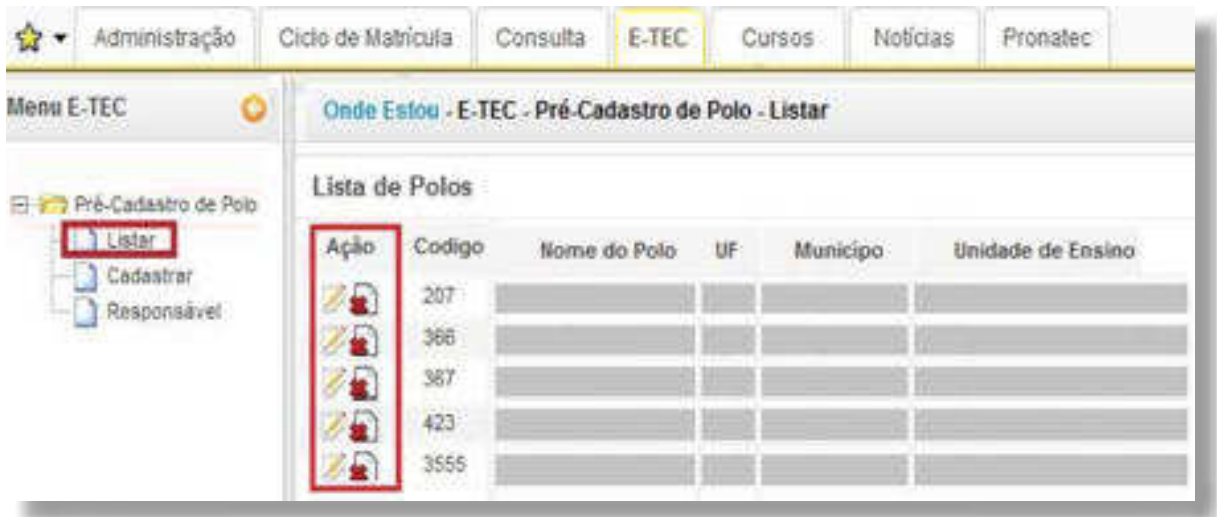

## **RESPONSÁVEL**

Para visualizar os responsáveis já cadastrados, acesse a aba **"E-TEC"**, pasta **"Pré-Cadastro de Polo"**, opção **"Responsável"**. Além do formulário para cadastro, o sistema exibirá, na parte inferior da imagem, os responsáveis já cadastrados até o momento.

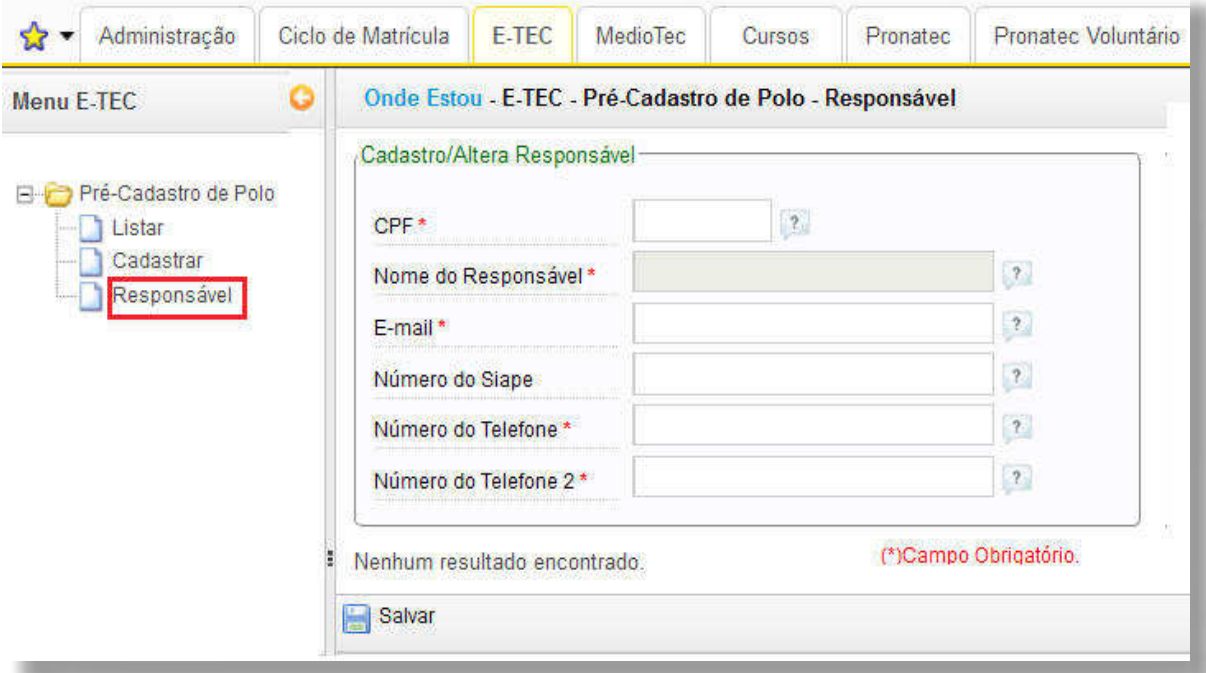

Para editar um responsável já cadastrado, clique no ícone da coluna **"Ação"**, que aparece ao lado esquerdo de cada nome, e os dados serão disponibilizados na parte superior da imagem. Não se esqueça de salvar as alterações!

Após o cadastro do responsável, o próximo passo é cadastrar o polo.

### **CADASTRAR**

Para cadastrar o polo, acesse a aba **"E-TEC"**, pasta **"Pré-Cadastro de Polo"**, escolha a opção **"Cadastrar"** e preencha o formulário.

O campo **"Código INEP"** diz respeito a um número aleatório de, no máximo, quatro dígitos, que a própria Unidade de Ensino pode criar. Ou seja, este número não é fornecido pelo INEP. Após inserir todas as informações, clicar em **"Salvar"**.

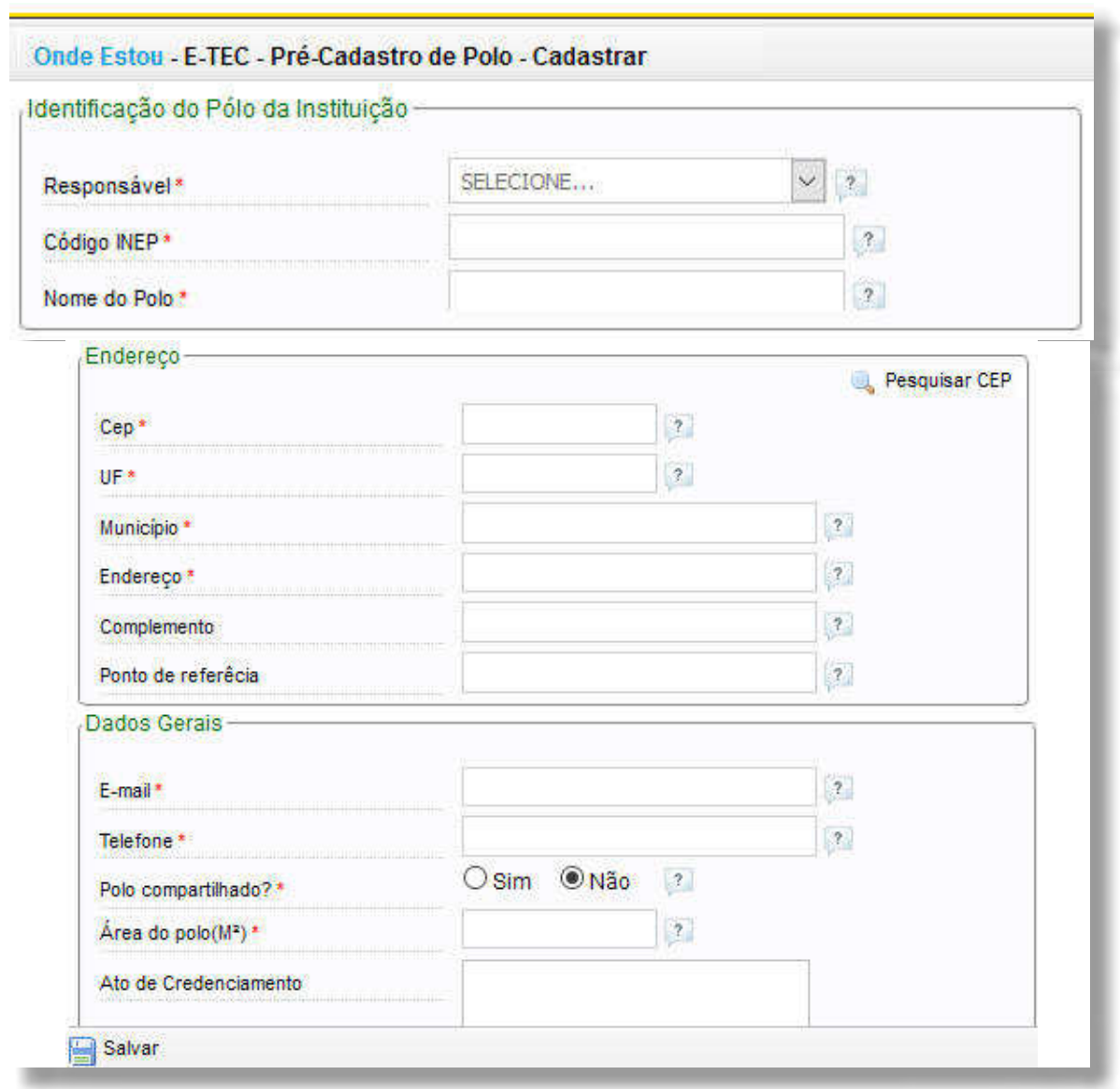

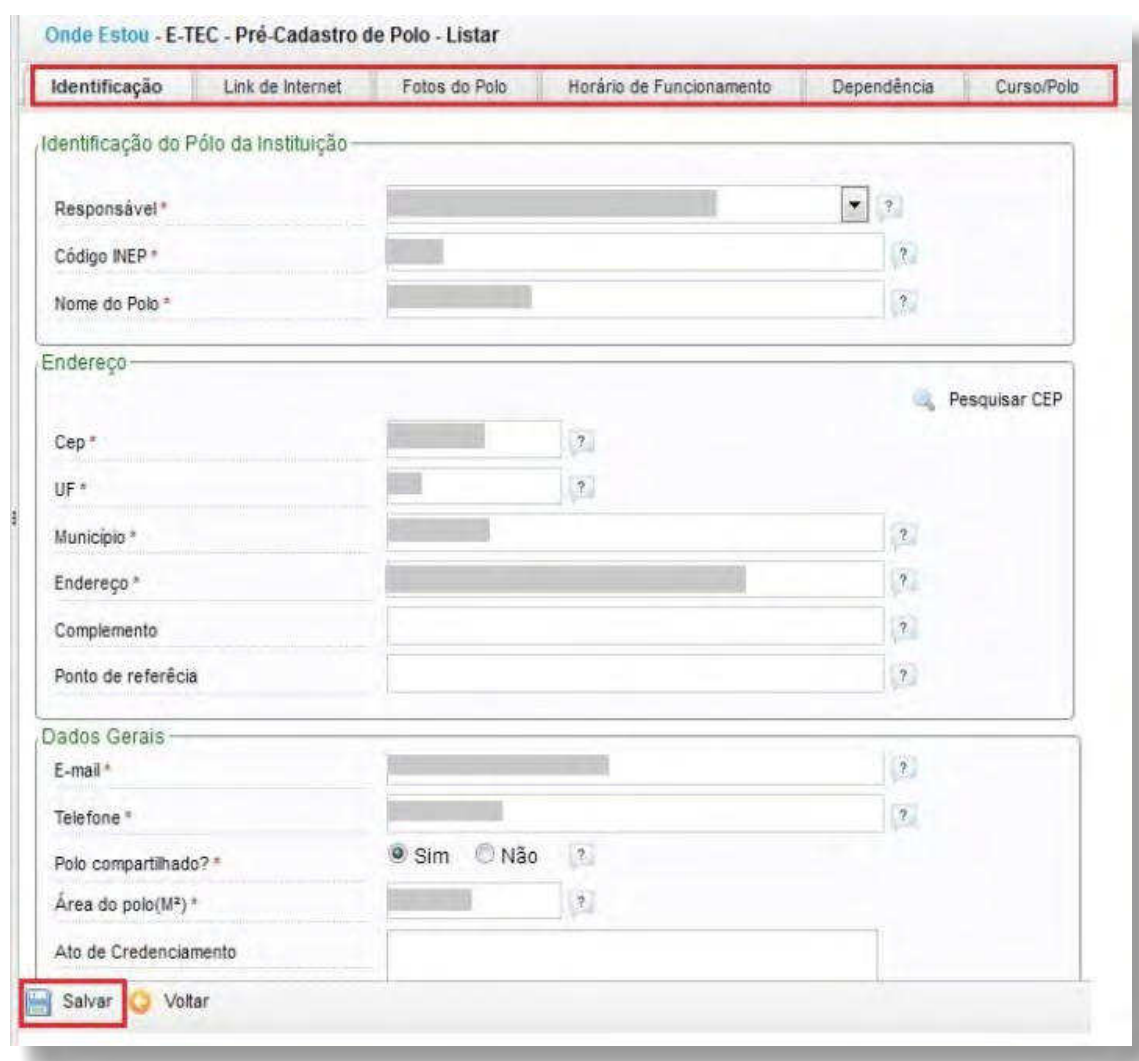

O sistema, então, abrirá seis abas, conforme imagem a seguir:

Preencha todas as próximas abas que aparecerão (link de internet, fotos do polo, etc).

**!**

**ATENÇÃO:** Não passe para a próxima aba sem antes salvar o preenchimento da anterior. Do contrário, os dados serão perdidos.

Na última aba **"Curso/Polo"**, deverão ser vinculados os cursos da unidade ofertados pela Rede e-Tec Brasil. No entanto, é necessário que os cursos tenham sido previamente cadastrados como tendo modalidade de oferta a distância (verifique a seção relativa ao Cadastro de Cursos). De outro modo, eles não aparecerão na caixa para serem selecionados.

Após selecionar o curso e digitar o ato autorizativo, clique em **"Salvar"**. Observe que o curso que acabou de ser vinculado vai aparecer como "Aguardando a Liberação", conforme figura a seguir:

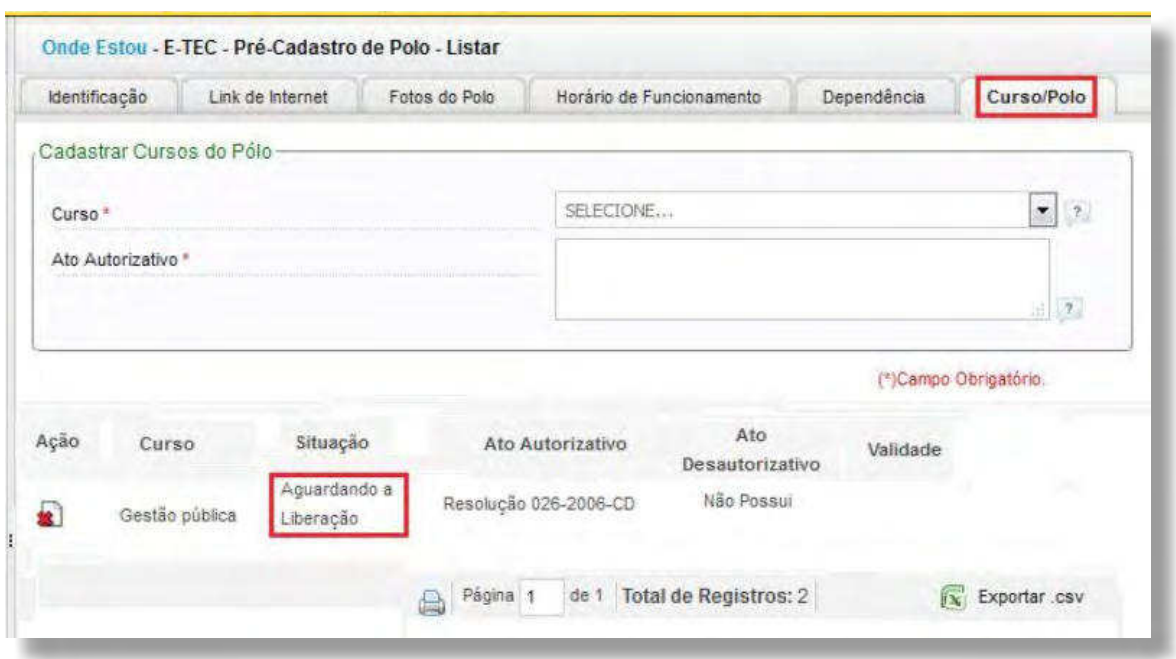

A liberação do curso deverá ser solicitada ao MEC, por meio do atendimento eletrônico ou telefônico.

# **GERENCIAR PROPOSTAS DE OFERTA DE CURSO** (HABILITAÇÃO E-TEC- SISTEMA S)

Os Serviços Nacionais de Aprendizagem, também conhecidos como instituições do Sistema S participam da Rede e-Tec Brasil, na qualidade de ofertantes. Nesse sentido, devem cadastrar e acompanhar a situação de suas propostas de oferta de cursos no SISTEC, conforme orientações a seguir.

# **SISTEMA S**

A partir da pasta **"Sistema S"**, as instituições dos Serviços Nacionais de Aprendizagem que integram a Rede e-Tec podem criar propostas de oferta de curso, listar ofertas já existentes, ou ainda criar turma para uma oferta já aprovada, conforme orientações a seguir.

#### **CRIAR**

Para criar uma proposta de oferta de curso no âmbito da Rede e-Tec, na aba **"Habilitação e-Tec"**, pasta **"Sistema S"** clique na opção "Criar Proposta" e preencha os dados solicitados.

Caso seu perfil seja do Sistema Federal ou Rede Municipal e Estadual, a proposta não poderá ser realizada. Nesse caso, no entanto, seu perfil permite visualizar a pasta e suas funcionalidades.

#### **LISTAR PROPOSTA**

Para listar as propostas de ofertas de cursos já cadastradas, na aba **"Habilitação e-Tec"**, pasta **"Sistema S"**, preencha os dados solicitados, conforme imagem a seguir:

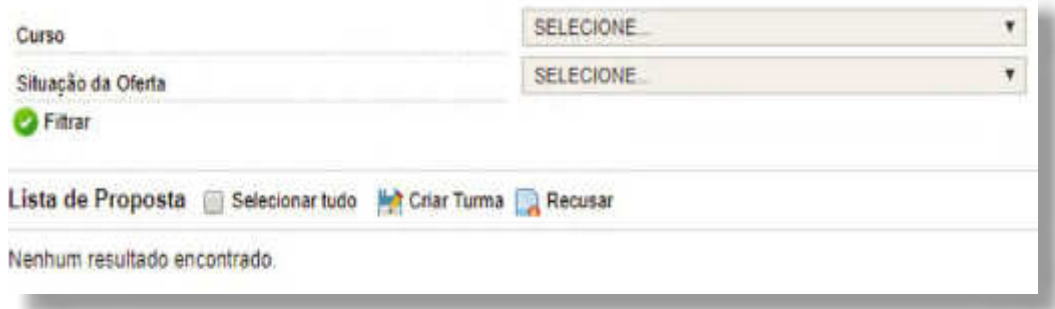

Para verificar a situação da oferta de curso, basta clicar em "Situação da Oferta", conforme imagem a seguir:

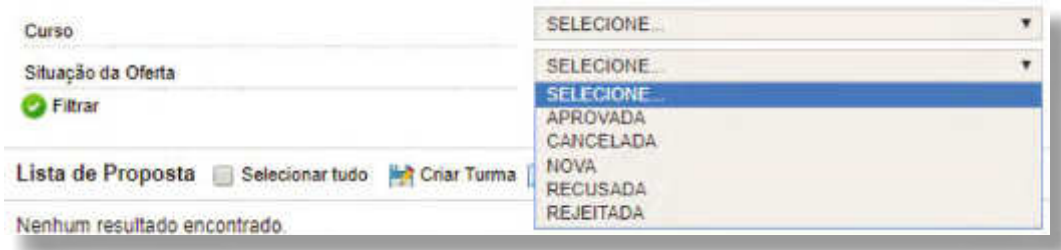

# **O QUE É O MEDIOTEC**

O MedioTec é uma ação de aprimoramento da oferta de cursos técnicos concomitantes para o aluno matriculado no ensino médio regular nas redes públicas estaduais e distrital de educação. Enquanto proposta de fortalecimento de formação profissional com produção pedagógica específica para o público atendido, estrutura-se em parceria com os setores produtivos, econômicos e sociais.

A execução do MedioTec ocorre em parceria com a Rede Federal de Educação Profissional, Científica e Tecnológica (RFEPCT) e as Redes Públicas Estaduais e Distrital de Educação (RPEDE), além das instituições privadas de ensino técnico de nível médio. Dentre outros objetivos, busca garantir que o estudante do ensino médio, após concluir essa etapa de ensino, esteja apto a se inserir no mundo do trabalho.

Os cursos ofertados no âmbito do MedioTec são propostos em razão das demandas do mundo do trabalho, consideradas as prospecções de crescimento econômico e social das regiões do país.

# **GERENCIAR PROPOSTA DE OFERTA DE CURSO**

A partir da pasta **"Proposta de Oferta de Curso"**, é possível listar propostas de oferta de curso já existentes ou ainda criar novas propostas. Do mesmo modo, essa pasta permite listar as turmas existentes ou criar novas turmas no sistema, conforme orientações a seguir.

# **CRIAR PROPOSTA**

Para criar uma proposta de oferta de curso, no âmbito do MedioTec, na aba **"MedioTec"**, pasta **"Proposta de Oferta de Curso"**, clique na opção **"Criar Proposta"** e preencha os dados solicitados.

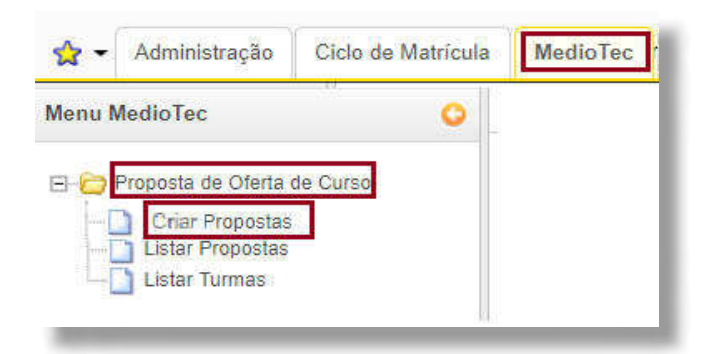

Esta funcionalidade requer que seja informado o edital de abertura da oferta. De outro modo, o sistema exibirá a seguinte mensagem.

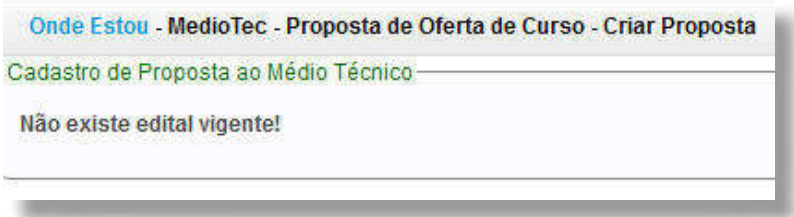

#### **LISTAR PROPOSTA**

Para visualizar as propostas de curso já cadastradas na unidade, na aba **"MedioTec"**, pasta **"Proposta de Oferta de Curso"**, clique na opção **"Listar Proposta"** e preencha os dados solicitados, conforme imagem a seguir:

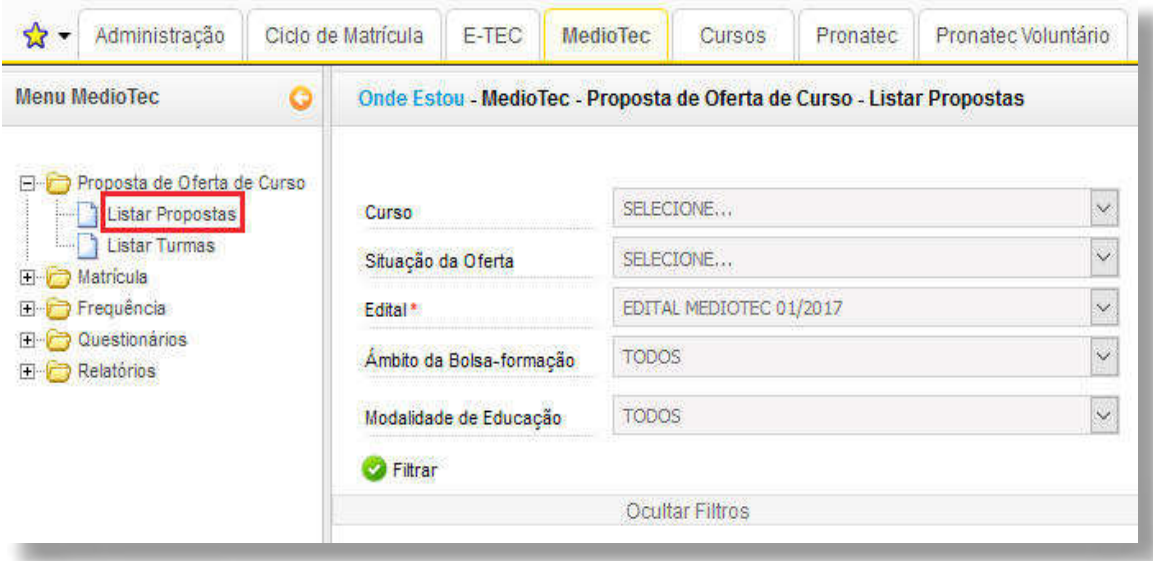

No caso dos Institutos Federais, as imagens incluem os dados sobre o Âmbito da Bolsa-Formação e a Modalidade da Educação.

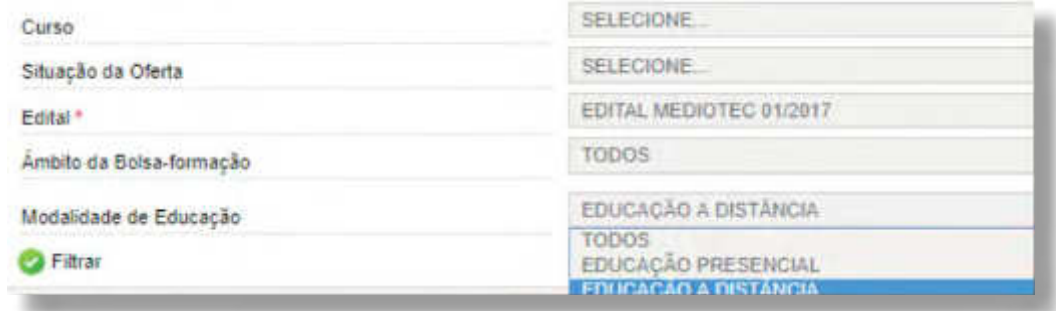

# **HOMOLOGAR/ RECUSAR PROPOSTA**

Para homologar ou recusar uma proposta de curso, acesse a aba **"MedioTec**", pasta **"Proposta de Oferta de Curso"** e clique na opção **"Homologar/ Recusar Proposta"**. Selecione a proposta e clique em **"Homologar"** ou **"Recusar"**, a depender do caso.

Os cursos serão apresentados de acordo com o edital informado e os filtros selecionados.

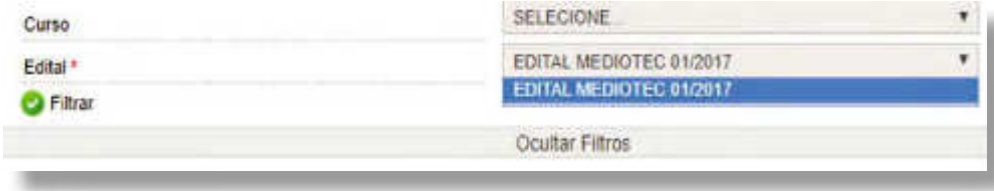

**SISTEC** | MANUAL DO USUÁRIO

No caso dos Institutos Federais, é possível visualizar os dados referentes ao Âmbito da Bolsa-Formação e da Modalidade de Educação.

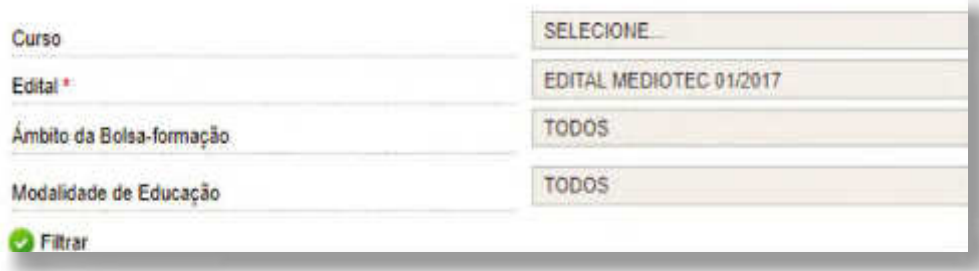

#### **LISTAR TURMAS**

Para listar as turmas já cadastradas na Unidade, acesse a aba **"MedioTec"**, pasta **"Proposta de Oferta de Curso"** e clique na opção **"Listar Turmas"**, conforme exemplo a seguir:

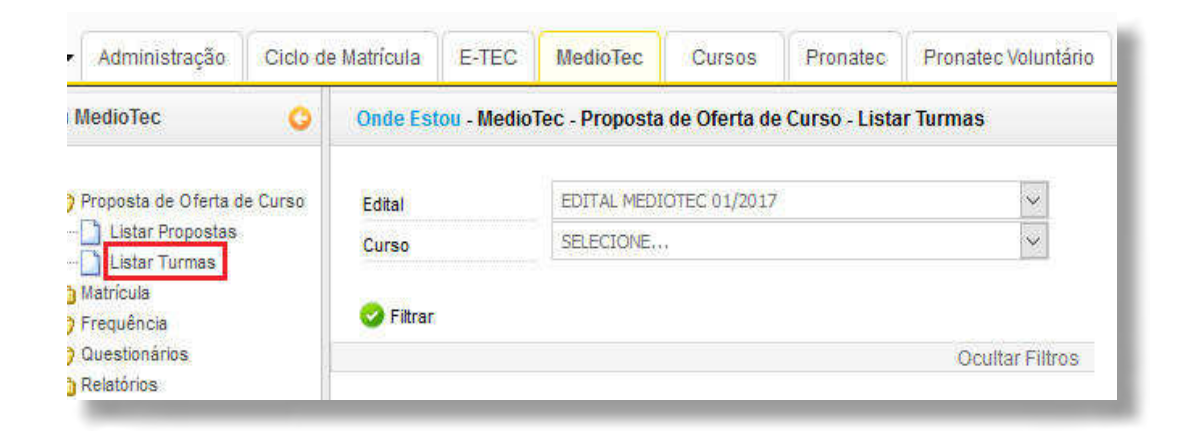

# **DETALHAMENTO DE ADESÃO**

Para visualizar os dados da adesão à ação MedioTec, acesse a aba **"MedioTec"**, pasta **"Proposta de Oferta de Curso"** e clique na opção **"Detalhamento Adesão"**. Selecione o campo e clique em **"Visualizar"**, conforme imagem a seguir.

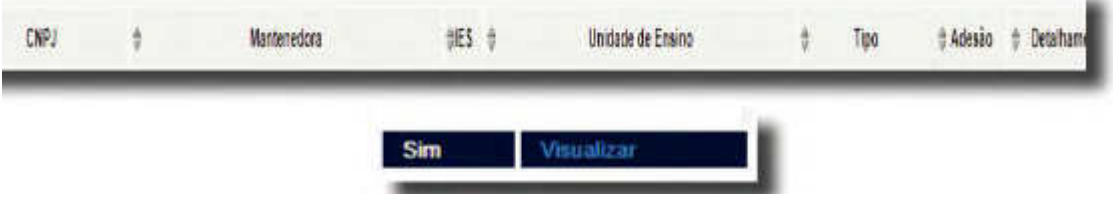

# **RECURSO ADMINISTRATIVO**

Para apresentar um recurso administrativo, inicialmente verifique se está aberto o prazo recursal. Caso esteja dentro do período de requisição, acesse a aba **"MedioTec"**, pasta **"Proposta de Oferta de Curso"**, clique na opção **"Recurso Administrativo"** e cadastre o recurso.

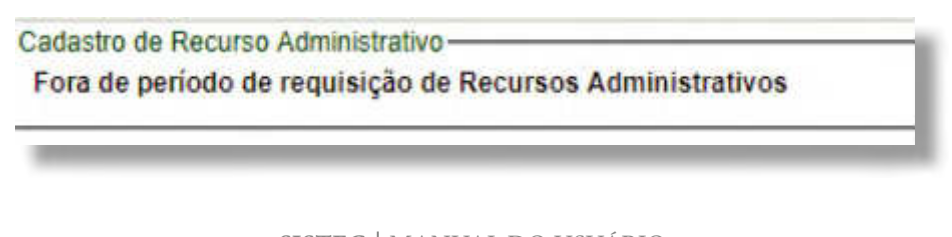

**SISTEC** | MANUAL DO USUÁRIO

# **GERENCIAR MATRÍCULA**

A pasta **"Matrícula"** destina-se à gestão das matrículas. A partir dela, é possível consultar e atualizar a situação das matrículas em cursos no âmbito do MedioTec, conforme orientações a seguir.

## **GERENCIAR MATRÍCULA**

A funcionalidade **"Gerenciar Matrícula"** só estará disponível quando o período de matrícula estiver vigente. Caso contrário, o sistema irá informar, automaticamente, que não há período para gerenciar o período de matrícula.

A partir dessa funcionalidade, é possível consultar e atualizar a situação das matrículas. Para tanto, acesse a aba **"MedioTec"**, pasta **"Matrícula"**, clique na opção **"Gerenciar Matrícula"**. Preencha o formulário para consulta e clique em **"Pesquisar"**. Na sequência, basta selecionar o(s) aluno(s) e aplicar a ação desejada, conforme imagem a seguir.

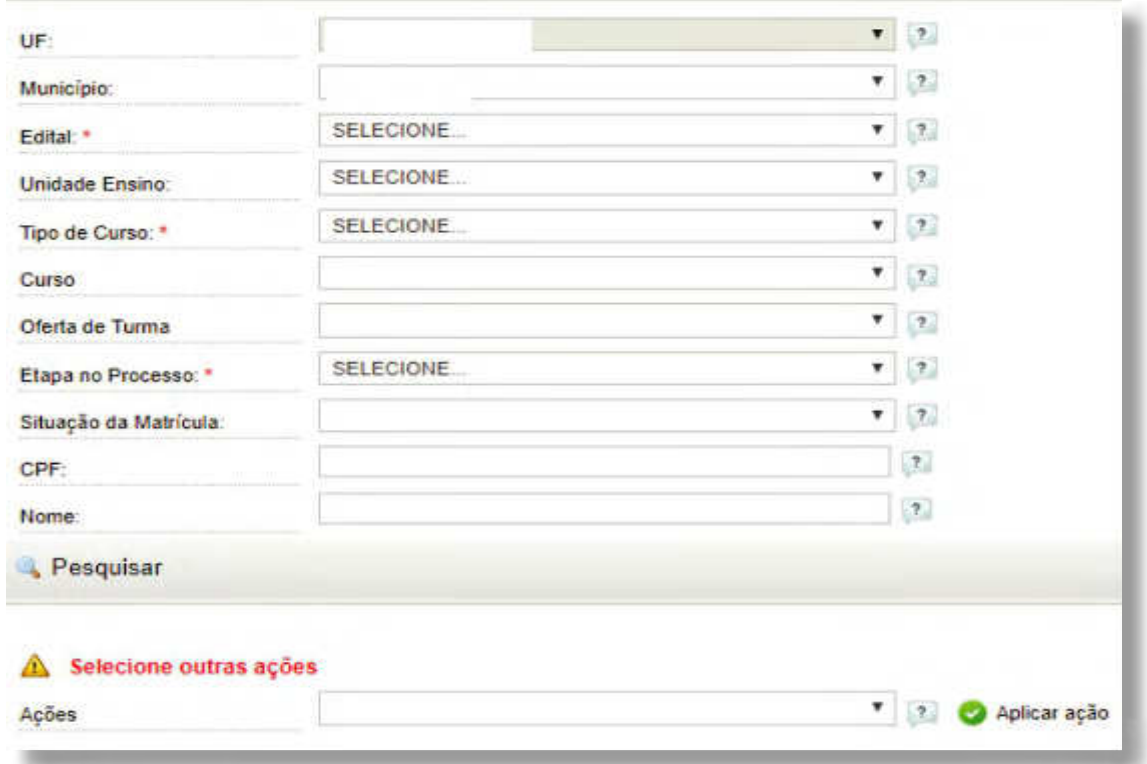

# **REGISTRAR FREQUÊNCIA**

Cabe às instituições ofertantes realizar, para cada turma iniciada, o registro mensal da frequência e da situação de matrícula de cada estudante no Sistec, como também, cabe ao estudante confirmar sua frequência, diretamente no sistema, após o registro de frequência realizado pela instituição ofertante.

Nesse sentido, a pasta **"Frequência"** permite o registro e a atualização da frequência dos alunos matriculados no âmbito do MedioTec, conforme orientações a seguir.

#### **SISTEC** | MANUAL DO USUÁRIO

#### **REGISTRAR FREQUÊNCIA DO ALUNO**

Para atualizar os dados das turmas e dos alunos matriculados na Unidade de Ensino, acesse a aba **"MedioTec"**, pasta **"Frequência"**, clique na opção **"Registrar Frequência"** e preencha os campos para consulta, conforme exemplo a seguir:

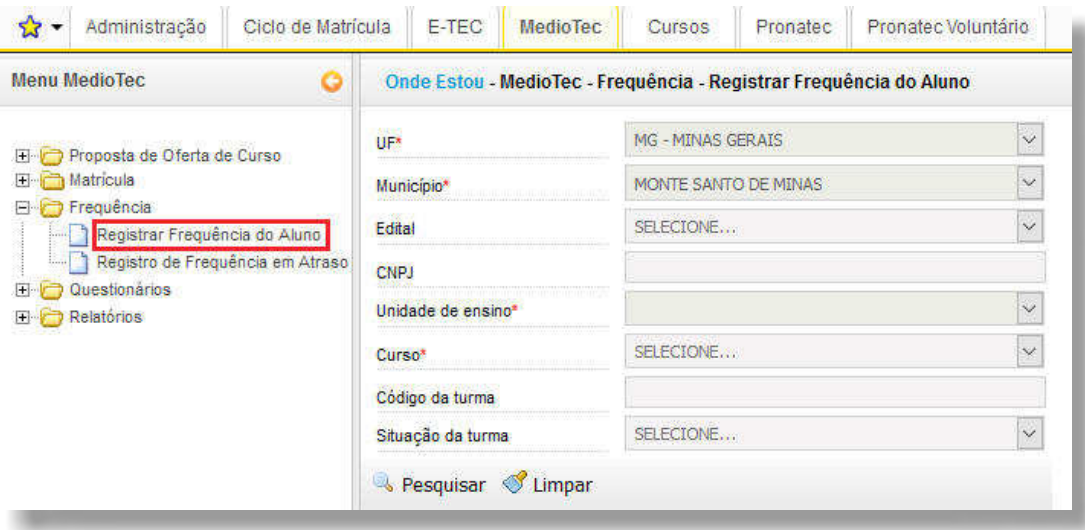

#### **REGISTRAR FREQUÊNCIA EM ATRASO**

Ressalta-se a criação da subpasta **"Registro de Frequência em Atraso"** no Sistec, em maio de 2018. Essa subpasta se refere à frequência dos estudantes da Bolsa-Formação e está acessível apenas para os seguintes perfis: Gestor Responsável pela Unidade de Ensino, Gestor da Unidade de Ensino e Assessor da Unidade de Ensino.

Trata-se de um recurso para o registro da frequência de forma emergencial e fora do prazo. Por tratar-se de uma solicitação de registro extemporânea, a instituição ofertante deverá formalizar a justificativa, fundamentando o pleito por ofício e anexando à solicitação via SISTEC. Salienta-se que, o deferimento à solicitação é de prerrogativa da SETEC/MEC.

Para solicitar o registro da frequência dos alunos fora do prazo regulamentar, acesse a aba **"MedioTec"**, pasta **"Frequência"**, clique na opção **"Registro de Frequência em Atraso"** e preencha os campos para consulta e clique em **"Nova Solicitação"**, conforme destaque na imagem a seguir:

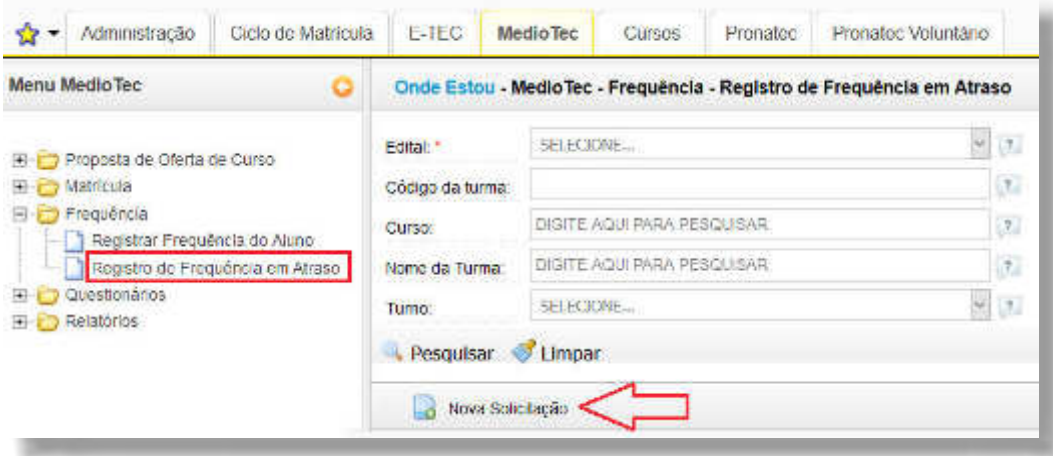

**SISTEC** | MANUAL DO USUÁRIO

Após clicar em "Nova Solicitação", preencha o formulário de solicitação e faça o upload do Ofício com a justificativa para o atraso, conforme imagem a seguir:

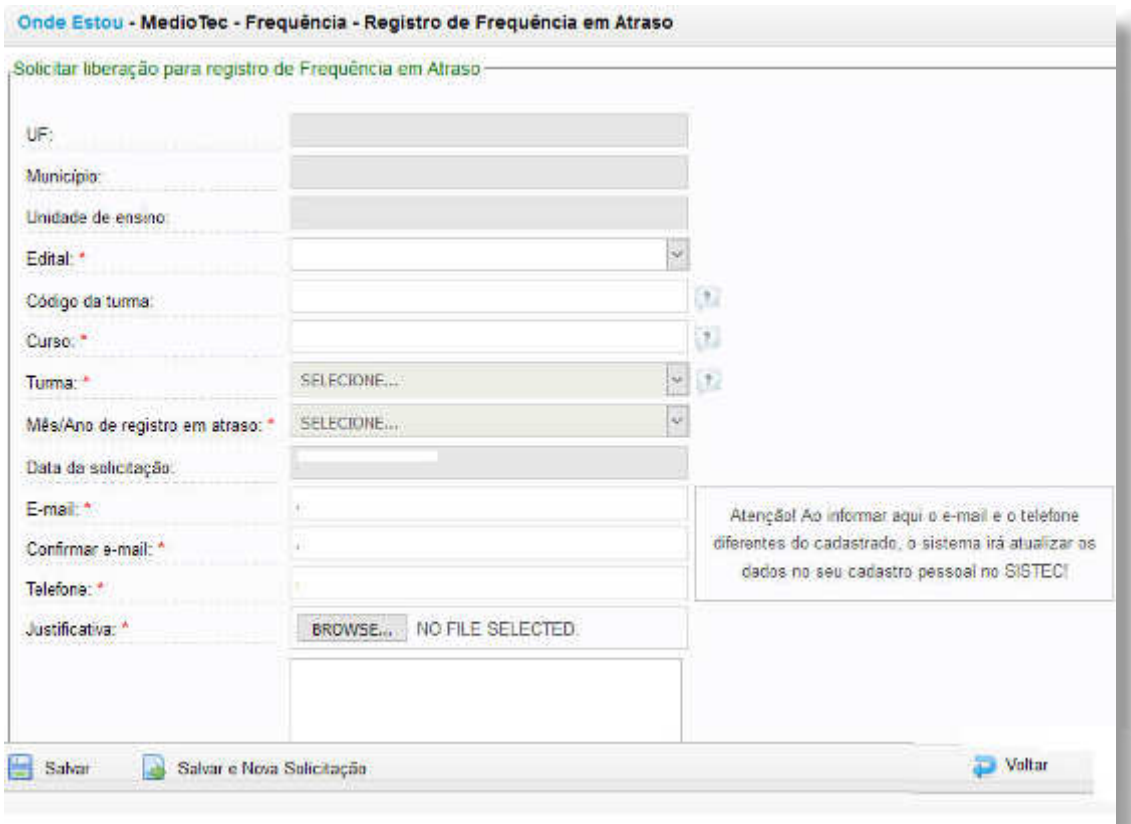

**SISTEC** | MANUAL DO USUÁRIO

# **O QUE É E COMO FUNCIONA A BOLSA FORMAÇÃO**

O Programa Nacional de Acesso ao Ensino Técnico e Emprego (Pronatec) foi criado pelo Governo Federal em 2011, por meio da Lei nº 12.513/2011, com a finalidade de ampliar a oferta de educação profissional e tecnológica, por meio de programas, projetos e ações de assistência técnica e financeira. O Programa cumpre suas finalidades e objetivos em regime de colaboração entre a União, os Estados, o Distrito Federal e os Municípios, com a participação voluntária dos Serviços Nacionais de Aprendizagem, de instituições privadas e públicas de ensino superior, de instituições de EPT e de fundações públicas de direito privado precipuamente dedicadas à EPT, habilitadas nos termos da Lei nº 12.513/2011.

Dentre as diversas ações desenvolvidas no âmbito do PRONATEC, destaca-se a Bolsa-Formação, nas modalidades Bolsa-Formação Estudante e Bolsa-Formação Trabalhador. Por meio da Bolsa-Formação, a União transfere às instituições ofertantes de cursos os valores para cobrir o custo total do curso por estudante, incluídos as mensalidades, encargos educacionais e o eventual custeio de transporte e alimentação ao beneficiário, vedada cobrança direta aos estudantes de taxas de matrícula, custeio de material didático ou qualquer outro valor pela prestação do serviço.

Ressalta-se que de acordo com o artigo 11 da Portaria MEC nº 185, de 12 de março de 2012, o montante de recursos a ser transferido ou descentralizado no âmbito da Bolsa-Formação baseia-se nas vagas que o parceiro ofertante, se compromete a oferecer no processo de pactuação das vagas, registradas em sistema informatizado no MEC. Assim, as ações de gestão da Bolsa-Formação estão incorporadas ao SISTEC.

Quanto ao luxo operacional da Bolsa-Formação, a Pactuação é a primeira etapa, quando as demandas por formação são registradas pelos demandantes, com indicação de curso, quantidade de vagas e município, de forma que as Unidades de Ensino da rede ofertante possam se organizar para o seu atendimento. Por isso, a pactuação serve também como base para o cálculo dos valores orçamentários e financeiros a serem descentralizados aos ofertantes. O período de pactuação possui as seguintes fases, cujas datas são definidas semestralmente pela SETEC/MEC:

Fase 1: Submissão de mapa de demanda identificada. Período em que os demandantes podem enviar suas demandas identificadas;

Fase 2: Consolidação e homologação do mapa de demanda identificada pelo MEC;

**Fase 3:** Período de elaboração de proposta de oferta da Demanda Identicada. Unidades ofertantes realizam propostas de oferta limitadas ao número de vagas por município disponíveis no Mapa de Demanda e, dentro deste prazo, tramitam as propostas a seus mantenedores que, após análise, retornam às unidades ou enviam ao MEC;

Fase 4: Homologação das propostas identificadas pelo MEC

**Fase 5:** Período de elaboração de Proposta de Demanda Potencial. As propostas devem também ser tramitadas pelos mantenedores até serem re-metidas ao MEC;

**Fase 6:** Avaliação da Proposta de Demanda Potencial. Demandantes aprovam propostas de demanda de seu interesse; e

**Fase 7:** Homologação pelo MEC da Proposta de Demanda Potencial.

Os parceiros demandantes devem realizar um diagnóstico das necessidades profissionais de sua região, considerando o público alvo, os cursos, a área geográfica e outros elementos delimitadores de seu segmento específico. Para a elaboração do Mapa de Demanda Específico (MDE) são consideradas demandas identificadas para os públicos das modalidades que se enquadrarem em pelo menos um dos itens a seguir:

- Vagas com potencial empregabilidade, ou seja, oferecidas no mercado de trabalho por um setor produtivo (demandas apresentadas por empresas identificadas com o CNPJ);
- Vagas de atividades empreendedoras e autônomas (tanto o microempreendedor individual como vagas de ocupação informal, tais como autônomos, agricultores familiares e outros);
- Vagas de cursos técnicos; e
- Vagas para modalidades de demanda exclusivas.  $\mathcal{L}_{\mathcal{A}}$

Após a consolidação de seu Mapa de Demanda Específico, cada demandante deve inseri-lo no SISTEC. É possível preencher seu MDE direto no SISTEC ou realizar o upload de planilha (em formato csv). De qualquer modo, o preenchimento deve estar em conformidade com as características das modalidades de demanda previamente informadas no SISTEC.

Caso haja substituição de dados no MDE, serão válidos apenas os últimos dados inseridos. Há também a possibilidade do demandante excluir ou editar o MDE já inserido.

O SISTEC reúne todos os MDE inseridos pelos demandantes num único mapa consolidado para que seja avaliado pelo MEC, em parceria com todos os parceiros demandantes. Após a avaliação do MDE consolidado, o MEC publicará o resultado da consolidação - o Mapa de Demandas Identificadas (MDI) do ano/semestre - no SISTEC, para ser utilizado como referência pelos ofertantes para a realização de suas propostas de ofertas.

Quando o MDI é publicado pelo MEC no SISTEC, ele se torna disponível aos ofertantes. Somente poderão ser propostas vagas de acordo com o MDI aprovado, especificamente no que se refere à quantidade de vagas por curso e município. Dessa forma, os ofertantes não poderão ofertar cursos que não estejam mapeados, nem ofertá-los em quantidade superior ao limite de vagas estabelecido para cada município.

# **REQUISITOS E PRÉ-CADASTRO PARA HABILITAÇÃO PRONATEC (SOMENTE REDE MUNICIPAL/ ESTADUAL PRIVADA)**

Para ofertar cursos técnicos subsequentes no âmbito do Pronatec, a Unidade de Ensino privada deverá solicitar a habilitação Pronatec no SISTEC, observando os seguintes requisitos obrigatórios:

- Possuir os atos autorizativos vigentes de funcionamento da Unidade de Ensino (emitido pelo órgão validador) e o de funcionamento dos cursos técnicos que deseja ofertar;
- Anexar fotos digitalizadas da entrada da escola e dos laboratórios existentes;
- Registrar no SISTEC, o número total de estudantes ingressantes nos períodos solicitados na imagem correspondente, que seja igual ou superior a 100;
- Registrar no SISTEC o número total de estudantes concluintes nos períodos solicitados na imagem correspondente igual ou superior a 50;

**SISTEC** | MANUAL DO USUÁRIO

- **Possuir 50% do corpo docente com tempo de experiência na instituição igual ou superior a um** ano;
- Apresentar uma relação igual ou superior a 1 metro quadrado por estudante entre a área de cada sala de aula e o número máximo de carteiras ou de estudantes dessa sala;
- **Apresentar informações sobre laboratório específico, conforme consta no Catálogo Nacional** de Cursos Técnicos; e
- **Apresentar informações referentes às condições de acesso para pessoas com deficiência, nos** termos da legislação vigente (Decreto nº 5.296/2004, Decreto nº 6.949/2009 e Portaria nº 168/2013– MEC)

O acesso ao cadastro no SISTEC dever ser feito com **um código inicial de acesso**, solicitado pelo **Gestor Responsável pela UE**, por meio do telefone **0800 616161 (opção 8)**, informando o **CPF do gestor e o nome da UE** a ser cadastrada.

De posse do código de acesso inicial, o Gestor Responsável iniciará o pré-cadastro da Unidade no endereço<http://sistec.mec.gov.br/login/loginue>, informando o seu CPF e o código de acesso inicial. Em seguida o gestor deverá preencher o formulário com os dados solicitados.

Com a instituição já pré-cadastrada, o Gestor Responsável, obrigatoriamente, fará o seu cadastro pessoal no Sistema de Segurança Digital (SSD). A esse respeito, veja a seção Criação de senha SSD do Usuário.

# **SOLICITAR HABILITAÇÃO NO PRONATEC**

A pasta "Habilitação Pronatec", conforme disponibilizada para os perfis da Rede Estadual/ Municipal Privada no SISTEC, permite solicitar a habilitação no âmbito do Pronatec, realizar o acompanhamento do processo de habilitação bem como visualizar os órgãos avaliadores do Estado de origem da Unidade de Ensino.

# **SOLICITAR HABILITAÇÃO**

Para que uma Unidade de Ensino solicite habilitação no Pronatec, é necessário que acesse a aba **"Pronatec"**, pasta **"Habilitação Pronatec"** opção **"Solicitar Habilitação"** e preencha o os formulários disponíveis.

Antes de iniciar o preenchimento dos formulários, a UE deverá concordar com as condições informadas. Desse modo, a UE poderá avançar no preenchimento dos formulários, lançando as informações de sua mantenedora, sua caracterização, seu corpo dirigente, seu corpo docente, sua estrutura curricular e sua estrutura institucional, conforme abas a seguir:

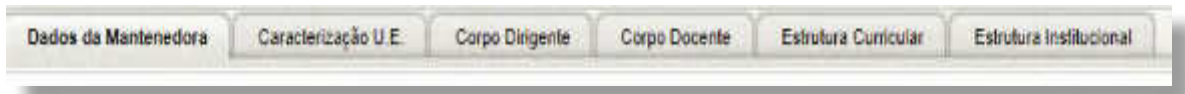

Na aba **"Dados da Mantenedora"**, o Código INEP (ou código da escola) é um número formado por 8 dígitos de identificação das instituições de educação básica no Censo Escolar do INEP. Ele é gerado pelo sistema Educacenso, no momento do cadastro da UE. Caso a UE não possua um código INEP, deve entrar em contato com a respectiva Secretaria de Educação Estadual para obtenção do número.

**SISTEC** | MANUAL DO USUÁRIO
Quanto ao Comprovante de Inscrição e de Situação Cadastral, pode ser obtido no site da Receita Federal<sup>9</sup> e deve ser convertido para o formato PDF antes de ser anexado no campo de mesmo nome.

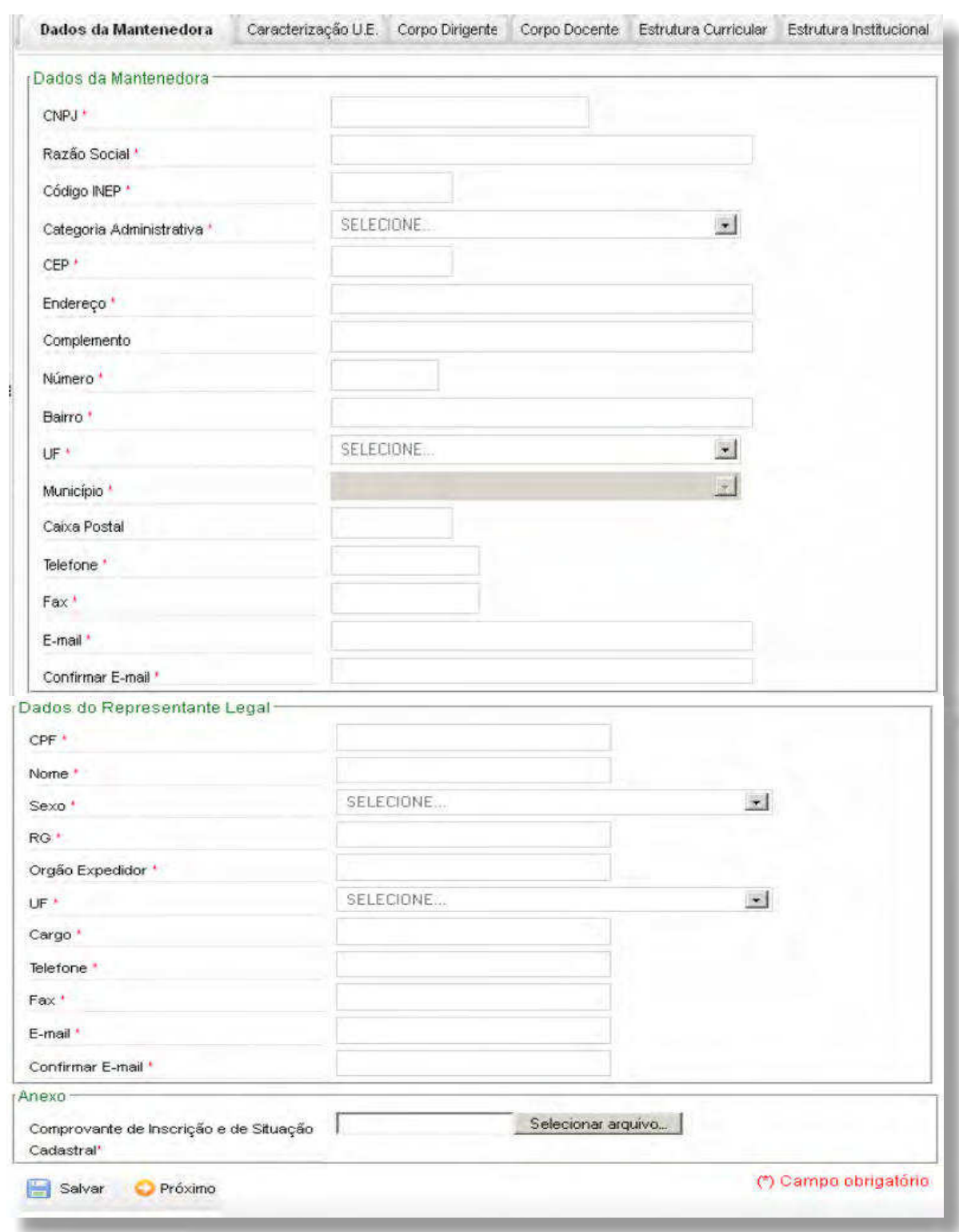

Antes de passar para a próxima aba, não se esqueça de salvar.

 $^9$ http://www.receita.fazenda.gov.br/pessoajuridica/cnpj/cnpjreva/cnpjreva\_solicitacao.asp

Na aba **"Caracterização da Unidade de Ensino**" além dos dados cadastrais da Unidade de Ensino, na seção **"Cursos Técnicos"**, o sistema apresenta a quantidade de ingressantes e concluintes, dos três últimos anos, para cada um dos cursos técnicos cadastrados no SISTEC. Cabe ressaltar, que o número total de estudantes ingressantes nos dois últimos anos, deve ser maior ou igual a 100 e o número de concluintes igual ou superior a 50, no mesmo período.

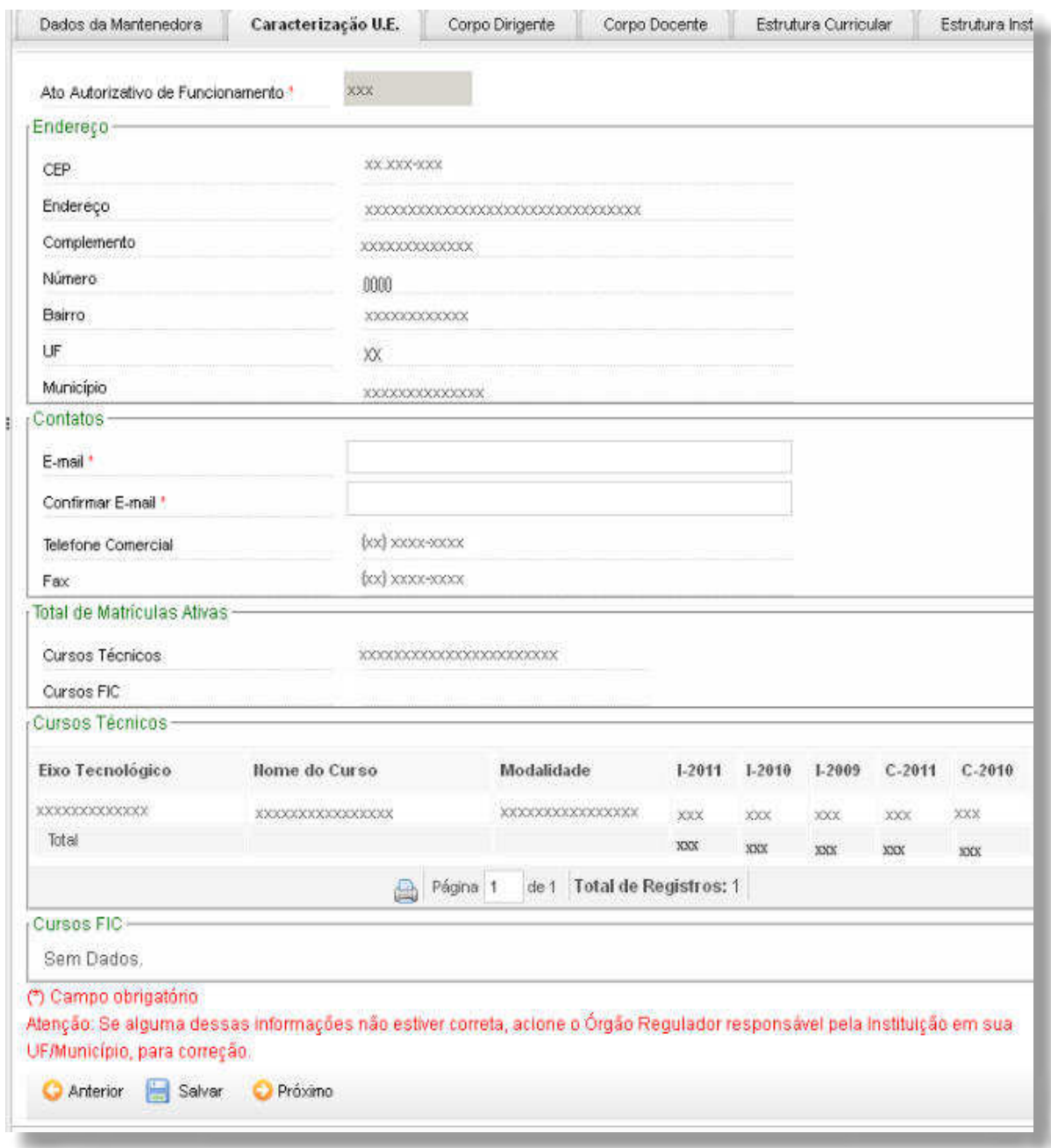

A imagem a seguir deve ser preenchida com os dados do principal dirigente da instituição e do diretor de ensino ou coordenador pedagógico, que deverão anexar no sistema o currículo Lattes, em formato de PDF ou o respectivo link do CNPq.

**SISTEC** | MANUAL DO USUÁRIO

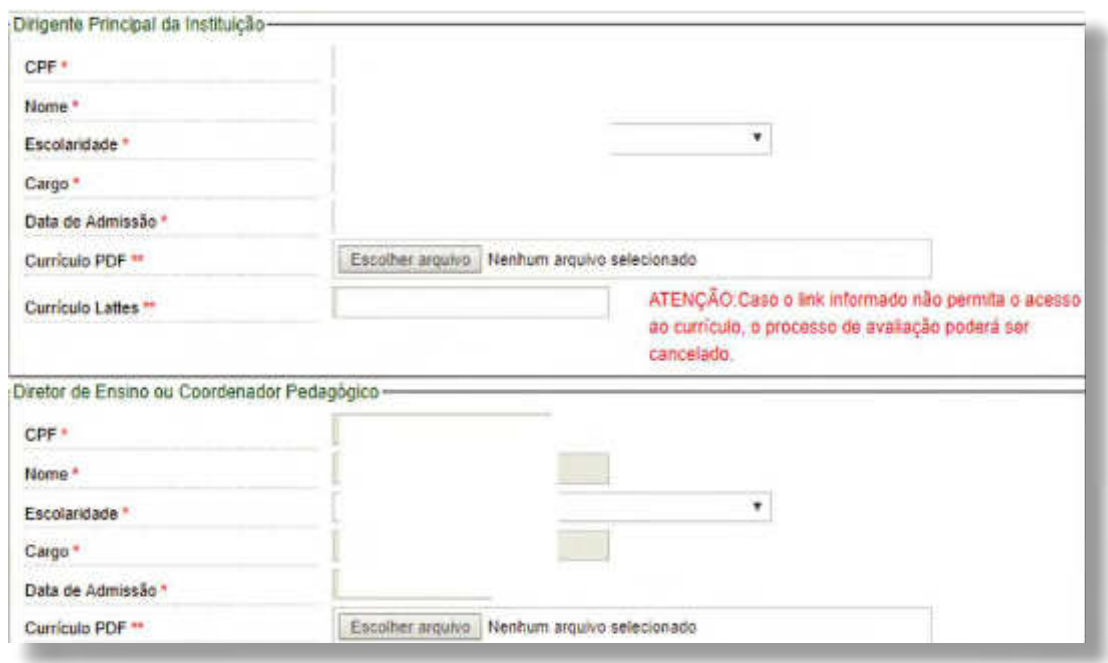

A aba **"Corpo Docente"** deverá conter o número de docentes por nível de formação acadêmica, o tempo de experiência na instituição, o tempo de experiência profissional, a forma de registro profissional e o regime de trabalho de cada docente.

O somatório de docentes das opções do nível de formação acadêmica deve, obrigatoriamente, ser igual ao número total de docentes da instituição.

A mesma regra vale para o tempo de experiência do docente na instituição, para o tempo de experiência profissional e para a forma de registro profissional. No campo tempo de experiência docente na instituição deve ser preenchido apenas o tempo como docente nesta unidade de ensino. O campo tempo de experiência profissional refere-se ao tempo de experiência profissional do docente na área de atuação do curso, excetuando o tempo como docente.

O único campo que foge à regra do somatório igual ao número total de docentes é o referente ao regime de trabalho. Este campo deve ser preenchido por curso e um docente pode atuar em mais de um curso na instituição.

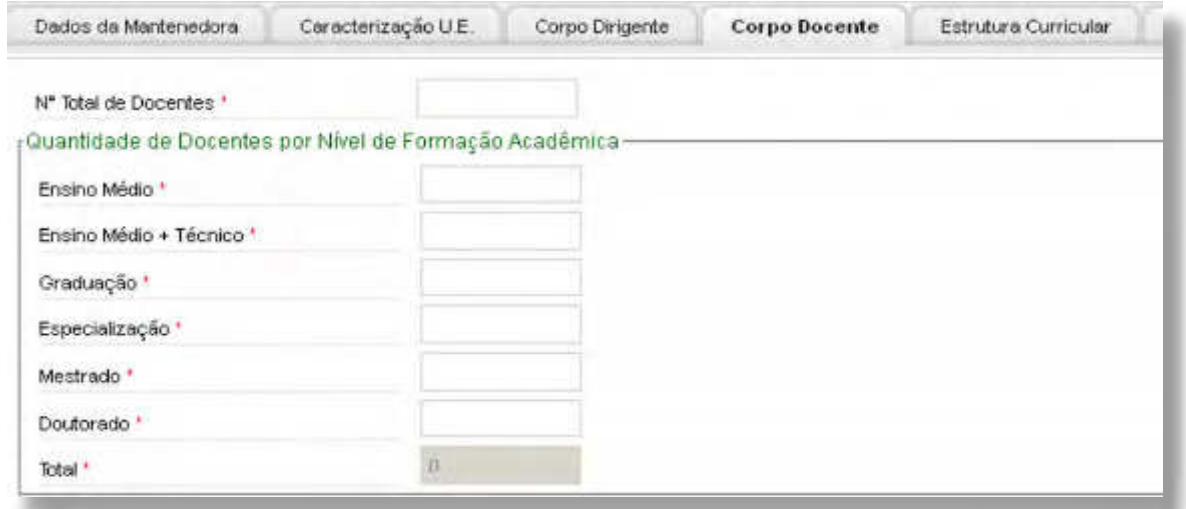

**SISTEC** | MANUAL DO USUÁRIO

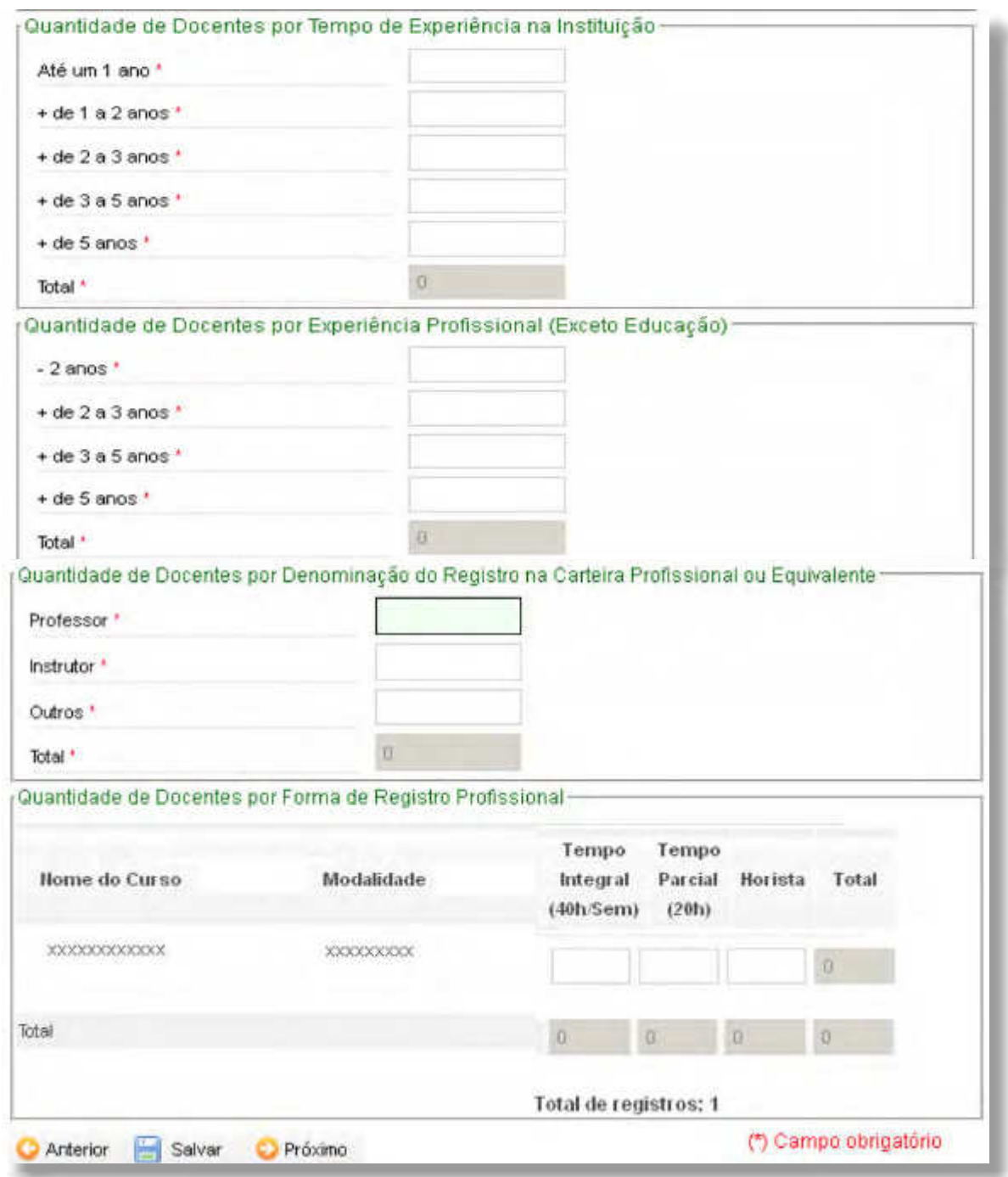

Na aba **"Estrutura Curricular"**, as Unidades de Ensino devem fornecer informações de todos os cursos técnicos ofertados. Ao lançar os dados do primeiro curso, a UE deve clicar em **"Adicionar"**  para salvar os dados e em seguida, preencher com as informações do próximo curso. O procedimento será repetido até que todos os cursos técnicos tenham sido lançados. Caso a Unidade de Ensino tenha deixado de ofertar algum curso dessa relação, é necessário solicitar ao órgão validador do seu estado - Conselho Estadual ou Secretaria Estadual de Educação - a inativação do curso.

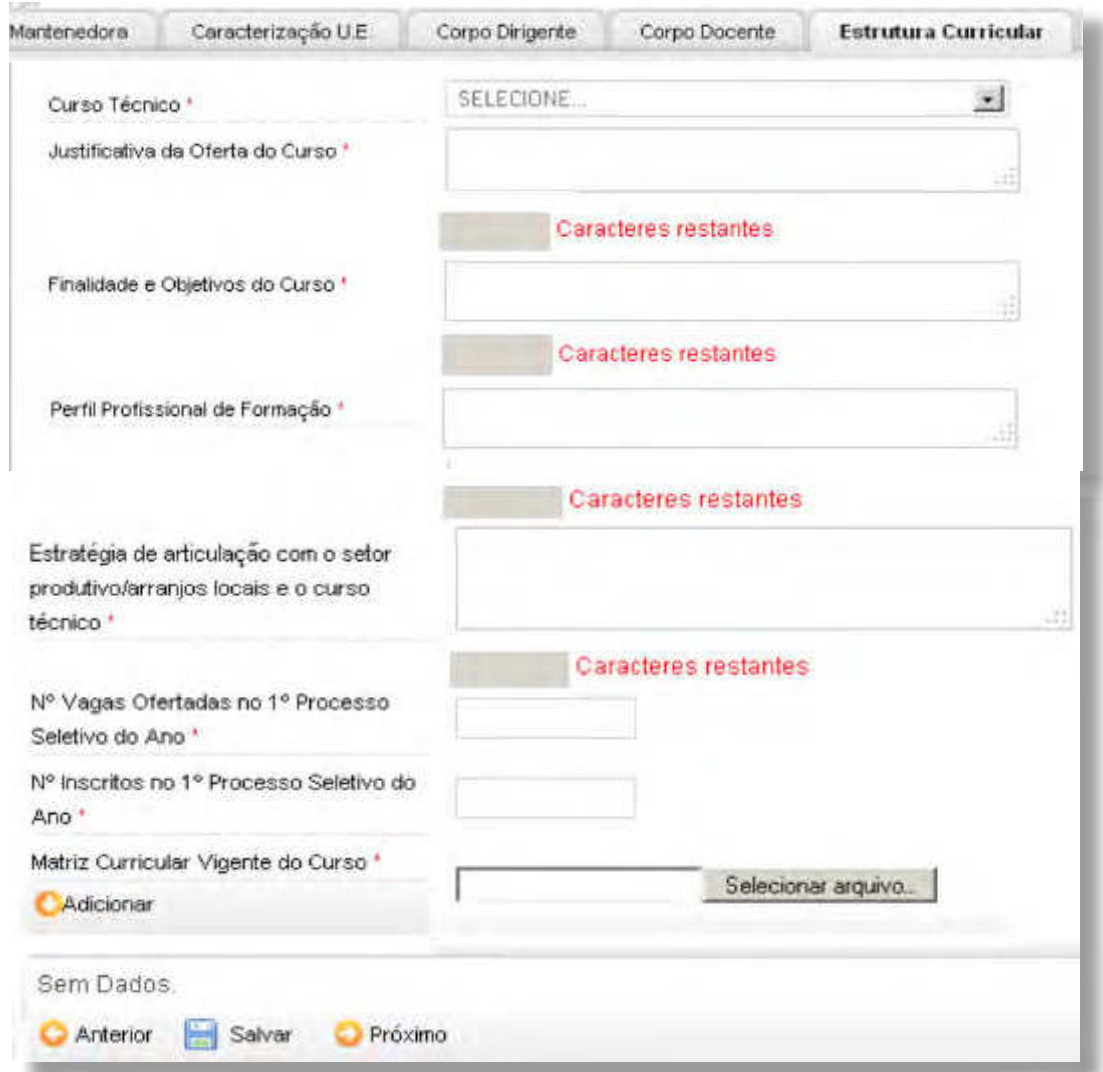

Na aba **"Estrutura Institucional"**, a Unidade de Ensino deverá fornecer informações acerca das suas dependências administrativas, salas de aula teóricas, acessibilidade dos ambientes físicos, laboratórios e biblioteca. A Unidade de Ensino também deverá anexar fotos desses ambientes e da fachada principal da instituição.

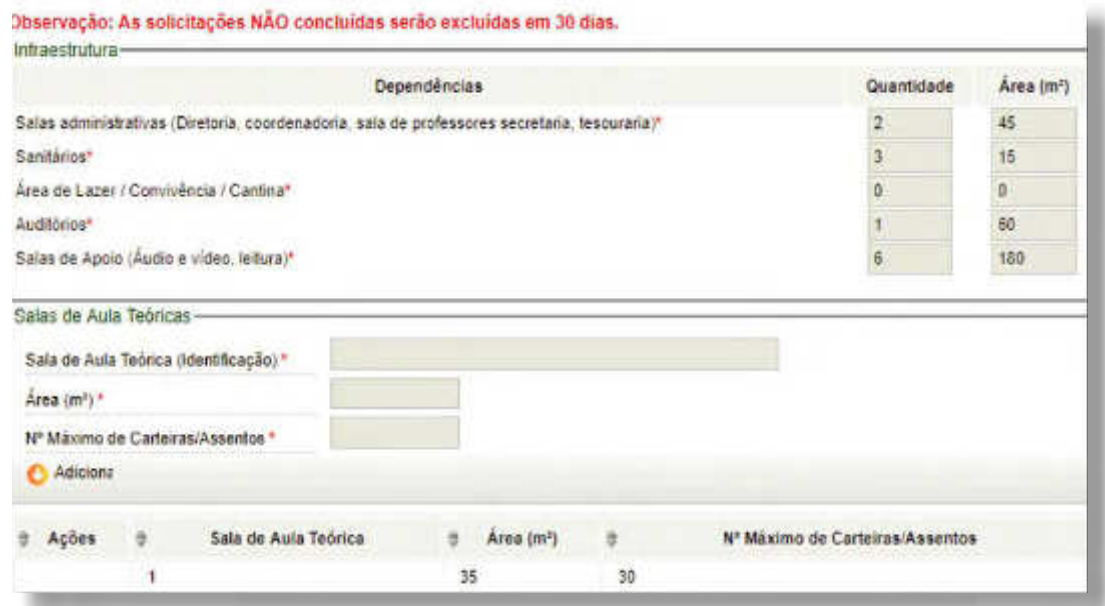

**SISTEC** | MANUAL DO USUÁRIO

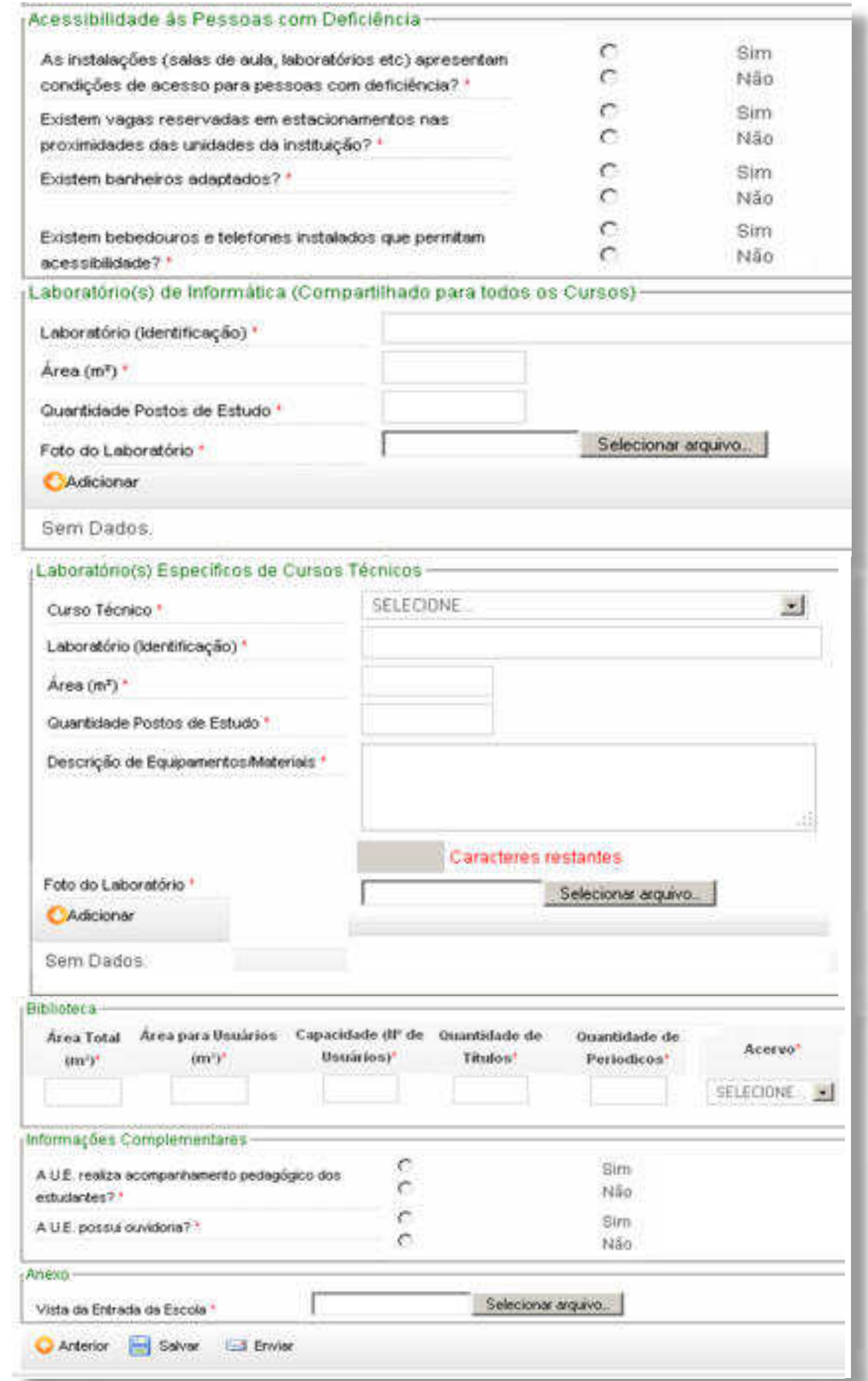

Após o preenchimento de todos os formulários de solicitação para Habilitação Pronatec, clique em "Enviar". O sistema verificará se todos os campos obrigatórios foram devidamente preenchidos e se os campos da imagem de corpo docente estão de acordo com o número total de docentes informado.

Após a verificação da etapa de preenchimento, o sistema validará a Unidade de Ensino se estiver apta a receber a visita de uma comissão de habilitação.

Caso a Unidade de Ensino atenda aos requisitos mínimos, um número específico de processo será gerado pelo sistema. Caso a Unidade não atenda aos requisitos, o sistema informará a situação e uma nova solicitação de habilitação ao Pronatec poderá ser feita pela Unidade de Ensino, posteriormente.

Para acompanhar o processo de solicitação de habilitação, acesse a Aba **"Pronatec"**, pasta **"Acompanhar Processo"**.

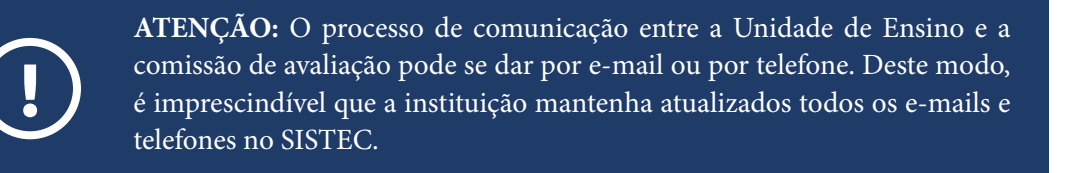

## **MANTER DADOS DA MANTENEDORA**

Para informar (ou atualizar) os dados da mantenedora, acesse a aba **"Pronatec"**, pasta **"Habilitação Pronatec"**, clique na opção "Manter Dados da Mantenedora" e preencha os formulários, conforme imagens a seguir:

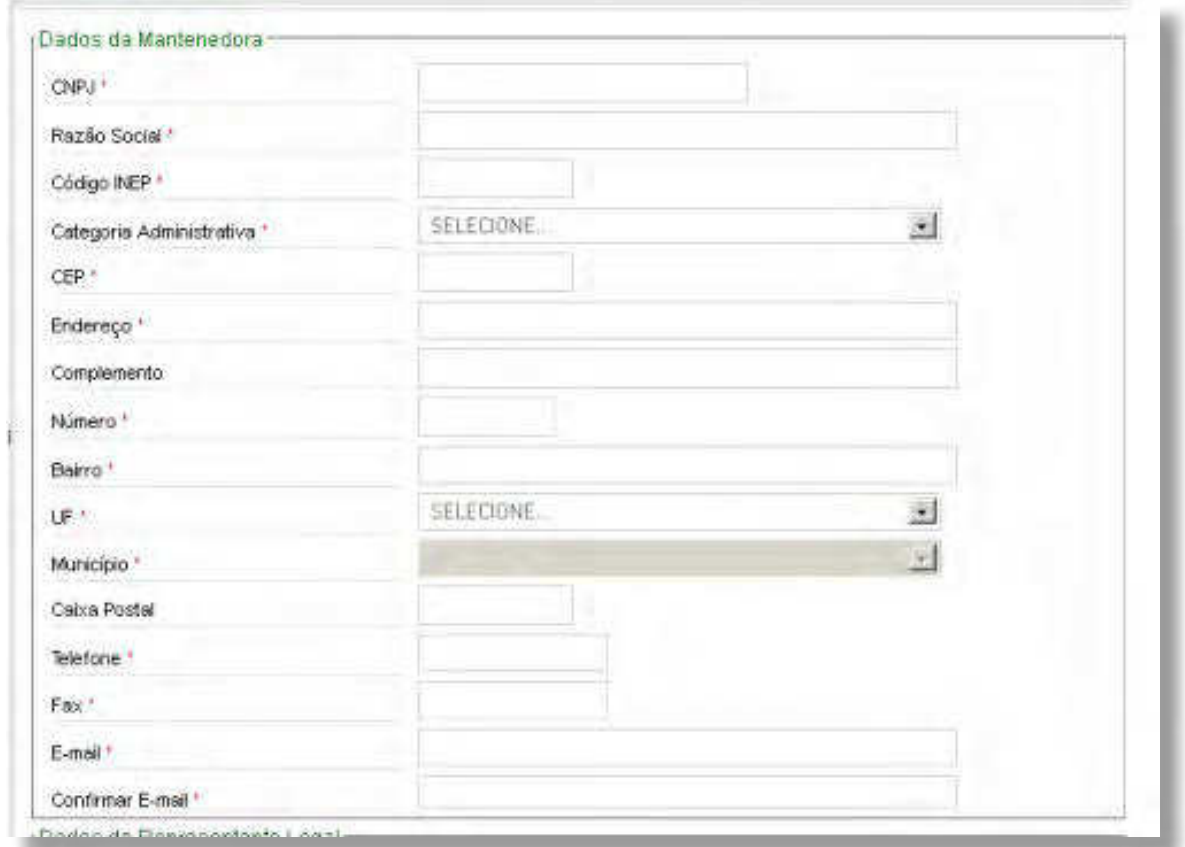

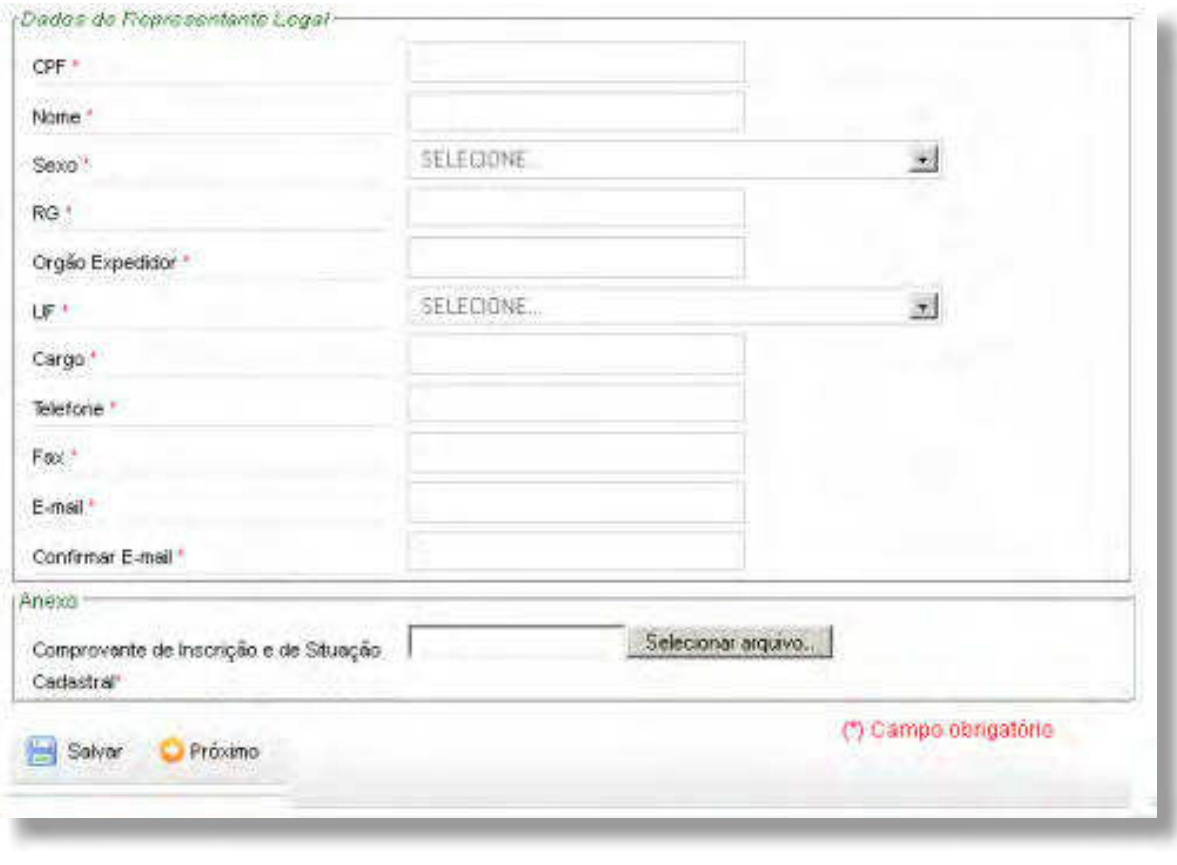

**ATENÇÃO:** o preenchimento equivocado dos dados da mantenedora só poderá ser corrigido pelo Gestor Responsável da Unidade de Ensino.

Depois de confirmadas as informações, clique em "Salvar", no canto inferior esquerdo da tela.

## **ACOMPANHAR PROCESSO**

**!**

Para acompanhar o processo de habilitação, acesse a aba **"Pronatec"**, pasta **"Habilitação Pronatec"**  opção **"Acompanhar Processo"**. A partir da aba "Detalhes", selecione os dados para consulta, conforme imagem a seguir.

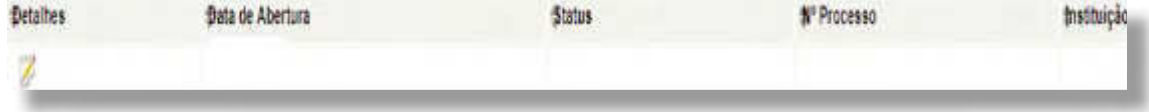

# **GERAR RELATÓRIO POR MUNICÍPIO**

A partir da pasta **"Relatórios"**, é possível gerar relatórios das pré-matrículas e das matrículas efetivadas por município e ainda com a aplicação de filtros diversos tais como: demandante, ofertante, tipo de curso, status da oferta, período e ainda filtros especiais (por exemplo: Pronatec Copa ou Viver Sem Limites).

# **RELATÓRIO DO PRONATEC NO SEU MUNICÍPIO**

Para gerar relatórios do Pronatec no município, acesse a aba **"Pronatec"**, pasta **"Relatórios"** e clique na opção **"Relatório do Pronatec no seu Município"**.

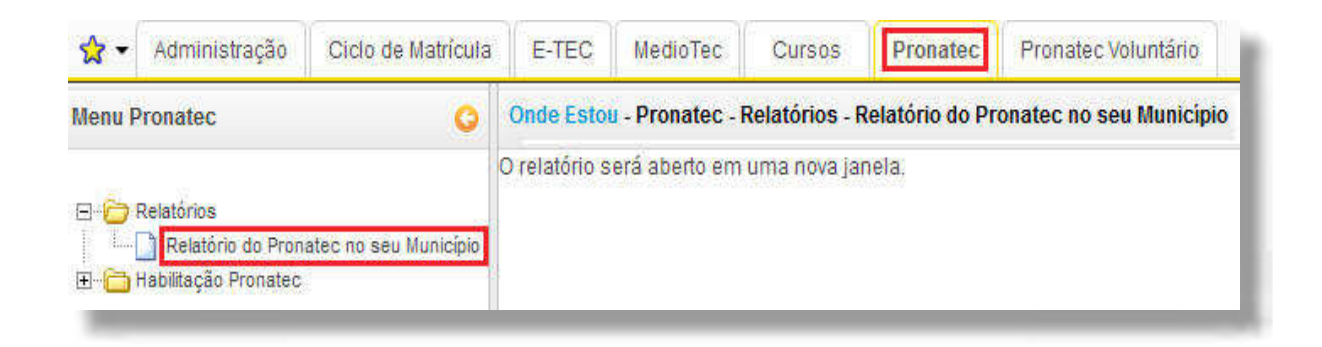

As informações serão visualizadas em outra janela, conforme imagem a seguir. Por isso, **veriique se o computador de acesso não tem bloqueador de POP-UP**. Caso o bloqueador esteja ativo, a janela não poderá ser visualizada.

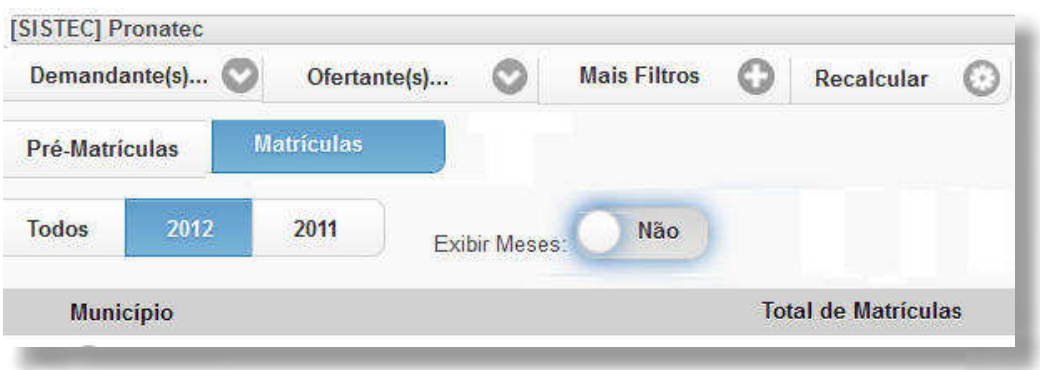

# **REALIZAR PROCESSO DE PACTUAÇÃO**

Caso tenha alguma dúvida quanto às etapas do processo de pactuação, retorne o início do item 9. Para executá-lo, na aba "Pronatec", acesse a pasta "Pactuação". Essa pasta permite verificar a demanda consolidada, a criação de proposta de oferta de curso para pactuar o atendimento à demanda, a repactuação das vagas, bem como a extração de relatórios de pactuação e de repactuação, conforme orientações a seguir.

## LISTAR MAPA DE DEMANDA CONSOLIDADO

Para consultar o mapa de demanda consolidado, acesse a aba **"Pronatec"**, pasta **"Pactuação"**, subpasta **"Declaração de Demanda"**, e clique na opção **"Listar Mapa de Demanda Consolidado"**. É possível filtrar por UF e por Município, bem como exportar a consulta (em planilha, no formato **".csv"**).

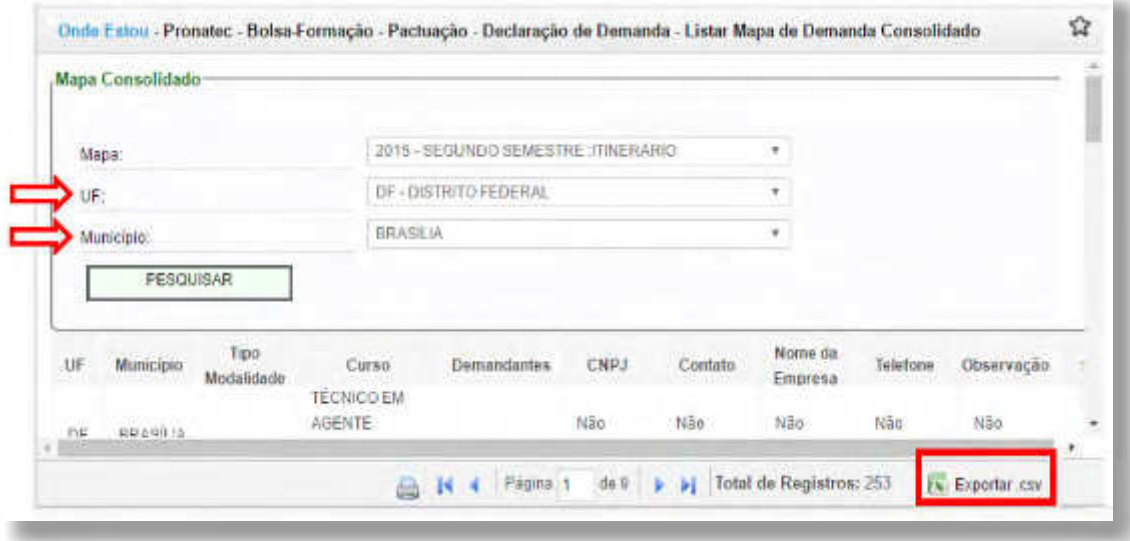

A próxima etapa da Pactuação é a criação da proposta de oferta de vagas para uma demanda identificada no MDI. Deve-se atentar para a existência de ofertas de vagas para uma demanda identificada como parte de um Itinerário Formativo.

Resumidamente, o Itinerário Formativo é um conjunto de cursos correlacionados por um tema comum, no âmbito de um determinado eixo tecnológico, possibilitando contínuo e articulado aproveitamento de estudos e de experiências profissionais devidamente certificadas por instituições educacionais legalizadas. Esses Itinerários serão organizados pelas Unidades de Ensino e devem ser registrados no SISTEC.

## **ADICIONAR CURSOS**

Para criar uma proposta de oferta de curso para uma demanda identificada no MDI com o Itinerário Formativo é necessário que a Unidade de Ensino tenha previamente cadastrado o Itinerário Formativo no SISTEC.

Para verificar um Itinerário existente, editá-lo ou criar um novo, acesse a aba "Pronatec", pasta **"Bolsa Formação"**, subpasta **"Pactuação"**, clique na opção **"Itinerários"** e informe o período da

pactuação. Sem informar o período, é impossível consultar, editar ou criar um novo Itinerário. Vale ressaltar também que o botão "Criar Novo Itinerário" só estará habilitado se o período da Pactuação estiver aberto.

Assim, ao selecionar um período para cadastro e/ou consulta de Itinerário o Sistema apresentará uma imagem, conforme exemplo e opções a seguir.

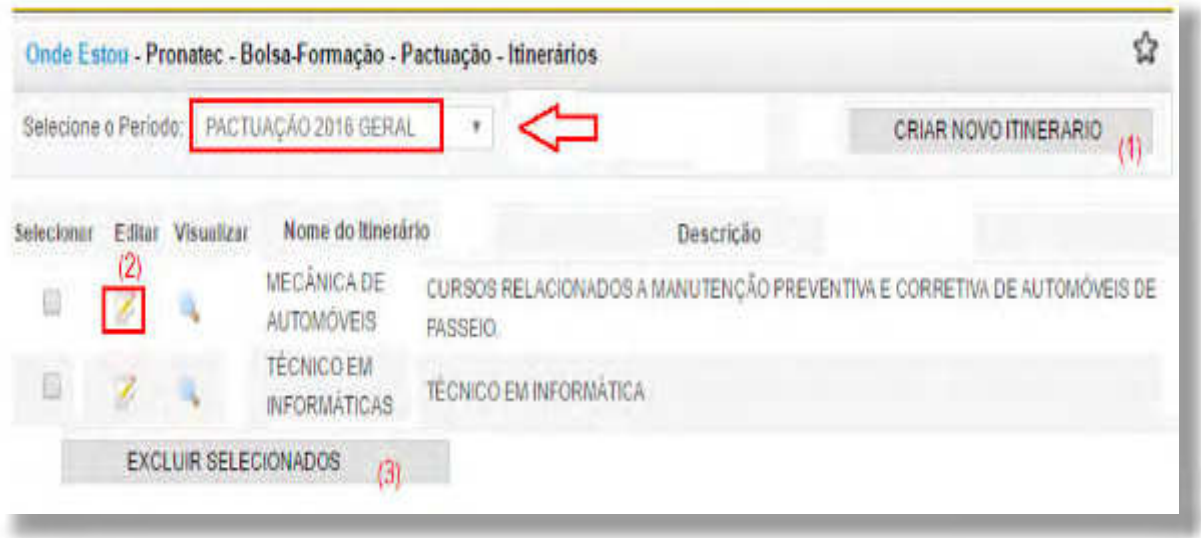

**Opção 1:** Para criar um novo itinerário, selecione o período de pactuação e clique no botão **"Criar Novo Itinerário"** (1). Preencha o formulário e clique em **"Salvar"**.

**Opção 2:** Para editar um itinerário, selecione um item da lista de resultado e clique no ícone **"Editar"** (2).

**Opção 3:** Para excluir um itinerário, selecione um item da lista de resultado e clique no botão **"Excluir Selecionados"** (3).

Para criar a oferta de curso (a partir de um Itinerário Formativo já cadastrado), acesse a aba **"Pronatec"**, pasta **"Bolsa-Formação"**, subpasta **"Pactuação"**, opção **"Itinerários"**, selecione o Itinerário desejado e clique no ícone (  $\rightarrow$  ) da coluna "**Visualizar**", conforme exemplo a seguir.

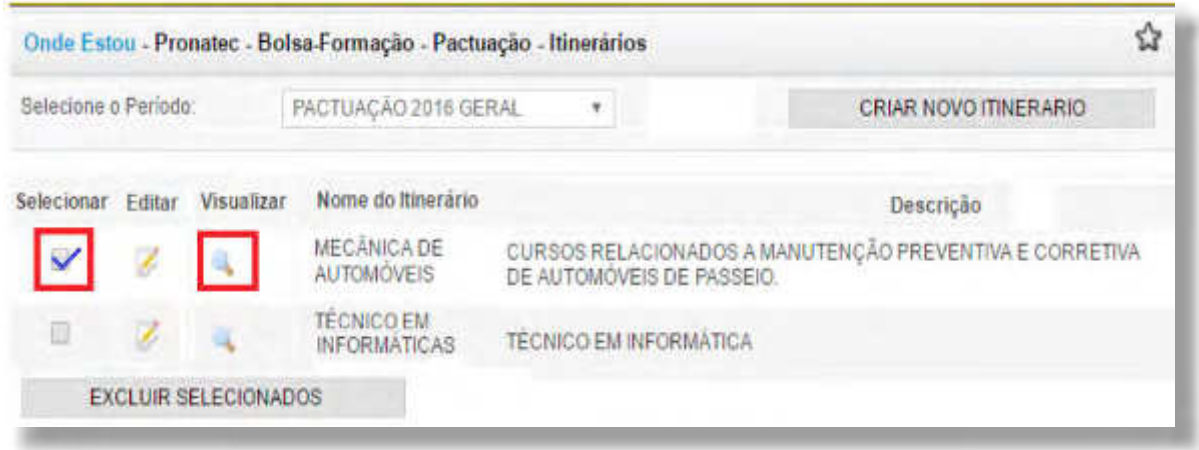

A partir do Itinerário selecionado, clique em **"Adicionar Cursos"**, conforme exemplo a seguir. Preencha os formulários e não se esqueça de salvar.

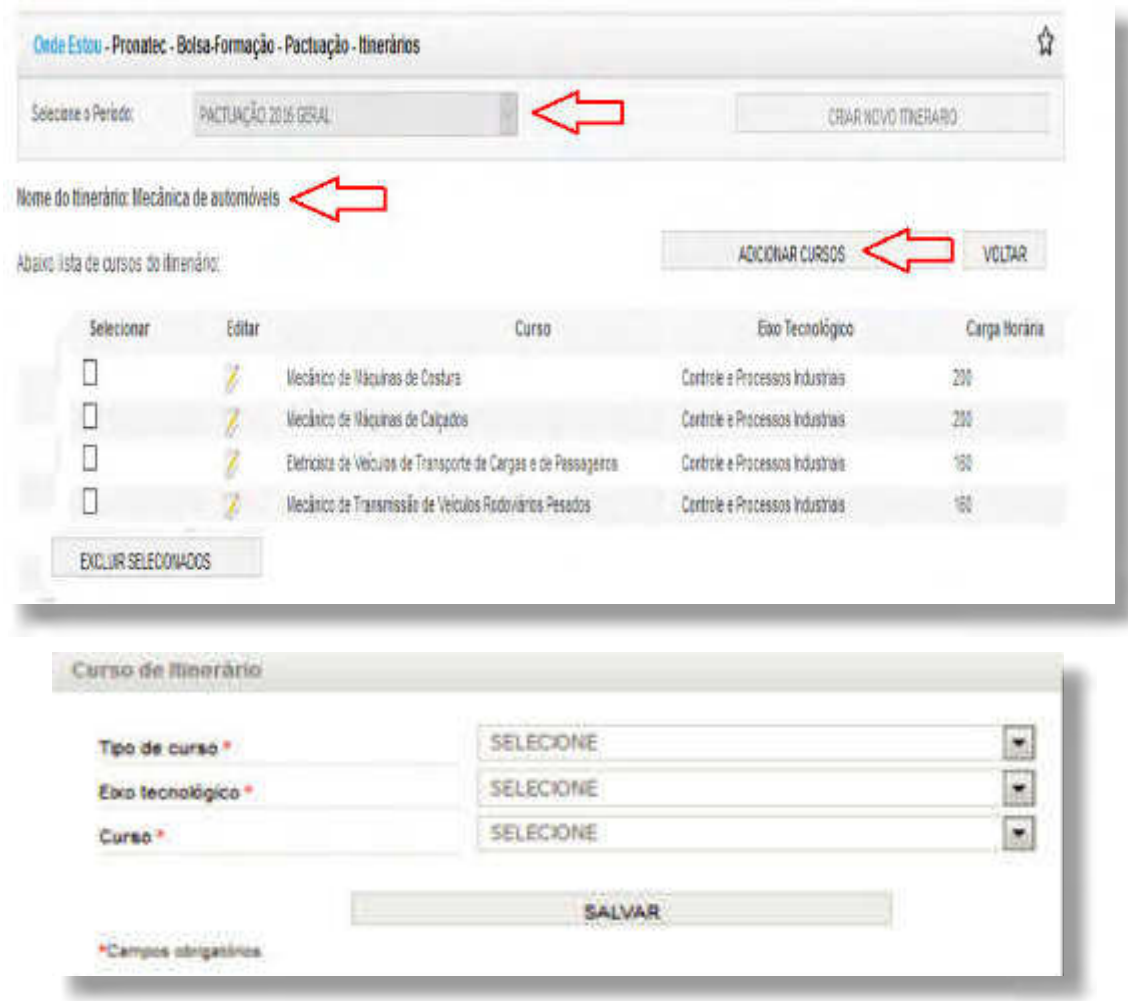

## **CRIAÇÃO DE PROPOSTA DE OFERTA**

Cabe ao ofertante realizar a criação de proposta de oferta de vagas no SISTEC. Para isso, acesse a aba **"Pronatec"**, pasta "Bolsa Formação", subpasta **"Pactuação"** e clique na opção **"Criação de Proposta de Oferta"**. Inicialmente, selecione o ano e, na sequência, preencha os dados conforme imagem a seguir.

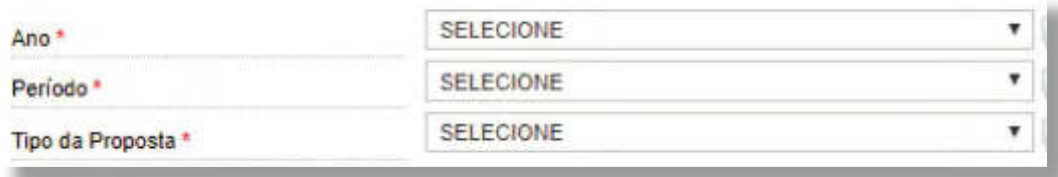

No campo **"Tipo da Proposta"**, é possível escolher entre proposta "Compartilhada" ou "Exclusiva".

Na Proposta Compartilhada, os parceiros demandantes podem realizar pré-matrículas apenas em turmas que possuem o mesmo escopo geográfico que sua modalidade de demanda no SISTEC e escopo de curso.

Na Proposta Exclusiva, há o atendimento a uma demanda de turma exclusiva, ou seja, a determinado público beneficiário em função de particularidades relacionadas ao seu perfil. A turma será visualizada somente pela unidade demandante que articulou sua oferta. É importante salientar que as modalidades de demanda exclusivas são excepcionalidades e devem ser previamente definidas junto ao MEC.

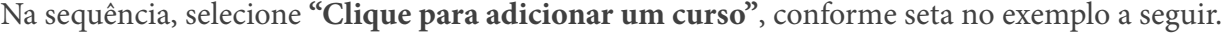

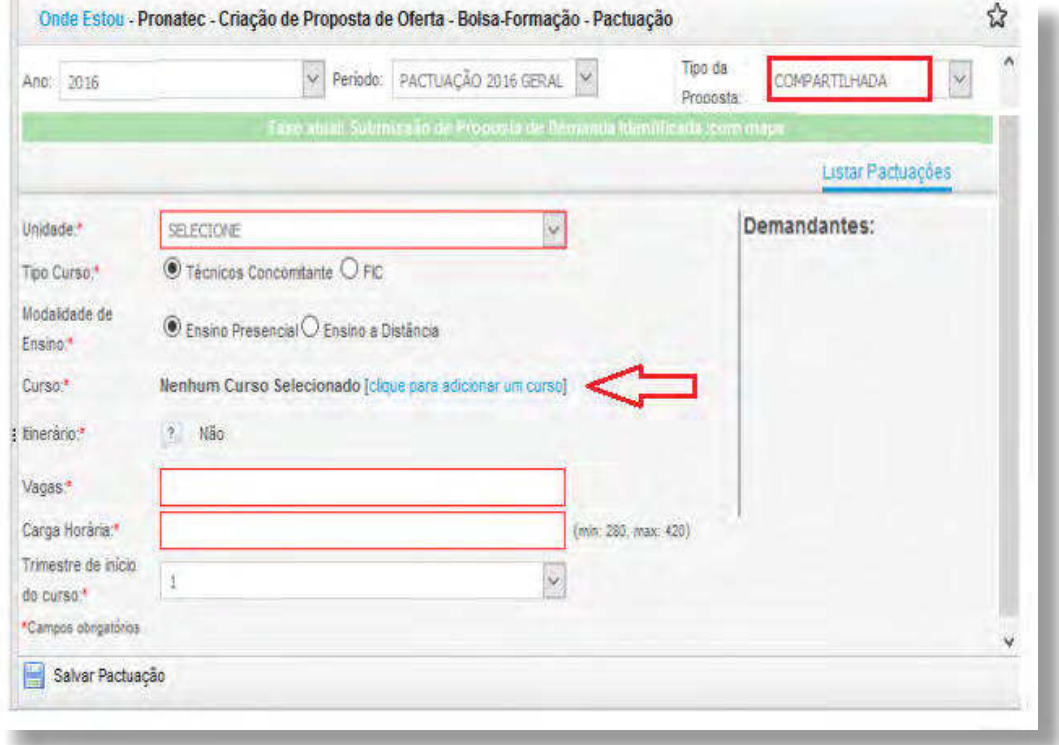

Preencha os dados do curso na próxima imagem, conforme exemplo a seguir e lembre-se que os cursos estarão disponíveis para criação de proposta apenas após o cadastro do Itinerário Formativo.

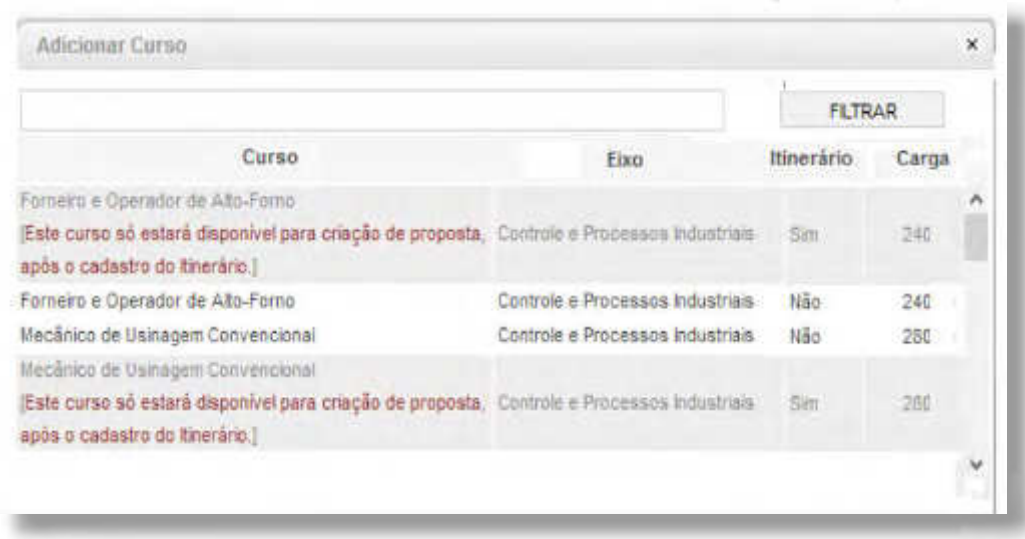

Na pactuação Exclusiva, é necessário informar também a modalidade de demanda. As modalidades de demanda da Bolsa-Formação são definidas pelos demandantes e podem ser: Compartilhada, Prioritária ou Exclusiva.

Compartilhada: Atende beneficiários com perfis diferentes. Exemplos: PRONATEC Brasil sem Miséria e PRONATEC Copa.

Prioritária: Atende beneficiários de forma prioritária na ocupação das vagas. O atendimento se dá com todas as demais modalidades compartilhadas, sempre que atendidos os pré-requisitos. Exemplos: PRONATEC Viver sem Limite e PRONATEC Seguro-Desemprego.

Exclusiva: Atende beneficiários de forma exclusiva em virtude de particularidades do perfil. As modalidades de demanda exclusivas são excepcionalidades e devem ser previamente definidas junto ao MEC. Exemplos: PRONATEC Mulheres Mil, PRONATEC Aprendiz, PRONATEC Sistema Socioeducativo Fechado e PRONA-TEC Sistema Prisional em Regime Fechado.

Após o preenchimento de todos os campos obrigatórios, clique em **"Salvar Pactuação"**.

## **ADICIONAR PACTUAÇÃO**

Para adicionar uma Pactuação, na aba **"Pronatec"**, pasta **"Bolsa Formação"**, subpasta **"Pactuação"**, opção **"Criação de Proposta de Oferta"**, selecione o tipo de proposta (se Compartilhada ou Exclusiva) e em seguida clique em "Adicionar Pactuação", conforme imagem a seguir:

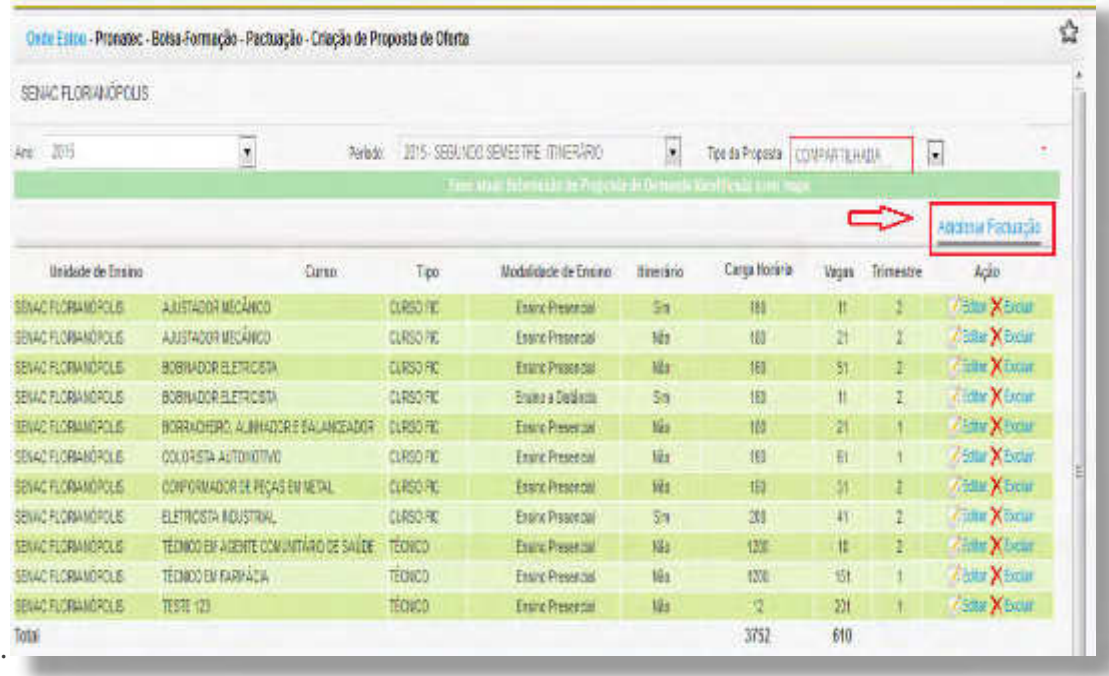

## **HOMOLOGAÇÃO PROPOSTA DE VAGAS**

A última fase do processo de Pactuação é a homologação, pelo MEC, das propostas de vagas realizadas pelos Ofertantes. O Gestor de Mantenedora de sua rede de ensino analisará as informações inseridas.

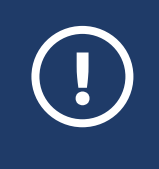

ATENÇÃO: Esse menu é específico para o Gestor de Mantenedora, ou seja, os perfis de maior privilégio não visualizam essas funcionalidades.

## **PACTUAÇÃO DE VAGAS POR UNIDADE DE ENSINO**

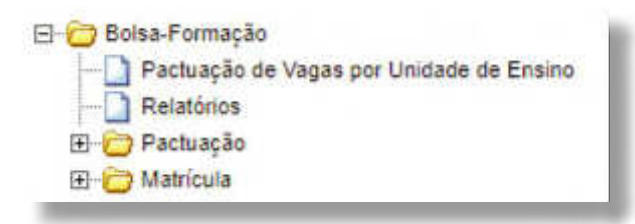

Ao selecionar a subpasta **"Pactuação de Vagas por Unidade de Ensino"**, preencha os dados, conforme imagem a seguir:

Se o Gestor identificar alguma divergência nos dados, ele poderá devolver a proposta para a Unidade de Ensino para ajustes clicando em **"Retornar para Instituição de Ensino"**.

Caso queira editar os dados enviados pelas unidades, clique no ícone  $(\cdot, \cdot)$ , e depois selecione a unidade.

Após verificar os dados, clique em "Enviar para MEC", conforme exemplo na imagem a seguir.

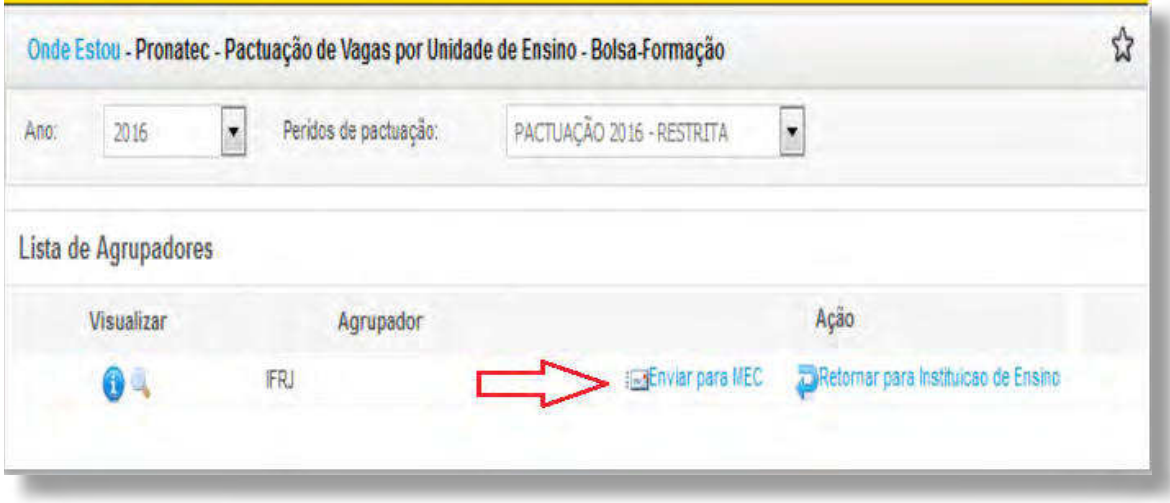

Após verificar os dados, clique em "Enviar para MEC". Cabe destacar que na estrutura dos Sistemas Nacional de Aprendizagem - SNA ainda há a figura do Gestor Nacional na hierarquia de análise/ aprovação das propostas antes do MEC.

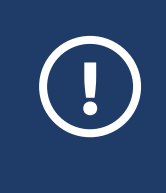

**ATENÇÃO:** Após a efetivação desse procedimento não é possível a edição da pactuação. Fique também atento, ao período para pactuação. Caso esteja fora do prazo, o sistema automaticamente não autorizará a função.

Observe os diferentes luxos de envio de propostas, conforme imagens a seguir:

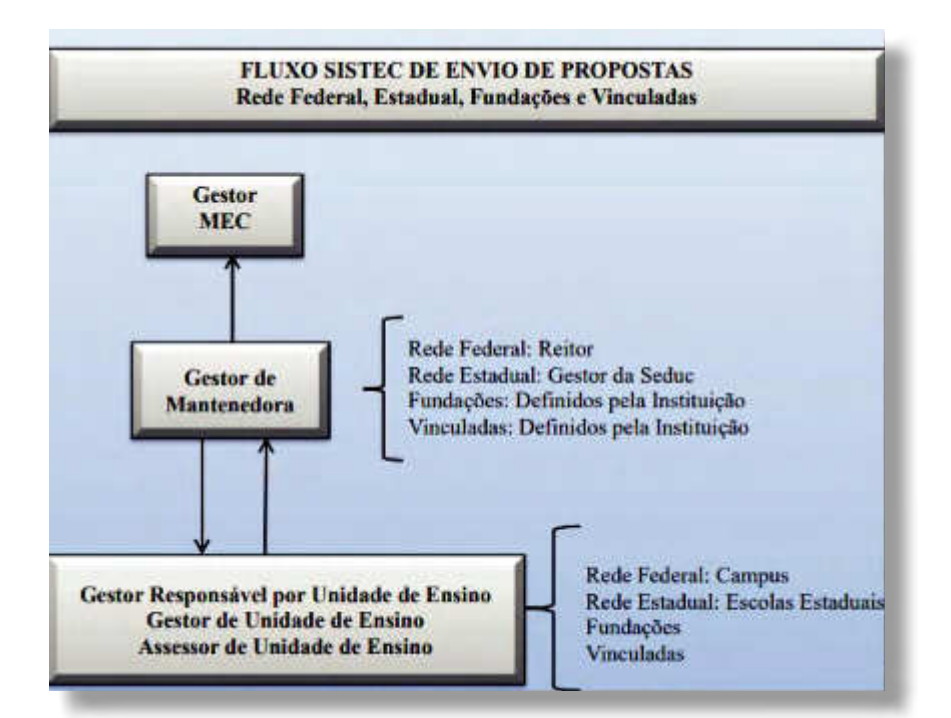

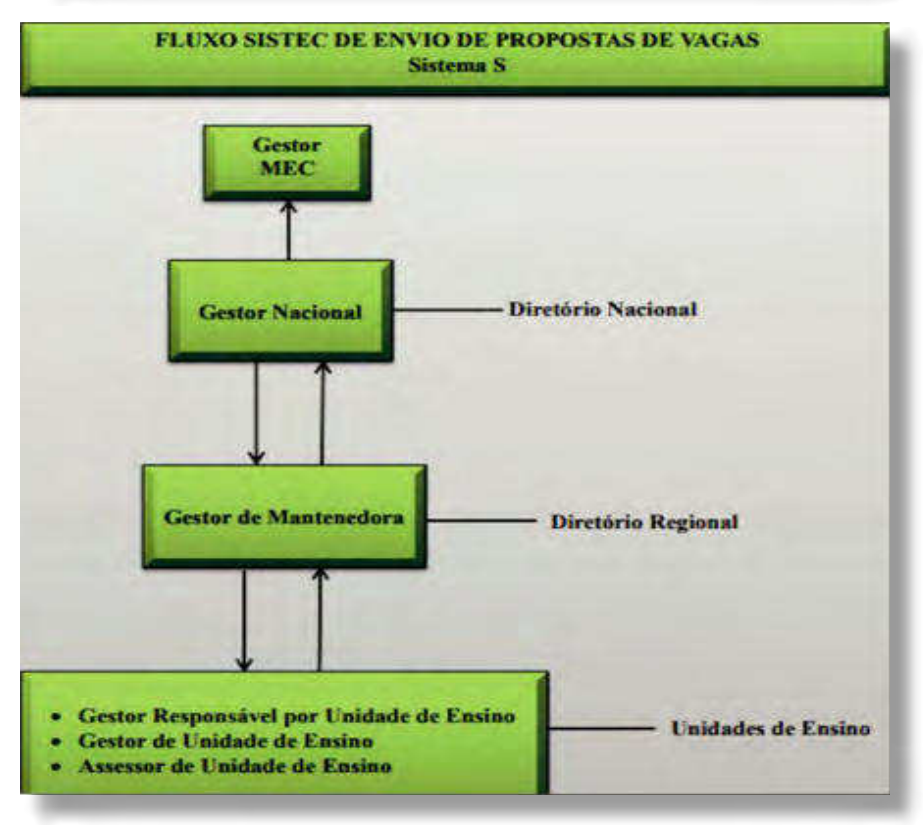

# **GERENCIAR OFERTA**

Após a homologação pela SETEC/MEC da proposta de vagas oriundas da Pactuação passa-se à segunda etapa do luxo operacional da Bolsa-Formação. Essa etapa de execução inicia-se com a criação de "Oferta de Turma" e finaliza-se com a "Confirmação de Matrícula", ambas realizadas pelo Ofertante (pelos perfis de Gestor da Unidade de Ensino, Gestor Responsável pela Unidade de Ensino e Assessor da Unidade de Ensino).

As ofertas são mecanismos pelos quais os Ofertantes disponibilizam as suas turmas para os parceiros Demandantes.

Antes de criar uma oferta de turma, é necessário que a proposta de oferta tenha sido homologada pelo MEC no submenu da Pactuação. Caso contrário, o sistema apresentará a mensagem automática: **"Unidade sem Proposta"**.

Com a proposta de oferta já homologada para o período definido pelo Gestor MEC, o sistema apresentará a imagem da funcionalidade **"Criar Oferta"**.

## CRIAR OFERTA

Para criar uma oferta de turma, acesse a aba **"Pronatec"**, pasta "Bolsa Formação", subpasta **"Gerenciar Oferta"** e clique em **"Criar Oferta"**. Preencha os formulários, conforme imagens e explicações a seguir:

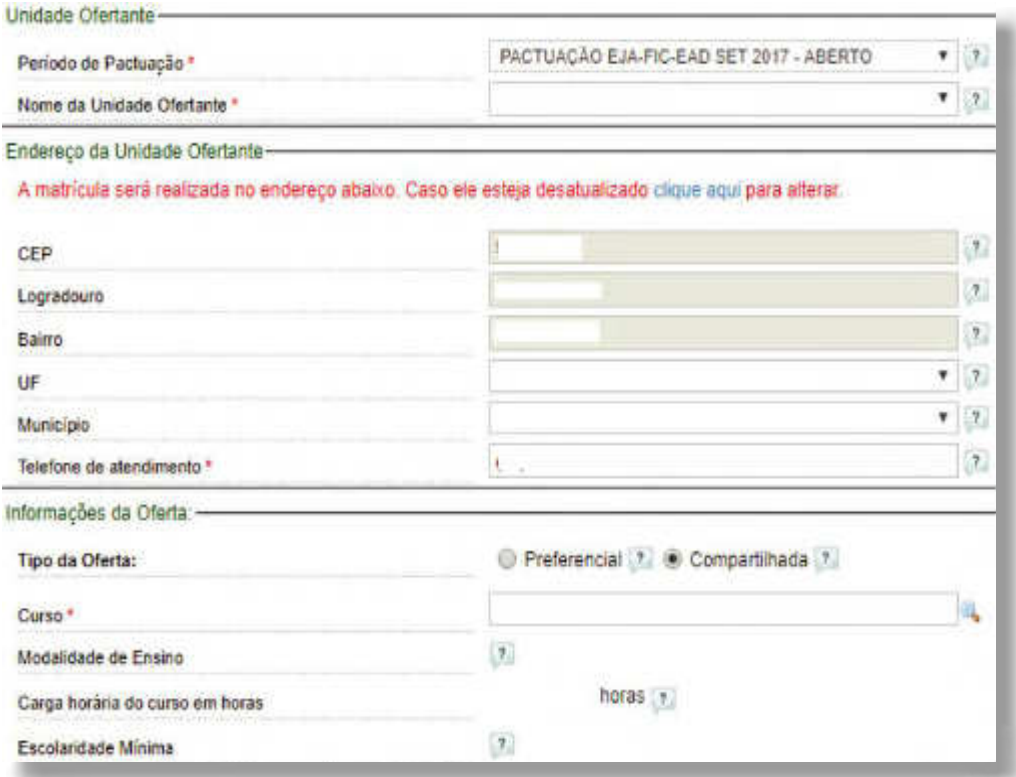

Na seção **"Unidade Ofertante"**, o usuário deverá selecionar o Nome da unidade ofertante. O sistema apresenta as unidades (sede ou remota).

Na seção **"Endereço da Unidade Ofertante"**, o SISTEC já apresenta a imagem com todos os dados cadastrados.

Na seção **"Informações da Oferta"**, o sistema apresentará:

**Tipo da Oferta:** Campo recuperado do banco de dados, em que a unidade de ensino opta pelo tipo de oferta. Ao selecionar o tipo (Exclusiva ou Preferencial) o sistema habilita o campo Modalidades de Demandas. Tal campo deve remeter ao entendimento de um recorte de público que espera ser atendido por meio da criação da oferta.

**Curso:** Campo obrigatório que deverá ser informado pelo usuário após o acionamento do ícone para a seleção do Curso, conforme imagem abaixo:

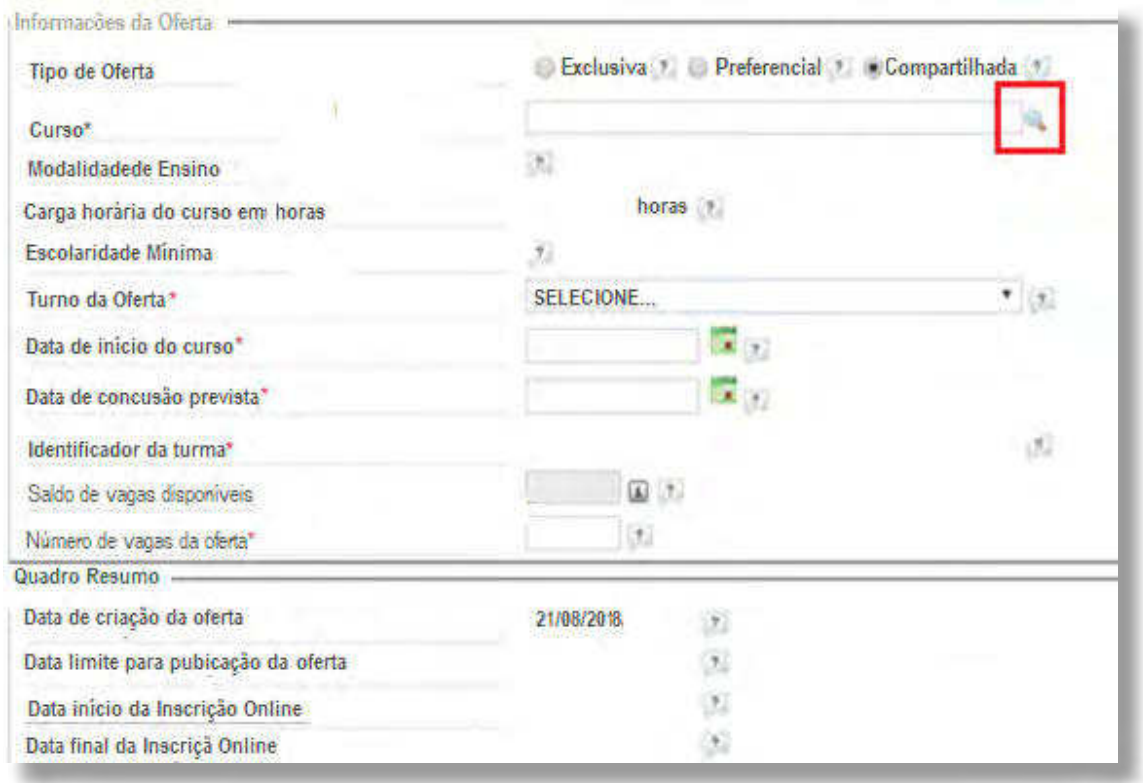

- **Modalidade de Ensino:** Campo recuperado do banco de dados, de acordo com o cadastro do domínio referente à Modalidade de Ensino, podendo ser: **"Presencial"** ou **"à Distância"**;
- **Polo Onde o Curso Será Ministrado:** Campo recuperado do banco de dados como Nome do Polo e apresentado, somente se a Modalidade de Ensino selecionada for à Distância;
- **Carga Horária do Curso em Horas:** Campo recuperado do banco de dados, informando a Carga Horária em horas referentes ao curso cadastrado;
- **Escolaridade Mínima:** Campo recuperado do banco de dados, informando a escolaridade Mínima em horas referentes ao curso cadastrado;
- **Turno da Oferta:** Campo obrigatório recuperado do banco de dados com o Turno da Oferta habilita do para seleção, podendo ser: **"Manhã"**, **"Tarde"** ou **"Noite"**
- **Data de Início do Curso:** Campo obrigatório habilitado para a seleção da Data de Início do curso
- **Data de Conclusão Prevista:** Campo obrigatório habilitado para a seleção da Data de Conclusão Prevista. Ao acionar o ícone, o sistema apresenta o calendário, conforme imagem acima, para a seleção da data a ser cadastrada;

**SISTEC** | MANUAL DO USUÁRIO

Identificador da Turma: Campo obrigatório gerado automaticamente pelo sistema composto por: Nome do Curso mais a letra inicial do Turno mais o Número da Turma, em termos da sequência de ofertas do mesmo Curso Específico no Ano e o Ano da Oferta. Por exemplo: Técnico em Fabricação Mecânica M4/2012;

- **Saldo de Vagas Disponíveis:** Campo recuperado do banco de dados não habilitado para edição, informando o saldo de vagas homologadas para o curso específico.
- **Número de Vagas da Oferta:** Campo obrigatório recuperado do banco de dados habilitado para edição, informando o número das vagas abertas para estudantes na turma.

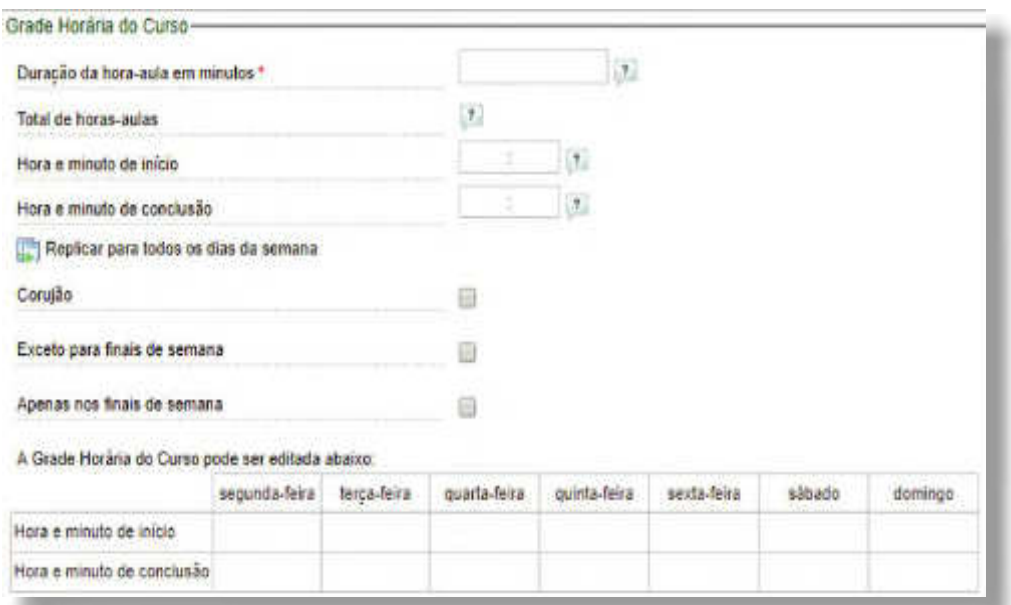

No quadro **"Informações da Oferta"**, conforme imagem a seguir, são apresentadas as modalidades que estão dentro do escopo da oferta e o detalhamento do mapa identificado.

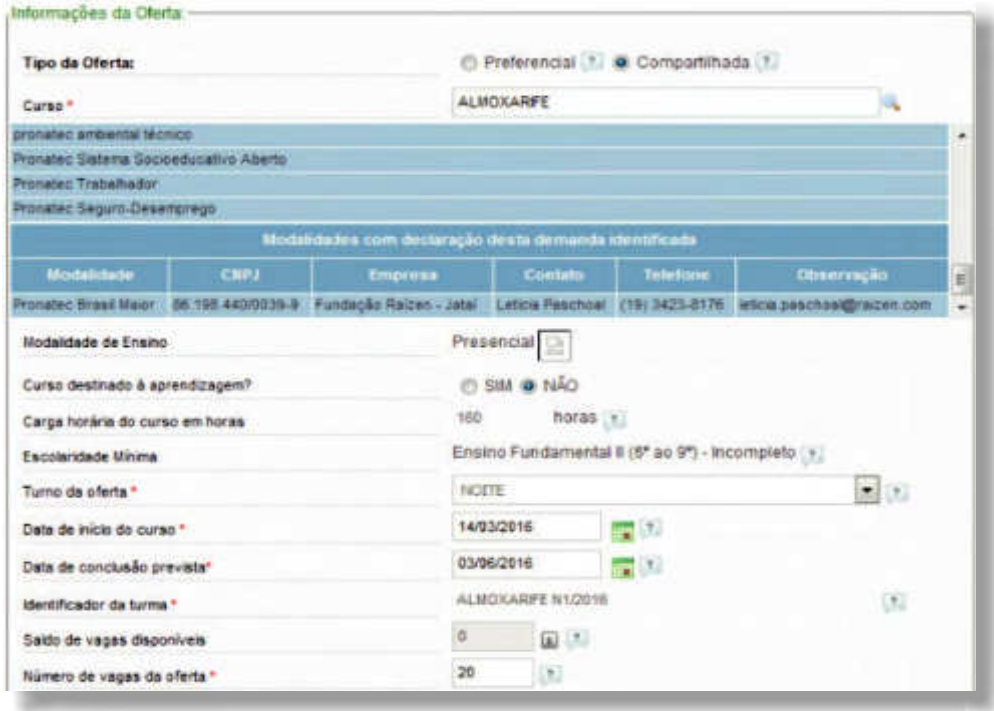

- **Duração da hora-aula em minutos:** Campo habilitado para edição, onde deverá ser informado quantos minutos tem cada hora-aula do curso;
- **Total de Horas-Aula:** Campo habilitado para edição e validado pelo sistema para a criação da oferta. O cálculo é automático pelo SISTEC com base nos dados informados no campo duração da hora aula em minutos;
- **Hora e Minuto de Início:** Campo habilitado para edição, onde deverá ser informada a hora e o minuto previsto para início da aula para cada dia da semana;
- **Hora e Minuto de Conclusão:** Campo habilitado para edição, onde deverá ser informada a hora e o minuto previsto para conclusão da aula para cada dia da semana;
- **Replicar Para Todos os Dias da Semana:** O ícone, quando acionado, replicará a Hora e minuto de início e Hora e minuto de conclusão para todos os dias da semana;
- **Corujão:** Campo habilitado para edição. Quando selecionado, indica que o curso pode começar tarde da noite e terminar cedo do outro dia. Por Exemplo: Hora e minuto de início às 23:00 e Hora e minuto de conclusão às 08:00;
- **Exceto Para Finais de Semana:** Campo habilitado para a edição. Próprio para preenchimento da Grade Horária do Curso com Hora e minuto de início e Hora e minuto de conclusão apenas para os dias da semana;
- **Apenas Nos Finais de Semana:** Campo habilitado para a edição. Próprio para preenchimento da Grade Horária do Curso com Hora e minuto de início e Hora e minuto de conclusão apenas para os finais de semana;

Após as informações fornecidas, o sistema apresenta a Grade Horária do Curso preenchida, podendo ser editada célula a célula para maior comodidade do usuário.

Após conferir as informações, o usuário deverá acionar o botão **"Salvar"** para nalizar a criação da oferta.

O sistema apresentará o Detalhamento da Oferta de Curso, onde pode ser verificado o saldo de vagas, conforme imagem a seguir:

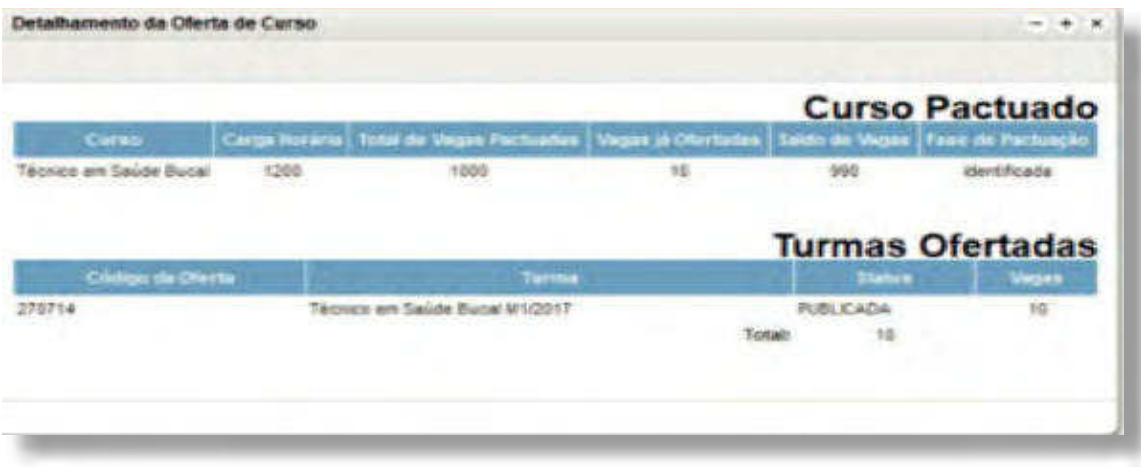

É possível associar as ofertas preferenciais e exclusivas a uma unidade demandante, conforme exemplo na imagem a seguir:

**SISTEC** | MANUAL DO USUÁRIO

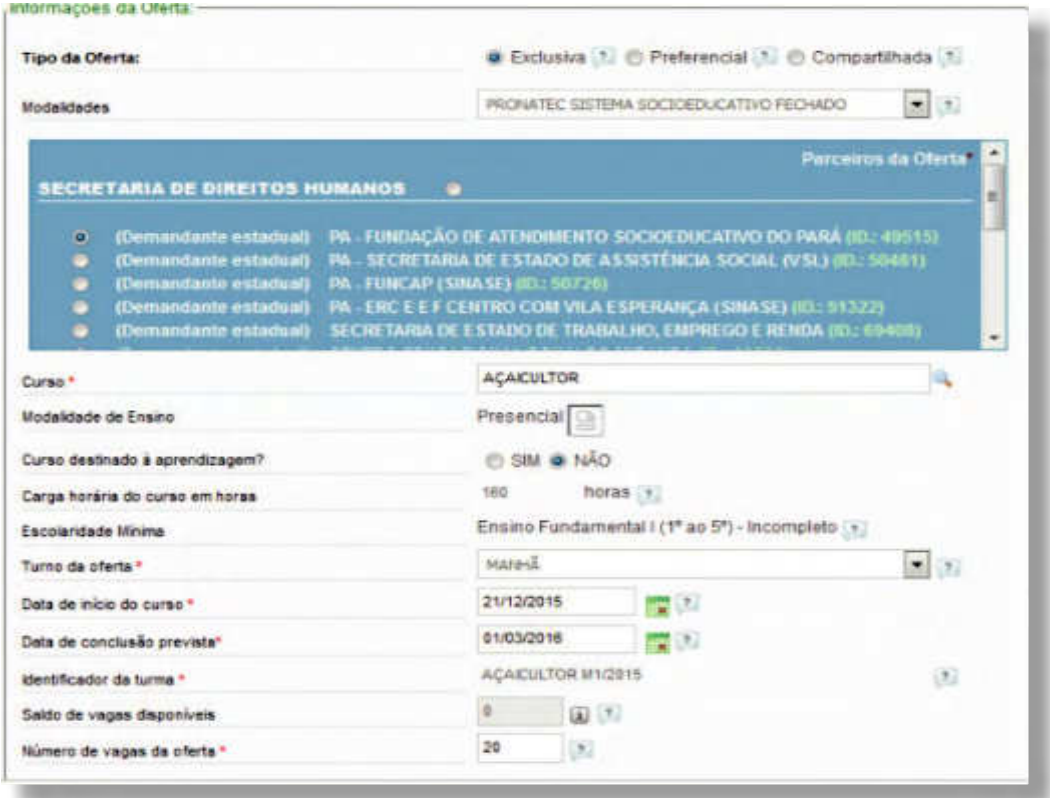

É necessário estar atento às datas limites para publicação, início e fim de segunda chamada, pois os dados são dinâmicos e configuráveis pelo Gestor do MEC.

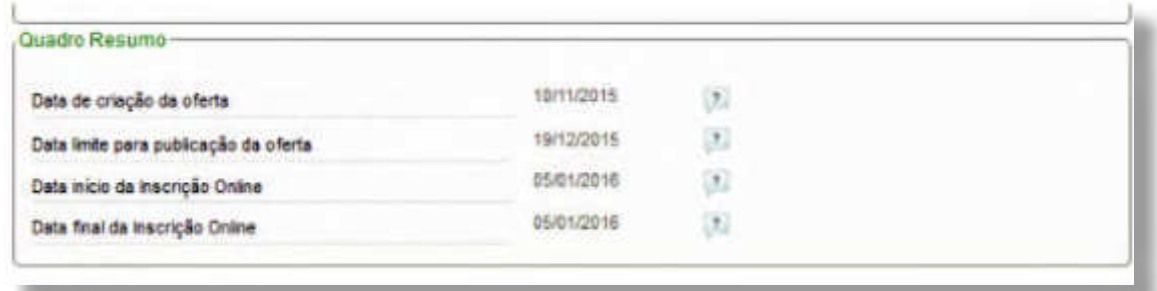

Após a criação do curso pelo Ofertante, é necessário realizar a respectiva publicação da oferta, observando-se as regras de prazo estabelecidas.

#### **PUBLICAR OFERTA**

Para realizar a publicação de oferta, acesse a aba **"Pronatec"**, pasta **"Bolsa-Formação"**, subpasta **"Gerenciar Oferta"** e clique na opção **"Publicar Oferta"**.

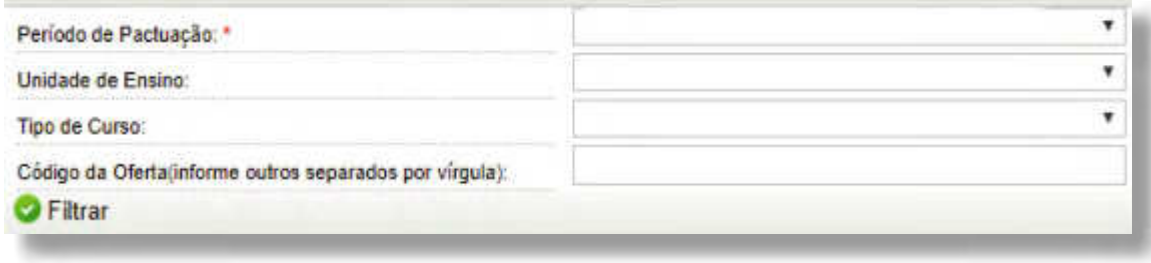

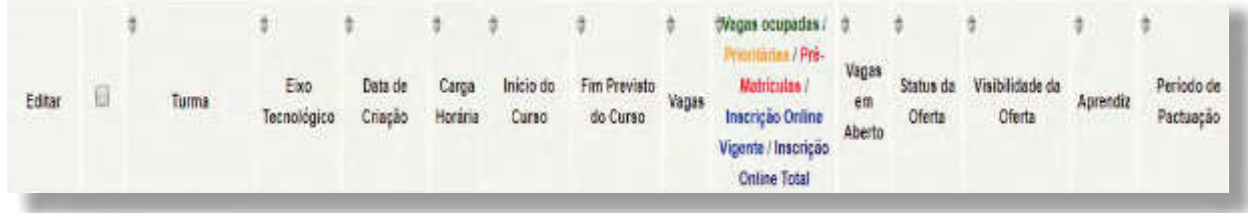

O sistema listará as ofertas que estão com o status **"Criadas"** para que possam ser alteradas para "Publicadas", a fim de serem visualizadas pelos demandantes.

Na Lista de Ofertas, o usuário poderá publicar uma ou várias ofertas, além de realizar outras ações, tais como editar ou exportar em planilha (formato csv).

A imagem apresentará várias informações adicionais, como o nome da turma, eixo tecnológico, vagas, status da oferta, dentre outras, sem que haja possibilidade de alteração no SISTEC.

Selecione a(s) Oferta(s) e clique no ícone **"Publicar Oferta"**, no canto inferior esquerdo da imagem para alteração da situação de **"Criada"** para "Publicada". O sistema salvará a alteração, apresentando a mensagem: **"Operação realizada com sucesso"**.

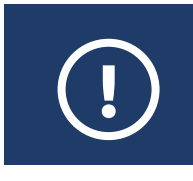

ATENÇÃO: Caso não seja possível publicar uma oferta, verifique se a data de início é compatível com o período de publicação de oferta.

## **LISTAR OFERTAS**

Para visualizar as ofertas cadastradas, acesse a aba **"Pronatec"**, pasta **Bolsa-Formação"**, subpasta **"Gerenciar Oferta"** e clique na opção **"Listar Ofertas"**. A partir dessa funcionalidade, será possível realizar a consulta e a alteração de datas, caso necessário.

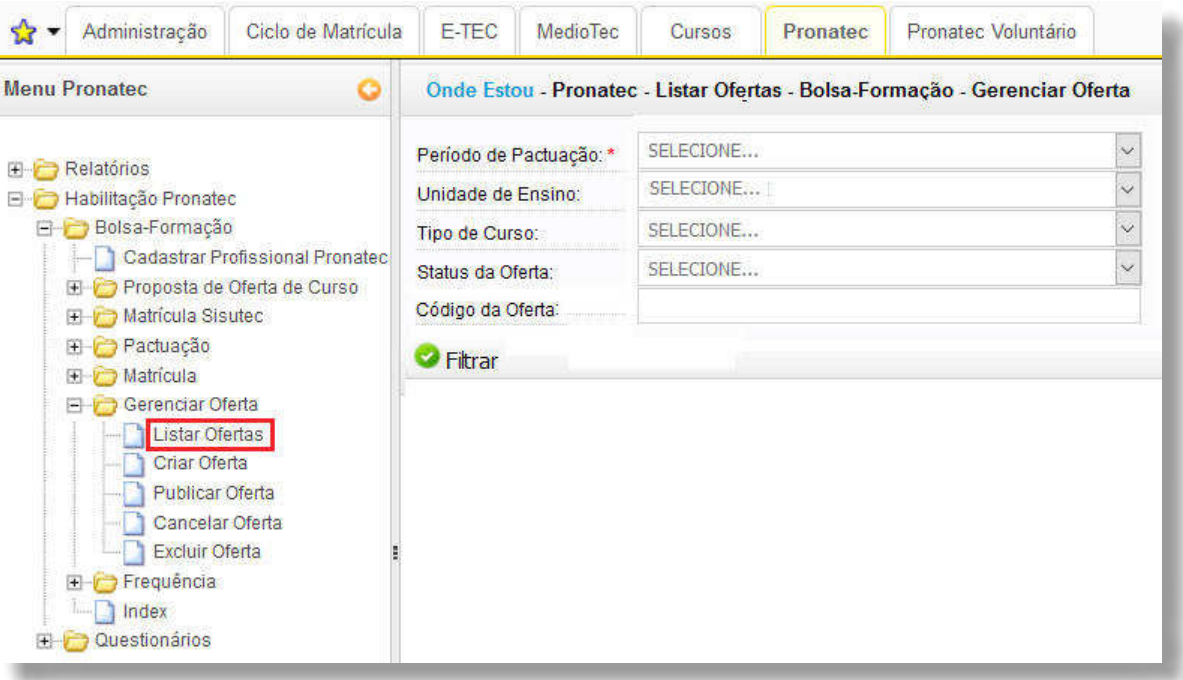

As turmas com status de oferta **"Criada"**, **"Publicada"**, **"Conirmada"** e **"Iniciada"** são passíveis de alteração. As datas do curso podem ter até duas (02) alterações, conforme prazos a seguir:

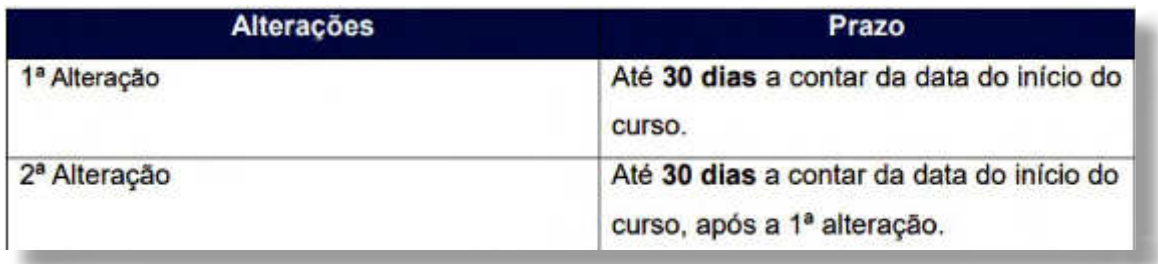

Em caso de alteração, a data de início do curso deverá ser posterior à data da alteração. Caso contrário, o SISTEC não permitirá essa ação.

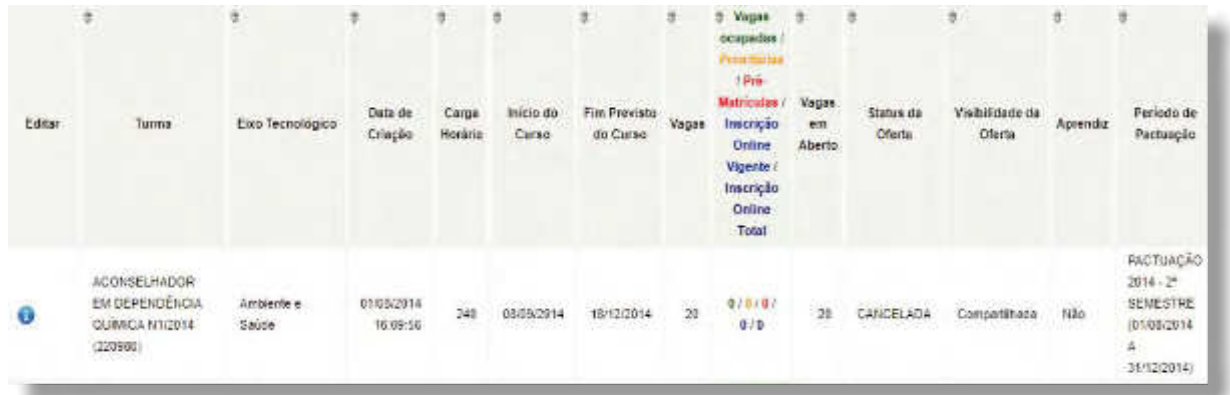

Na Lista de Ofertas, o usuário poderá visualizar todos os dados cadastrados, salvos no banco de dados do Sistema. Mas, o único campo que poderá ser editado é a **"Data de Início"** de uma determinada Oferta.

Para editar a **"Data Início da Oferta"**, clique no ícone **"Editar"** ou no ícone com o calendário, conforme detalhes na imagem a seguir:

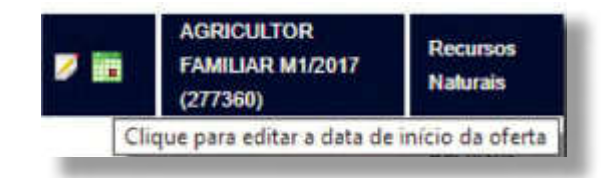

## **CANCELAR OFERTA**

Caso haja pouca procura pela oferta, mesmo após decorrido o prazo das duas prorrogações previstas, será possível realizar o cancelamento de turmas que ainda estiverem com as situações **"Publicada"** e **"Conirmada"**. Com o cancelamento, as vagas serão disponibilizadas para a criação de outra oferta.

Para cancelar uma oferta, acesse a aba **"Pronatec"**, pasta **"Bolsa-Formação"**, subpasta **"Gerenciar Oferta"** e clique na opção **"Cancelar Oferta"**.

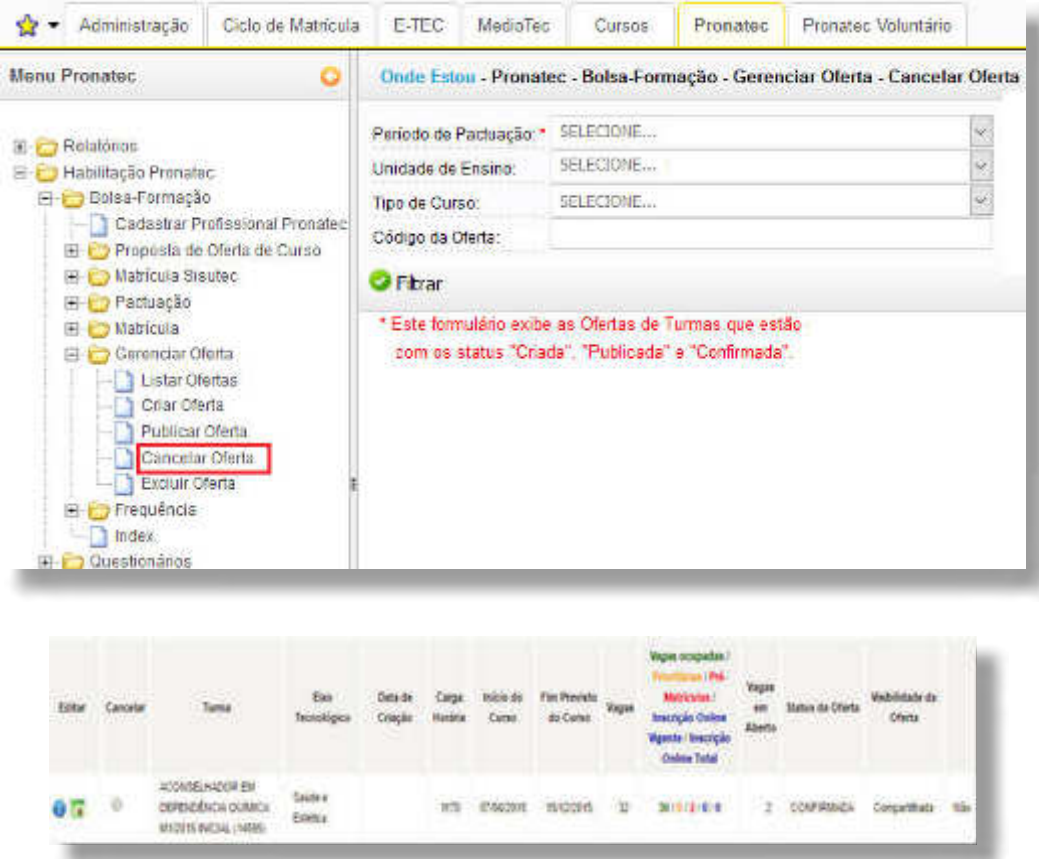

Na Lista de Ofertas o usuário pode cancelar uma determinada Oferta, além de realizar outras ações.

O sistema apresentará uma janela com o campo obrigatório **"Justiicativa"** para preenchimento, conforme imagem a seguir:

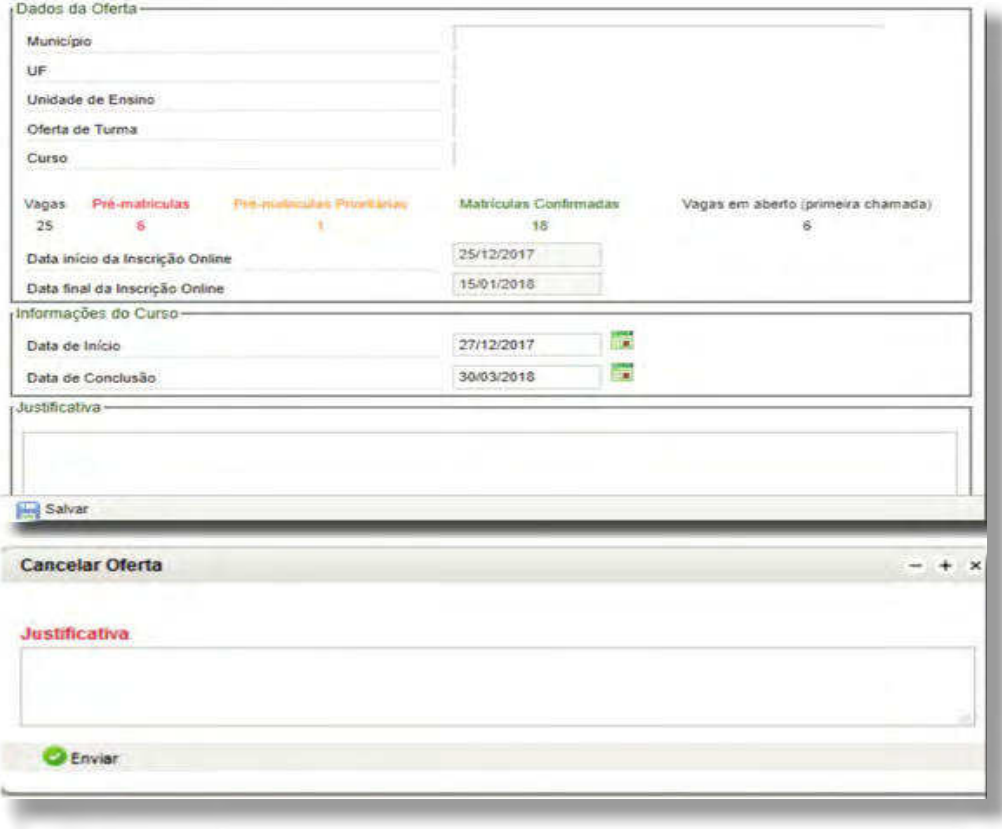

O sistema exibirá mensagem, solicitando conrmação de que deseja cancelar a oferta. Se optar por **"Sim"**, a oferta de turma será cancelada; o se optar pelo **"Não"**, a Oferta de Turma permanecerá na Lista de Ofertas.

## **EXCLUIR OFERTA**

Caso o Ofertante crie uma oferta equivocadamente, será possível excluí-la. Dessa forma as vagas serão disponibilizadas para a criação de outra oferta.

Para excluir uma oferta, acesse a aba **"Pronatec"**, pasta **Bolsa-Formação"**, subpasta **"Gerenciar Oferta"** e clique na opção **"Excluir Oferta"**.

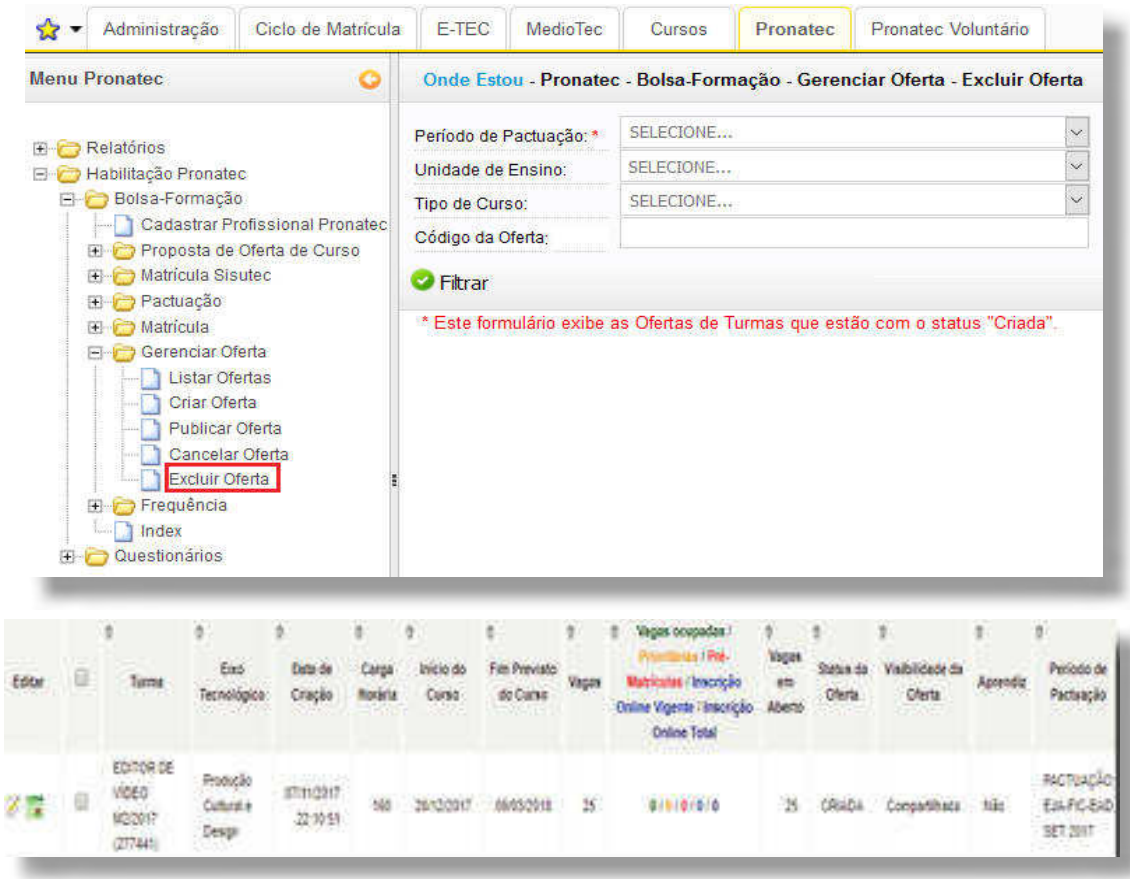

A imagem apresenta as informações das turmas com o status **"Criadas"**. Caso queria excluir a oferta, selecione a(s) turma(s) e clique em "**Excluir Oferta(s)**", no final da imagem, conforme exemplo a seguir:

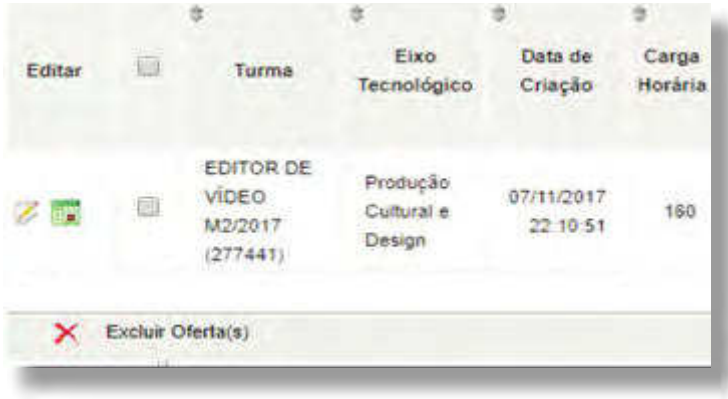

**SISTEC** | MANUAL DO USUÁRIO

# **GERENCIAR MATRÍCULA**

# **REALIZAR PRÉ-MATRÍCULA (DEMANDANTE)**

Após a criação e publicação de uma turma pela unidade ofertante, será possível a visualização das ofertas pelas unidades demandantes, o que possibilitará a indicação de candidatos a vagas nos cursos ofertados, mediante o registro de pré-matrícula.

Ressalta-se que a pré-matrícula é realizada exclusivamente pelo demandante.

O registro de pré-matrícula em primeira chamada não é uma garantia de vaga ao candidato que, por sua vez, deverá se apresentar à Unidade de Ensino dentro do prazo estipulado portando a Carta de Encaminhamento de pré-matrícula para a respectiva confirmação, sob pena de perdê-la.

A funcionalidade de realização de pré-matrículas é específica para os seguintes perfis: Gestor de Parceiro Demandante, Assessor de Parceiro Demandante, Gestor de Órgão Supervisor de Demanda, Assessor de Supervisor de Demanda, Assessor de Unidade Demandante e Gestor de Unidade Demandante.

Na aba **"Pronatec"**, a partir da pasta **"Bolsa-Formação"** o demandante poderá cadastrar as pré- -matrículas ou ainda consultar as vagas disponíveis nos cursos ofertados pelo Pronatec e realizar as inscrições online, conforme orientações a seguir.

## **CADASTRAR PRÉ-MATRÍCULA**

Para realizar o cadastro da pré-matrícula, acesse a aba **"Pronatec"**, pasta **"Bolsa-Formação"**, subpasta **"Cadastrar Pré-Matrícula"** e preencha os dados, conforme imagem a seguir.

No campo **"Exibir"**, selecione dentre as opções **"Todas as Ofertas"** ou **"Que possuem vagas"** e clique em **"Filtrar"**, conforme exemplo na imagem a seguir:

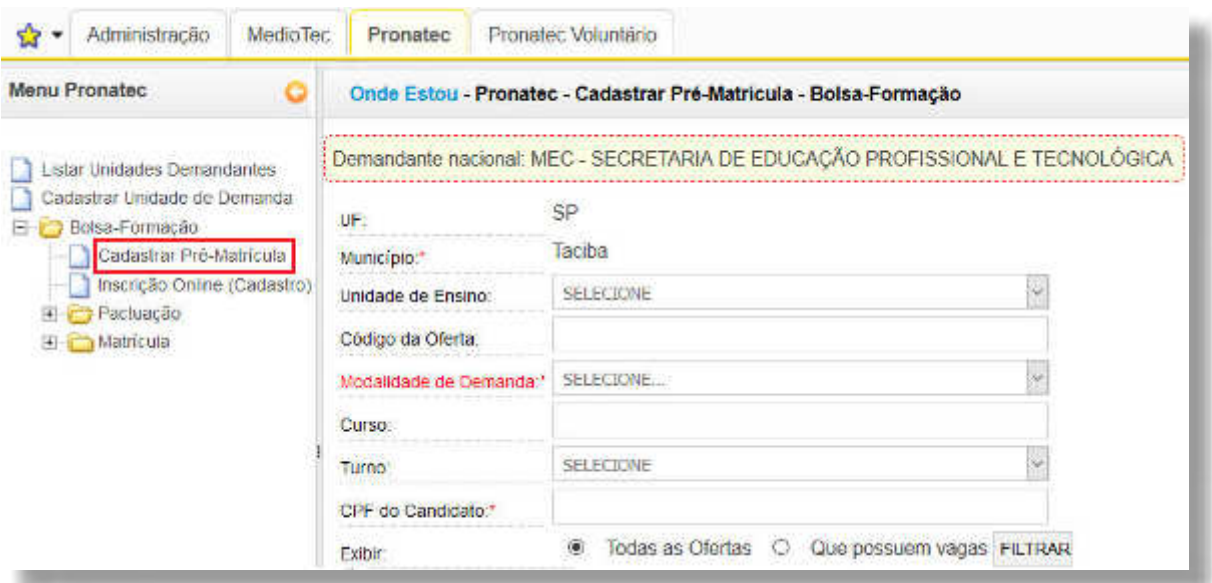

Após preenchimento, clique em **"Filtrar"**. O sistema apresentará a lista de resultados de ofertas, conforme exemplo na imagem a seguir:

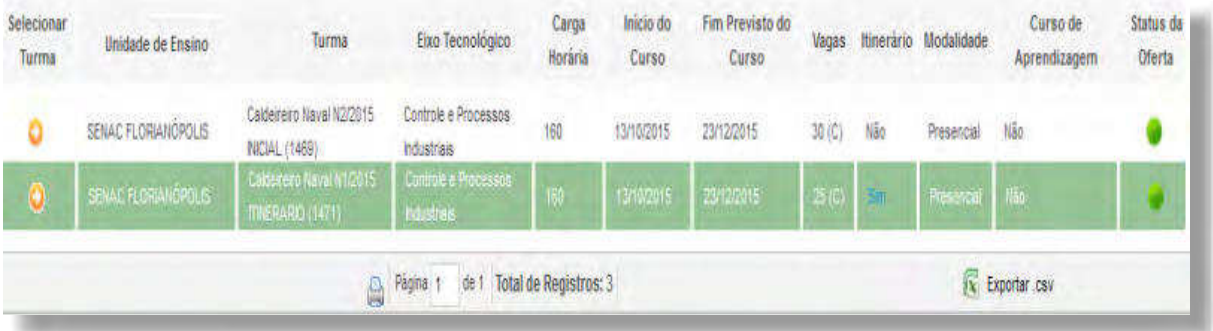

A listagem dos municípios somente será visualizada se a sua unidade demandante estiver cadastrada no SISTEC com escopo geográfico regional. Caso contrário, deve-se trabalhar com o município específico.

No ato da pré-matrícula deve-se atentar para o tipo de modalidade de demanda (exclusiva ou compartilhada), pois o sistema apenas especifica o nome da modalidade sem detalhar o tipo.

Ao clicar na opção **"Status da Oferta"** em verde, no canto esquerdo superior, as informações serão visualizadas, de acordo com o exemplo nas imagens a seguir:

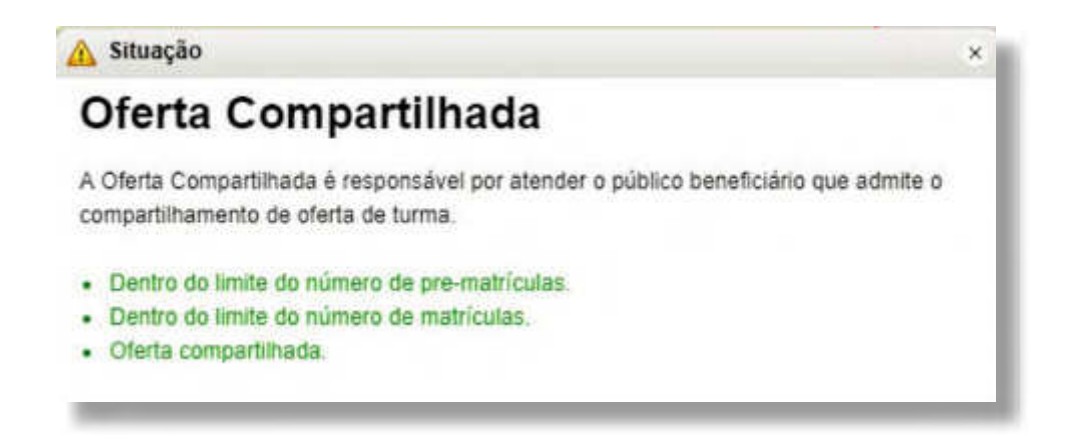

Para cadastrar a pré-matrícula clique em **"Selecionar Turma"**, conforme exemplo a seguir.

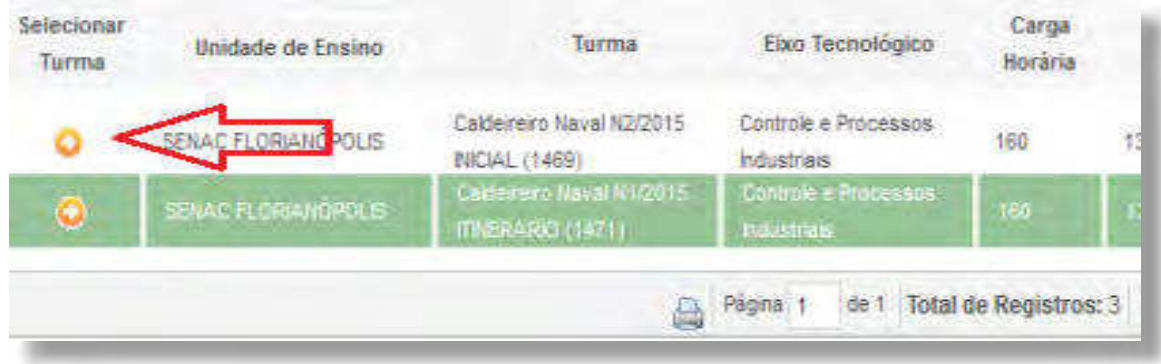

O sistema apresentará quatro abas para preenchimento: Dados Pessoais, Escolaridade, Perfil e Conrmação, conforme destacado na imagem a seguir.

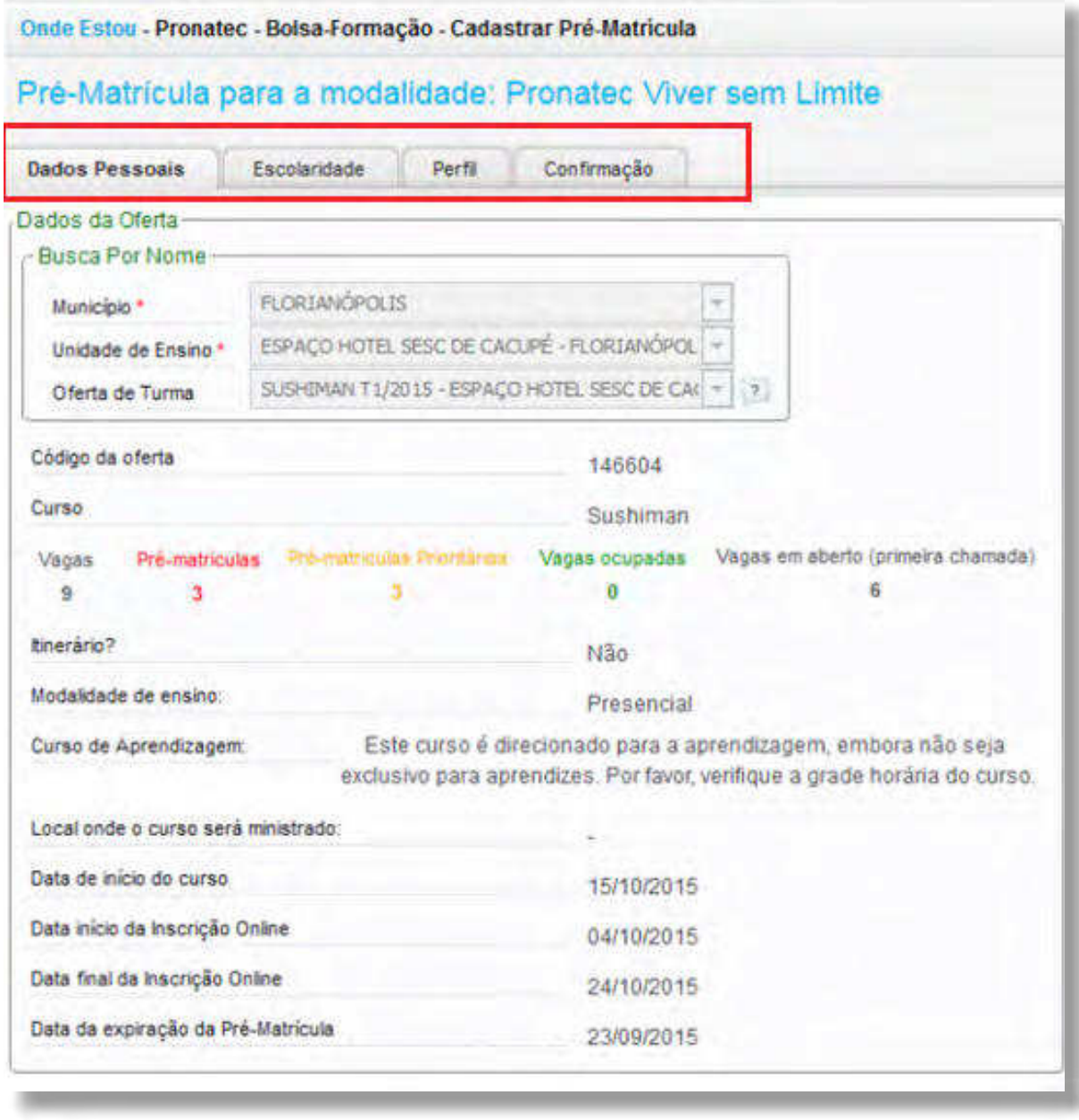

Preencha os dados e clique **"Próximo"**, preenchendo todas as abas até a última aba **"Conirmação"**.

Após a confirmação das informações, clique em "Salvar" para finalizar o cadastramento da prématrícula. Na sequência, o sistema irá gerar a Carta de Encaminhamento, conforme exemplo a seguir.

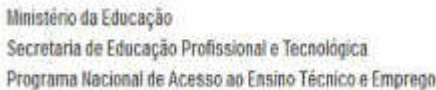

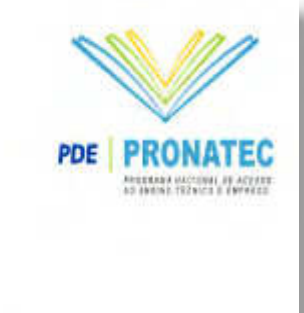

CARTA DE ENCAMINHAMENTO

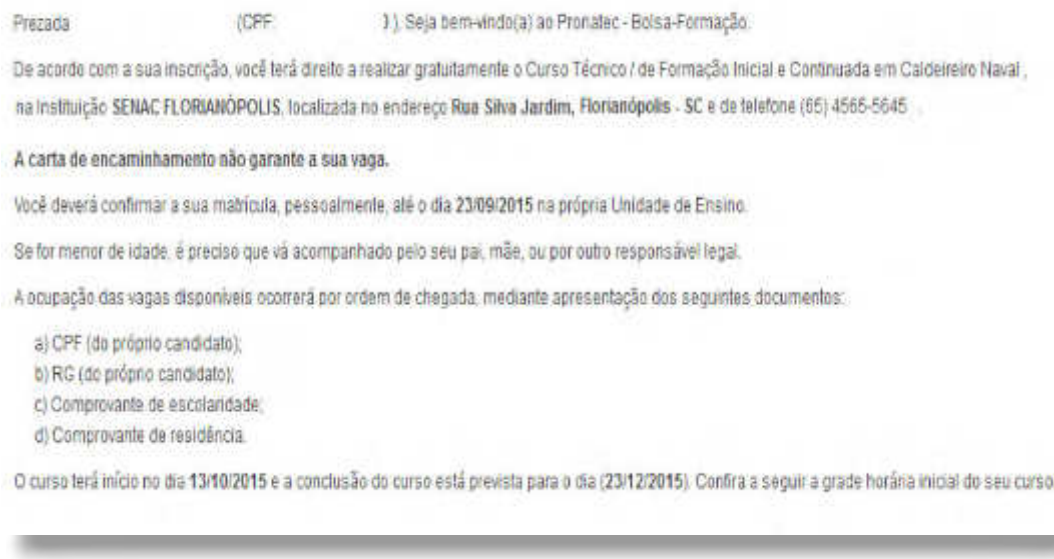

Caso ainda exista uma nova pré-matrícula a ser cadastrada no mesmo ciclo, clique na opção **"Cadastrar nova pré-matrícula nesta oferta"**.

# **PRAZOS E VISUALIZAÇÃO DAS TURMAS**

Quanto ao prazo para início das aulas e sobre a visualização das turmas no SISTEC, verifique as orientações a seguir:

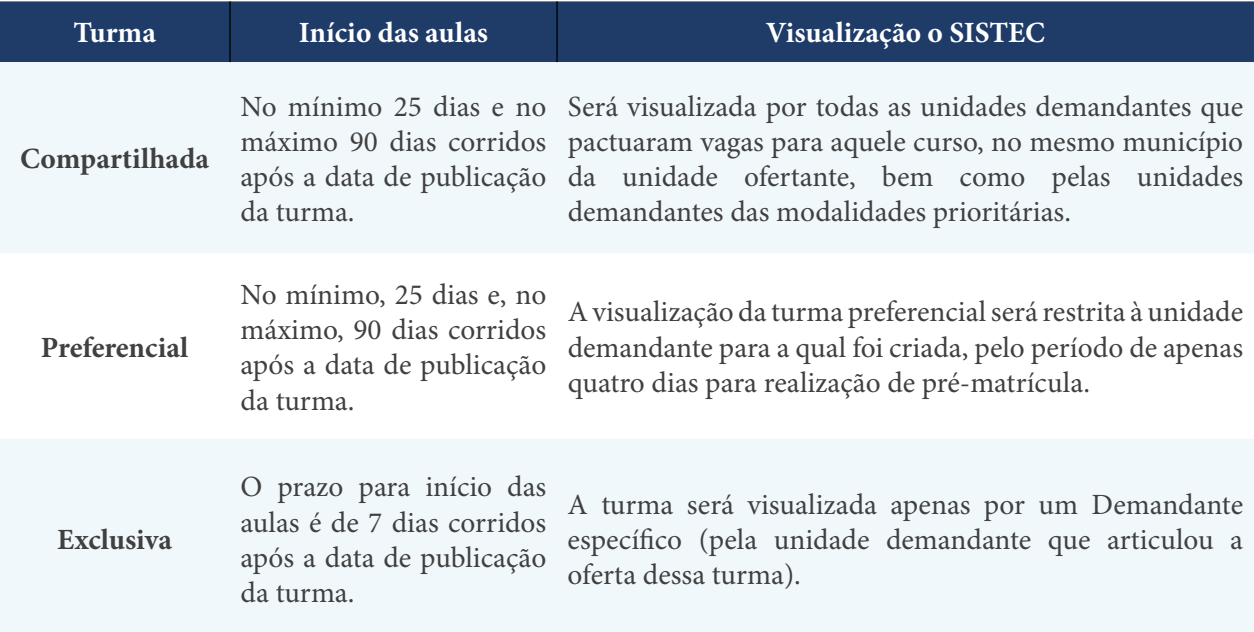

#### **ATENÇÃO:**

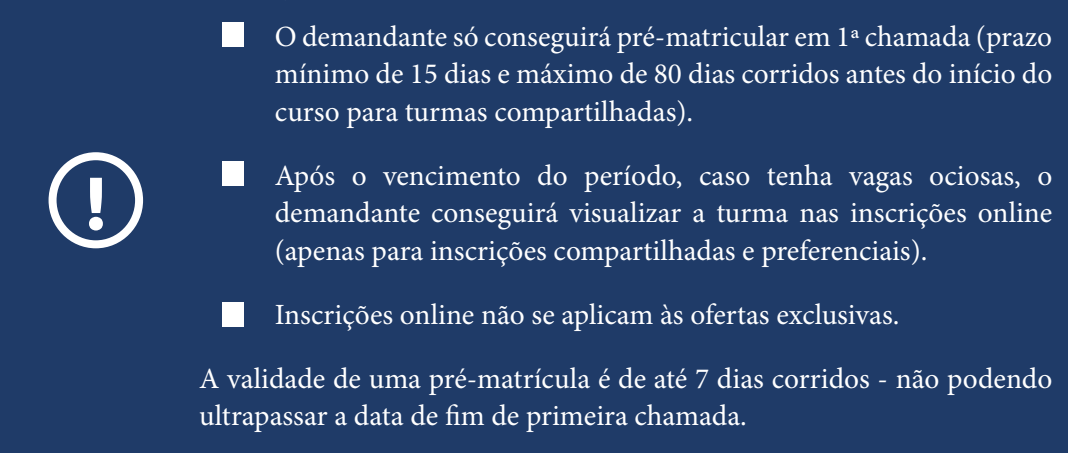

# **REALIZAR MATRÍCULA EM 1ª CHAMADA**

A confirmação de matrícula em 1ª chamada tem como base os beneficiários pré-matriculados pelos demandantes. As pré-matrículas realizadas pelos demandantes **devem ser conirmadas pelos parceiros ofertantes**, somente em primeira chamada.

Para tanto, conforme já citado, o aluno recebe uma Carta de Encaminhamento do parceiro demandante e deverá se apresentar à Unidade de Ensino dentro do prazo estipulado para a confirmação da matrícula.

Caso a confirmação da matrícula não ocorra no prazo estipulado, a pré-matrícula do candidato será cancelada automaticamente pelo SISTEC.

## **1ª CHAMADA**

Para realizar a 1ª chamada, acesse a aba **"Pronatec"**, pasta **"Formação"**, subpasta **"Matrícula"** e clique na opção **"1ª Chamada"**. Preencha os dados, conforme imagem a seguir:

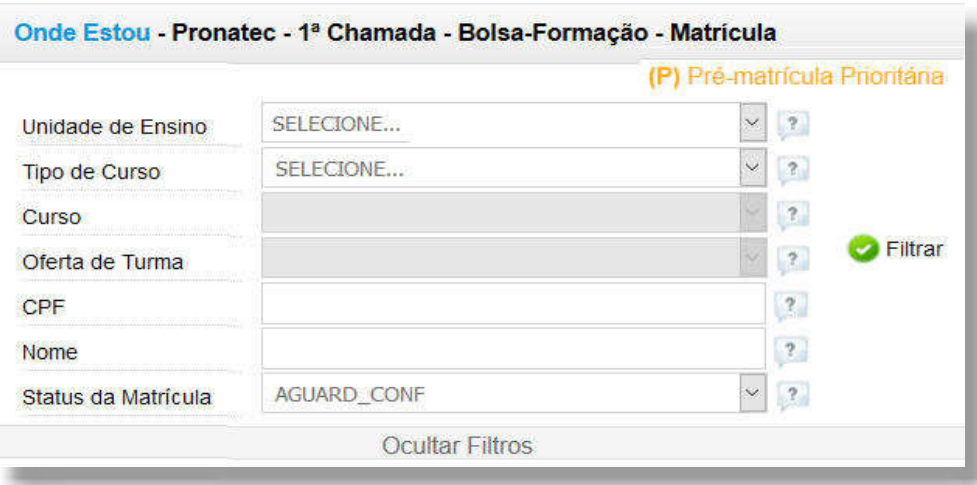

Após aplicação dos filtros, o sistema apresentará as matrículas e as opções "Editar" ou "Excluir", conforme exemplo a seguir.

#### **SISTEC** | MANUAL DO USUÁRIO

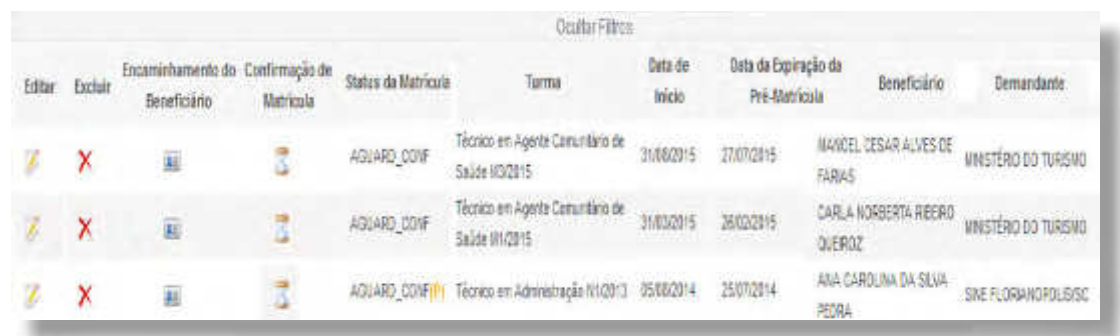

Na hipótese de pré-matrícula realizada pelo demandante, não será possível a alteração de dados. Os dados poderão ser editados apenas quando oriundos de inscrições online.

Caso deseje excluir uma pré-matrícula, será apresentado o formulário para preenchimento da justificativa da exclusão da pré-matrícula.

O campo "Encaminhamento do beneficiário apresenta a Carta de Encaminhamento do beneficiário para visualização.

Para confirmação da matrícula, clique no ícone com formato de ampulheta, no campo "Confirmação de Matricula". Após a confirmação da matrícula, o sistema irá gerar o "Termo de Compromisso e Comprovante de Matrícula" para impressão.

> ATENÇÃO: No momento da confirmação de matrícula e assinatura do termo de compromisso, outros documentos pessoais do aluno deverão ser arquivados em pasta própria, de forma a comprovar a aderência de perfil do beneficiário a algum programa de parceiro demandante, bem como a alguma situação de atendimento prioritário, quando for o caso.

# **REALIZAR INSCRIÇÃO ONLINE – CADASTRO**

**!**

A inscrição online permite inscrever os candidatos pela internet em um dos cursos oferecidos, facilitando o acesso dos interessados às informações sobre os cursos e as ofertas de vagas.

Para realizar a inscrição online, acesse a aba **"Pronatec"**, pasta **"Bolsa-Formação"**, subpasta **"Matrícula"**, e clique na opção **"Inscrição Online (Matrícula)"**, conforme imagem a seguir:

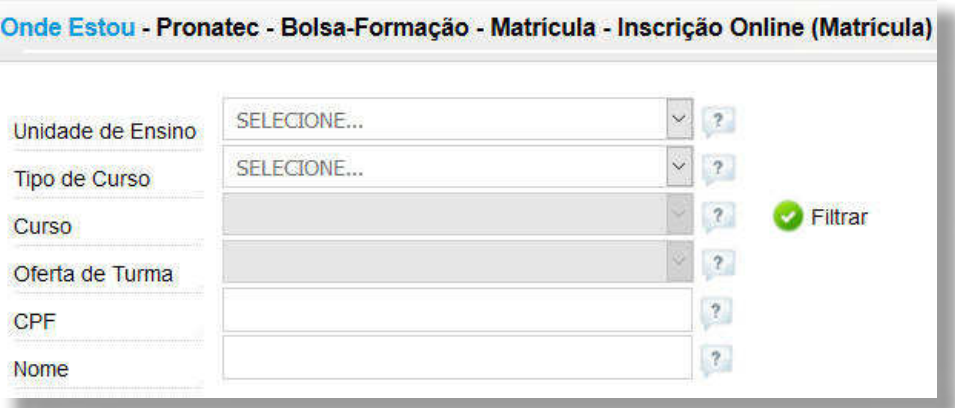

**SISTEC** | MANUAL DO USUÁRIO

Além dos candidatos interessados, os demandantes e os ofertantes poderão também realizar inscrições online.

O Gestor Responsável pela Unidade Demandante visualiza o sistema de forma diferente do Gestor Responsável pela Unidade de Ensino. Dessa forma, somente o demandante usará esse caminho para 2ª chamada.

Para realizar a 2ª chamada, acesse a aba **"Pronatec"**, pasta **"Formação"** e clique na **"Inscrição Online (Cadastro)"**. O sistema exibirá a mensagem a seguir.

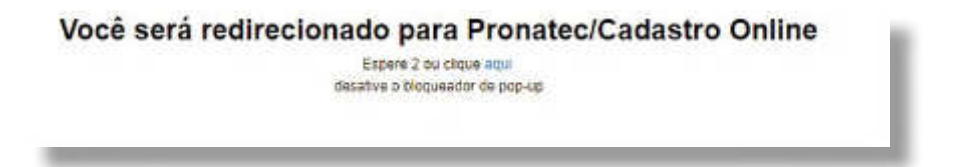

Após o redirecionamento, serão informados todos os dados solicitados para inscrição, garantindo- -se a vaga pelo período de até dois (02) dias úteis para que o inscrito compareça à unidade ofertante e realize a respectiva confirmação.

Caso seja contemplado com uma vaga, o beneficiário deverá apresentar, no ato da matrícula, a documentação que comprove os requisitos do perfil.

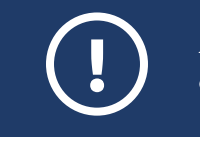

**ATENÇÃO:** Na inscrição online somente serão disponibilizadas as vagas que não foram preenchidas e confirmadas no período de pré-matrícula.

Com relação aos ofertantes e os demais candidatos interessados na realização dos cursos ofertados pelo Pronatec, será possível pleitear por uma vaga diretamente no site [http://pronatec.mec.gov.br/](http://pronatec.mec.gov.br/inscricao/) [inscricao/.](http://pronatec.mec.gov.br/inscricao/)

O formulário a seguir será apresentado para preenchimento:

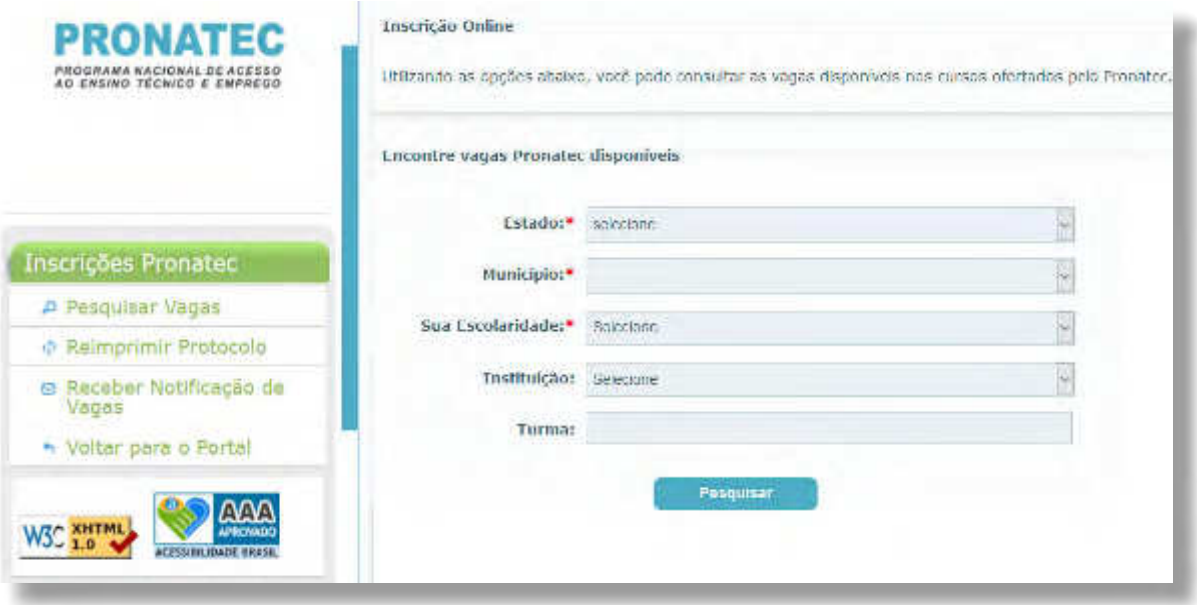

**SISTEC** | MANUAL DO USUÁRIO

Após o preenchimento do formulário, clique em **"Pesquisar"**. O sistema irá apresentar o resultado da pesquisa, conforme exemplo a seguir:

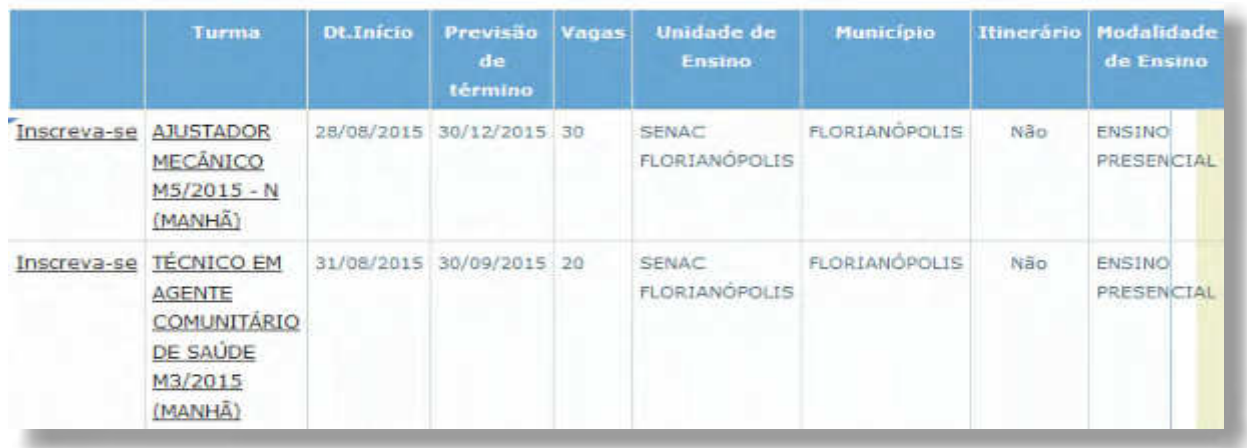

Para visualizar informações sobre a turma, clique no nome desejado e serão apresentadas as informações sobre a turma, conforme exemplo na imagem a seguir:

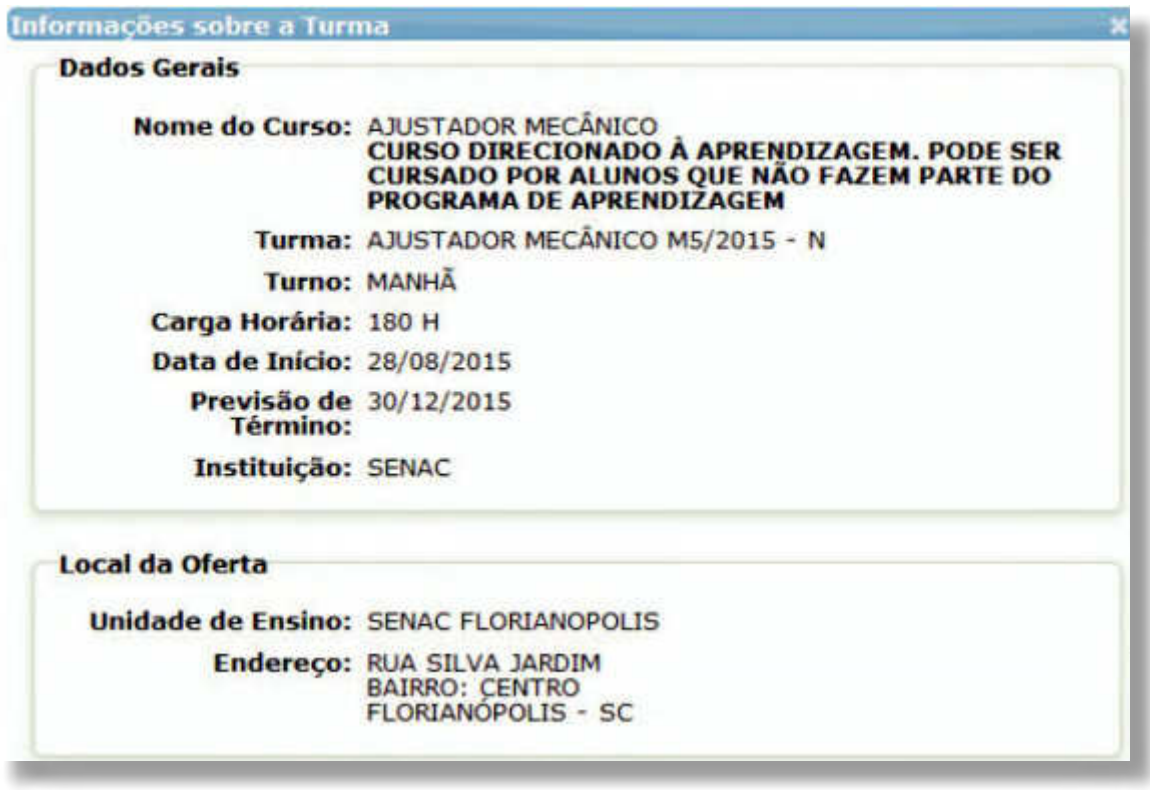

Para realizar sua inscrição, clique no link **"Inscreva-se"** e o sistema apresentará o formulário para que o usuário confirme sua inscrição:

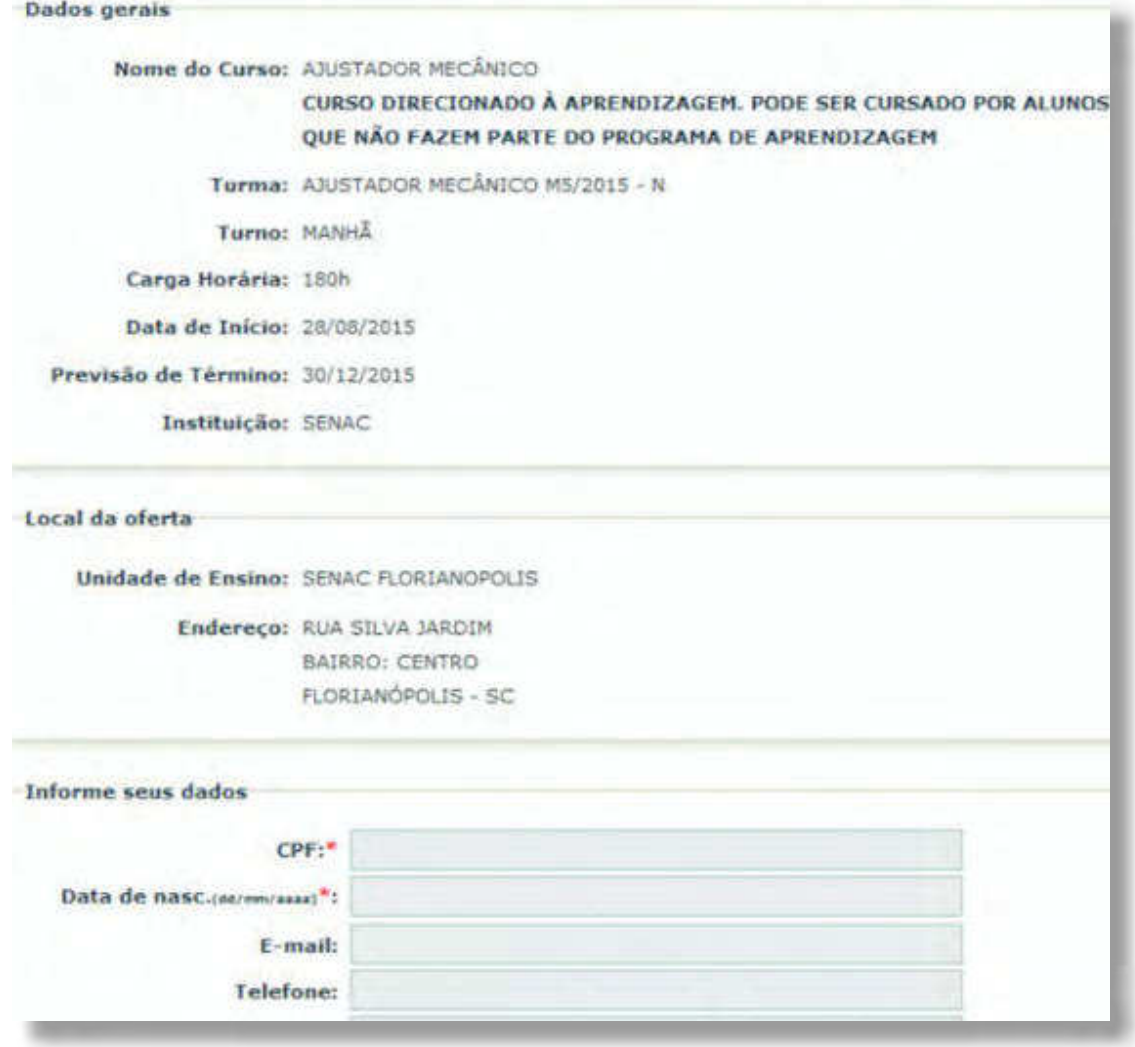

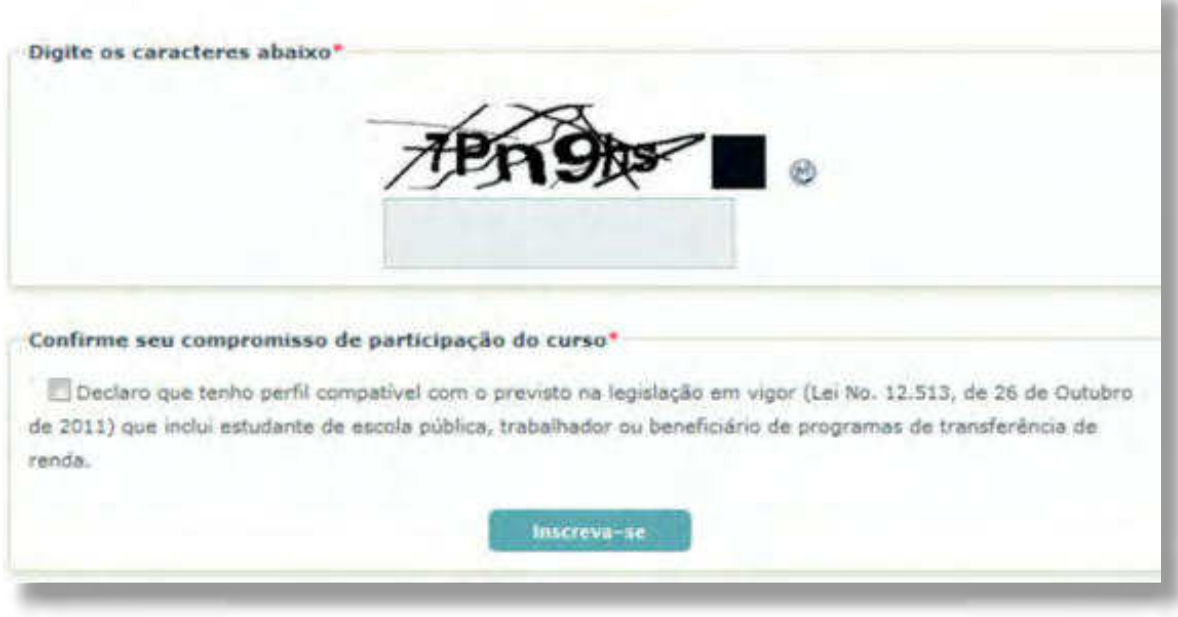

Após confirmar sua inscrição, o sistema apresentará o comprovante de inscrição

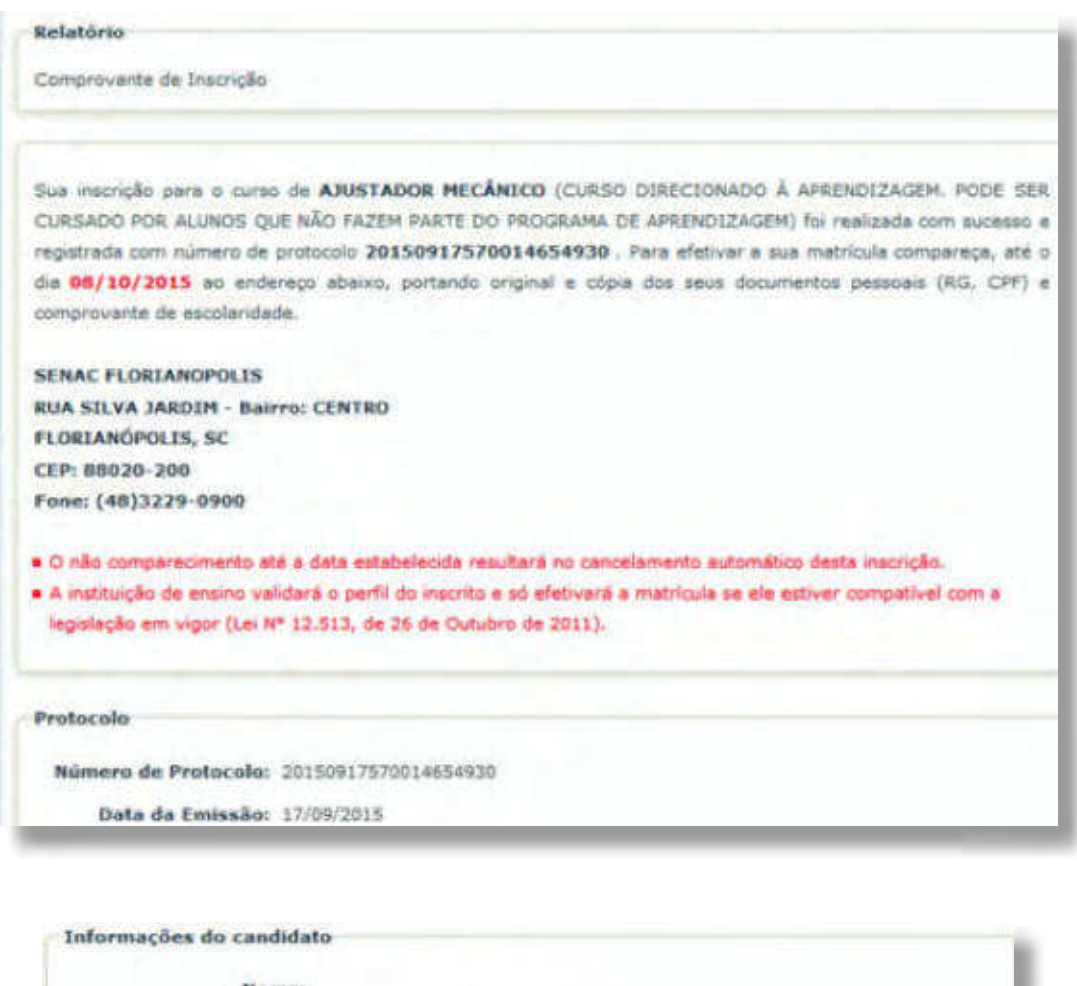

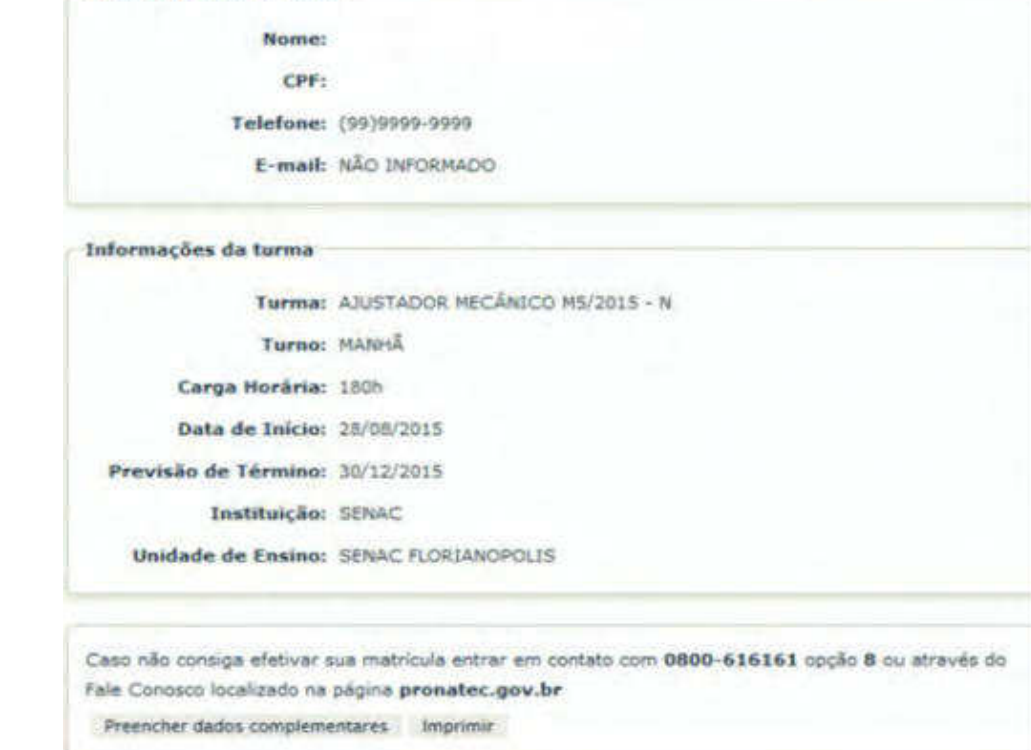

**SISTEC** | MANUAL DO USUÁRIO

No campo **"Dados Complementares"**, é possível preencher os dados das abas "Dados Pessoais", "Escolaridade" e "Perfil". Após o preenchimento, não se esqueça de salvar.

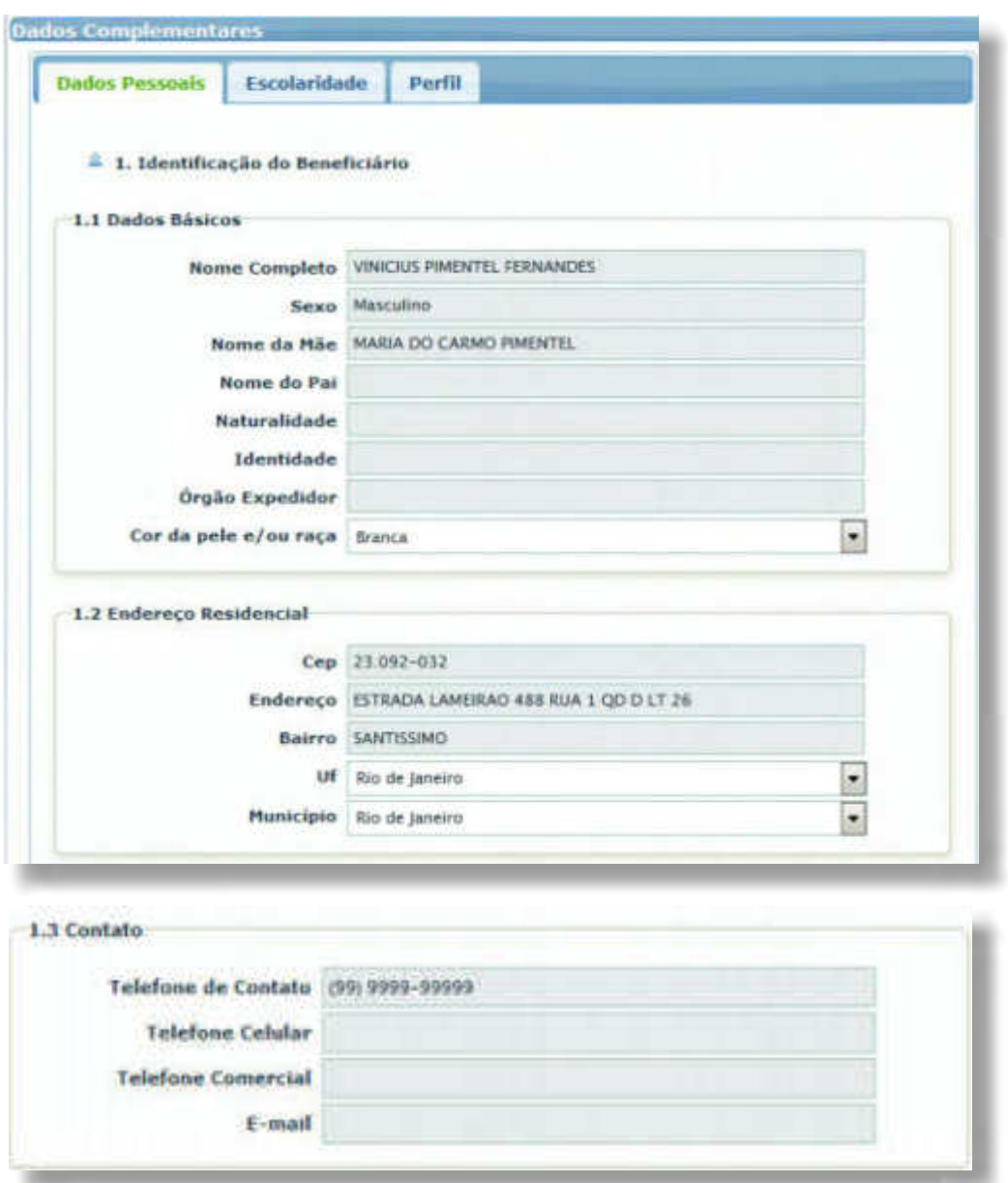

Caso deseje reimprimir o protocolo de inscrição, volte à imagem inicial do site e clique na opção **"Reimprimir Protocolo"**, conforme destacado a seguir:

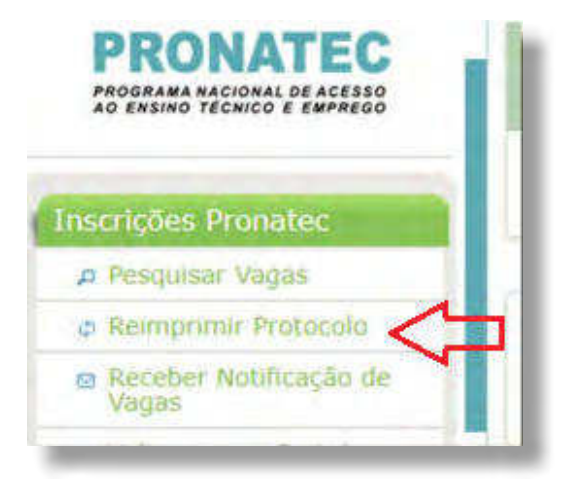

**SISTEC** | MANUAL DO USUÁRIO
Informe o CPF e acione o botão. O sistema apresentará as inscrições realizadas, conforme o CPF informado para a consulta e o comprovante de inscrição para impressão, conforme exemplo a seguir.

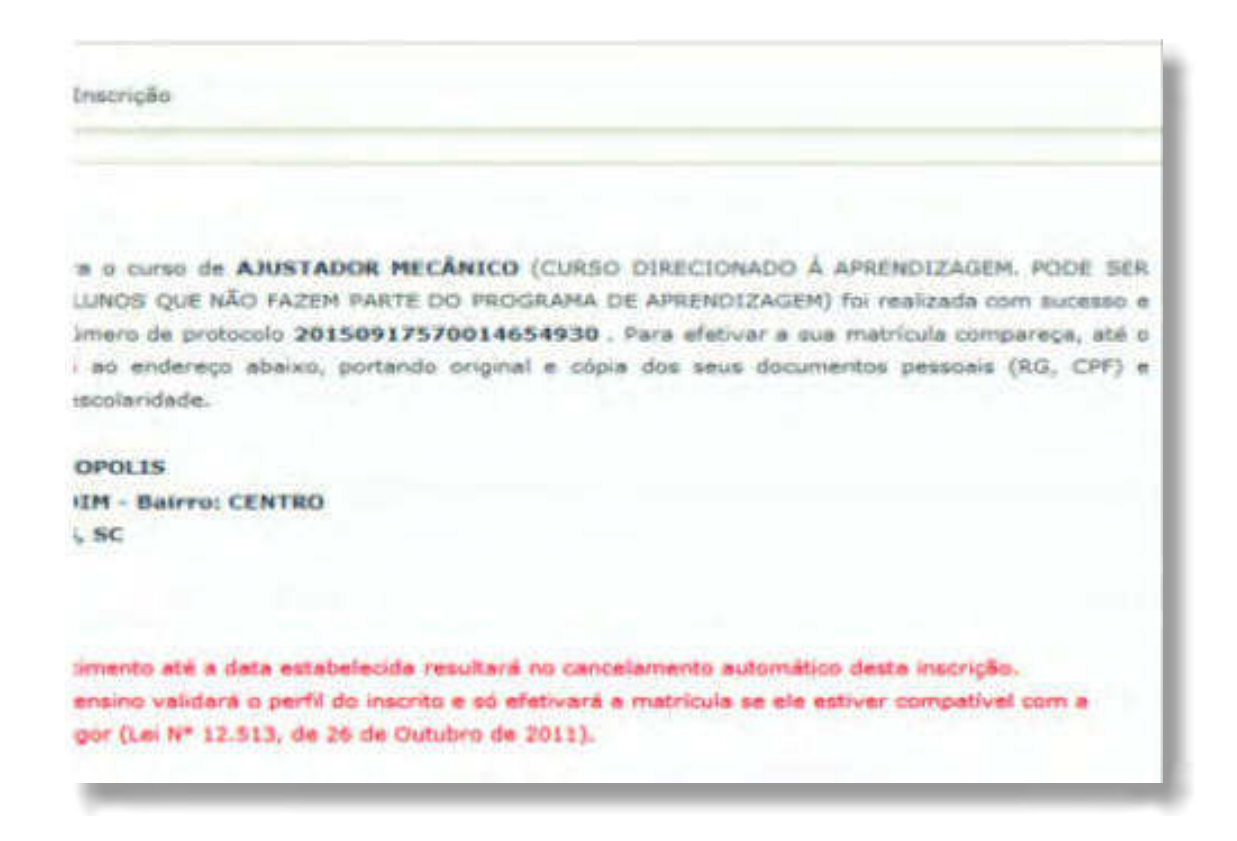

O usuário poderá receber informações sobre as vagas disponíveis nos cursos ofertados pelo Pronatec. Para isso, na imagem inicial, basta clicar em **"Receber Notiicações de Vagas"** e preencher o formulário, conforme destacado a seguir:

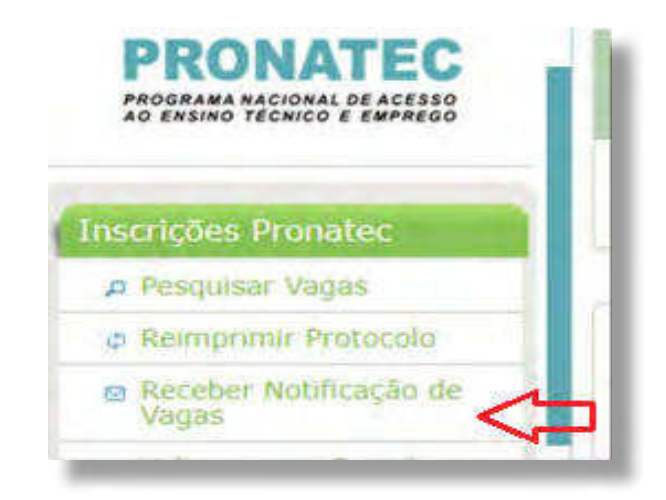

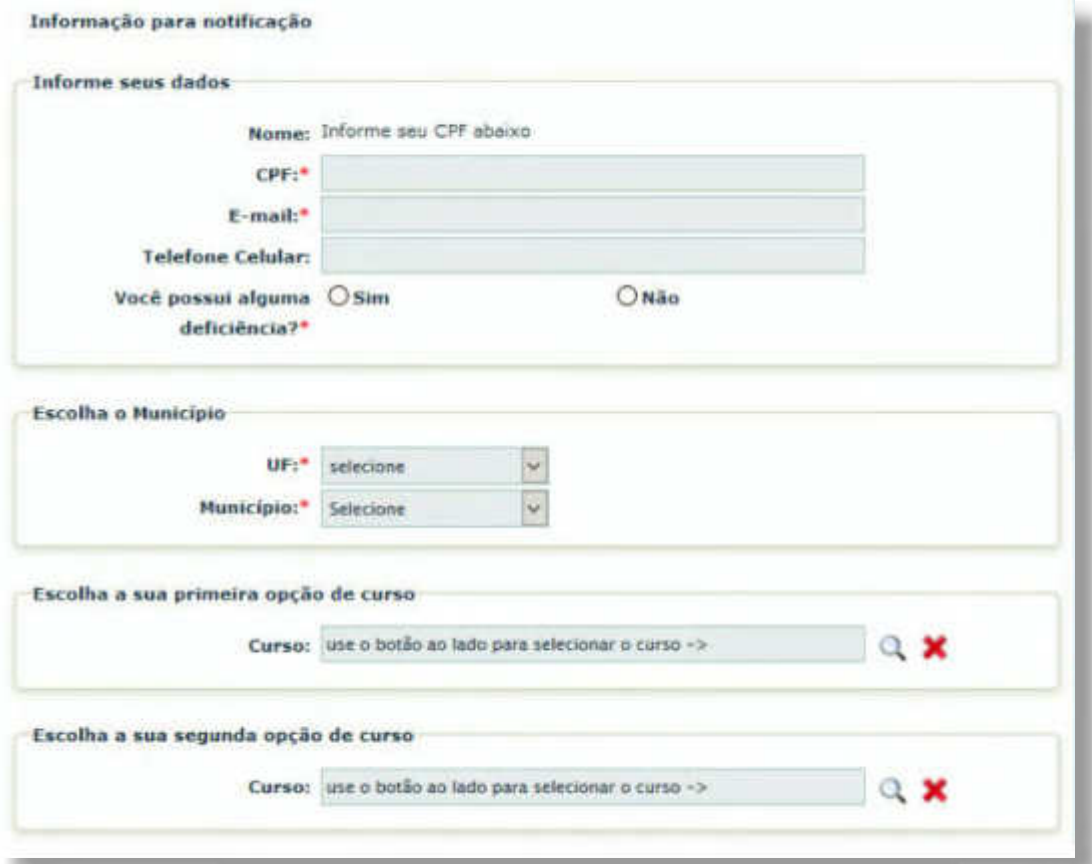

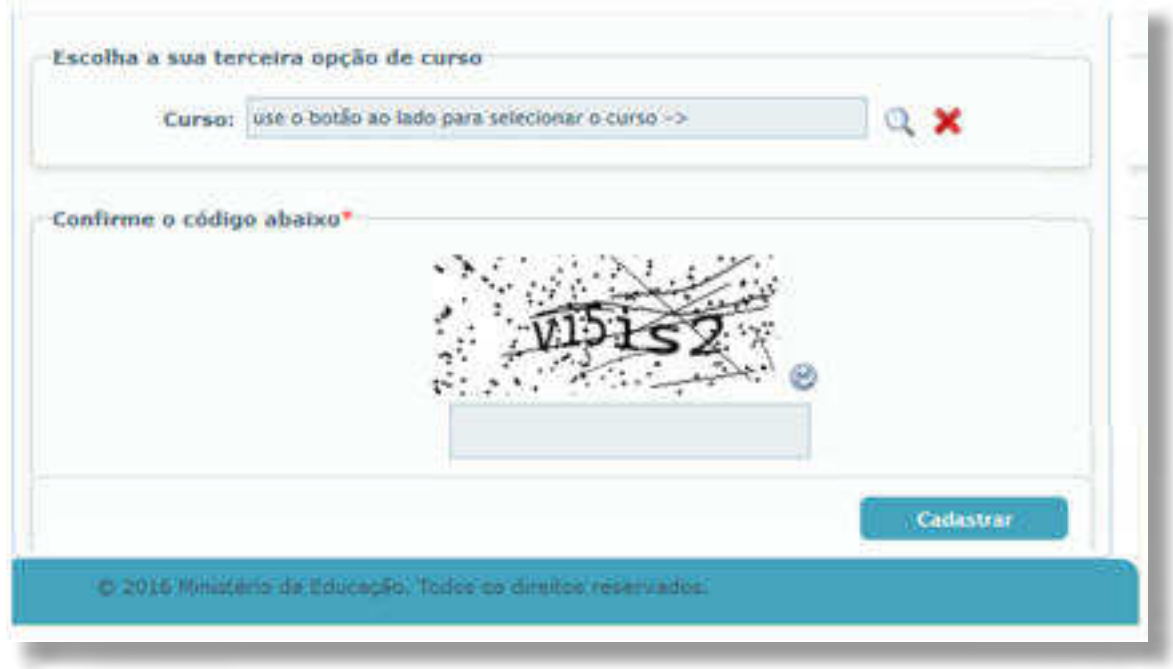

Após preencher o formulário, não se esqueça de salvar as informações. Os dados preenchidos serão utilizados para realizar o envio de notificações de vagas.

#### **INSCRIÇÃO ONLINE - MATRÍCULA**

Este tópico destina-se aos usuários com os perfis: Gestor de Unidade de Ensino, Gestor Responsável da Unidade de Ensino e Assessor da Unidade de Ensino. Esses perfis poderão cancelar, confirmar inscrições online ou realizar a transferência de alunos entre ofertas de turma.

## **CANCELAR MATRÍCULA ONLINE**

Para cancelar uma inscrição online, acesse a aba **"Pronatec"**, pasta **"Bolsa Formação"**, subpasta **"Matrícula"** e clique na opção **"Inscrição online (Matrícula)"**. Após preencher o formulário, clique na opção **"Filtrar"**, conforme exemplo a seguir.

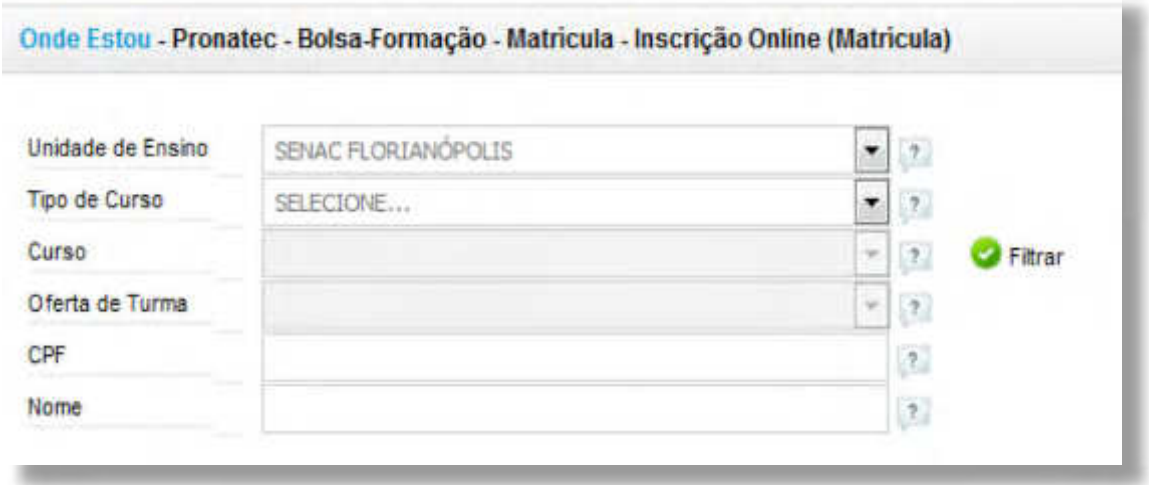

O resultado da consulta será exibido, conforme exemplo na imagem a seguir. Nele, para cancelar a matrícula, clique no campo em "X" vermelho.

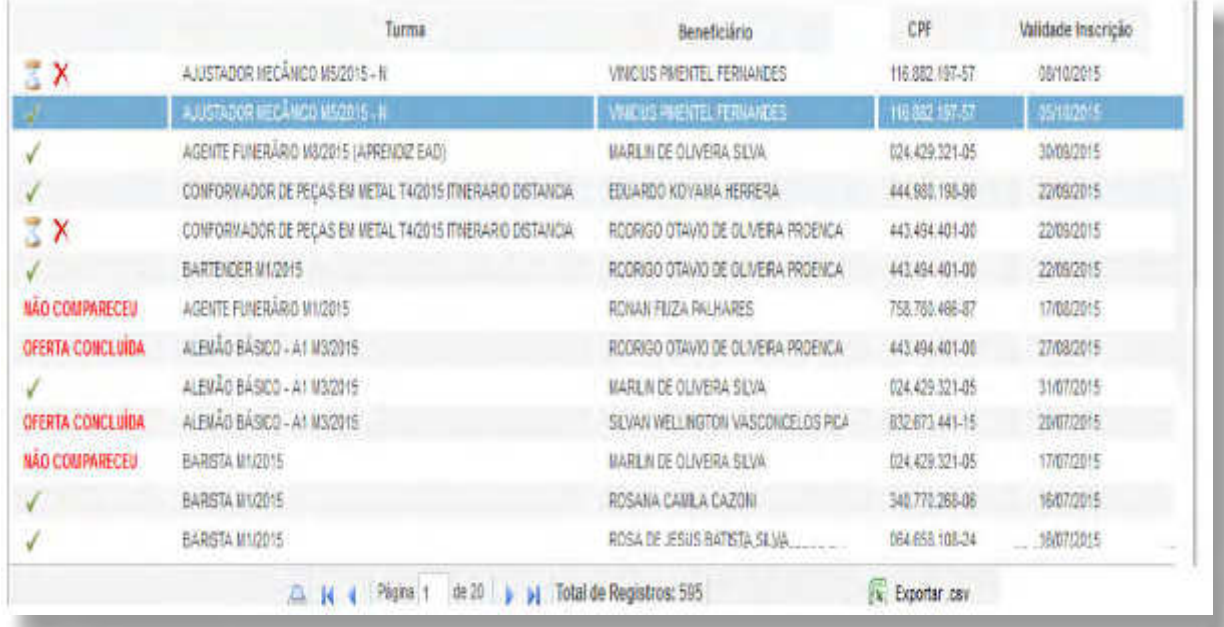

Ao clicar no "X" vermelho, o sistema solicitará que confirme a ação e exigirá o preenchimento de uma justificativa para o cancelamento da matrícula, conforme imagem a seguir.

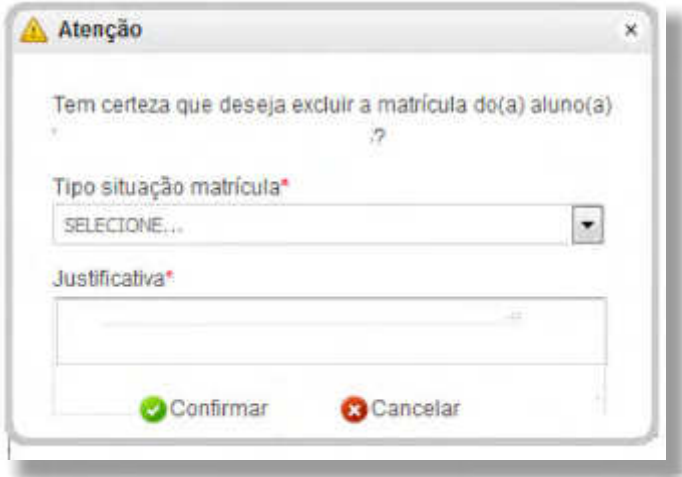

Após o preenchimento, clique em **"Conirmar"** e o sistema fará o cancelamento da matrícula.

## **CONFIRMAR MATRÍCULA ONLINE**

Para confirmar uma inscrição online, acesse a aba "Pronatec", pasta "Bolsa Formação", subpasta **"Matrícula"** e clique na opção **"Inscrição online (Matrícula)"**.

Após preencher o formulário, clique na opção **"Filtrar"**. O sistema irá exibir o resultado de sua consulta. Para confirmar, selecione a matrícula a confirmar e clique na opção de ampulheta na imagem de pesquisa, conforme destacado no exemplo a seguir.

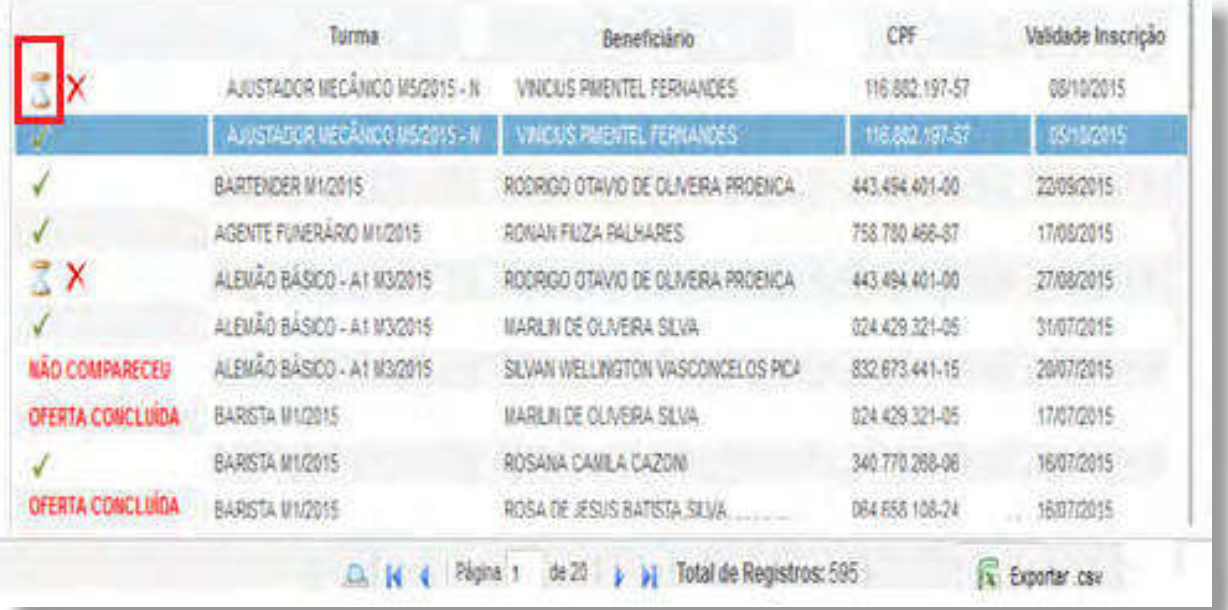

Confirme a operação e o sistema apresentará um informativo, conforme imagem a seguir:

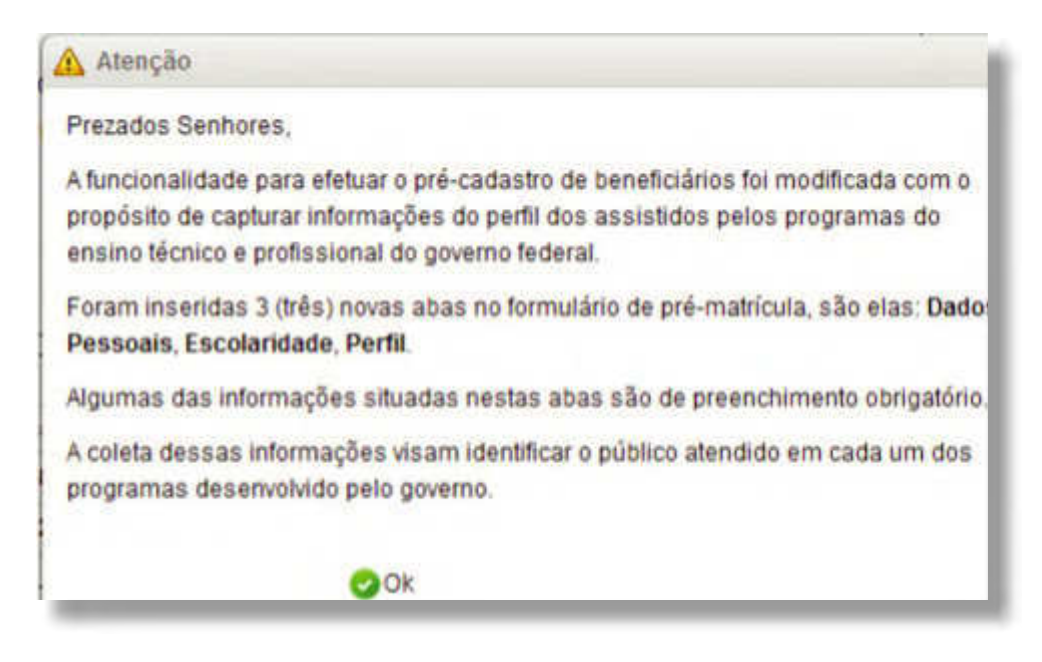

Confirme também o informativo para prosseguir com a confirmação da matrícula.

O sistema apresentará formulários em quatro abas, Dados Pessoais, Escolaridade, Perfil e Confirmação, conforme destacado no exemplo a seguir. Preencha todas as abas. Após o preenchimento da última aba "Confirmação", clique em "Salvar" para finalizar a confirmação da matrícula.

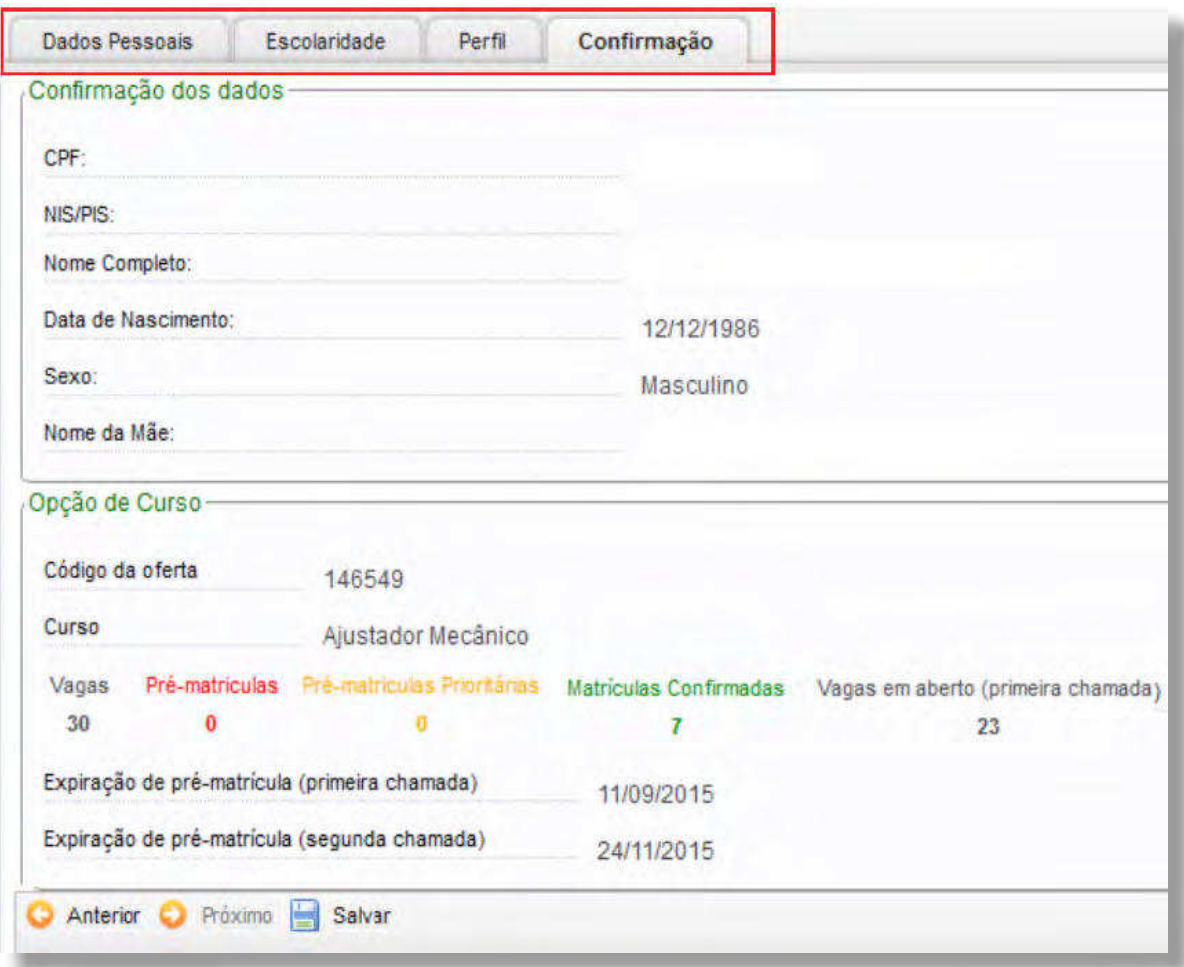

#### **TRANSFERÊNCIA DE ALUNO ENTRE OFERTAS DE TURMA**

É permitida apenas a transferência de turma ou turno do estudante, no mesmo curso e na mesma instituição de ensino, desde que haja vagas disponíveis, esteja em período de inscrição online e somente em cursos técnicos.

Para realizar a transferência de aluno entre ofertas de turma, acesse a aba **"Pronatec"**, pasta **"Bolsa Formação"**, subpasta **"Matrícula"** e clique na opção **"Transferir Aluno entre Ofertas de Turma"**.

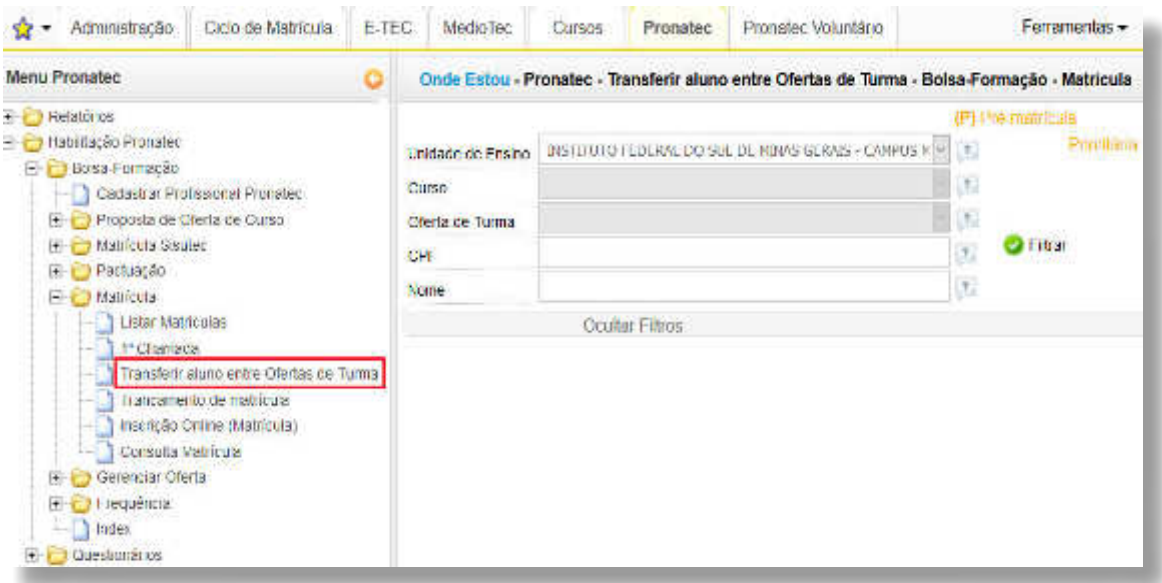

Após preencher o formulário para consulta de ofertas de turmas, clique na opção **"Filtrar"**. O sistema apresentará as informações dos alunos, conforme exemplo a seguir. Nessa imagem, o campo **"Trocar a Oferta"** serve para realizar a operação de transferência.

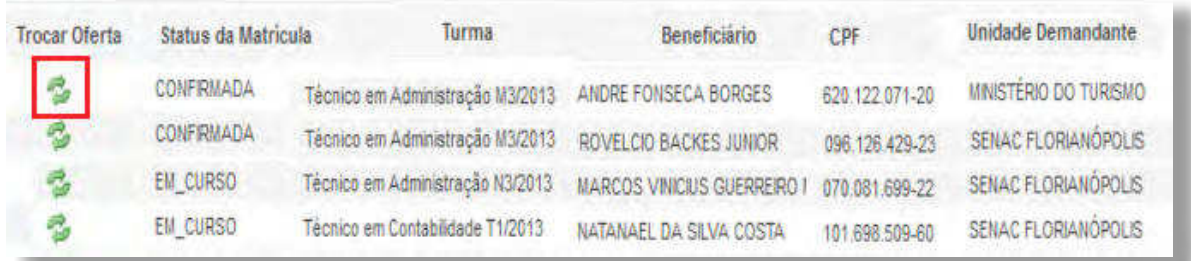

Ao clicar no ícone **"Trocar Oferta"**, o sistema apresentará o formulário de transferência do aluno, conforme imagem a seguir:

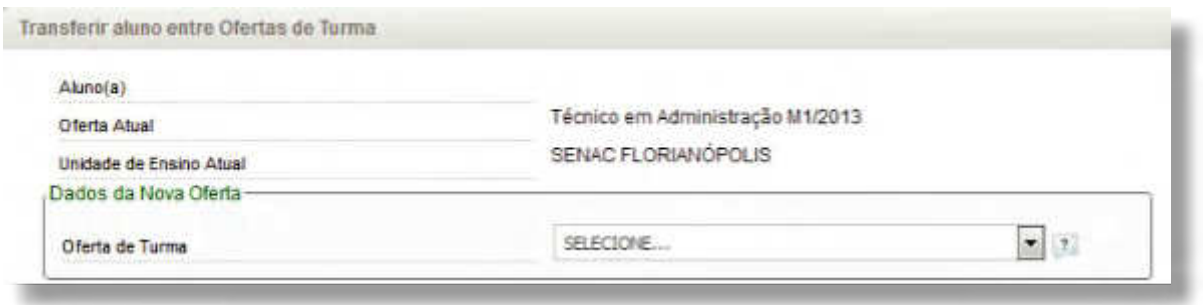

Preencha o formulário apresentado e selecione a nova Oferta de Turma.

**SISTEC** | MANUAL DO USUÁRIO

Serão apresentados os dados da oferta para conferência, conforme exemplo a seguir:

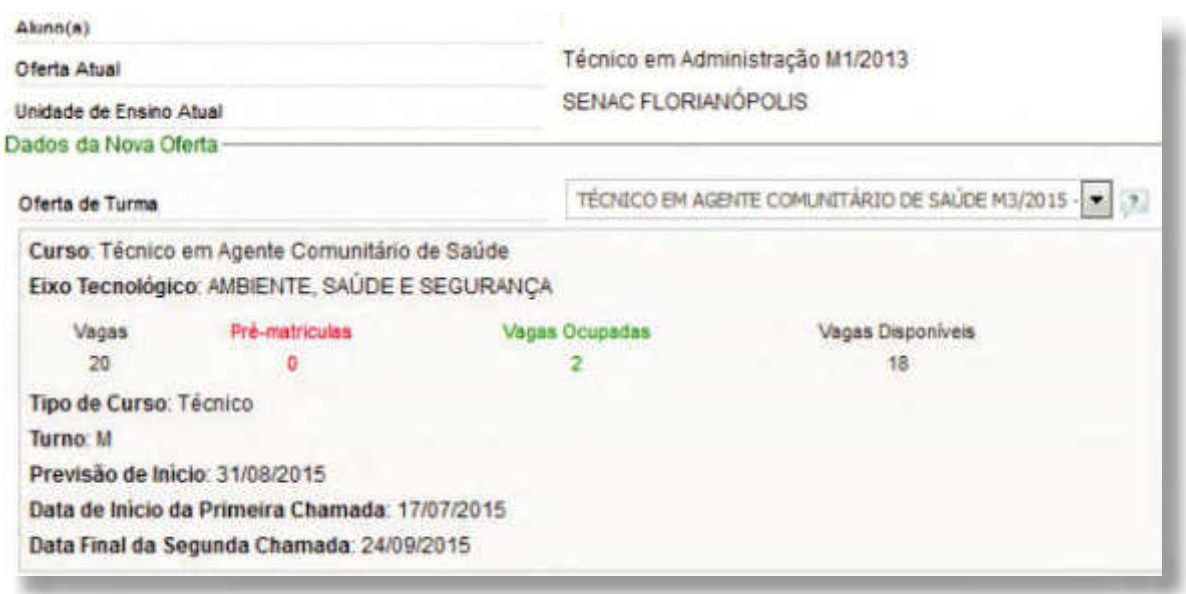

Confira os dados da nova oferta e, se estiver de acordo, clique em "Salvar Transferência de Aluno".

## **TRANCAMENTO DE MATRÍCULA**

Os processos de trancamento e destrancamento serão realizados pela Unidade de Ensino e somente se aplica aos cursos técnicos. Para que a matrícula do aluno não passe à situação de abandono, o destrancamento deverá ser realizado no SISTEC até a data máxima prevista.

Para trancar a matrícula, acesse a aba **"Pronatec"**, pasta **"Bolsa Formação"**, subpasta **"Matrícula"** e clique na opção **"Trancamento de Matrícula"**. Preencha o formulário de consulta de matrículas e clique em **"Filtrar"**.

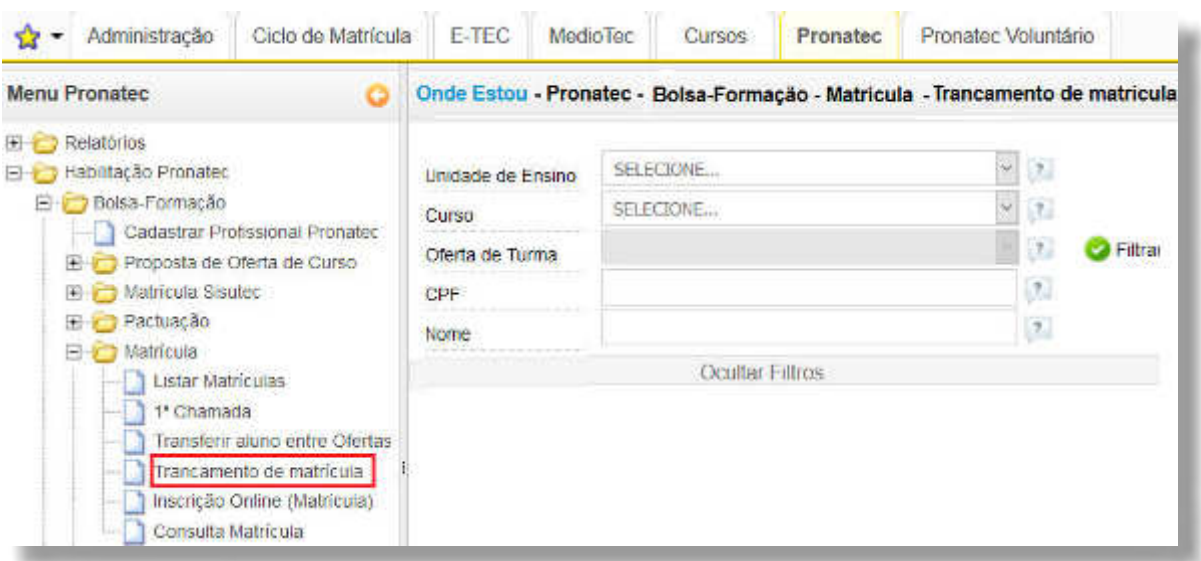

O resultado da consulta será exibido, conforme exemplo a seguir. Clique na opção "Trancar/ Destrancar Matrícula" para trancar a matrícula.

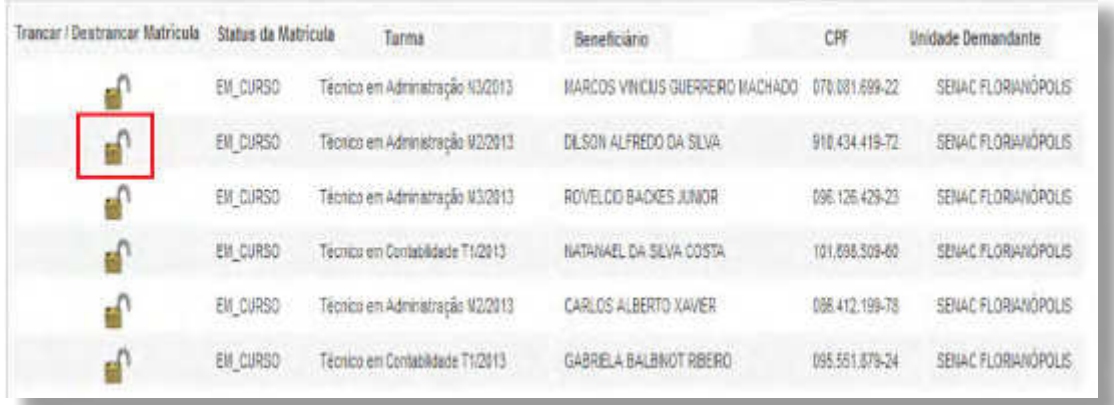

Preencha o formulário e clique em "Salvar" para finalizar o procedimento de trancamento.

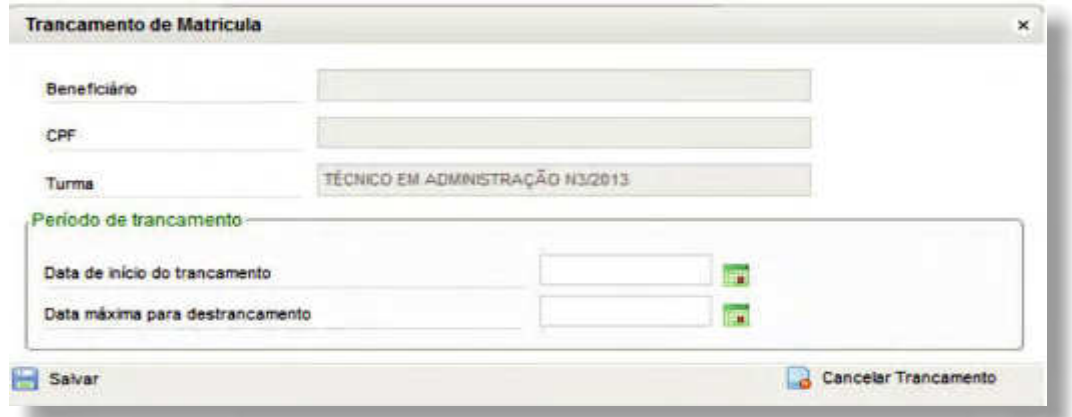

## **CONSULTAR MATRÍCULA**

A funcionalidade **"Consultar Matrícula"** permite a visualização do histórico de todos os cursos realizados pelo aluno.

Os perfis que possuem essa funcionalidade são: Gestor de Unidade de Ensino, Gestor Responsável da Unidade de Ensino e Assessor da Unidade de Ensino. O Demandante também poderá realizar a consulta de matrícula.

Para consultar matrícula, acesse a aba **"Pronatec"**, pasta **"Bolsa Formação"**, subpasta **"Matrícula"**  e clique na opção "Consultar Matrícula". Preencha o formulário com o CPF do aluno e clique em **"Filtrar"**.

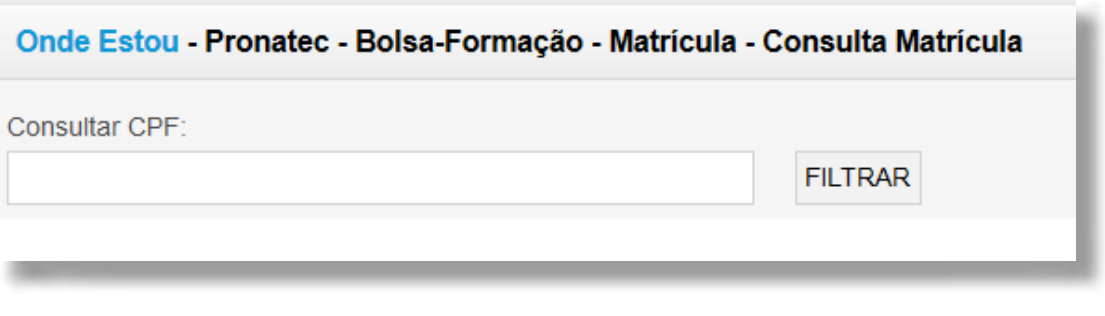

**SISTEC** | MANUAL DO USUÁRIO

Após preencher o CPF, o resultado da consulta será apresentado, conforme exemplo na imagem a seguir. Clique na opção **"Visualizar"**, conforme destacado, para obter informações do aluno.

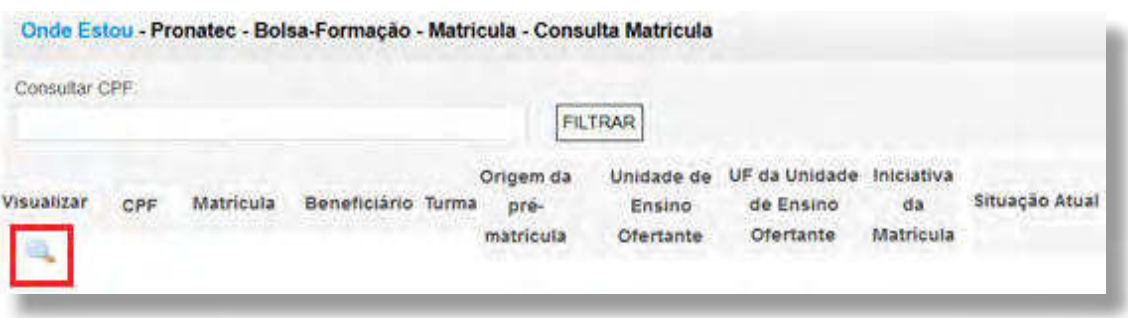

O sistema apresentará as abas: Dados Pessoais, Escolaridade, Perfil e Matrícula para consulta dos dados.

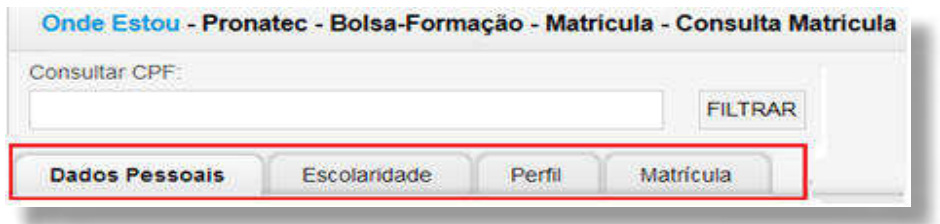

## **REGISTRAR FREQUÊNCIA DE ALUNO**

O registro da frequência é um ato obrigatório aos parceiros ofertantes e é extremamente relevante por ser o principal documento comprobatório do comparecimento do aluno e da presença do professor em sala de aula.

Deve-se destacar também que o registro de frequência é condição fundamental para o pagamento da assistência estudantil e a certificação do aluno. É uma atribuição do perfil de Gestor Acadêmico para os cursos técnicos concomitantes e cursos de formação inicial e continuada – FIC. O Gestor Responsável também está habilitado a realizar esse registro, inclusive para cursos subsequentes.

Para realizar o registro de frequência, acesse a aba **"Pronatec"**, pasta **"Bolsa Formação"**, subpasta **"Frequência"** e clique na opção **"Registrar"**. O sistema exibirá uma imagem, conforme exemplo a seguir:

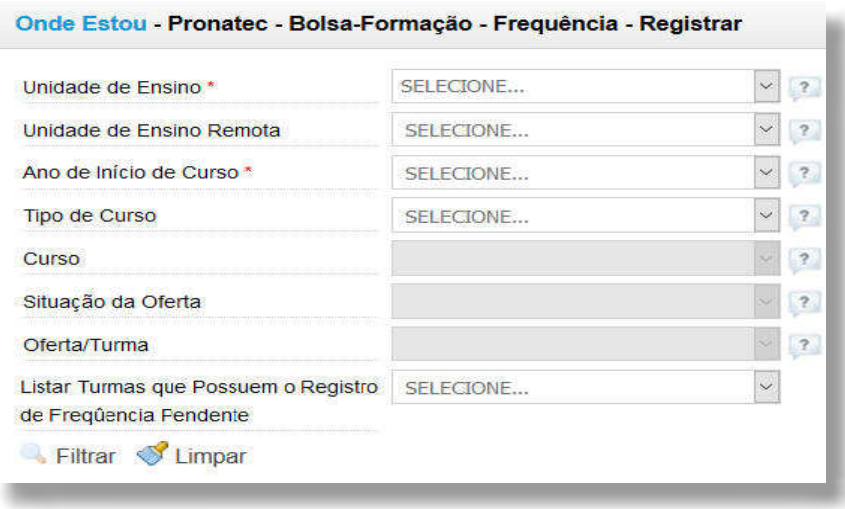

#### **SISTEC** | MANUAL DO USUÁRIO

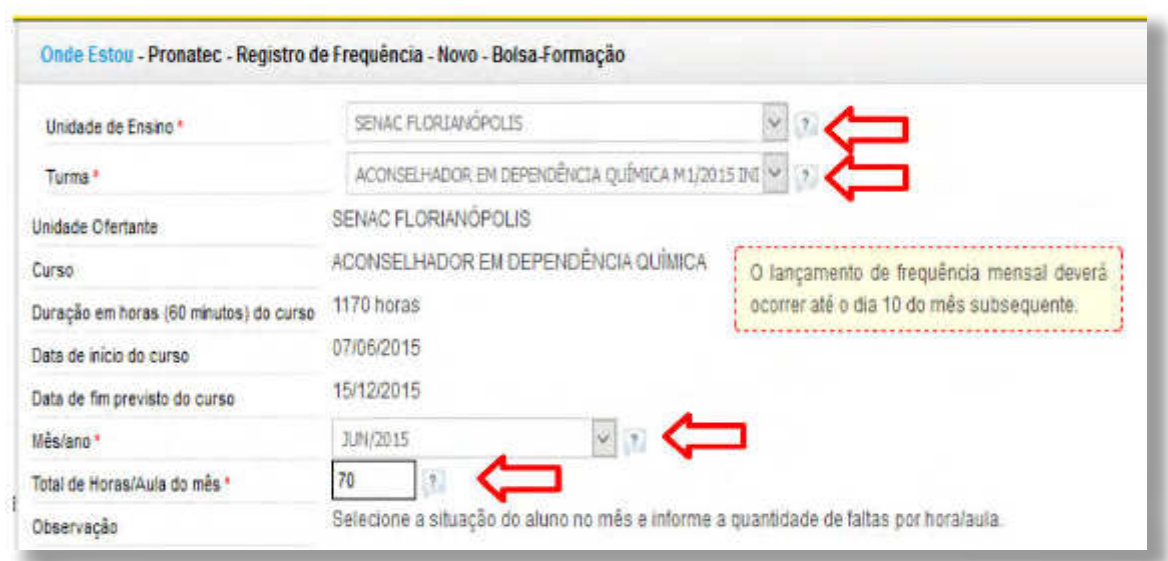

Os campos do formulário para Registro de Frequência são:

**Unidade de Ensino:** Apresenta a(s) unidade(s) de ensino de responsabilidade do Gestor Acadêmico;

**Unidade de Ensino Remota:** Apresenta as unidades de ensino fora da sede;

**Turma:** Relaciona as turmas que já estão com status **"Conirmada"**;

**Mês/ano:** Relaciona todos os meses de curso da turma selecionada. O Gestor Acadêmico deverá registrar a frequência dos alunos mês a mês e atribuir-lhe alguma situação;

**Total de Horas/Aulas do Mês:** Neste campo deverá ser informada a respectiva carga horária realizada no mês. Importante destacar que a carga horária total deverá ser devidamente distribuía entre o início e o fim do curso; e

**Situação/mês:** Deverá ser atribuída individualmente para cada aluno em todos os meses. O sistema não permite que sejam realizados lançamentos para o próximo mês sem que antes seja finalizada a Situação/mês, do mês atual, para todos os alunos da oferta.

#### **ATENÇÃO:**

**!**

Orienta-se que o lançamento das frequências seja realizado até o dia 10 do mês subsequente para cursos FIC e até o 20º dia do mês subsequente para cursos técnicos. Dessa forma, a Setec poderá acompanhar e gerenciar o andamento das turmas.

As faltas de cada um dos alunos deverão ser informadas em horas/mês assim como a situação da matrícula.

No último mês do curso o Registro de Frequência da turma apresentará a coluna **"Avaliação Final"** na qual a instituição deverá concluir todos os alunos para que a turma possa ser finalizada também.

#### **SISTEC** | MANUAL DO USUÁRIO

O Pronatec Oferta Voluntária, ou simplesmente Pronatec Voluntário, é uma iniciativa do MEC, por meio da SETEC, que disponibiliza vagas gratuitas em cursos de formação inicial e continuada (FIC) ou qualificação profissional e também cursos técnicos de nível médio, sem transferência de recursos por parte do MEC. Tudo com vistas à expansão, ampliação e democratização da oferta de cursos de formação profissional.

A oferta de cursos, no Pronatec Voluntário, é realizada exclusivamente com recursos próprios das instituições privadas que atuam na educação profissional e tecnológica.

## **PROPOR OFERTA DE CURSO**

A pasta **"Proposta Oferta de Curso"** permite que o demandante faça a gestão das propostas de ofertas de cursos. A partir dela, é possível consultar, importar, homologar ou recusar as propostas de oferta de curso, bem como listar as turmas existentes a partir do edital, lote e curso.

#### **HOMOLOGAR/RECUSAR PROPOSTA**

Para homologar ou recusar uma proposta de oferta de curso cadastrada no SISTEC, acesse a aba **"Pronatec Voluntário"**, pasta "Proposta de Oferta de Curso" e clique na opção "Homologar/Recusar Proposta". Selecione o curso a ser homologado (ou recusado) e clique em "Filtrar", conforme imagem a seguir:

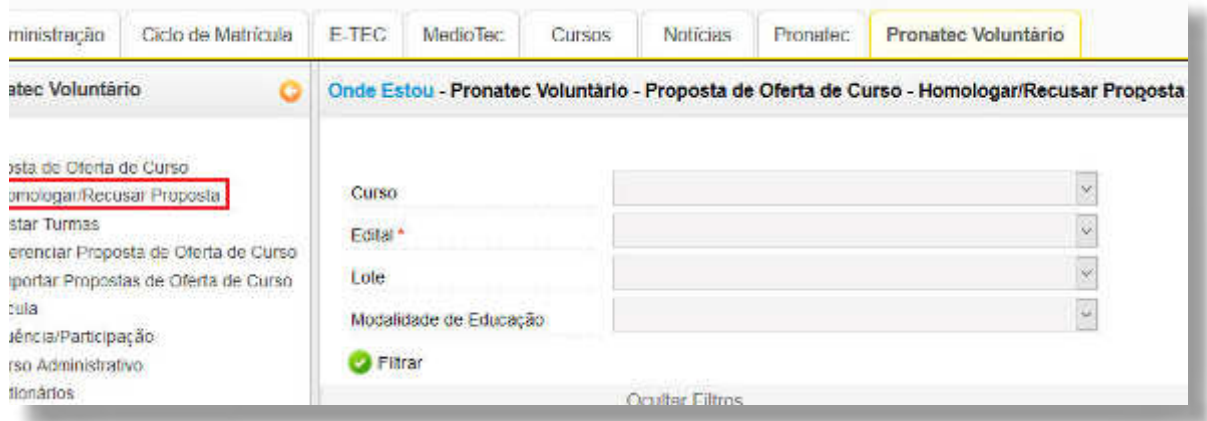

## **LISTAR TURMAS**

Para listar as turmas cadastradas, acesse a aba **"Pronatec Voluntário"**, pasta **"Proposta de Oferta de Curso"** e clique na opção **"Listar Turmas"**. Preencha os campos e clique em **"Filtrar"**,

## conforme imagem a seguir:

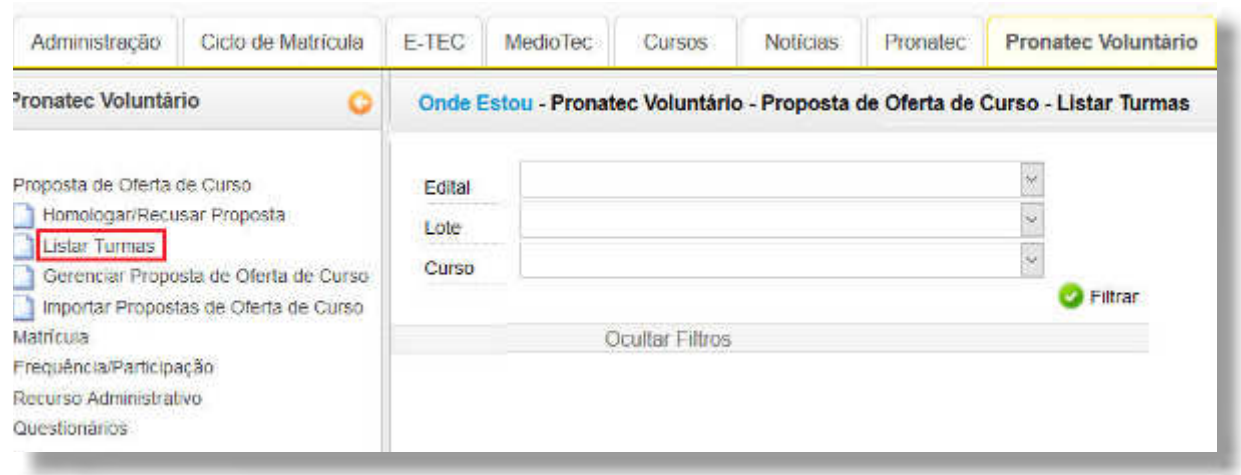

## **GERENCIAR PROPOSTAS**

Para gerenciar as propostas de oferta de curso, acesse a aba **"Pronatec Voluntário"**, pasta **"Proposta de Oferta de Curso"** e clique na opção **"Gerenciar Proposta de Oferta de Curso"**. Preencha os campos e clique em **"Filtrar"**, conforme imagem a seguir:

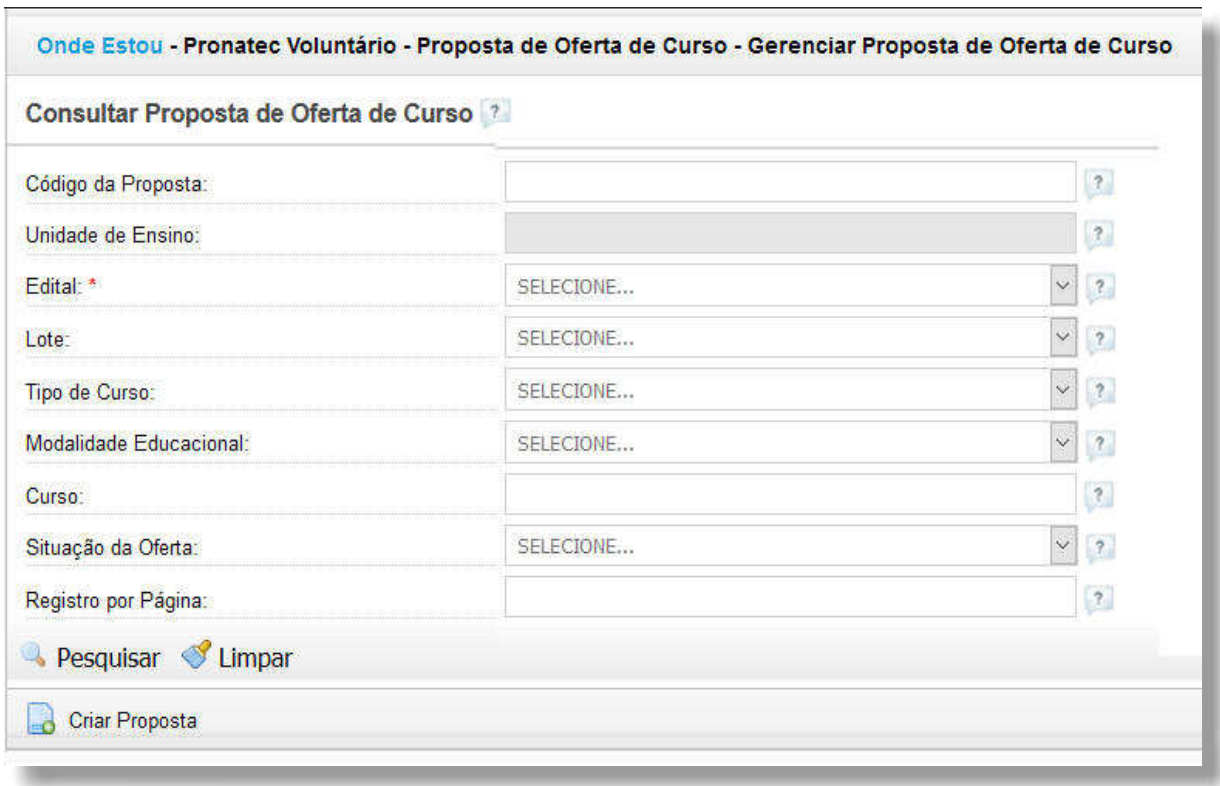

Para criar uma proposta a partir dessa mesma funcionalidade, clique em **"Criar Proposta"** no canto inferior esquerdo da página e preencha os formulários, conforme imagem a seguir:

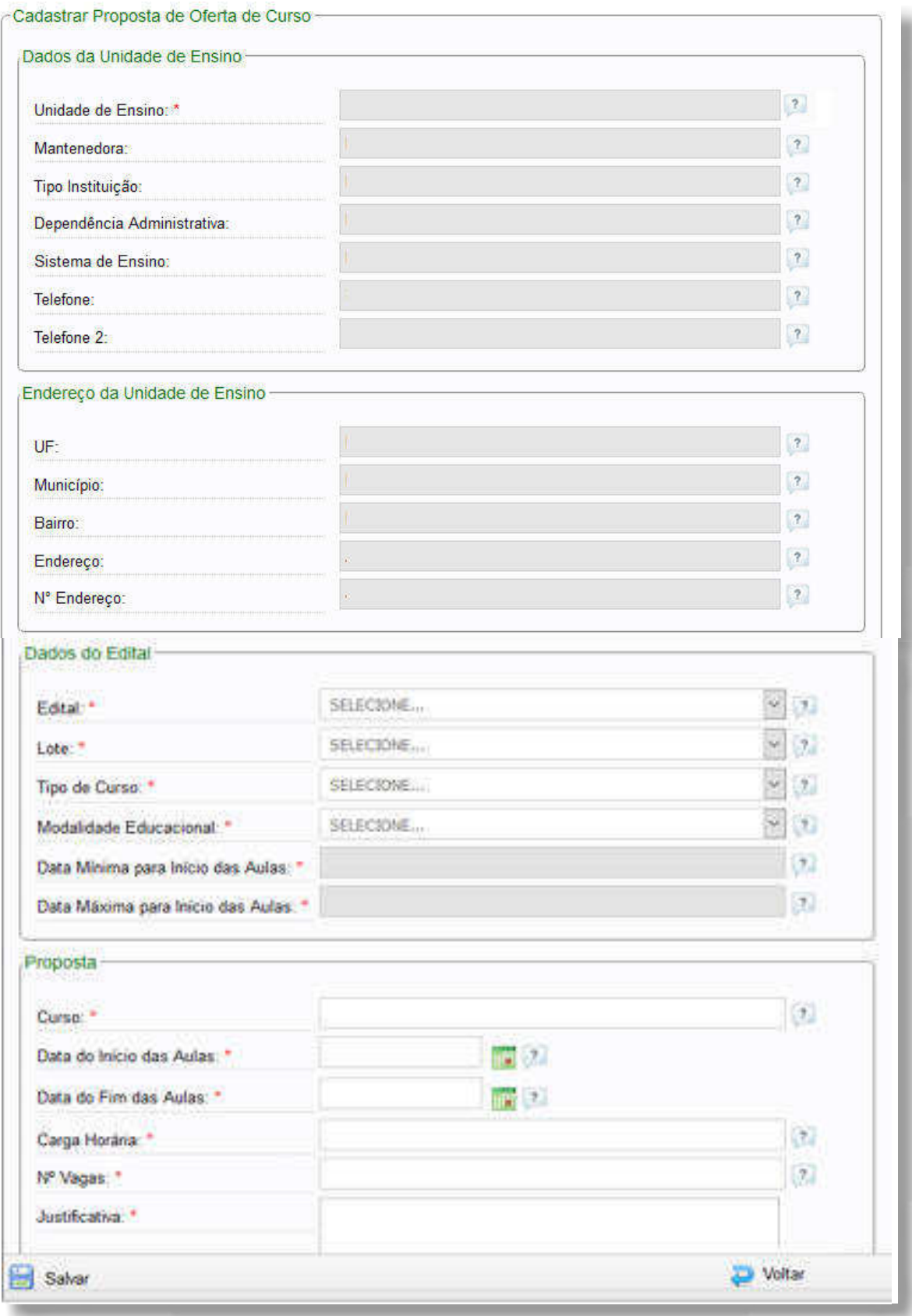

A proposta de oferta de curso sempre estará vinculada a um edital com prazo em aberto. Caso contrário, o sistema não permitirá que seja cadastrada.

#### **IMPORTAR PROPOSTAS**

A Unidade deve importar as ofertas de curso para o SISTEC, em arquivos padronizados, com tamanho máximo de 2 MB e em extensão **".csv"**.

Para importar as propostas de oferta de curso, acesse a aba **"Pronatec Voluntário"**, pasta **"Proposta de Oferta de Curso"** e clique na opção **"Importar Propostas de Oferta de Curso"**. Além de informar o edital e o lote da oferta, a Unidade deve realizar o upload do arquivo com a avaliação de propostas. Os modelos estão disponíveis para download, conforme destaques na imagem a seguir.

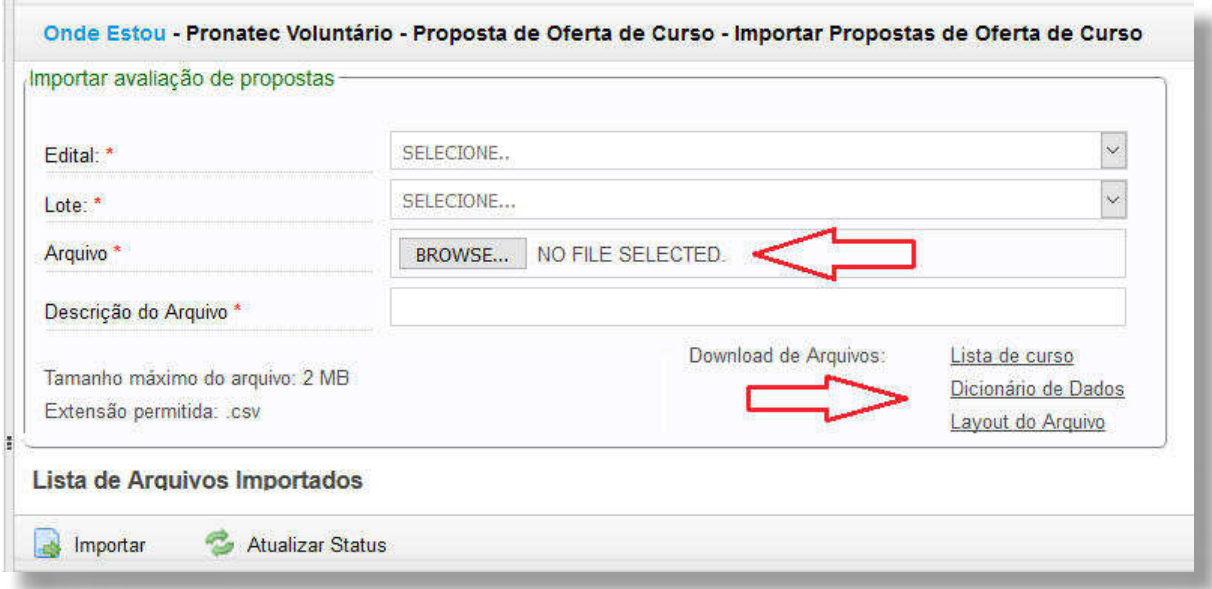

# **REALIZAR GESTÃO DE PRÉ-MATRÍCULAS/ MATRÍCULAS**

A pasta **"Matrícula"** permite que o ofertante consulte e gerencie as pré-matrículas e matrículas, bem como possibilita o registro da frequência de cursos EaD em lote, conforme orientações a seguir.

## **GERENCIAR PRÉ-MATRÍCULA/ MATRÍCULA**

Para gerenciar as pré-matrículas/ matrículas, acesse a aba **"Pronatec Voluntário"**, pasta **"Matrícula"**  e clique na opção **"Gerenciar Pré-Matrícula/Matrícula"**.

Além de listar as informações das matrículas e pré-matrículas existentes, é possível emitir e/ou enviar o Termo de Compromisso, bem como cancelar matrículas a partir dessa funcionalidade.

**SISTEC** | MANUAL DO USUÁRIO

Para isso, preencha os dados, clique em **"Pesquisar"** e selecione a ação desejada, conforme imagem a seguir:

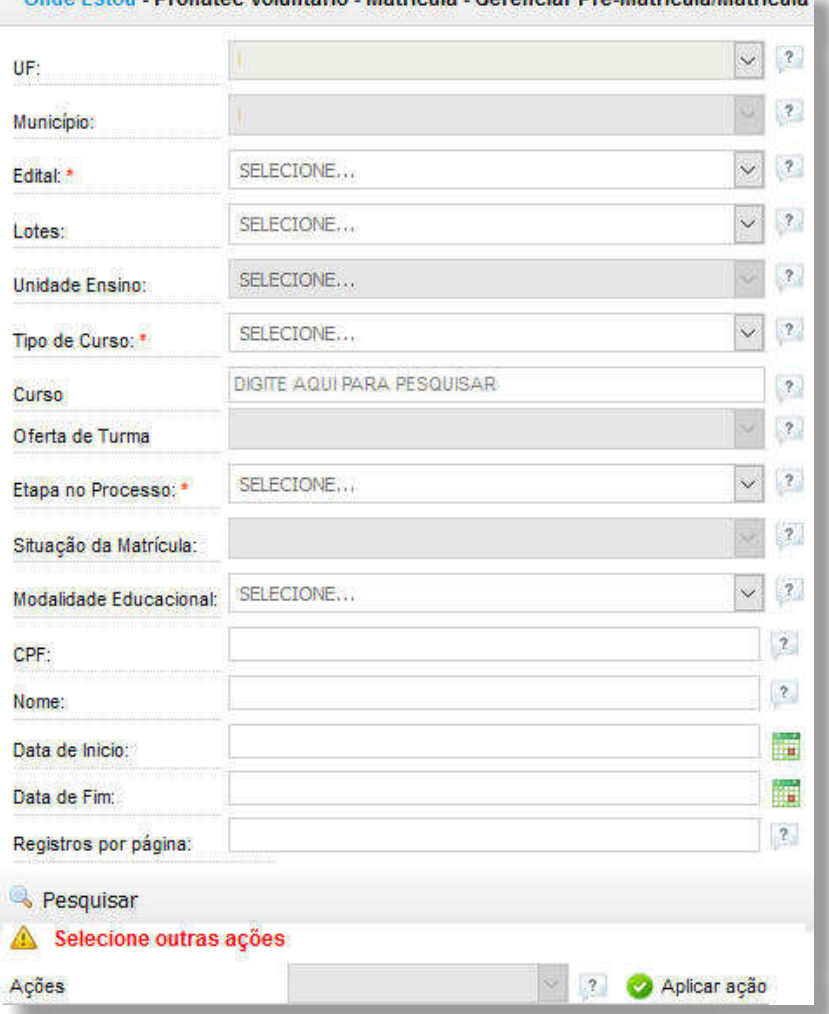

Onde Estou - Pronatec Voluntário - Matrícula - Gerenciar Pré-Matrícula/Matrícula

### **CONSULTAR MATRÍCULA**

A funcionalidade **"Consultar Matrícula"** permite a visualização do histórico de todos os cursos realizados pelo aluno.

Para consultar matrícula, acesse a aba **"Pronatec Voluntário"**, pasta **"Matrícula"** e clique na opção **"Consulta Matrícula"**. Preencha o campo de pesquisa com o CPF do aluno e clique em **"Filtrar**", conforme imagem a seguir:

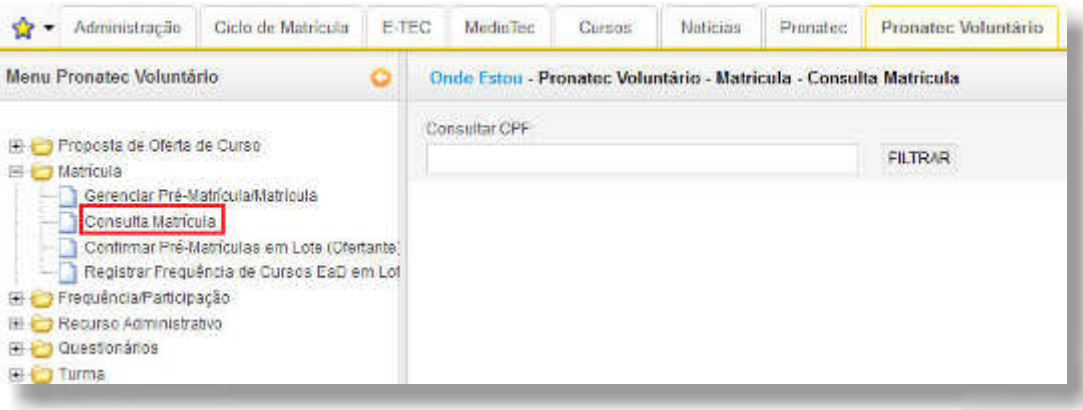

**SISTEC** | MANUAL DO USUÁRIO

## **CONFIRMAR PRÉ-MATRÍCULAS**

O ofertante deverá manter atualizado o status das pré-matrículas no SISTEC. Para isso, deverá realizar o upload do cadastro de pré-matrícula, no sistema.

Para atualizar o status das pré-matrículas, acesse a aba **"Pronatec Voluntário"**, pasta **"Matrícula"** e clique na opção **"Conirmar Pré-Matrículas em Lote (Ofertante)"**. Preencha o formulário e faça o upload do arquivo com as matrículas. Cada arquivo poderá conter até 3.000 registros, com tamanho máximo de 500 kb e deverá atender ao modelo disponibilizado, conforme destaque na imagem a seguir:

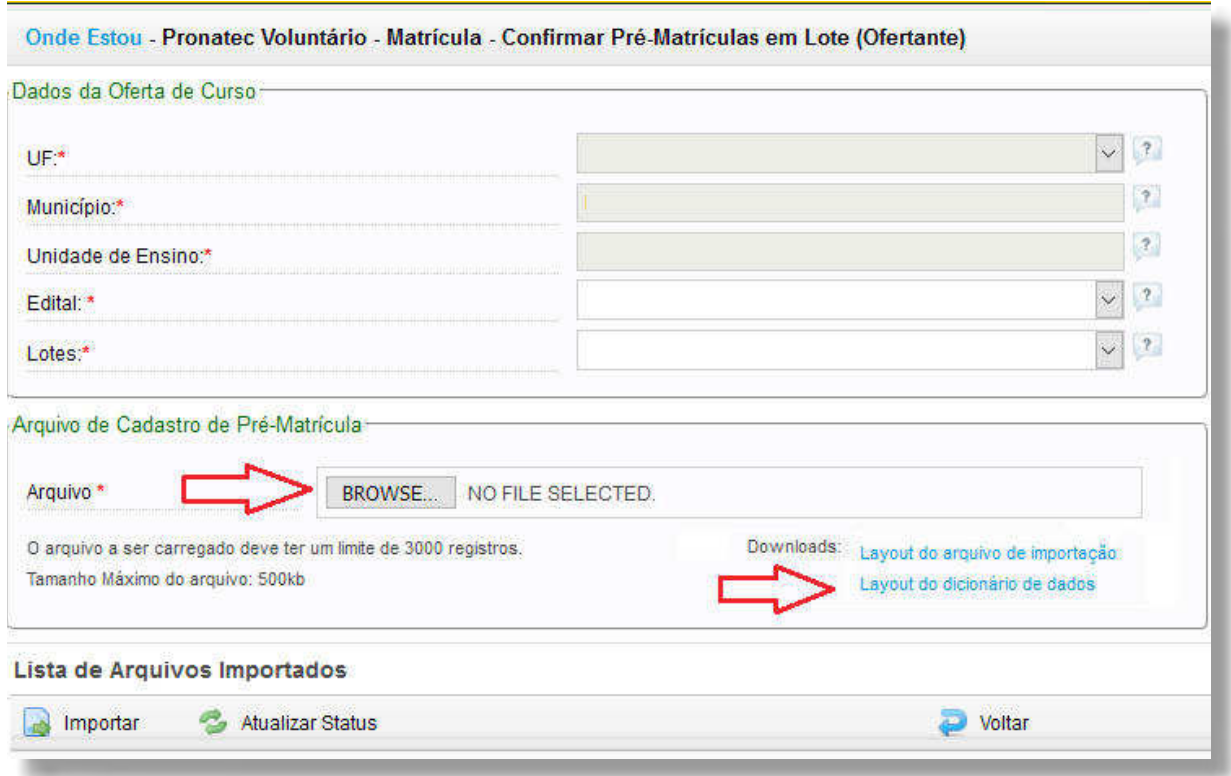

## **REGISTRAR FREQUÊNCIA DE CURSOS EAD**

Para registrar a frequência dos alunos nos cursos ofertados por EaD, acesse a aba **"Pronatec Voluntário"**, pasta **"Matrícula"** e clique na opção **"Registrar Frequência por EaD em Lote"**. Preencha o formulário e faça o upload do arquivo com o cadastro de pré-matrículas. Cada arquivo poderá conter até 3.000 registros, com tamanho máximo de 500 kb e deverá atender ao modelo disponibilizado, conforme destaque na imagem a seguir:

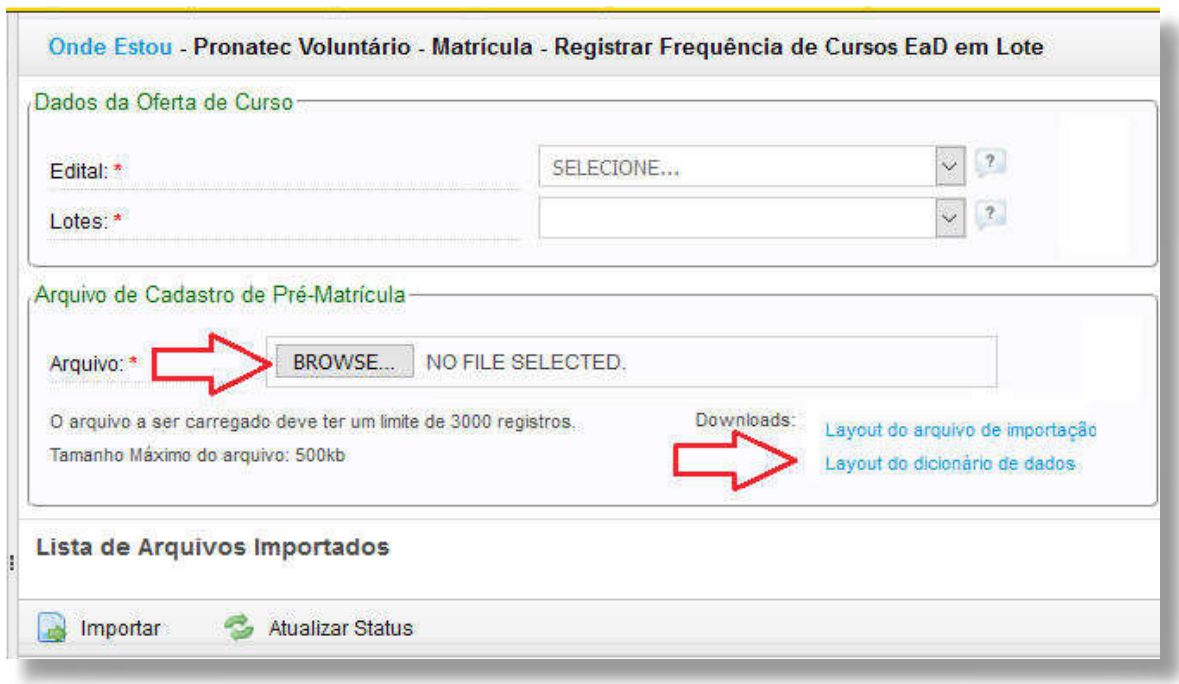

Para verificar a frequência/participação dos alunos na Unidade ofertante, acesse a aba "Pronatec **Voluntário"**, pasta **"Frequência/Participação"** e clique na opção , conforme imagem a seguir:

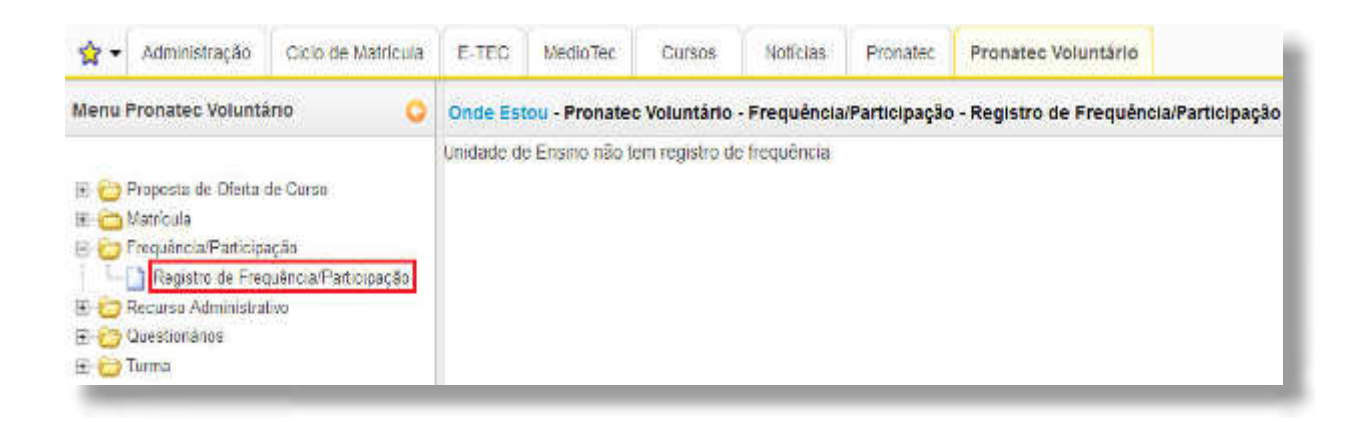

## **GERENCIAR RECURSO ADMINISTRATIVO**

Para gerenciar os recursos administrativos (apresentar recurso ou listar os recursos existentes), inicialmente verifique se está aberto o prazo recursal. Caso esteja dentro do período de requisição, acesse a aba **"Pronatec Voluntário"**, pasta **"Recurso Administrativo"**, clique na opção **"Gerenciar Recurso Administrativo"**.

Para listar os recursos, preencha o formulário de consulta e clique em **"Pesquisar"**.

**SISTEC** | MANUAL DO USUÁRIO

Caso deseje solicitar um recurso, clique em **"Solicitar Recurso"**, no canto inferior esquerdo da imagem, conforme destaque a seguir:

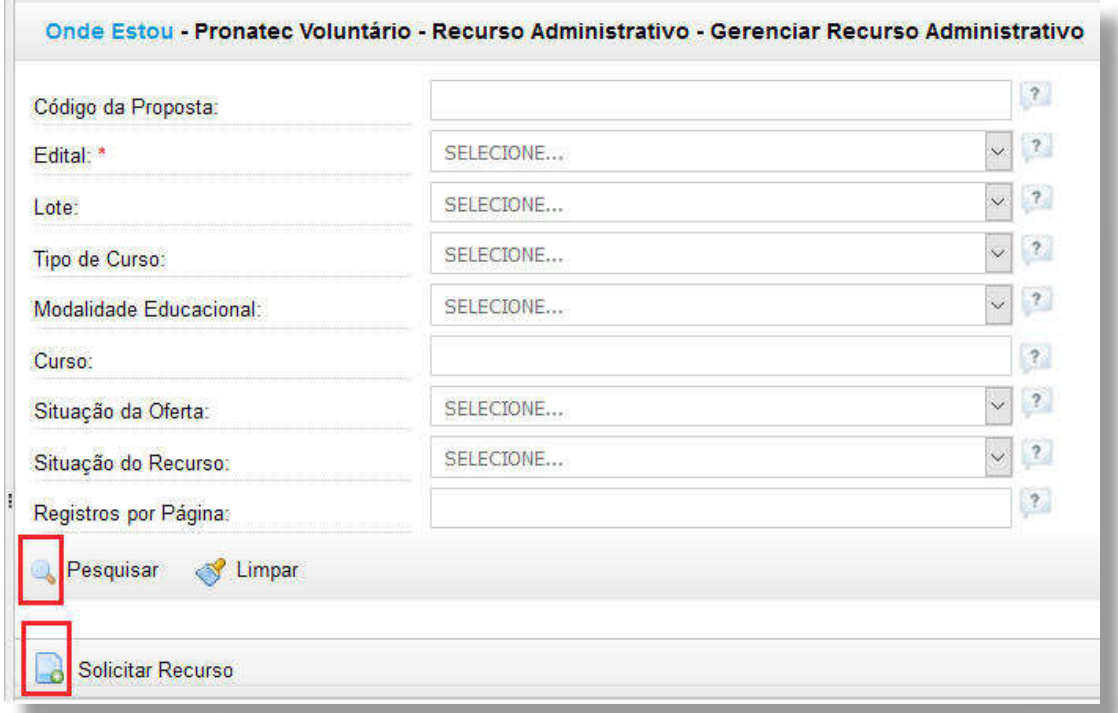

Após clicar em **"Solicitar Recurso"**, preencha as informações, conforme imagens a seguir:

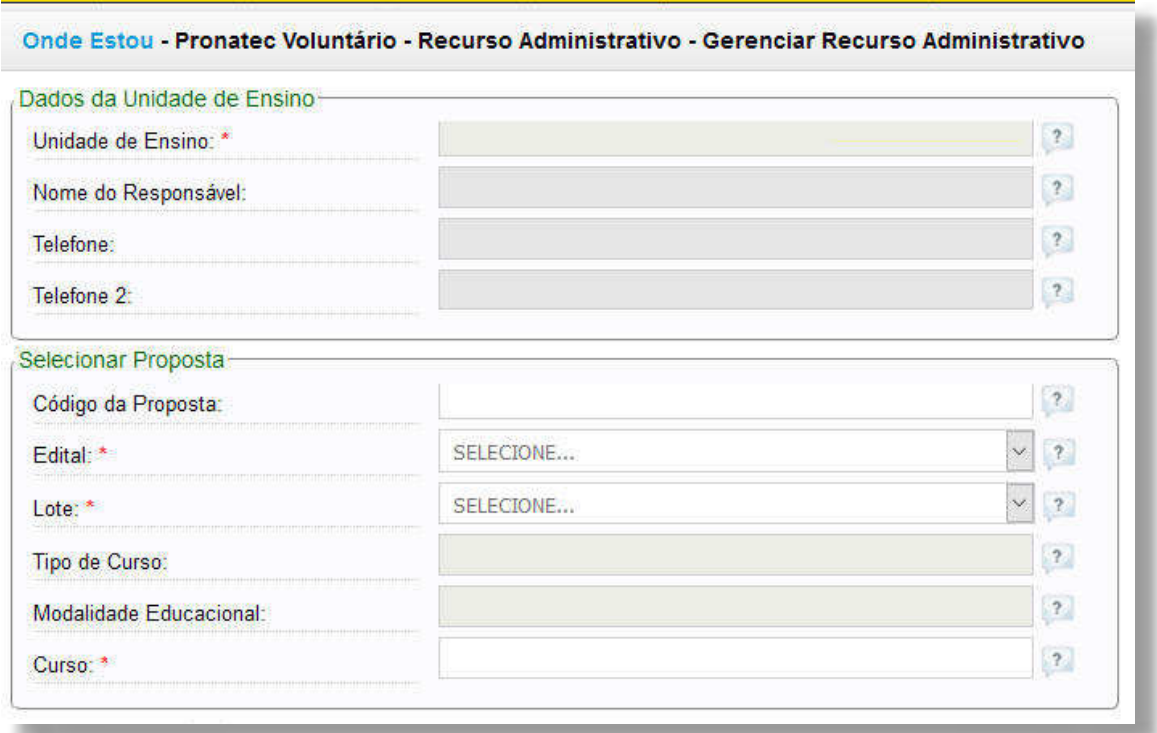

**SISTEC** | MANUAL DO USUÁRIO

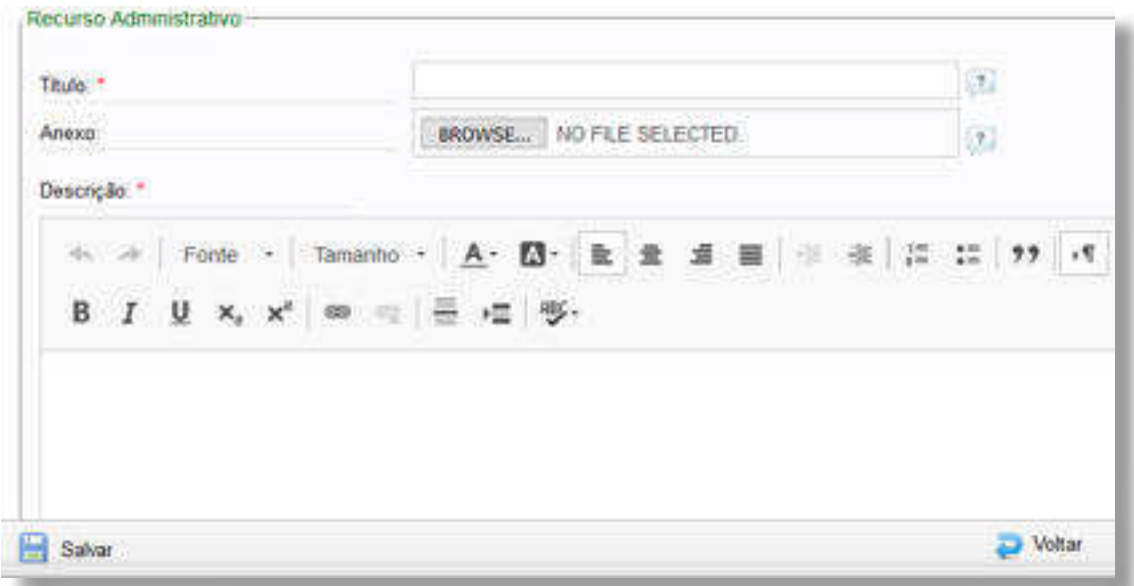

# **LISTAR QUESTIONÁRIOS**

A pasta **"Questionários"** permite que o ofertante liste os questionários aplicados em sua Unidade, conforme orientações a seguir.

Para listar os questionários da unidade ofertante, acesse a aba **"Pronatec Voluntário"**, pasta **"Questionários"** e clique na opção **"Listar Meus Questionários"**. Preencha o formulário e clique em **"Filtrar"**, conforme imagem a seguir:

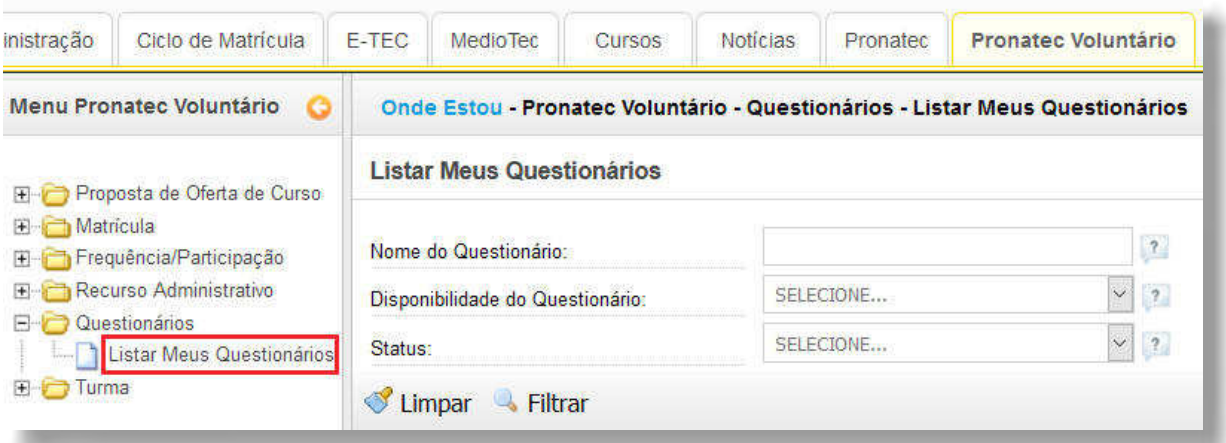

# **GERENCIAR OFERTA DE TURMAS**

A partir da pasta **"Turma"**, é possível consultar e criar ofertas de turmas, conforme orientações a seguir.

Para consultar/criar uma oferta de turma, acesse a aba **"Pronatec Voluntário"**, pasta **"Turma"** e clique na opção **"Gerenciar Turmas"**.

#### **SISTEC** | MANUAL DO USUÁRIO

Caso deseje consultar uma oferta de turma, preencha o formulário e clique em **"Pesquisar"**. Por outro lado, caso deseje criar uma oferta de turma, clique em **"Criar Turma"**, no canto inferior esquerdo da imagem, conforme destaques a seguir:

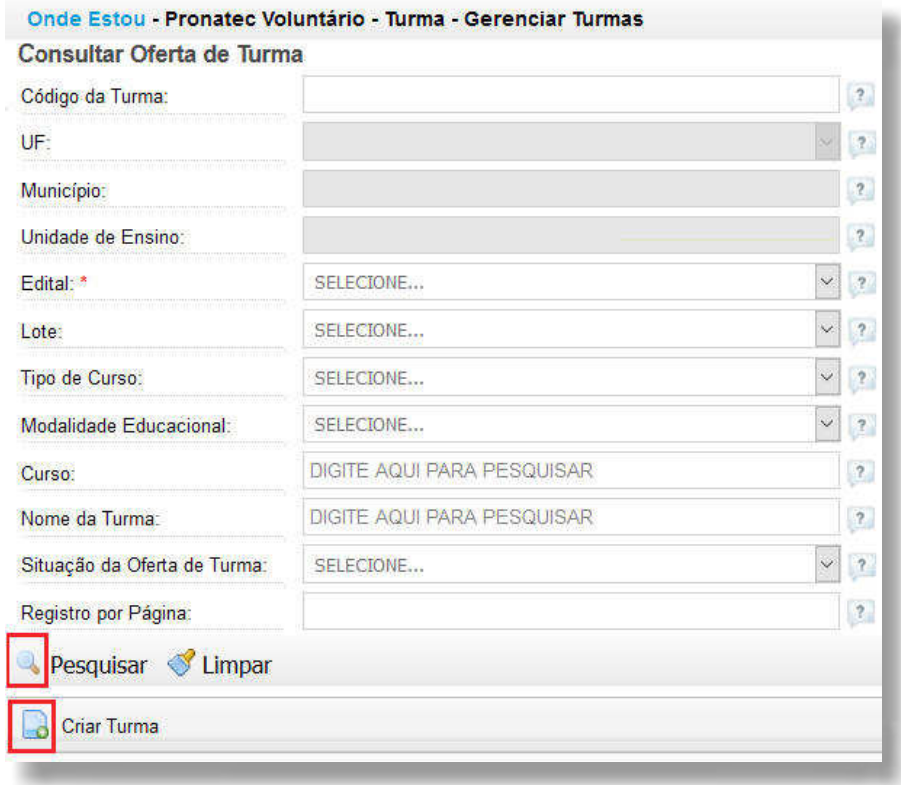

Para criar uma turma, é necessário também preencher os dados solicitados, conforme imagem a seguir:

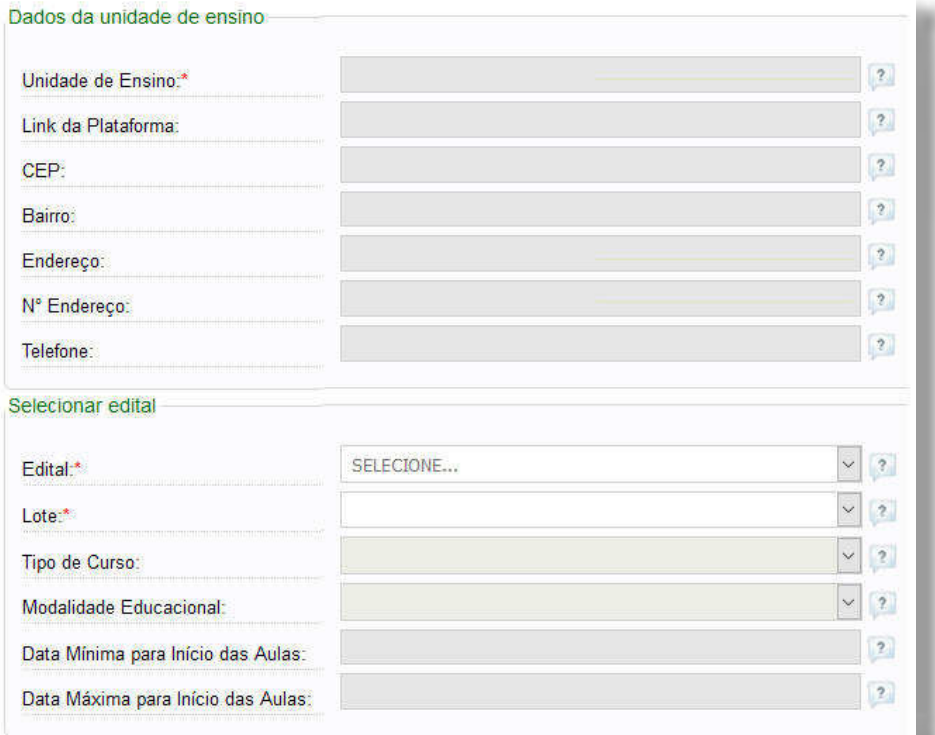

Não se esqueça de clicar em "Salvar", para finalizar a criação da turma.

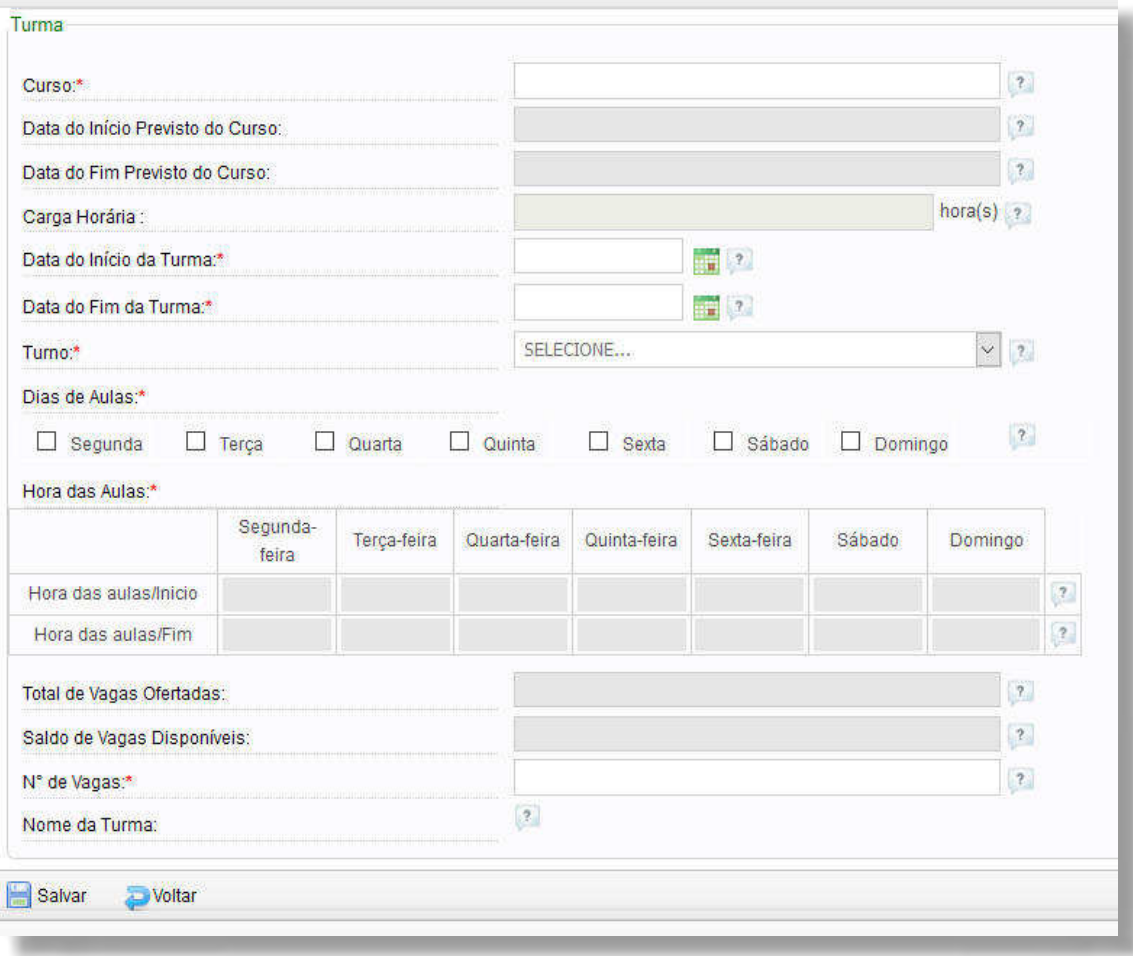

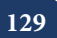

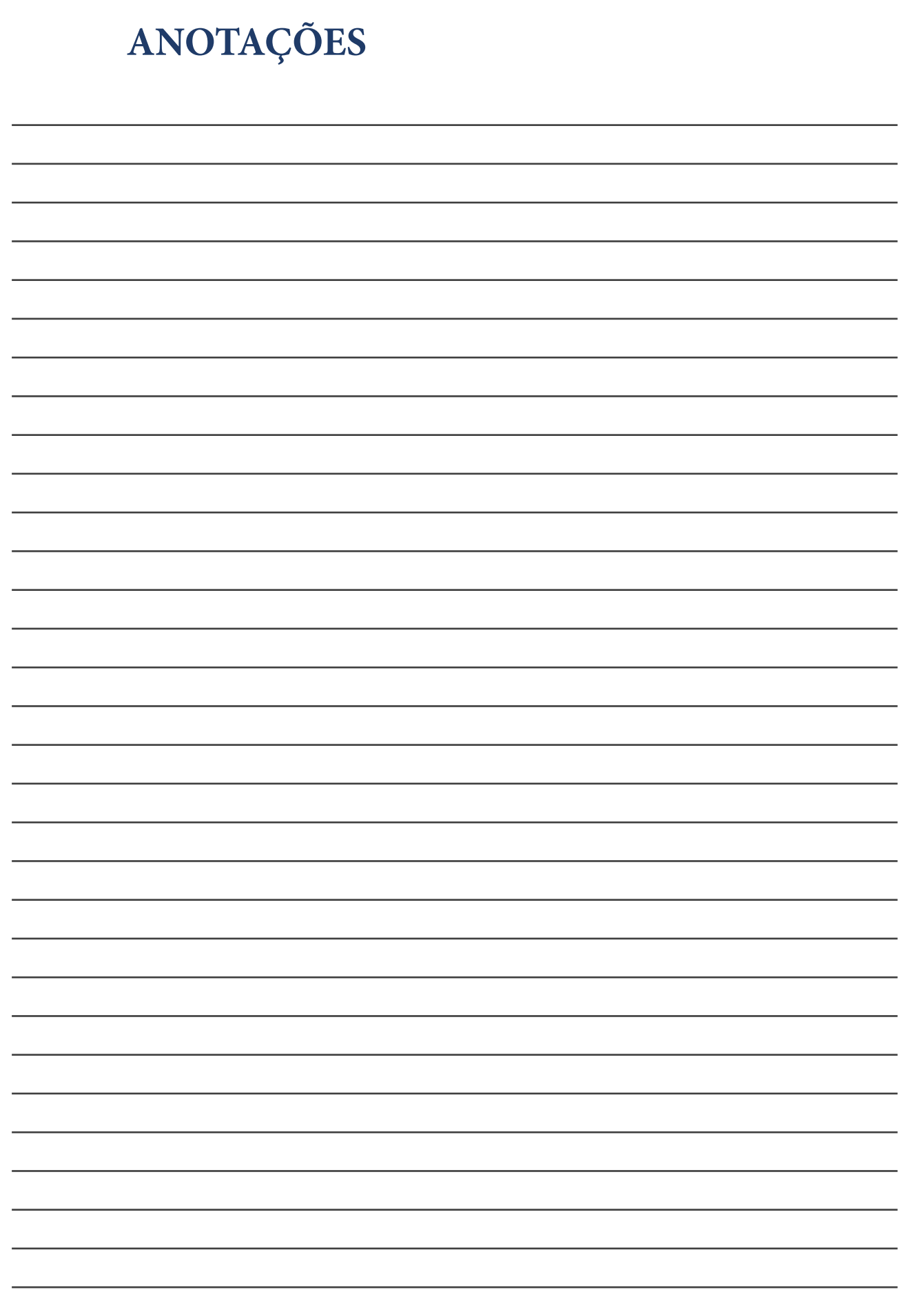

**acesse www.sistec.gov.br**

**MINISTÉRIO DA<br>EDUCAÇÃO** 

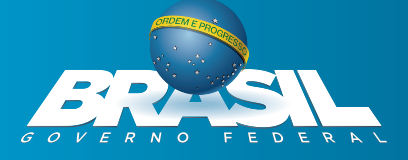